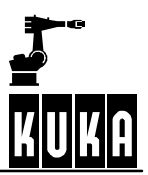

**SOFTWARE**

**KR C...**

**Operator Control**

**KUKA System Software (KSS) Release 4.1**

**Issued: 14 Jul 2003 Version: 03**

BedienungBHR4.1 08.01.03 en

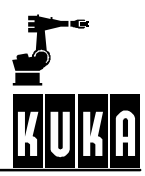

# e Copyright **KUKA Roboter GmbH**

This documentation or excerpts therefrom may not be reproduced or disclosed to third parties without the express permission of the publishers. Other functions not described in this documentation may be operable in the controller. The user has no claim to these functions, however, in the case of a replacement or service work.

We have checked the content of this documentation for conformity with the hardware and software described. Nevertheless, discrepancies cannot be precluded, for which reason we are not able to guarantee total conformity. The information in this documentation is checked on a regular basis, however, and necessary corrections will be incorporated in subsequent editions. Subject to technical alterations without an effect on the function.

# PD Interleaf

# **Contents**

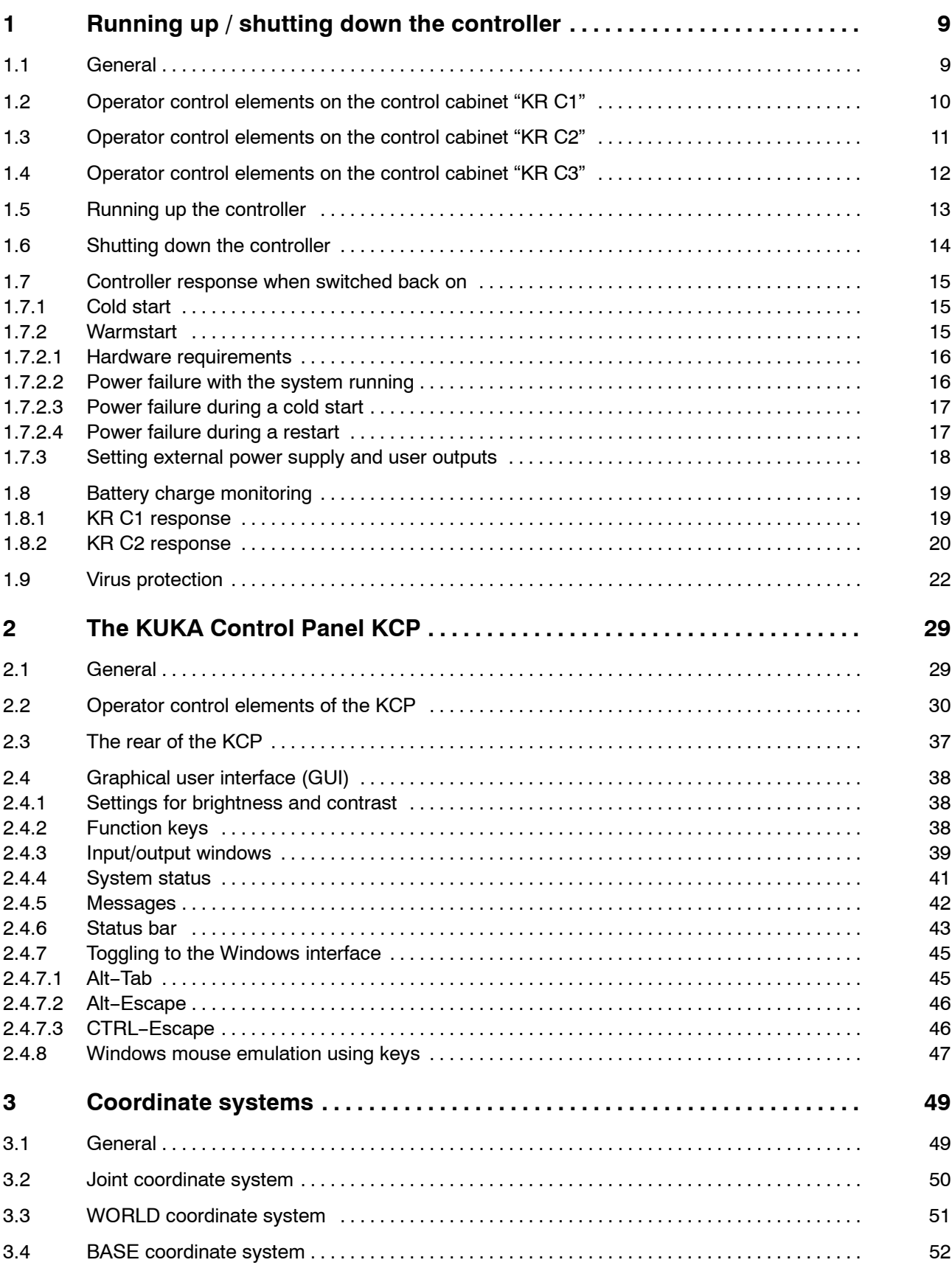

# **ATHRIDAY**

# **Operator Control**

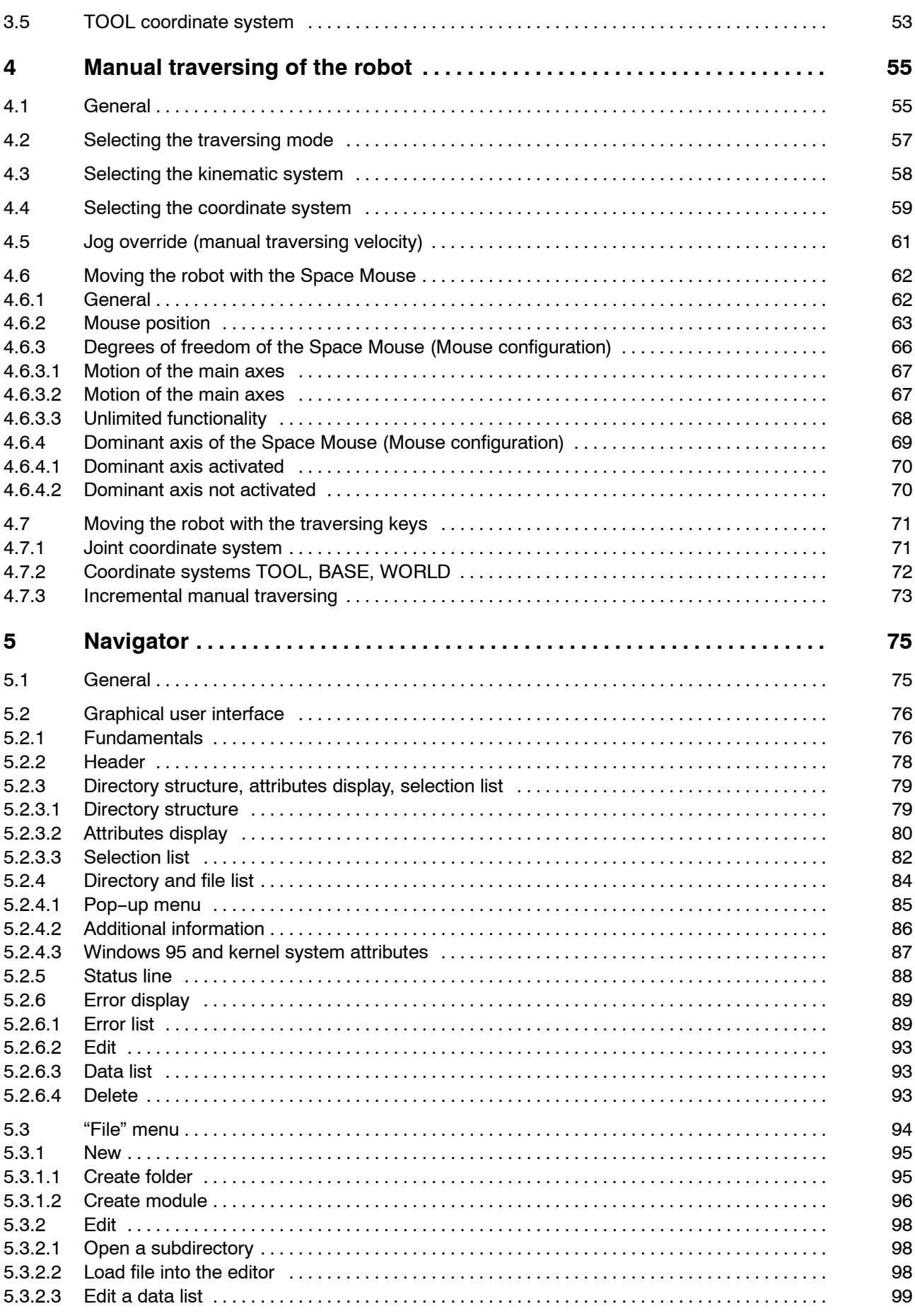

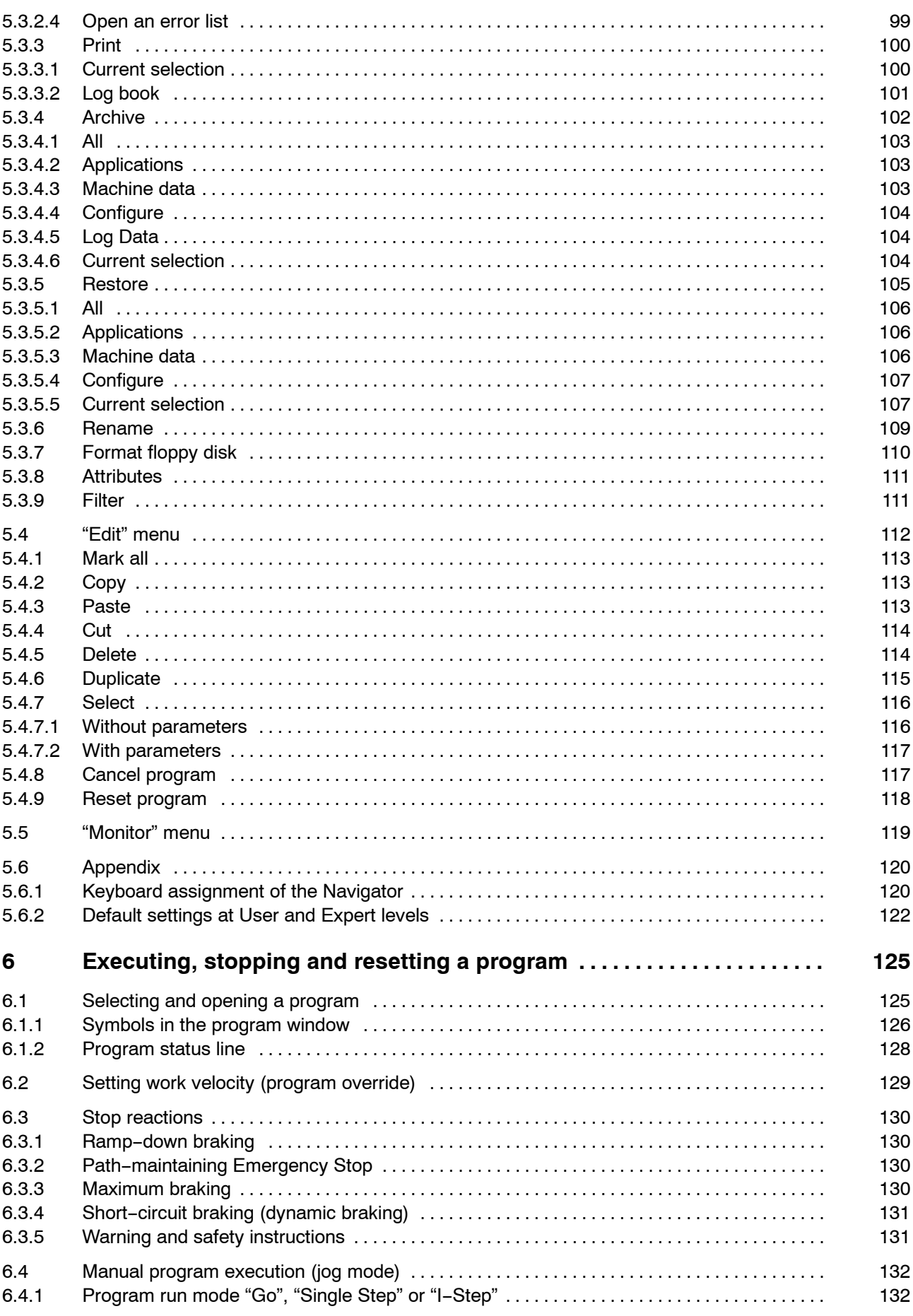

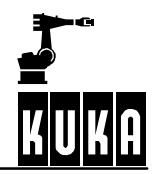

# **Operator Control**

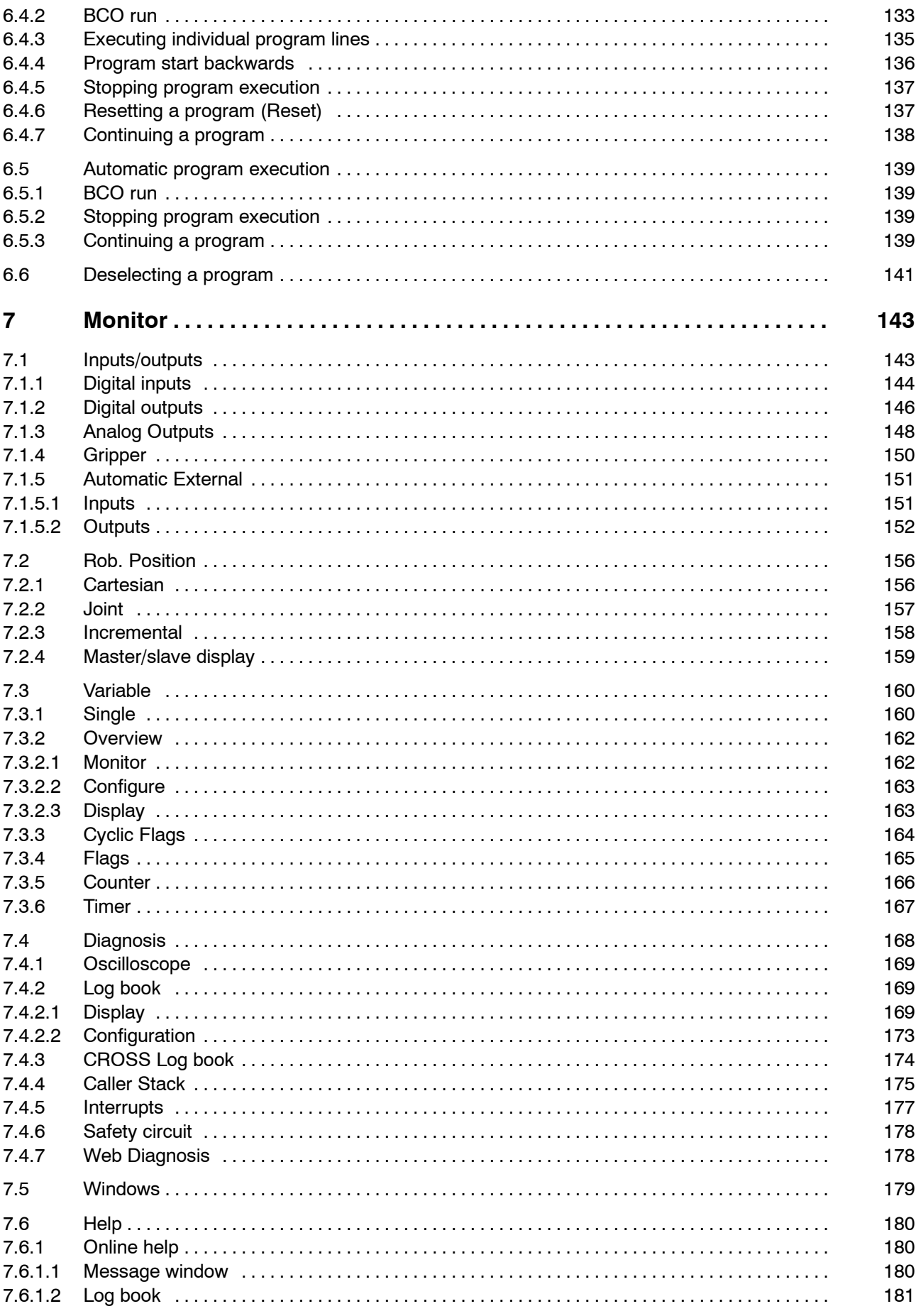

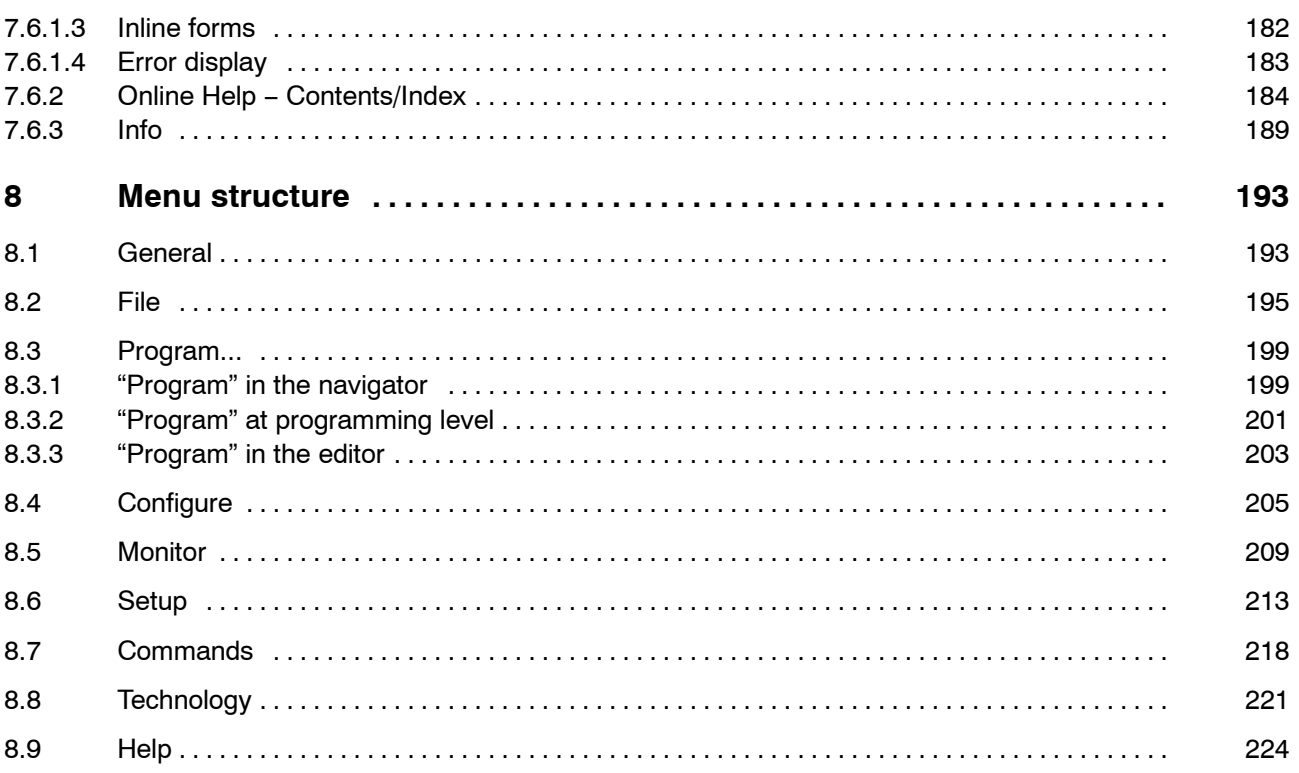

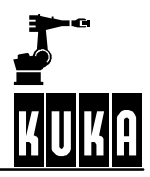

# **1 Running up / shutting down the controller**

# **1.1 General**

The KR C... control cabinet contains the power and control electronics for the robot. Apart from the main switch, all the operator control elements of the controller are located on the KCP (KUKA Control Panel) hand programming unit.

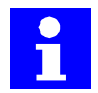

Running up the controller presupposes that the initial start--up procedure has been carried out correctly and that the system is set up ready for production.

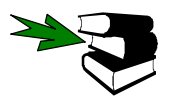

The meaning of the symbols, icons and particular font conventions is explained in the chapter **[About this Documentation]**.

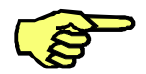

The KR C1 or KR C2 control cabinet door may only be opened by a skilled and appropriately trained electrician for the purpose of service work. On completion of the work, the control cabinet door must be carefully closed again to avoid dirt deposits and to prevent unauthorized access!

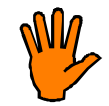

The cabinet door of the KR C1 or KR C2 must be closed again immediately after service work, otherwise the cooling effect of the internal airflow is lost. **Failure to do so can cause the controller to overheat and fail.**

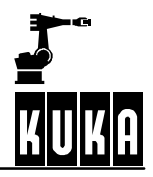

# **1.2 Operator control elements on the control cabinet "KR C1"**

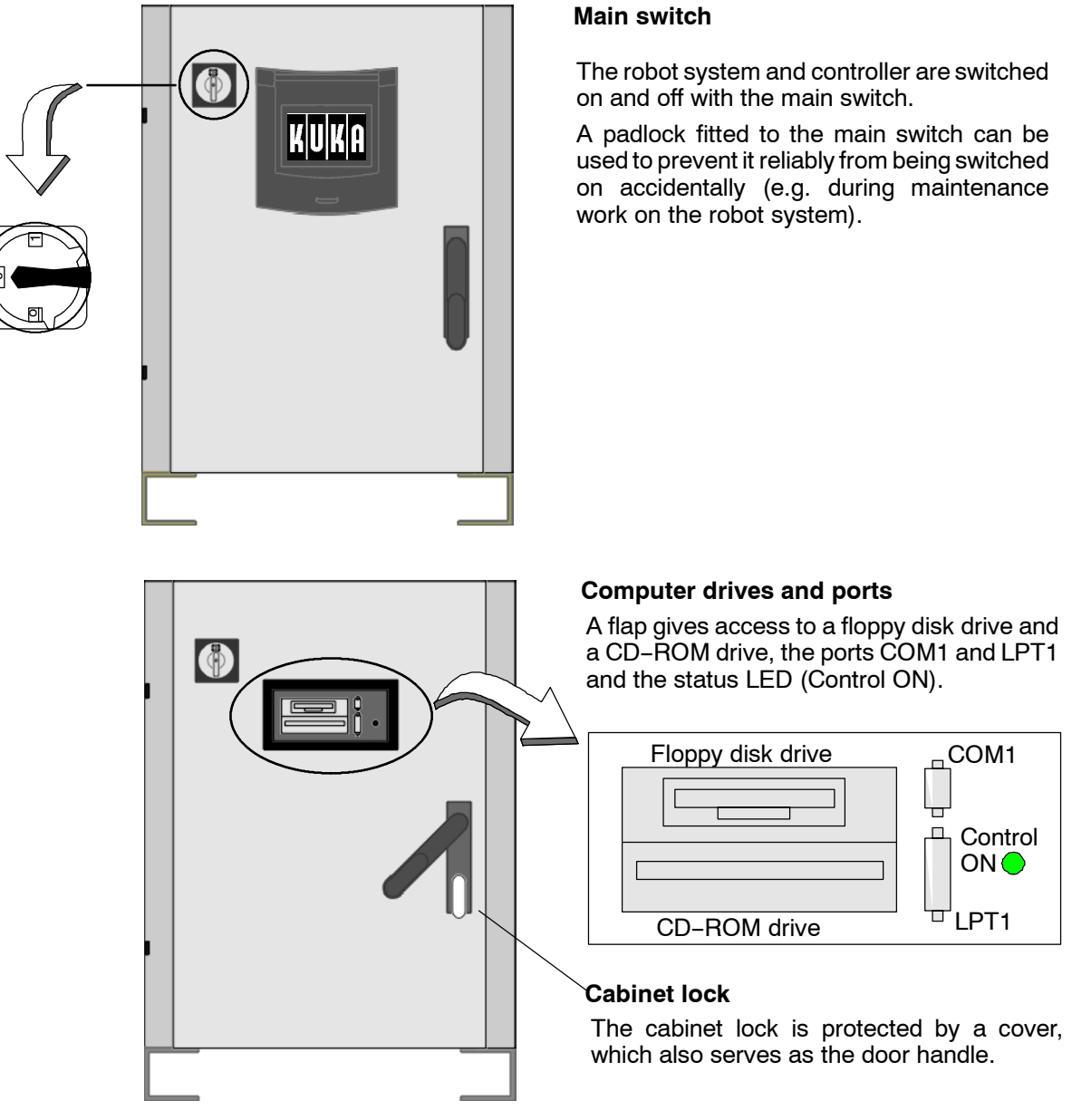

It is also possible to connect a standard serial mouse to the computer system's COM1 port. This can even be connected and disconnected during operation without having to reboot the system. For this reason, COM1 is automatically used by the mouse driver.

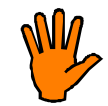

Applications and functions that access the COM1 port must be reconfigured to a different COM port.

The temporary connection of a keyboard to the corresponding DIN or PS/2 port is also possible.

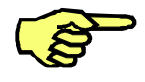

The drives flap on the control cabinet door may only be opened for the purpose of using the drives in order to prevent dust and moisture from entering the drives. Please make sure that this flap remains closed and latched tight at all other times.

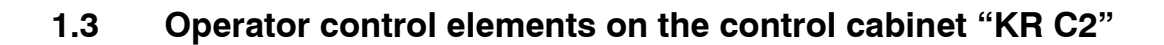

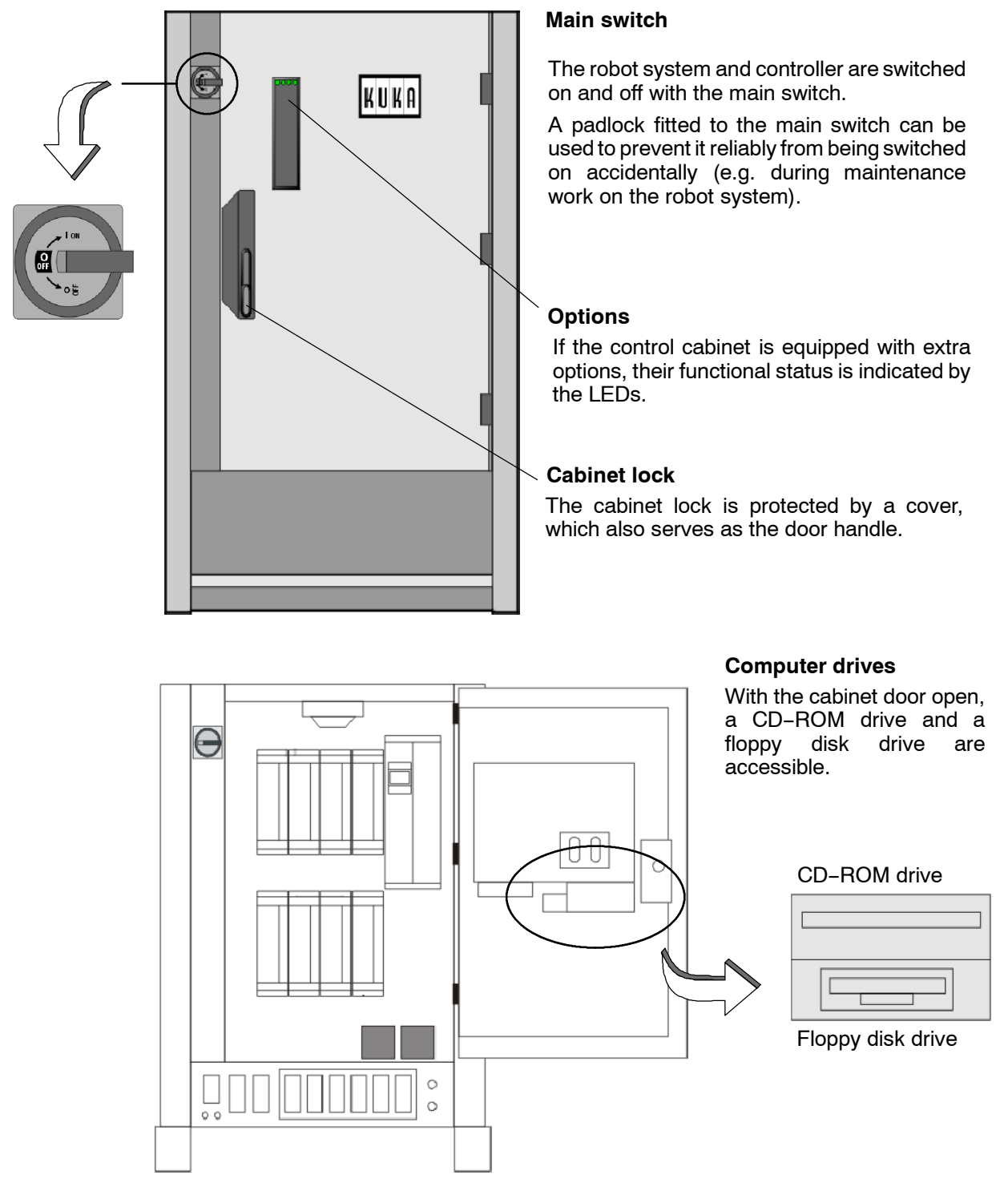

It is also possible to connect a standard serial mouse to the computer system's COM1 port. This can even be connected and disconnected during operation without having to reboot the system. For this reason, COM1 is automatically used by the mouse driver.

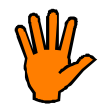

Applications and functions that access the COM1 port must be reconfigured to a different COM port.

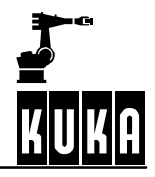

The temporary connection of a keyboard to the corresponding DIN or PS/2 port is also possible.

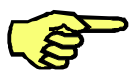

In order to prevent dust and moisture from entering the control cabinet, the door may only be opened for short periods of time. Make sure that this door is properly closed at all other times.

# **1.4 Operator control elements on the control cabinet "KR C3"**

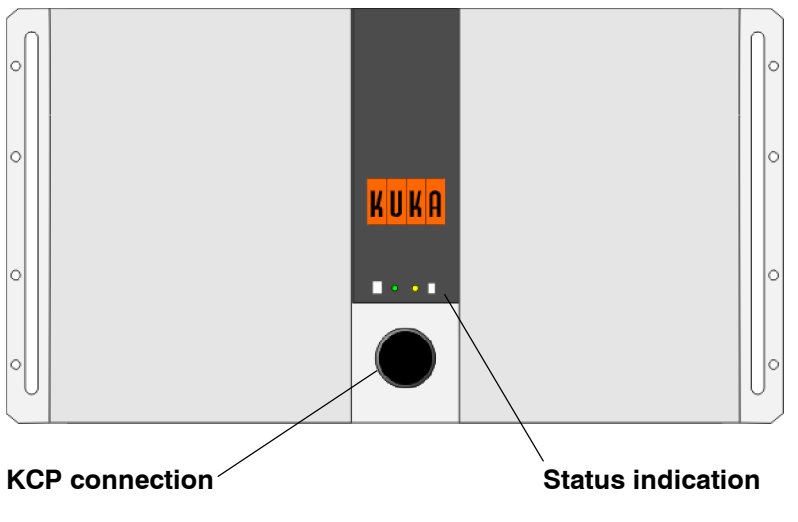

The cable of the KCP (KUKA Control Panel) is connected to this socket.

The first LED shows whether or not the system is switched on. The second indicates that the computer unit hard drive is being accessed.

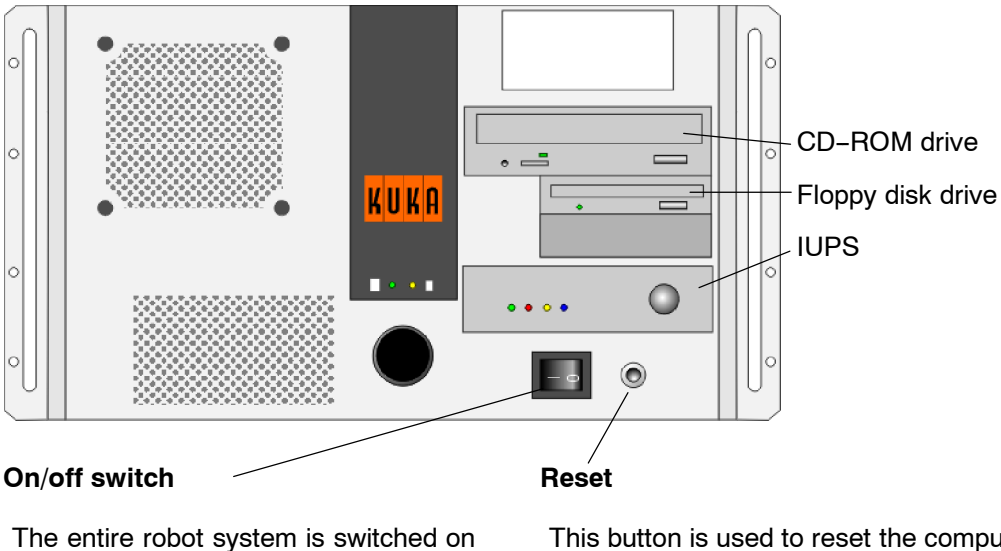

and off with this switch.

This button is used to reset the computer (warm start) without having to switch the system off and back on again.

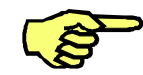

Both doors on the control module must be kept shut in order to keep dirt out.

# **1.5 Running up the controller**

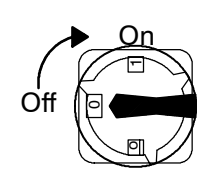

After the robot system has been switched on using the main switch on the control cabinet, the computer begins to run up (load) the operating system and the control software. This loading process lasts several minutes. Progress is displayed on the KCP display by means of a progress indicator bar.

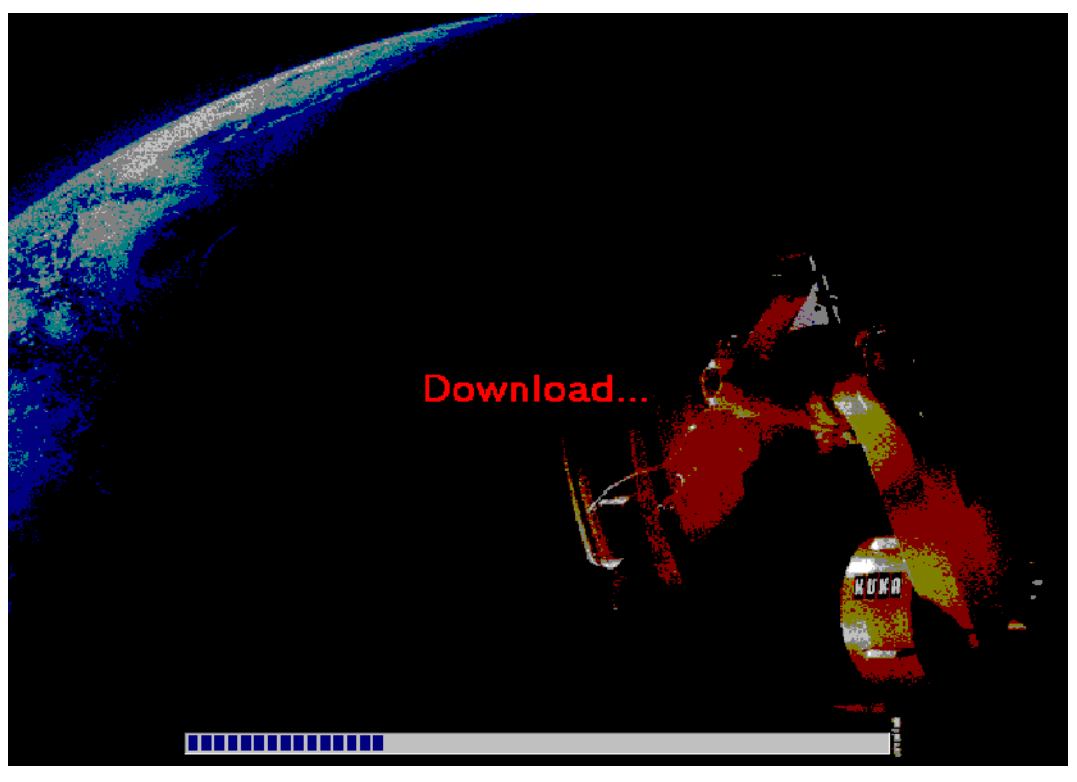

The display then shows the main menu for program creation, selection and execution:

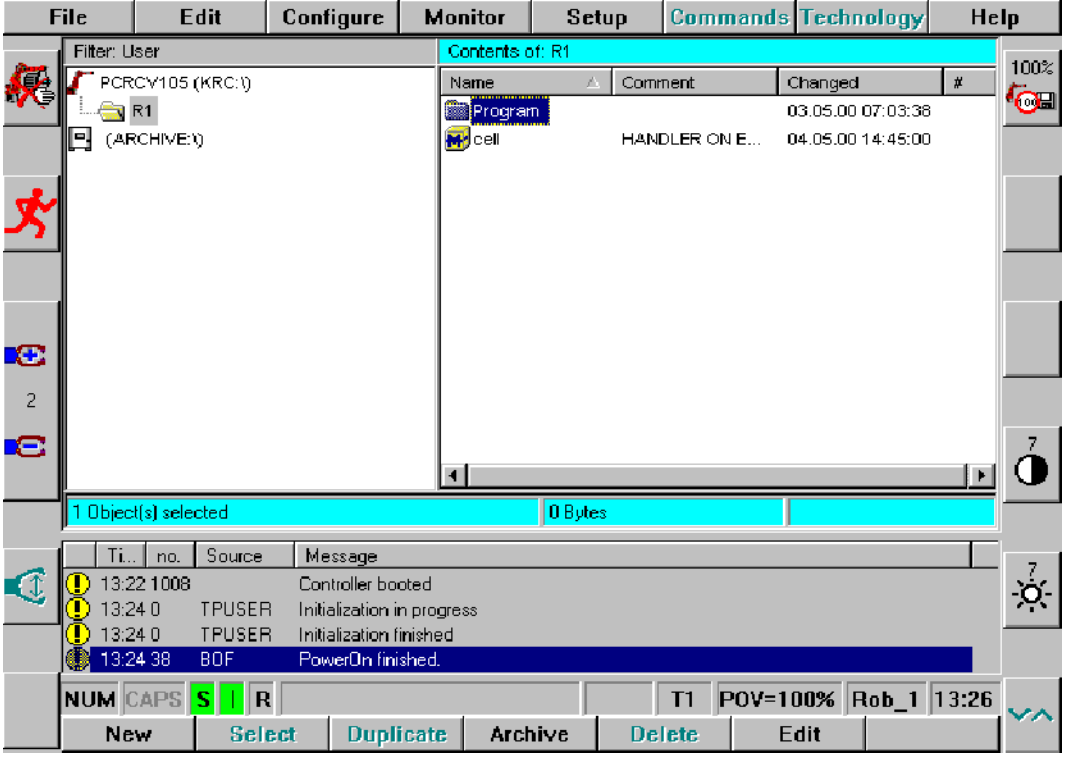

# **Operator Control**

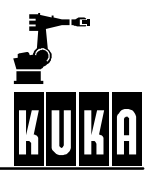

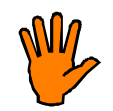

**If the machine data loaded do not match the robot type, a corresponding error message is generated when the controller is booted. The robot must not be moved in this case.**

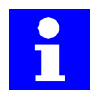

The robot can be moved manually and programs started only if there is no EMERGENCY STOP situation and - in the "Automatic" mode - the drives are switched on.

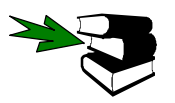

Information on the operator control elements "EMERGENCY STOP button" and "Drives ON" may be found in the chapter **[The KUKA Control Panel KCP],** in the section **[Operator control elements of the KCP]**.

# **1.6 Shutting down the controller**

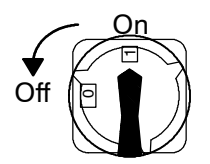

After the robot system has been switched off using the main switch on the control cabinet, the controller shuts down its own software and the operating system. Certain data are automatically saved in this procedure (Power OFF function). This only happens, however, if the controller was correctly and completely run up beforehand.

# **1.7 Controller response when switched back on**

The controller offers two system boot variants:

- Cold start
- Warm restart

# **1.7.1 Cold start**

The cold start behaves in the same way as the earlier control software versions. No program is selected when the system has booted and the user outputs are set to "FALSE".

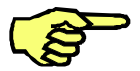

In "Automatic External" mode, the program "CELL" is automatically selected and executed.

# **1.7.2 Warmstart**

A warm start is intended to keep production downtimes to a minimum in the event of a power failure. Once the system has booted, the position reached in the program immediately before the power failure is restored. The field buses are reset (even in the event of a fault). Outputs that were set at the time the system was switched off are set again when the system reboots. The processing of the program can then be resumed from the point that had been reached in the program. In most cases it is no longer necessary to move the cell free.

This variant is activated by default.

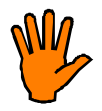

**Before restarting the system, you must decide whether it is still sensible to resume program execution given that the outputs will be reset or restored.** It would not be sensible to continue the program, for example, if the robot had lost the component.

From the point of view of the operator, the following things happen in the event of a power failure:

- Short-circuit braking (dynamic braking);
- The text "Undervoltage" appears in the message window;
- System variable "\$STOPMESS" is set to 1 (True);
- System variable "\$POWER\_FAIL" is set to 1 (True);
- Backup routine starts, all modified files saved:
- Machine switches off automatically.

The next time the system is booted, the initial state of the user interface is restored. If, for example, forms were open or a program was loaded into the editor before the power failure, they will not be displayed after the restart.

The state of the kernel system, including programs, block pointer, variable contents, outputs, status messages and acknowledgement messages, is completely restored.

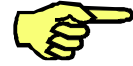

In the case of a restart after software problems, program resumption is only possible in isolated cases.

All outstanding changes that have not yet been saved are lost after a shutdown.

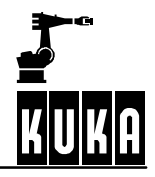

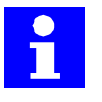

If there was an error present in the kernel system at the time of the power failure, or if the system is shut down during a cold start, the system generates the file "vxworks.debug". KUKA can use this file to analyze the error.

The system restart then occurs as a cold start.

If a cold start is actively desired the next time the system is booted, the option "Configure" -> "On/Off options" -> "Force cold Startup" is available for this purpose.

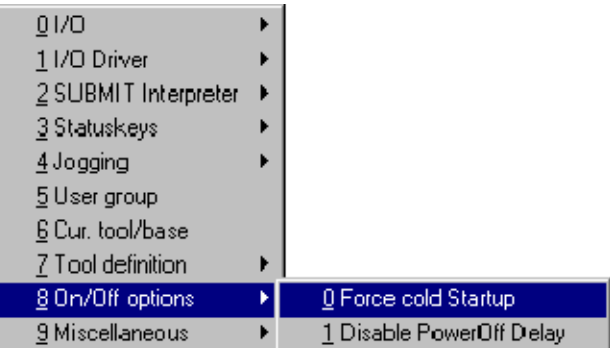

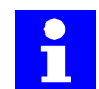

The menu command "Force cold startup" does not remain selected, i.e. it must be activated each time a cold start is required.

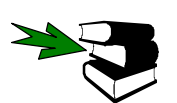

Further information on the setup and configuration of the warm restart can be found in the **Programming Handbook** in the documentation **[Configuration]**, chapter **[Configuring the system]**.

# **1.7.2.1 Hardware requirements**

Only power modules from version "E" onwards support the backup routine. This can last up to 200 seconds, while older modules automatically switch off after 70 seconds.

In the event of a warm restart, the system configuration at the time of the power failure is restored. The interpreter is returned to the point at which the program was interrupted, for example, and the output image is restored. The restoration of the output image places particular requirements on the system design.

In manual mode, the output periphery is linked to the system outputs "\$PERI\_RDY" and "\$STOPMESS". In this way, changes to the status of the cell can only be made if the drives are switched (enabling switch pressed and Emergency Stop acknowledged).

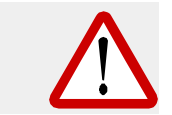

**All peripheral devices which can trigger potentially dangerous movements in the cell must be designed using pulse valve technology. This prevents unintentional movements from occurring when the power supply is switched off or back on.**

# **1.7.2.2 Power failure with the system running**

In the event of a power failure during normal operation, the robot is stopped by short--circuit braking (dynamic braking). A corresponding message is generated in the message window.

The system variables "**\$STOPMESS**" and "**\$POWERFAIL**" are then set to "TRUE".

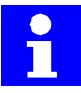

An active application should react to the power failure with the KRL command "SYNC( )". If this message does not appear, a corresponding error message is generated.

It makes no difference whether the power failure was caused by failure of the mains supply or by pressing the main switch during program execution.

All kernel system files with the archive bit are saved on the hard disk. Once the files are saved, the system waits until the PowerOff wait time has elapsed. This is then followed by one of two eventualities:

### **When the wait time elapses the power has returned**

The robot system is not switched off and the system variable "\$POWER\_FAIL" is set to "FALSE" again. The message in the message window must then be acknowledged before work can be resumed.

### **When the wait time elapses the power is still absent**

The entire kernel system state is backed up on the hard disk in the file "vxworks.freeze" and the controller is shut down, in a controlled manner, by the battery back--up (see Section 1.8). All system files are saved in the usual way.

The control system is then switched off.

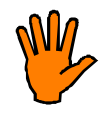

**If the battery back--up is not sufficient, in exceptional circumstances files could be destroyed. In such cases the system attempts a cold start.**

**Loss of mastering may occur if the battery voltage fails before the mastering data are saved.**

When power is restored the controller is automatically run up and selects the program that was previously running. Program execution can be resumed from the point at which the program was interrupted. There are two ways of doing this:

- If the robot is located on its programmed path (e.g. ramp-down braking), the program can be started using the "start continue" function.
- If the robot has left its programmed path (e.g. short-circuit braking), a BCO run may be necessary at the point where the path was left (RET position).

# **1.7.2.3 Power failure during a cold start**

The variable "\$POWER FAIL" is set to the value "TRUE" and the system booting procedure is aborted. In some cases a processor reset may be triggered and a cold start carried out once the power has returned.

# **1.7.2.4 Power failure during a restart**

The control software is completely restarted. The subsequent sequence of events then corresponds to that described in Section 1.7.2.2.

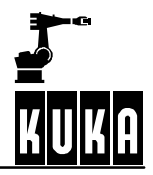

# **1.7.3 Setting external power supply and user outputs**

# **External power supply**

The computer unit in the robot controller can be supplied separately by an external power supply (option). A 24-volt power source is required here, which works independently of the normal power supply. In the event of a mains power failure, the computer unit is not shut down.

# **Deactivating the user outputs**

In the event of a power failure with a functioning external power supply, the user outputs are not normally deactivated. Should this be desired, however, the variable "IO\_SYS\_DOWN\_ON\_24V" must be set to "TRUE".

When power returns, the user outputs are restored.

# **1.8 Battery charge monitoring**

Normally, when the system is shut down, or in the event of a power failure, the robot system data are automatically backed up. The batteries used for backing up the computer system are accommodated in the control cabinet.

# **1.8.1 KR C1 response**

If the battery voltage drops too far during the backup procedure (below 22 V), an error message is generated in the message window.

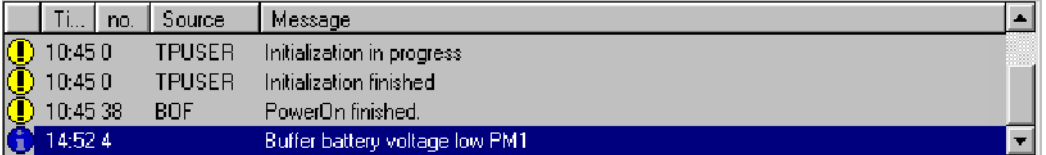

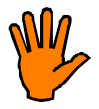

**If this message is generated during normal operation, a short--circuit has occurred in the battery.**

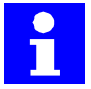

No error message is generated as a result of disconnecting the batteries during normal operation.

The error message can have the following causes:

- The batteries are not fully charged.
	- Cause: System switched on/off many times in quick succession.
	- Remedy: Leave the robot controller running for at least 10 hours, so that the batteries can be completely recharged. If this does not help, the battery is defective.
- One or both batteries are defective.

Remedy: Replace **both** batteries immediately, **WITHOUT** switching off the robot controller (could result in faulty files or damage to the operating system).

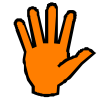

**Use only batteries that have been specially released by KUKA. No guarantee can otherwise be provided for the correct functioning of the system.**

# **1.8.2 KR C2 response**

If the battery voltage drops too far during the backup procedure (below 22 V), an error message is generated in the message window.

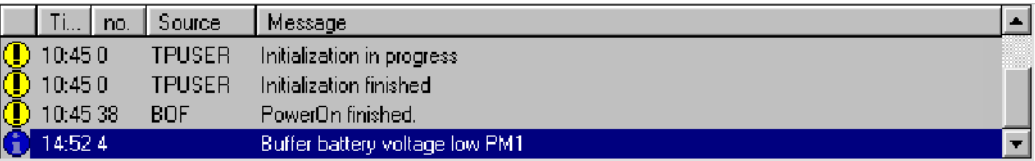

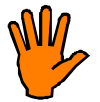

**If this message is generated during normal operation, a short--circuit has occurred in the battery.**

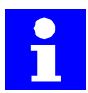

No error message is generated as a result of disconnecting the batteries during normal operation.

The current state of the batteries is saved at the end of the backup procedure. Next time the system is booted, a corresponding message is generated:

# **Voltage below 22 volts**

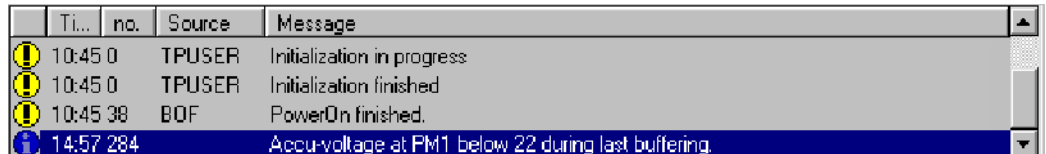

This message indicates that enough voltage remains to back up the system data.

# **Voltage below 19 volts**

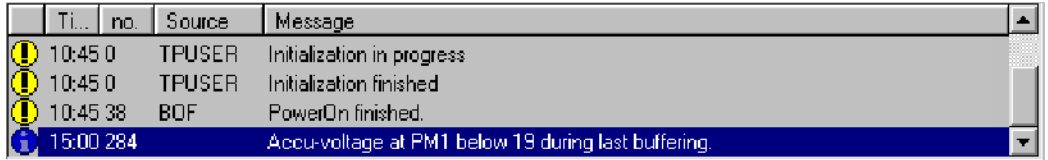

If this message appears, operating system or robot system data may be damaged as the computer was switched off before completion of the backup procedure. The system is switched off in order to protect against an exhaustive discharge (and thus destruction) of the **batteries** 

These messages can have two causes:

- The batteries are not fully charged.
	- Cause: System switched on/off many times in quick succession.
	- Remedy: Leave the robot controller running for at least 10 hours, so that the batteries can be completely recharged. If this does not help, the battery is presumably defective.
- One or both batteries are defective.
	- Remedy: Replace **both** batteries immediately, **WITHOUT** switching off the robot controller (could result in faulty files or damage to the operating system).

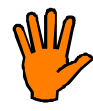

**Use only batteries that have been specially released by KUKA. No guarantee can otherwise be provided for the correct functioning of the system.**

The message in the message window can be neither deleted nor acknowledged. This message is deleted automatically, but not until the next battery backup procedure has been successfully completed without the battery voltage falling too far.

# **Signal output "\$LAST\_BUFFERING\_NOTOK"**

If the battery voltage falls below 22 or 19 volts during the backup procedure, in addition to the generation of error messages, the output "\$LAST\_BUFFERING\_NOTOK" is set to "TRUE". This makes it possible to react to the situation accordingly with the peripheral equipment connected.

# **1.9 Virus protection**

The control software package delivered with the controller includes a virus protection program to protect it from computer viruses.

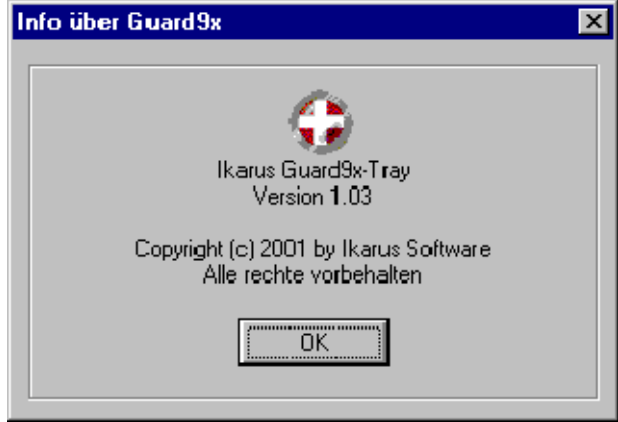

When the robot system is switched on, the Ikarus Software "Virus Utilities" program is started. At the start of the program, an information window is briefly activated and the main memory is searched.

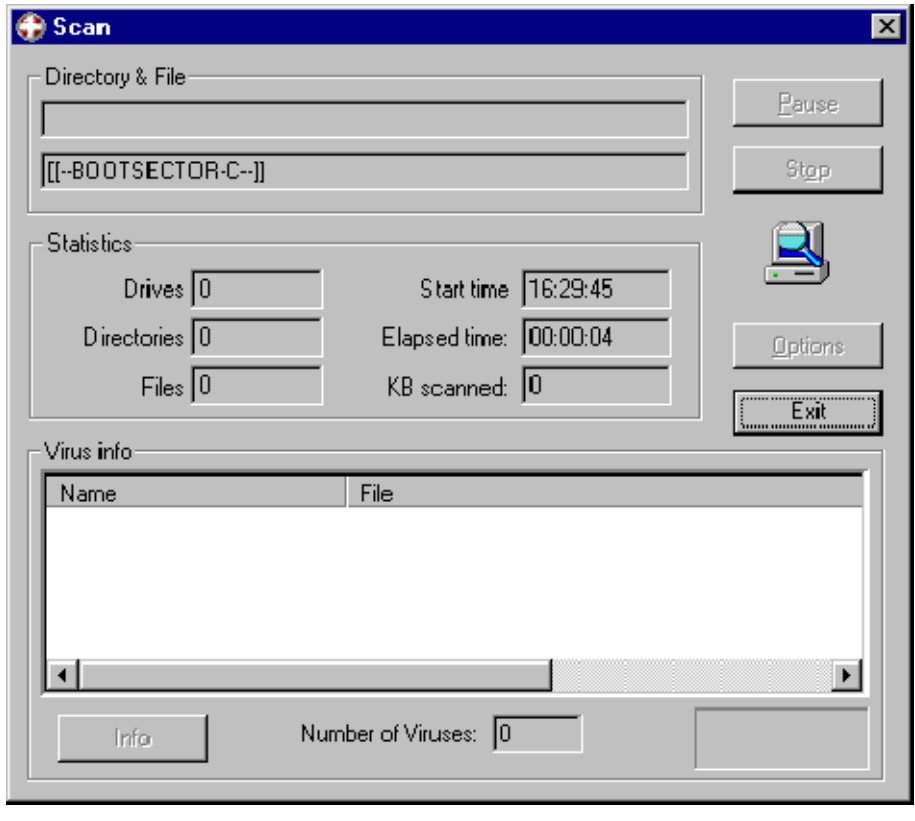

Ň

It is not possible to remove a virus until the controller has booted completely.

The program "Ikarus-Guard", which runs in the background, is then started; this is indicated by an icon in the Windows taskbar.

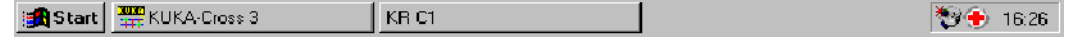

 $\mathbf{I}$ 

This program continually monitors the system's main memory and drives.

In order to search for or remove viruses manually, it is necessary first to switch to the Windows interface. Depending on the configuration, the user group "Expert" must be accessed.

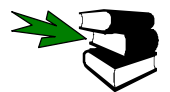

Further information about switching to the Windows interface can be found in the chapter **[The KUKA Control Panel KCP]**.

If a virus is discovered during operation, e.g. while accessing a floppy disk or network drive, a corresponding virus warning is generated.

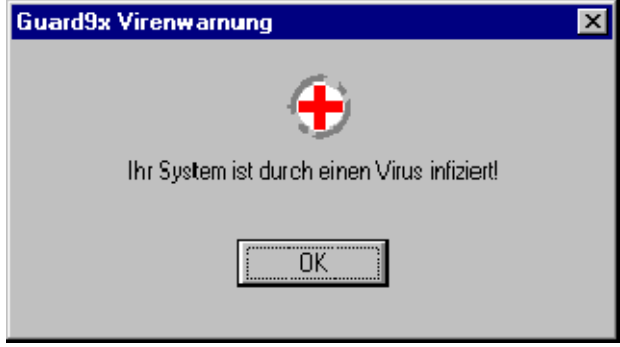

If this happens, please start the Virus-Utilities program via the Windows Start menu. Open the Start menu using the keyboard shortcut "**CTRL**"+"**ESC**" and select the relevant program using the arrow keys. Then press the Enter key.

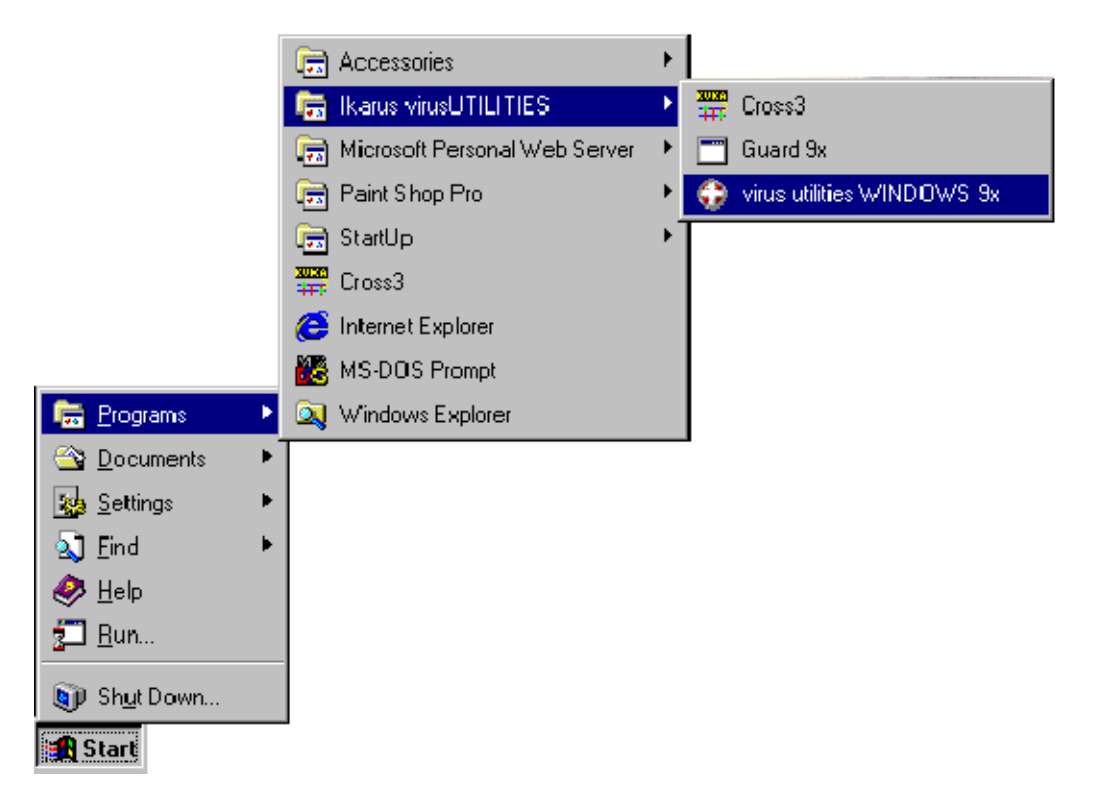

The following window is then opened:

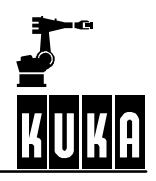

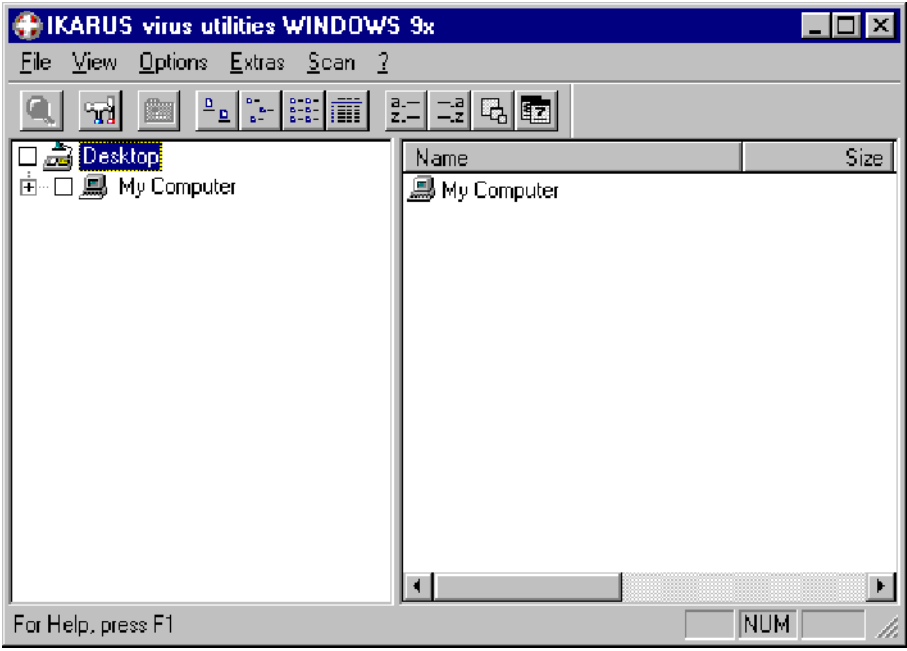

The virus scanner does not, by default, intervene in the execution of the KRC software. This default setting must be changed in order to be able to search for or delete a virus. To do this, open the "Options" menu and select the entry "Settings".

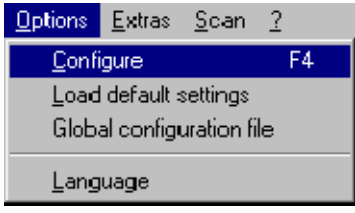

Activate the following option in the window which now opens and accept the settings by pressing "OK":

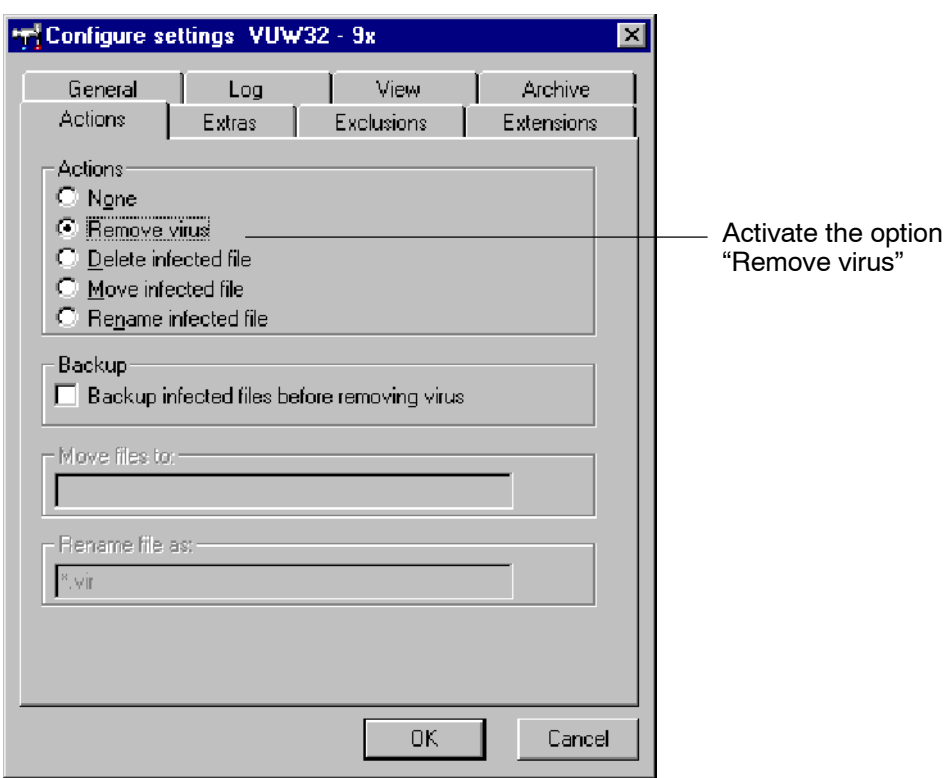

Now select the directories which are to be searched.

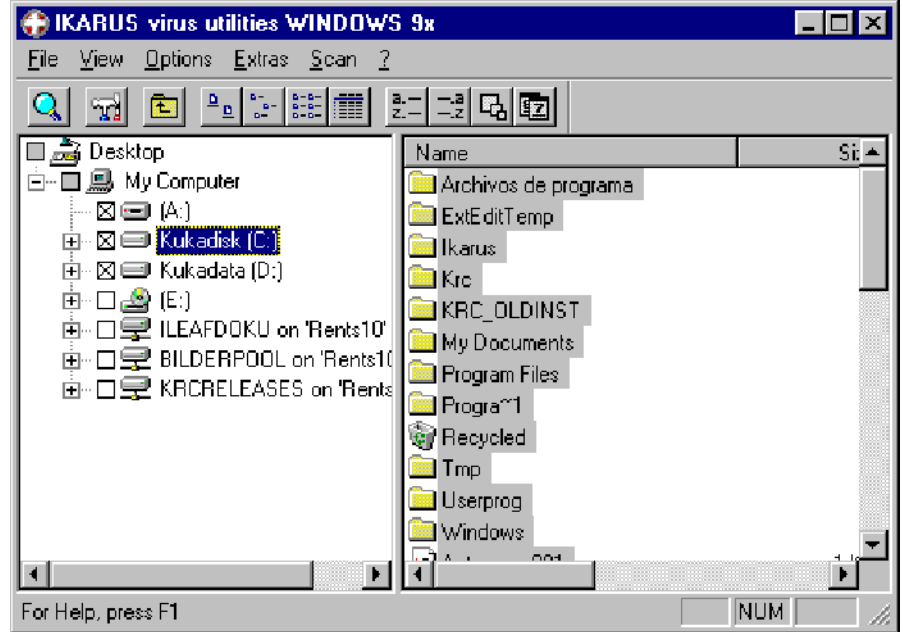

Start the virus scanner by selecting the "Scan" function in the menu of the same name and pressing the Enter key.

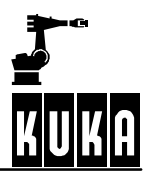

# **Operator Control**

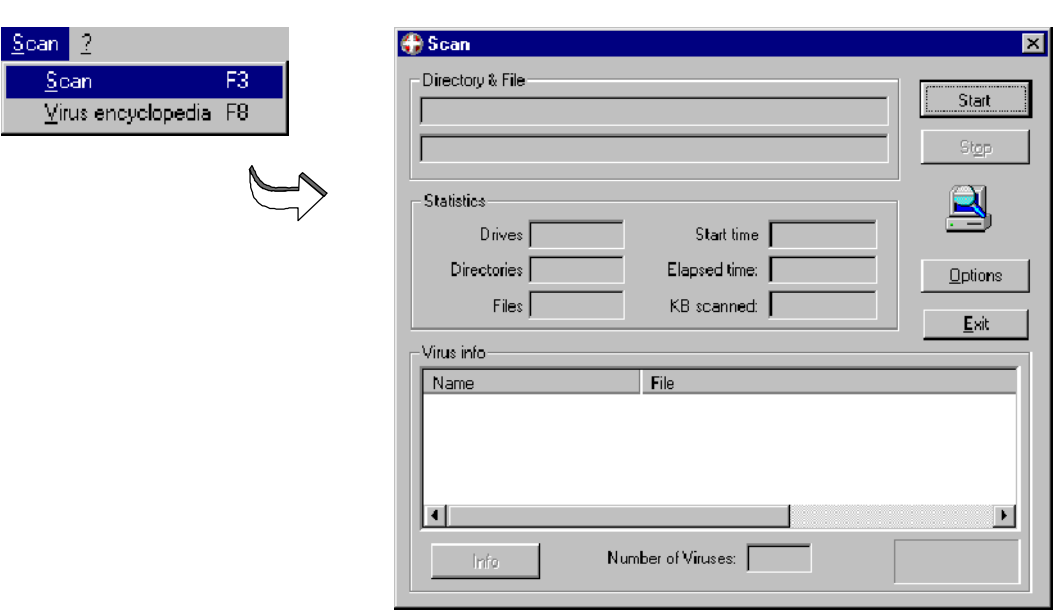

The virus scanner then searches the specified drives and directories. Every virus detected by the scanner is indicated in a dialog window and can be deleted by confirming the message.

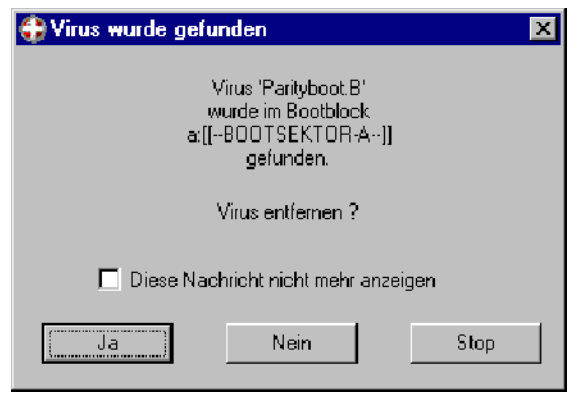

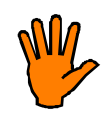

**If files in the operating system or robot control software are infected by viruses, the software in question should be reinstalled as a precautionary measure once the viruses have been deleted.**

Finally, a summary is displayed of the drives searched and the viruses found.

**1 Running up / shutting down the controller (continued)**

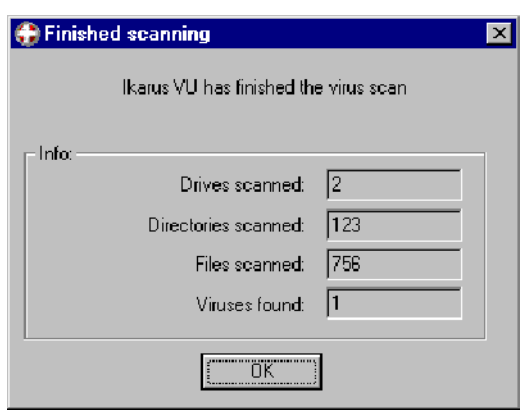

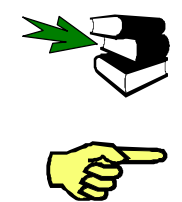

Further information about the virus scanner can be found in the instructions delivered with the scanner.

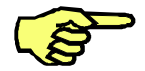

It is in your own interest to make sure that you always use the latest version of the virus scanner.

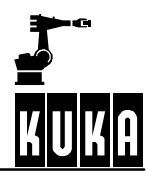

# **2 The KUKA Control Panel KCP**

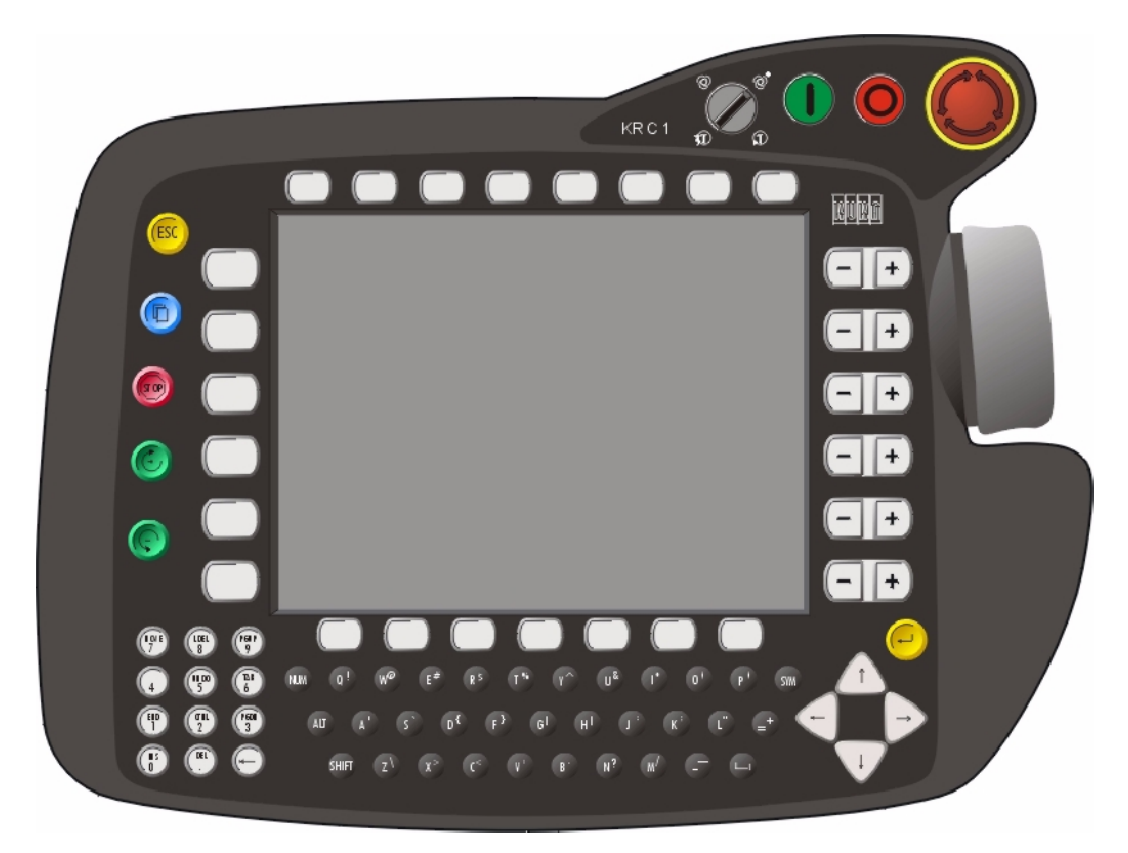

# **2.1 General**

The KUKA Control Panel, referred to hereafter as "KCP", forms the interface between man and machine and is used for easy operation of the "KR C..." robot controllers. All elements required for programming and operator control of the robot system, with the exception of the main switch, are located directly on the KCP. Due to its ergonomic design and its lightness, the KCP can be used not only as a console unit but also as a handheld unit. The holding domes and enabling switches on the back of the KCP are arranged in such a way that the KCP can be easily used by both left-handed and right-handed people.

The VGA color-graphic LCD display helps to visualize operator and programming actions. If you have already worked with the operating system "Windows", you will find many familiar features and elements on the user interface.

The following description gives you an overview of the KCP's operator control elements and graphical user interface.

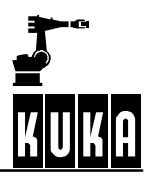

# **2.2 Operator control elements of the KCP**

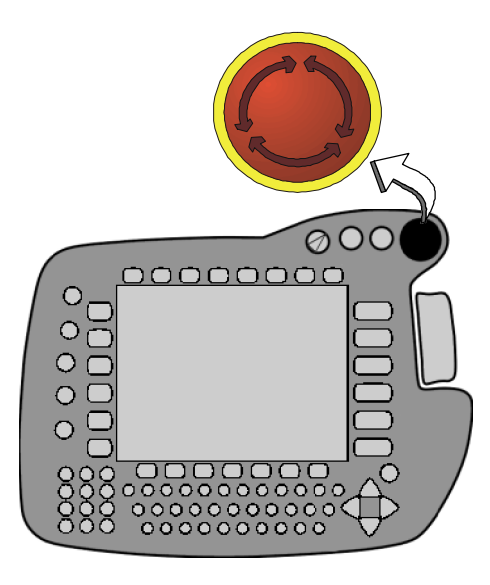

# **EMERGENCY STOP button**

The EMERGENCY STOP button is the most important safety element. This red slam pushbutton is pressed in dangerous situations and causes the drives of the robot to be switched off immediately.

Before the drives can be switched on again, the EMERGENCY STOP button must be released. To do so, turn the top of the button clockwise until it audibly disengages. The associated EMERGENCY STOP message in the message window must then be acknowledged by pressing the softkey "Ack".

Pressing the EMERGENCY STOP button activates path-oriented braking.

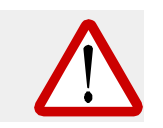

**Before the EMERGENCY STOP button is released, the situation that caused the stop to be triggered, and if necessary its consequences, must first be rectified.**

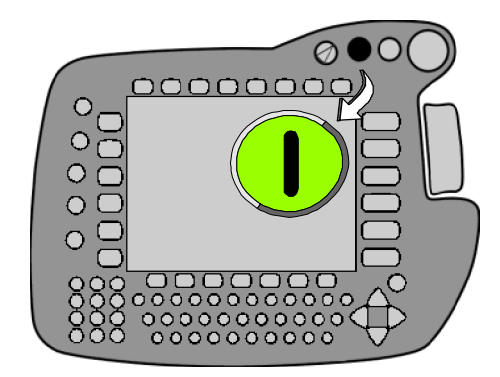

# **Drives ON**

Pressing this pushbutton switches the drives of the robot on.

These can only be switched on under normal operating conditions (e.g. no EMERGENCY STOP button pressed, safety gate closed, etc.).

If the "Manual" mode is set, this pushbutton has no function (see also "Mode selection").

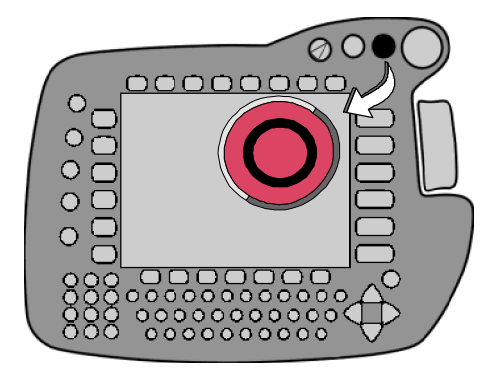

# **Drives OFF**

Pressing this pushbutton switches the drives of the robot off. The brakes of the motors are also engaged after a slight delay and keep the axes in their positions.

If the "Manual" mode is set, this pushbutton has no function (see also "Mode selection"). Drives OFF activates dynamic braking.

# **2 The KUKA Control Panel KCP (continued)**

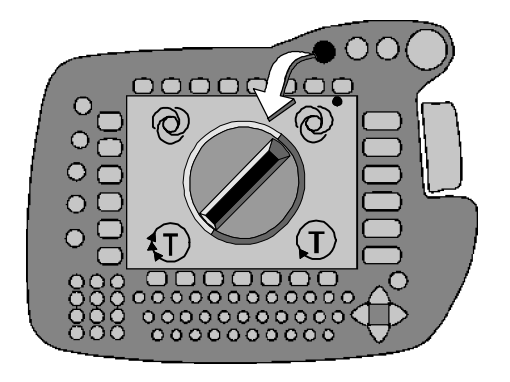

### **Mode selection**

Using this keyswitch you can switch between the following operating modes:

### **Test 1**  $(\mathbf{T})$

The robot moves only as long as one of the enabling switches (on the rear of the KCP) is held down.

Movements are executed at a reduced velocity.

### **Test 2** tТ)

The robot moves only as long as one of the enabling switches (on the rear of the KCP) is held down.

Movements are executed at the programmed velocity.

### **Automatic**  $(\bigwedge)$

The robot executes the selected program automatically and is monitored using the KCP.

Movements are executed at the programmed velocity.

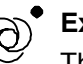

# **External**

The robot executes the selected program automatically and is controlled using a host computer or a PLC.

Movements are executed at the programmed velocity.

If the operating mode changes while the program is running, dynamic braking is activated.

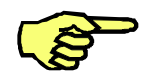

Automatic operation is only possible with the safety circuit closed.

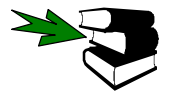

Further information can be found in the chapter **[Executing, stopping and resetting programs]**.

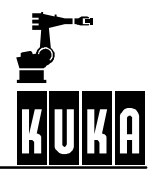

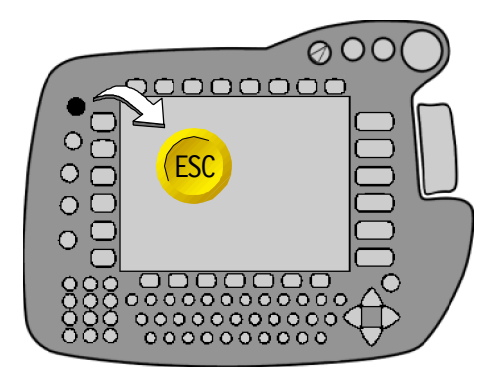

# **Escape key (ESC)**

An action that has been started can be aborted at any time using the Escape key. This includes, for example, open inline forms and status windows.

Menus opened by mistake can also be closed again, one by one, by pressing this key.

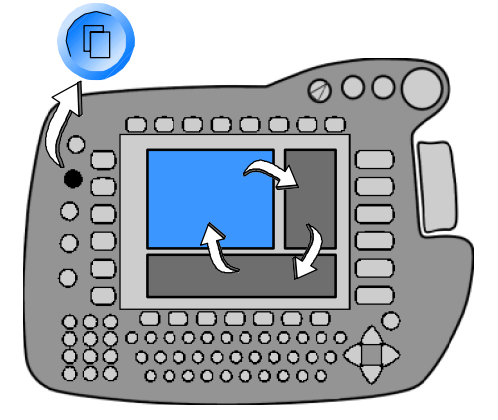

# **Window selection key**

With this key, you can switch between the program, status and message windows if they are available.

The background of the selected (activated) window is highlighted in color.

This activation is also called the "focus" in this handbook.

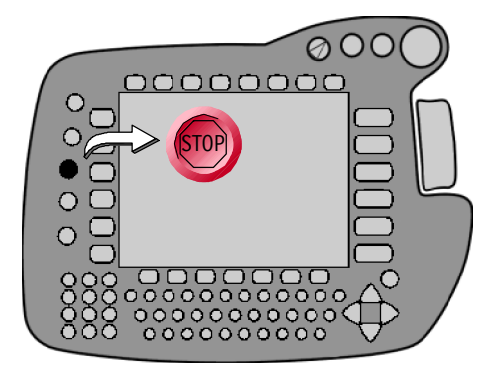

# **Program STOP**

Pressing this key stops a program that is running.

Path-maintaining braking is carried out and this can be acknowledged in automatic mode.

To resume a program that has been stopped, press the "Program start forwards" key.

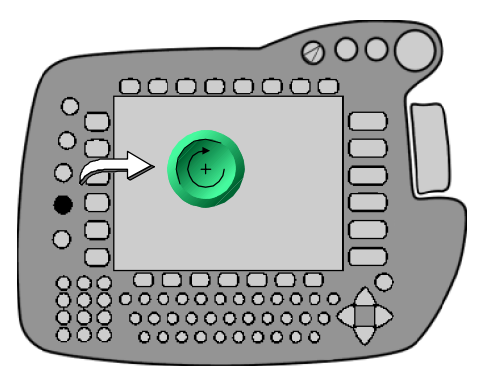

# **Program start forwards**

This key is used to start a selected program.

A program is only be started if the drives are switched on and there is no EMERGENCY STOP situation.

Releasing the "Program start forwards" key in jog mode (T1 or T2) triggers path- maintaining braking.

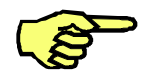

To start the robot in the jog mode  $-$  T1 and T2  $-$  one of the enabling switches must be held down and then the "Program start forwards" key must be pressed. This start key must be held down during program execution.

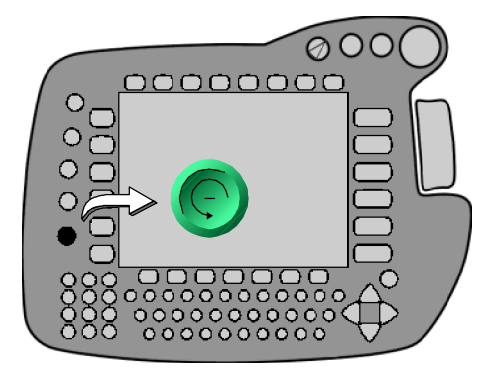

nonnnnn

 $\overline{\circ}$ ,,,,,,,,,,,,,,,<br>,,,,,,,,,,,,

 $\overline{C}$  $\circ$  $\circ$  $\Omega$  $\circ$ 

88

⊗ O C

 $\circ$ 

### **Program start backwards**

By pressing this key, the motion blocks of the selected program are executed step by step towards the **beginning** of the program.

The robot is thus moved in reverse direction along the path originally programmed.

This movement is used, for example, for subsequently teaching intermediate points in circular motions.

Releasing the "Program start backwards" key triggers path--maintaining braking.

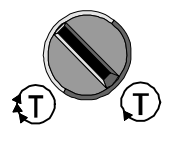

This function is only available in the operating modes T1 (Test1) and T2 (Test2).

# **Enter key**

This operator control element corresponds to the "Enter" or "Return" key that you know from a PC keyboard.

It is used to conclude commands, confirm entries in forms, etc.

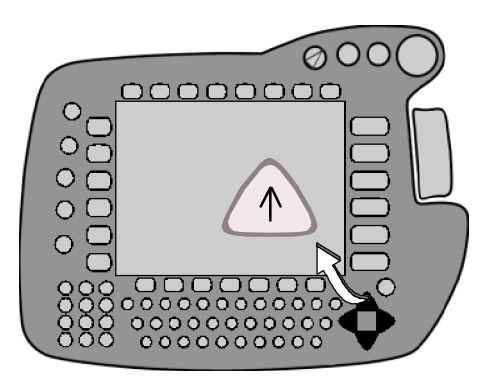

### **Arrow keys**  $\leftarrow$   $\uparrow \perp \rightarrow$

The arrow keys are used to

- change the position of the edit cursor, and
- move between boxes in inline forms and parameter lists.

To do so, press the corresponding arrow key. The functions, including the repetition function and the repetition rate, are similar to those of a PC keyboard.

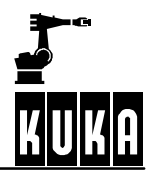

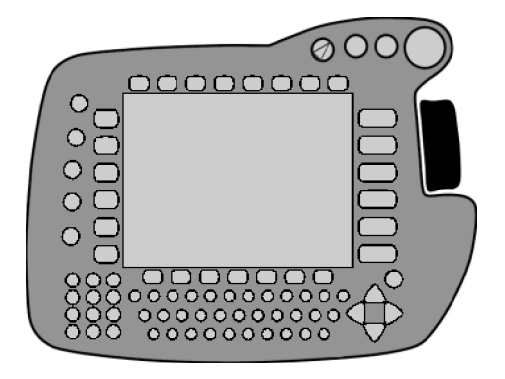

# **Space Mouse**

This operator control element is used for the manually controlled motion of all 6 axes (degrees of freedom) of the robot. The magnitude of the deflection affects the velocity of the robot.

Alternatively, the  $-\gamma$ + status keys on the righthand side of the display can also be used.

See also chapter **[Manual traversing of the robot]**.

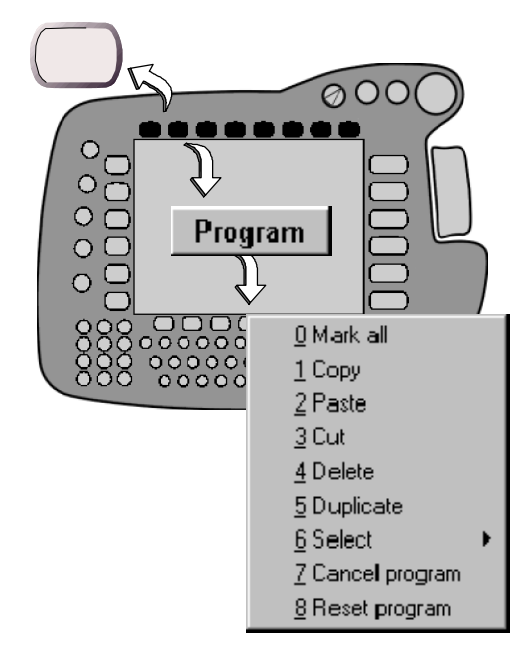

# **Menu keys**

These keys are used to open a menu in the menu bar (at the top of the display).

You can select from the menu that is opened as follows:

- by using the  $( \downarrow + )$  arrow keys, which highlights the selected menu item in color, and then pressing the Enter key

**or**

by using the numeric keypad to enter the numbers preceding the desired menu item.

A menu can be closed one step at a time by pressing the Escape key as often as required.

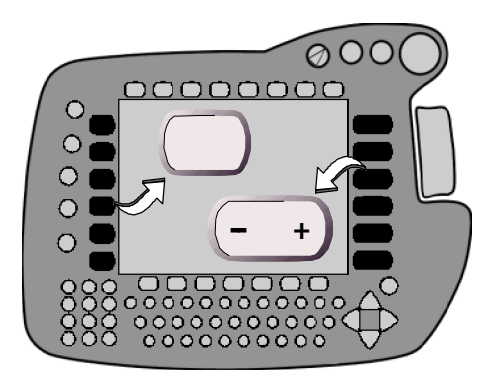

# **Status keys**

The status keys (on the left and right of the display) are used for selecting operating options, switching individual functions and setting values.

The respective functions are graphically indicated by icons in the status key bar. See also Section 2.4 (Status key bar).

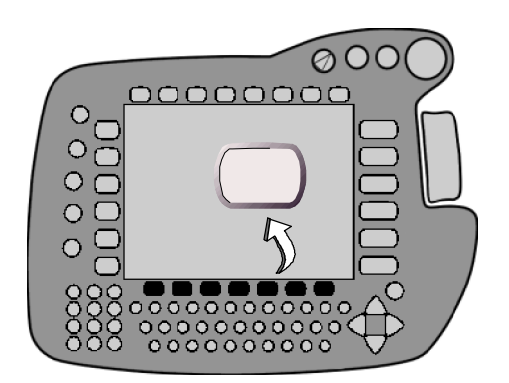

# **Softkeys**

These operator control elements are used to select the functions indicated in the softkey bar (at the bottom of the display).

The functions available are dynamically adapted, i.e. the assignment of the softkey bar is altered.

Further information can be found in Section 2.4 (Softkey bar).

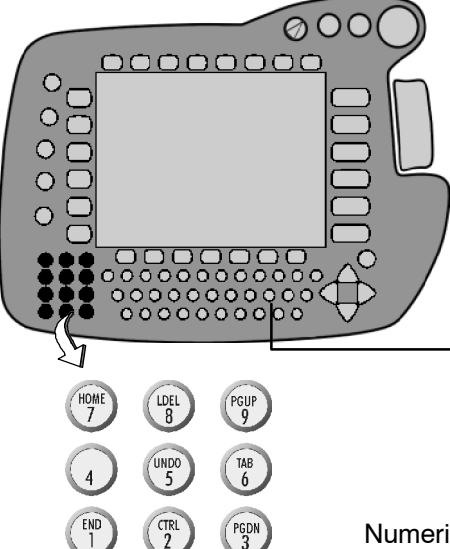

# **Numeric keypad**

The numeric keypad is used for entering numbers. On a second level, the numeric keypad is assigned cursor control functions.

The "**NUM**" key on the keyboard is pressed briefly to switch between these levels.

000000000000<br>00000000000<br>0000000000

The "**NUM**" box in the status line of the display indicates the currently active function of the numeric keypad:

Numeric input activated

Deletes the line in which the edit cursor

is positioned.

**LDEL**

HOME

 $\overline{I}$ 

 $\overline{4}$ 

์ INS

Cursor control functions activated

PGUP<br>9

 $\begin{array}{c}\n\overline{IAB} \\
6\n\end{array}$ 

 $\leftarrow$ 

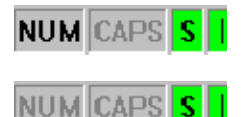

# **HOME**

Jumps to the beginning of the line in which the edit cursor is positioned.

# **UNDO**

Cancels the last entry (not yet implemented).

UNITY OF THE FILE. the line in which the edit cursor is positioned.

# **INS**

Switches between insert and overwrite modes.

The set mode is indicated in the status line as follows:

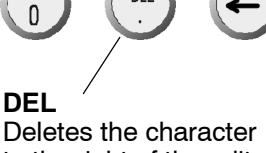

DFI

**LDEL** 

 $\overline{8}$ 

 $\frac{UND}{5}$ 

to the right of the edit cursor.

**PGUP** Moves one screen towards the beginning of the file.

**TAB** Tab jump

# **PGDN**

Moves one screen towards the end of<br>the file.

# **CTRL**

Control key; e.g. for program--specific commands.

# $Arrow \leftarrow$

Backspace key; deletes the character to the left of the edit cursor.

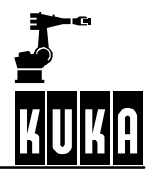

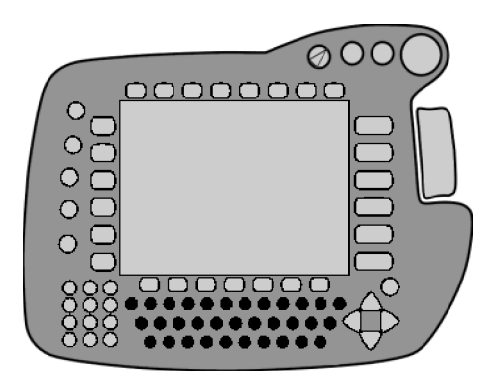

# **Keyboard**

You can switch between lower-case and upper--case letters by means of the "**SHIFT**" key.

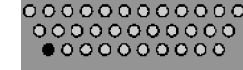

If the shift key is pressed once, the next character will be typed in upper case. To type upper-case characters, the shift key must be held down while the characters are entered. It is also possible to switch to continuous upper--case characters (**Caps Lock**) using the keyboard shortcut "**SYM**"+"**SHIFT**". For control purposes, "Caps" in the status line will be changed from gray to highlighted.

Caps Lock inactive

Caps Lock active

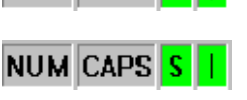

**NUM** CAPS

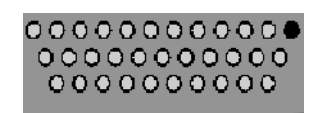

Punctuation marks and special characters are available on a second keyboard level. You can switch to this level by pressing the "**SYM**" key.

If the "**SYM**" key is pressed once, the corresponding punctuation mark or special character will be typed next. To obtain a locking function, this key must be held down while characters are entered.

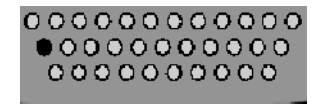

In certain applications, e.g. auxiliary programs, it is possible to control functions by means of key combinations (e.g. **"ALT"**+**"TAB"**). On the KCP, the **"ALT"** key is located in the position shown on the left.

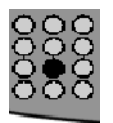

The **"CTRL"** key is located on the numeric keypad. Before the **"CTRL"** key can be used, the numeric keypad must be switched to the cursor control functions (see the description "Numeric keypad").

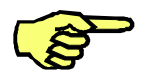

The "SHIFT", "ALT", "CTRL" and "SYM" keys remain activated for one keystroke, i.e. if the "SHIFT" key is pressed, for example, and then released, it is active for the next keystroke.
### **2.3 The rear of the KCP**

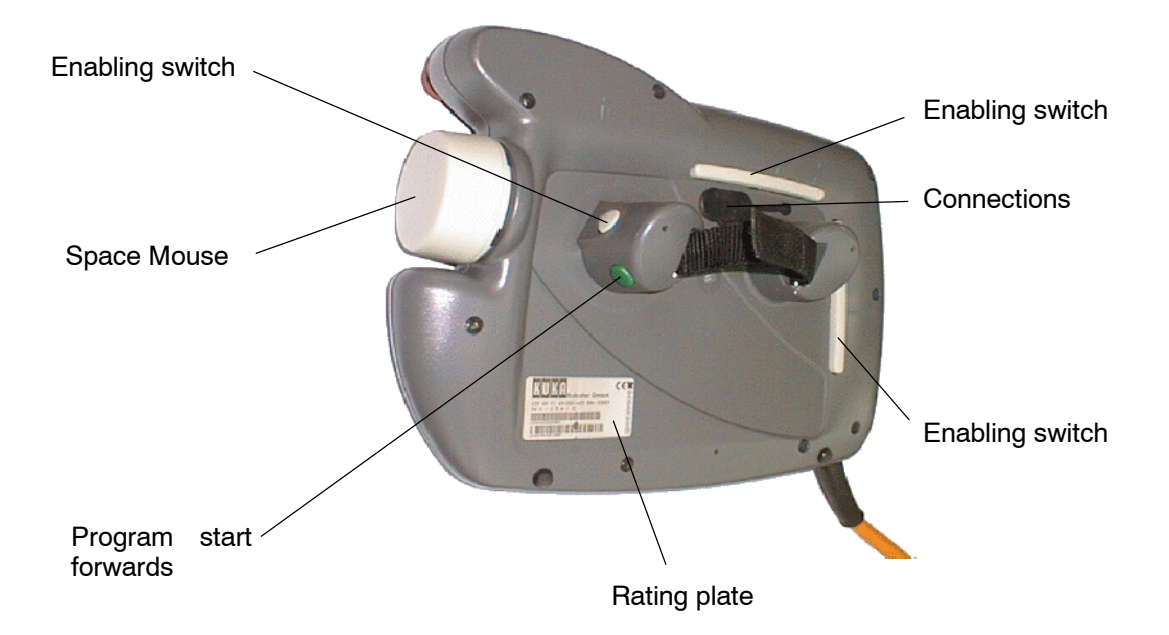

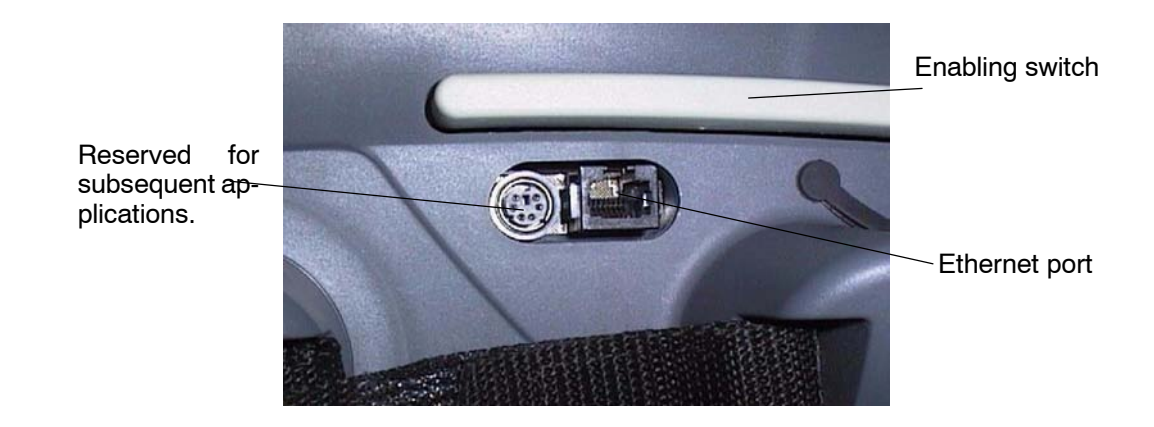

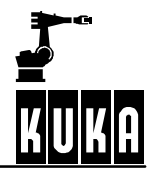

## **2.4 Graphical user interface (GUI)**

The display of the KUKA Control Panel is subdivided into several areas with various functions. These are dynamically adapted to the different requirements during operation.

The elements of the graphical user interface include the menu bar, the status key bars and the softkey bar, the program window, the inline forms, the status and message windows and a status line.

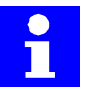

These are illustrated below on the basis of examples. The assignment of the menu, status and softkey bars depends on the applications installed.

### **2.4.1 Settings for brightness and contrast**

For the sake of greater clarity of the graphical user interface, both the brightness and contrast of the LCD display can be adjusted.

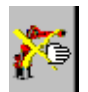

The manual traversing function must be switched off first before the brightness and contrast can be changed. The status key "Traversing mode" is located at the top left of the display.

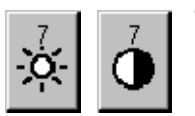

The two status keys on the righthand side of the display are used for setting the brightness and contrast. The respective values can be changed from 0...15 by pressing the corresponding  $+/-$  status key.

### **2.4.2 Function keys**

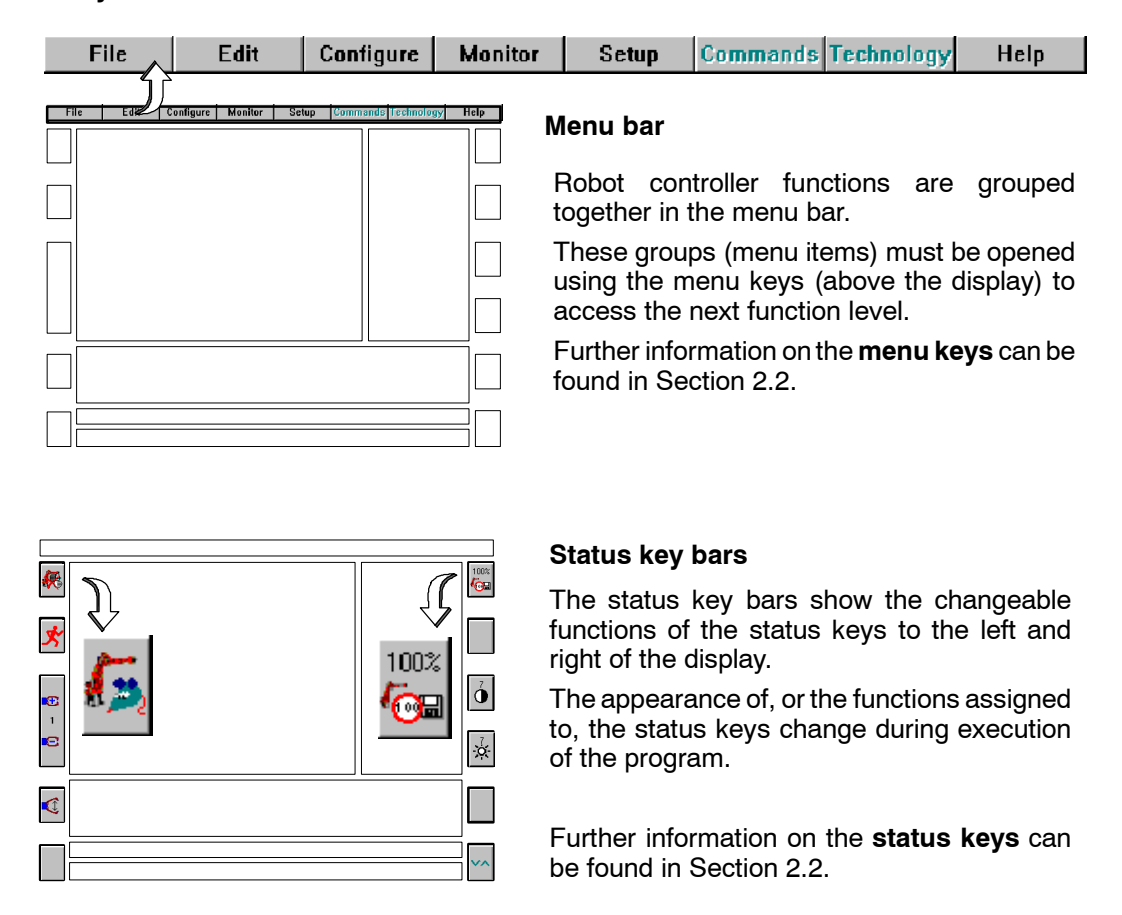

### **2 The KUKA Control Panel KCP (continued)**

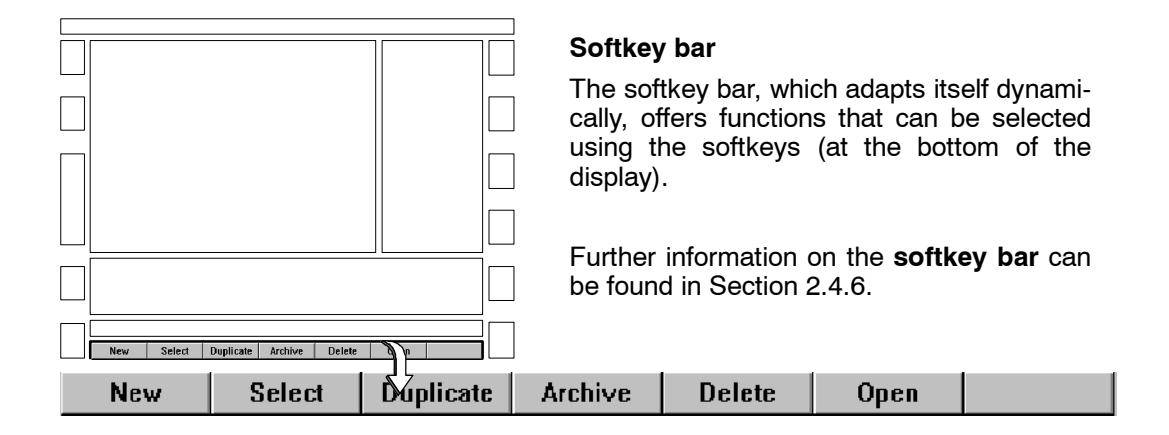

### **2.4.3 Input/output windows**

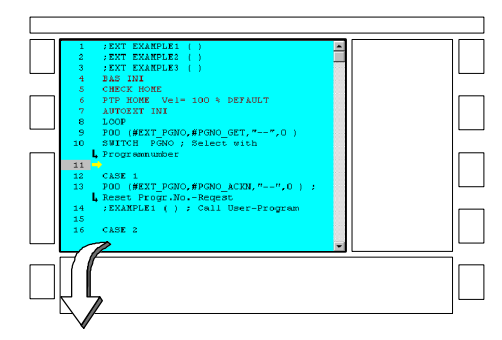

Block pointer (program pointer)

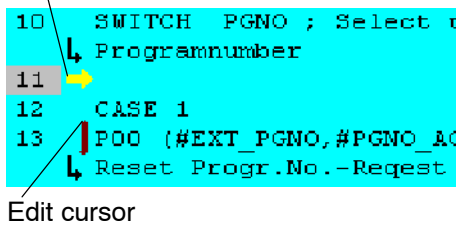

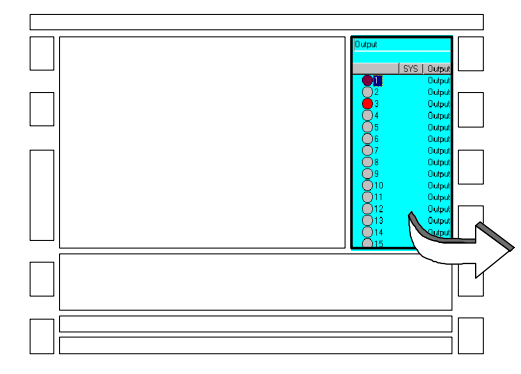

### **Program window**

The program window shows the contents of the selected program. If there is no program selected, a list of the available programs is displayed in the program window.

Located between the line number and the text of the instruction, or statement, is a yellow arrow pointing right, the "block pointer". This indicates the program line that is currently being executed.

Another marker is the "edit cursor", a vertical red line. The edit cursor is located at the beginning of the line that is currently being edited.

Further information on the use of the block pointer is provided in Section 6.4.3.

#### **Status window**

The status window is opened as required for display purposes (e.g. assignment of outputs) or for entry of data (e.g. during tool calibration).

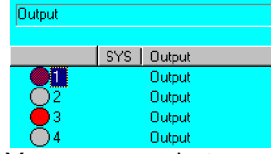

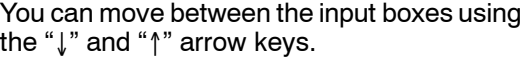

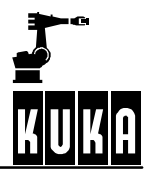

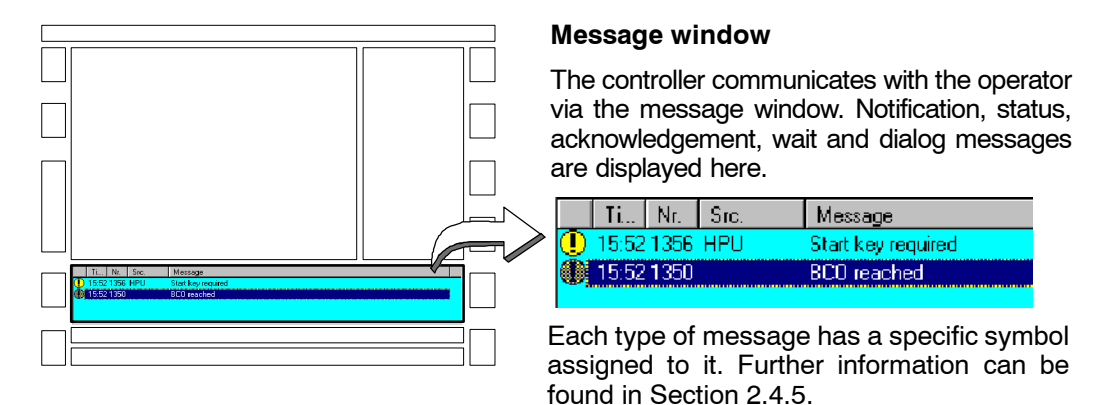

If the message text does not fit in one line, the remainder of the text is automatically cut.

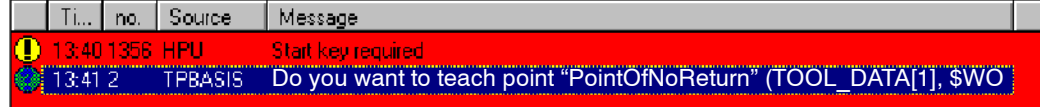

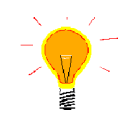

In order to view the entire message text, select the relevant line using the arrow keys. Then press the Enter key. The complete message text is then displayed.

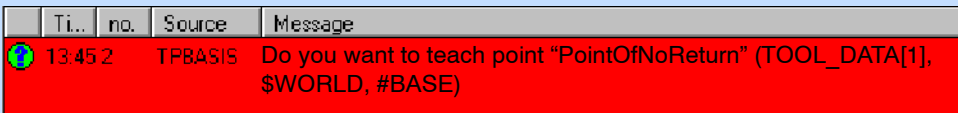

The "ESC" key takes you back to the normal display.

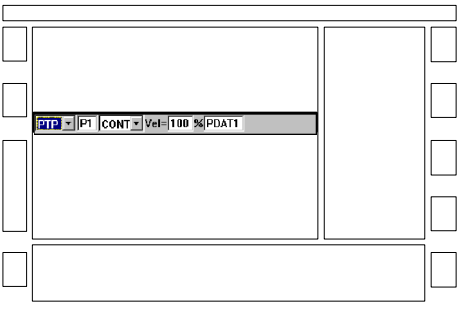

 $2P$   $\rightarrow$  P1 CONT  $\rightarrow$  VeI= 100 % PDAT1

### **Inline form**

Some of the program functions require values to be entered.

These values are entered in an input mask (inline form) or selected from inline submenus.

In this way, you ensure that the programmed instructions always have the correct format.

You can move between the input boxes using the " $\downarrow$ " and " $\uparrow$ " arrow keys.

### **2.4.4 System status**

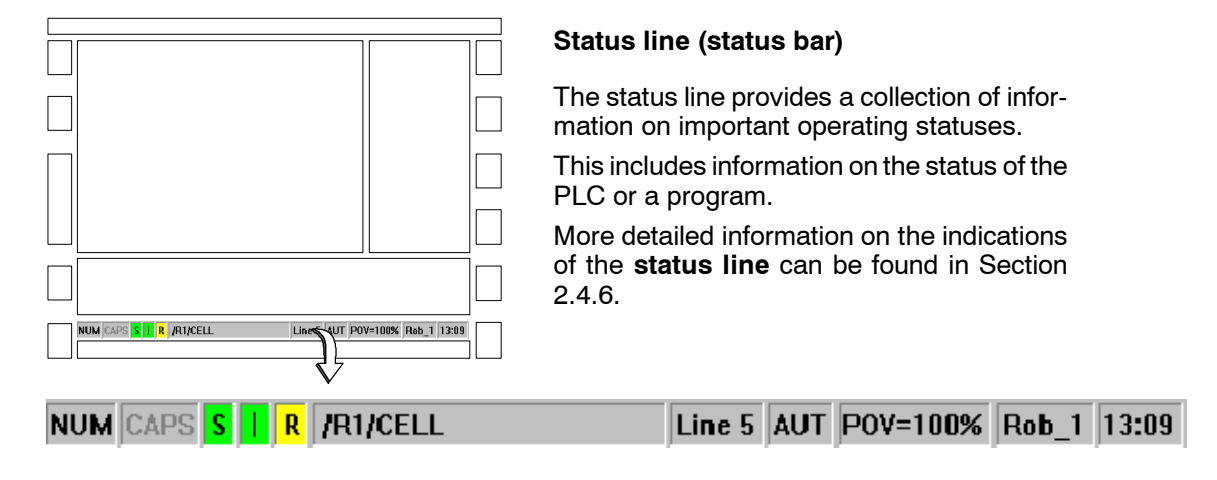

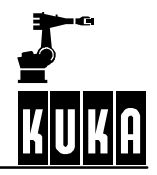

### **2.4.5 Messages**

The symbols displayed in the message window have the following meaning.

**Notification messages** contain information or indicate operator actions, programming errors and operator errors. They are purely for information purposes and do not interrupt program execution.

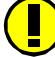

#### **Start key required**

This message appears after a program has been selected.

**Status messages** indicate the status of the system. They are also informational in character and can interrupt the application program to a certain extent. Status messages are automatically deleted when the status that triggered them is no longer applicable.

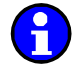

### **EMERGENCY STOP**

This message is generated if, for example, the EMERGENCY STOP button has been pressed or a safety gate opened.

**Acknowledgement messages** frequently appear following a status message (e.g. EMER-GENCY STOP) and must be explicitly confirmed. They indicate disruption to program execution.

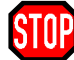

#### **Confirm EMERGENCY STOP**

Acknowledgement messages stop robot operation until the cause of the error has been eliminated and the message confirmed.

**Wait messages** are generated if a program is running and a wait condition is being executed.

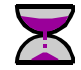

### **WAIT FOR \$IN[1]==TRUE**

The robot controller is stopped until the condition is fulfilled or the program reset. In this example the system is waiting for a signal at input 1.

The operator must respond to **dialog messages.** The result is stored in the relevant variable. The program is stopped until the message is acknowledged, and subsequently resumed.

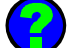

**Do you want to touch point "P1"?**

The "yes" and "no" softkeys are now offered in the softkey bar. When one of the two softkeys is pressed, the message is deleted from the message window.

### **2.4.6 Status bar**

The status bar gives you information about important operating states.

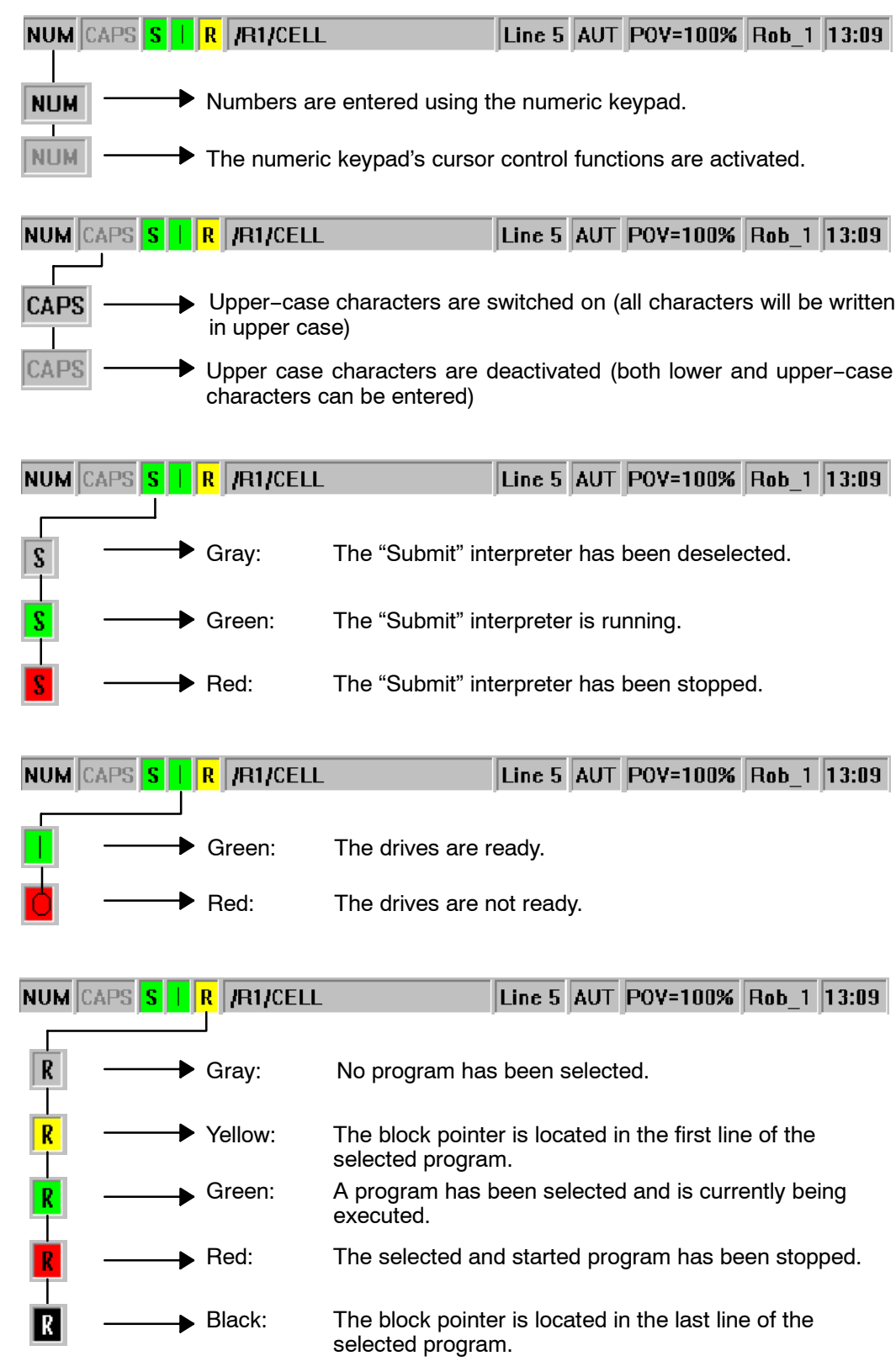

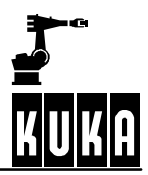

### **Operator Control**

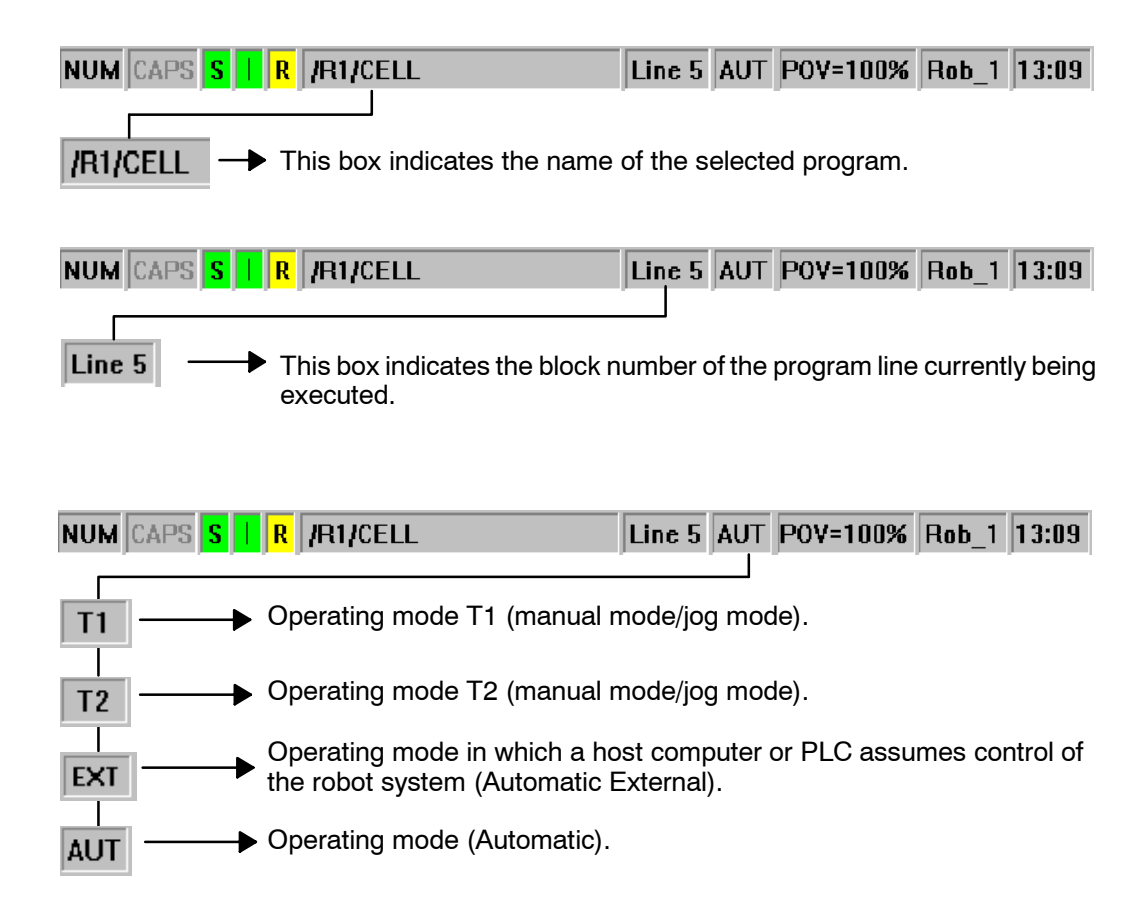

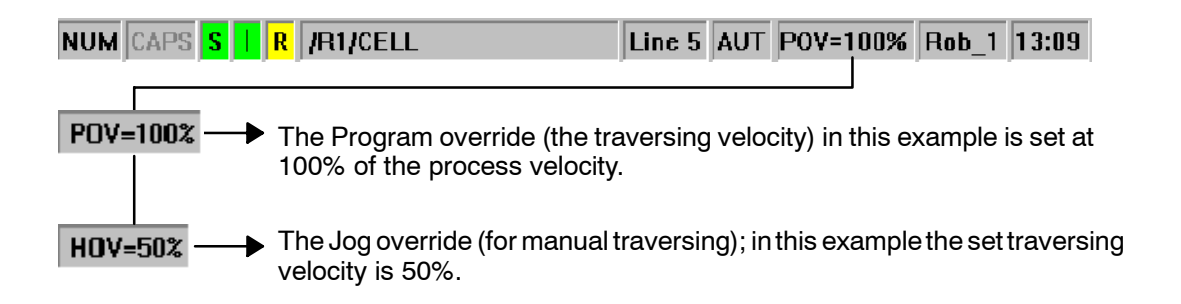

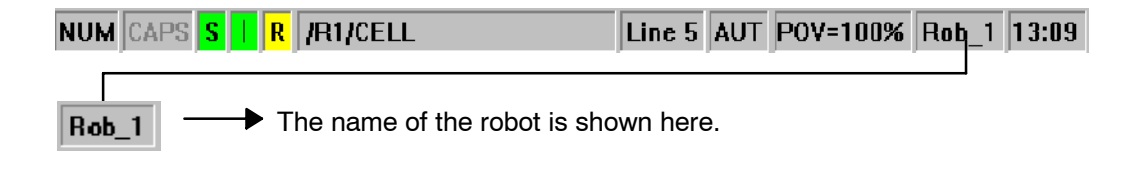

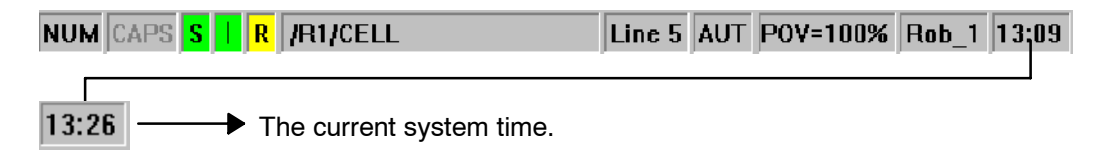

### **2.4.7 Toggling to the Windows interface**

It is possible to toggle to the Windows interface (only at Expert level) using various keyboard shortcuts. To do this, make sure that the "**NUM**" display in the status line is deactivated, so that you can use the numeric keypad's control functions.

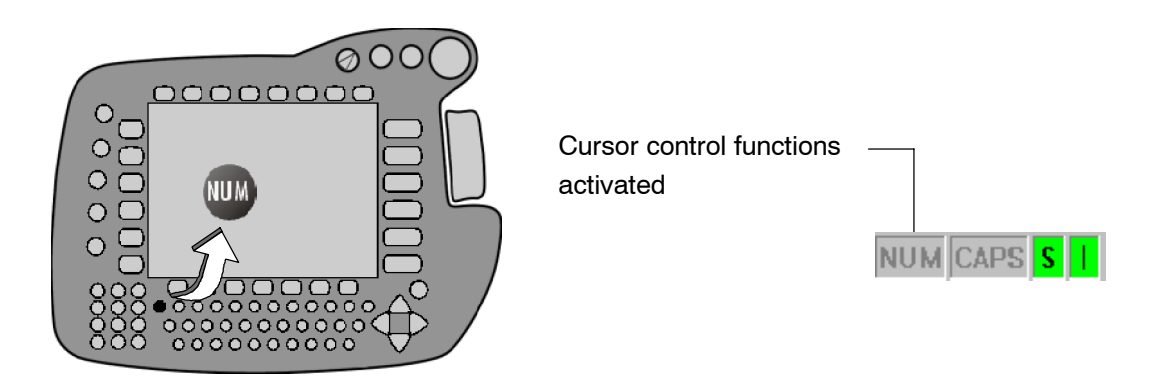

### **2.4.7.1 Alt--Tab**

This combination makes it possible to toggle to another active program. These could include, for example, the programs "KR C..." and "Kuka-Cross 3". Hold the "ALT" key down and repeatedly press the "**TAB**" key in the numeric keypad until the desired program is indicated. Then release both keys.

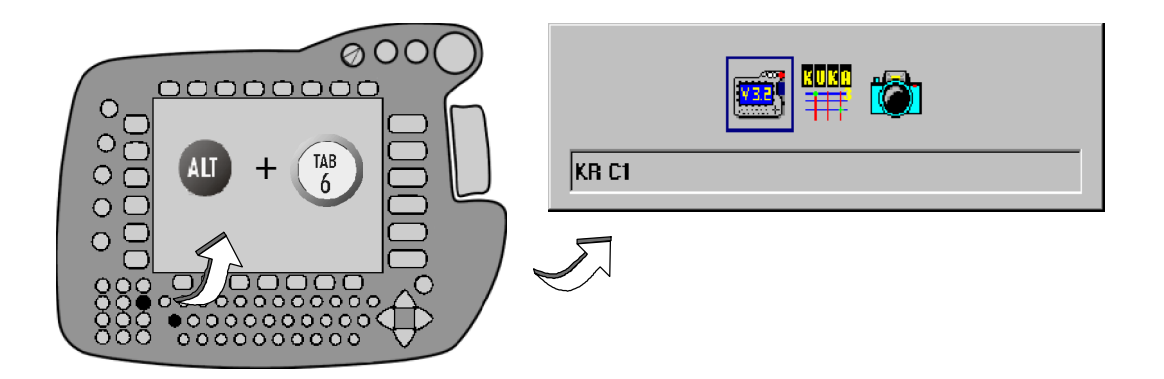

### 2.4.7.2 Alt-Escape

This returns you to the previous active application. Hold the "**ALT**" key down and repeatedly press the "**ESC**" key. Then release both keys.

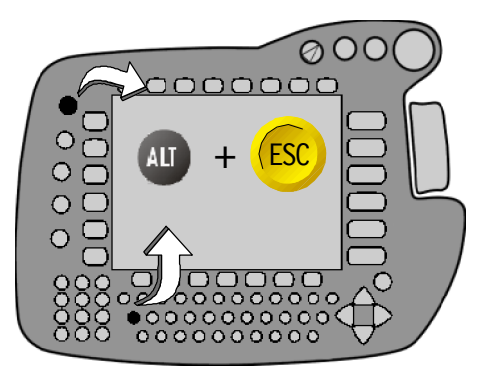

### **2.4.7.3 CTRL--Escape**

The key combination "**CTRL**"+"**ESC**" allows you to open the Windows Start menu in order to call a different application using the arrow keys.

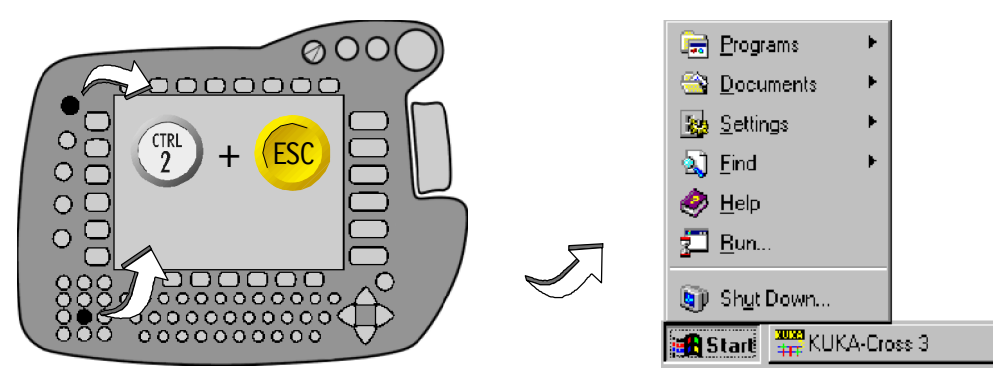

### **2.4.8 Windows mouse emulation using keys**

This function enables you to move the mouse cursor using keyboard shortcuts and emulate the left and right mouse buttons. This option is deactivated by default.

Activate mouse operation by pressing the "**SYM**" key and then the "**Enter**" key. The function can be disabled again in the same way.

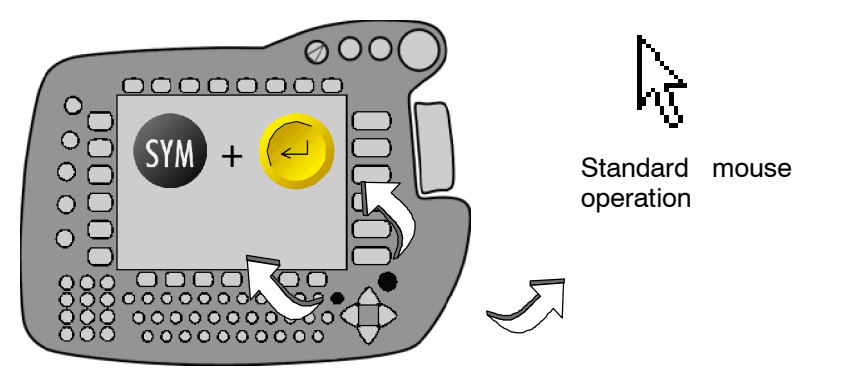

Mouse emulation activated

The mouse cursor can be moved in the desired direction using the arrow keys. If a key is held down, the mouse cursor moves with increasing speed in the desired direction.

The Enter key replaces the left mouse button.

The space-bar functions as the right mouse button.

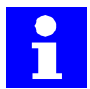

↑

The middle mouse button and "Drag and Drop" functions cannot be emulated.

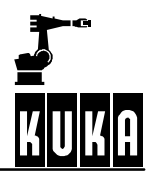

# **3 Coordinate systems**

### **3.1 General**

To move the robot manually, using the Space Mouse or the traversing keys, you must select a coordinate system on which the robot movements are to be based.

For this purpose, you can choose from the following four systems, the use of which is explained in greater detail further on in this chapter.

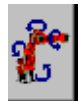

### **Joint coordinate system**

Each robot axis can be individually moved in positive or negative direction;

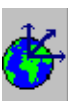

### **WORLD coordinate system**

Fixed, rectangular coordinate system whose origin is located at the base of the robot;

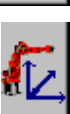

#### **BASE coordinate system**

Rectangular coordinate system which has its origin on the workpiece that is to be processed;

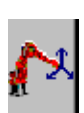

#### **TOOL coordinate system**

Rectangular coordinate system, whose origin is located in the tool.

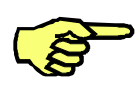

The robot moves in accordance with the reference coordinate system selected. This has the effect that the robot movements are different in, say, the TOOL coordinate system from those in the BASE coordinate system. More detailed information on this can be found in the following descriptions of the individual coordinate systems.

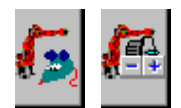

The reference coordinate system can only be changed in the "Manual traversing" mode. The status key "Traversing mode" at the top left of the display must show either the "Space Mouse" or "Traversing keys" symbol.

To select the desired coordinate system, repeatedly press the status key on the KCP illustrated below until the symbol for the desired coordinate system appears in the status key bar.

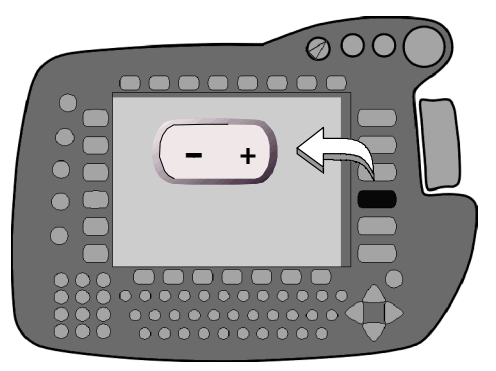

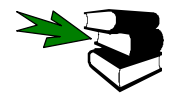

Further information can be found...

...in the chapter **[Manual traversing of the robot]** for information on moving the robot with the Space Mouse or the traversing keys.

**E...in the documentation [Start-up]**, chapter **[Calibration - Tools and workpieces]** for information on calibrating tools and workpieces.

# **3.2 Joint coordinate system**

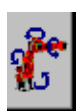

In the joint coordinate system, each robot axis can be individually moved in positive or negative axis direction. This can be done using the traversing keys or the Space Mouse, the Space Mouse allowing 3 or 6 axes to be moved simultaneously.

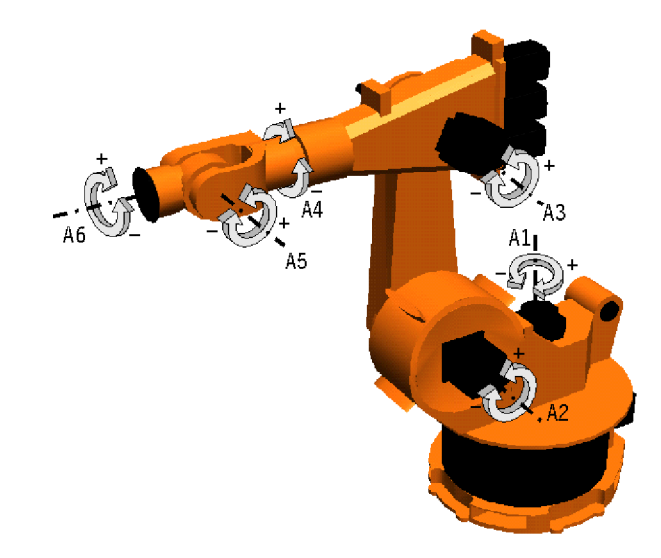

The following traversing keys/movements of the Space Mouse enable each axis to be moved individually:

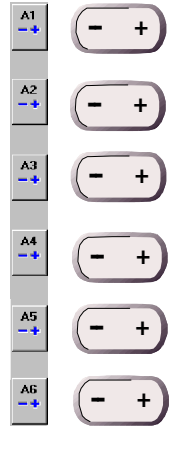

Traversing keys **Space Mouse** Space Mouse

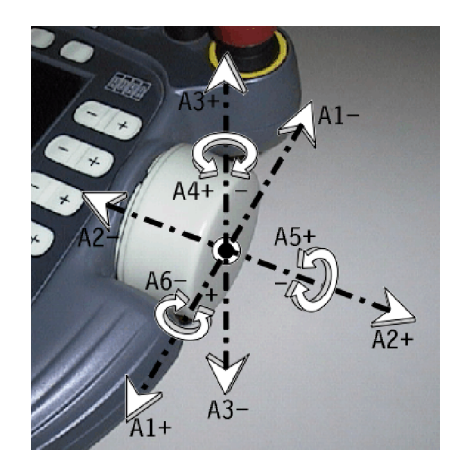

### **3.3 WORLD coordinate system**

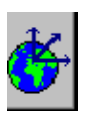

The WORLD reference coordinate system is an absolute (fixed), rectangular, cartesian coordinate system, the origin of which is generally located inside the work cell. The origin of the reference system remains in the same position when the robot moves, i.e. it does not move with it.

On delivery, the origin of the WORLD coordinate system is located in the base of the robot.

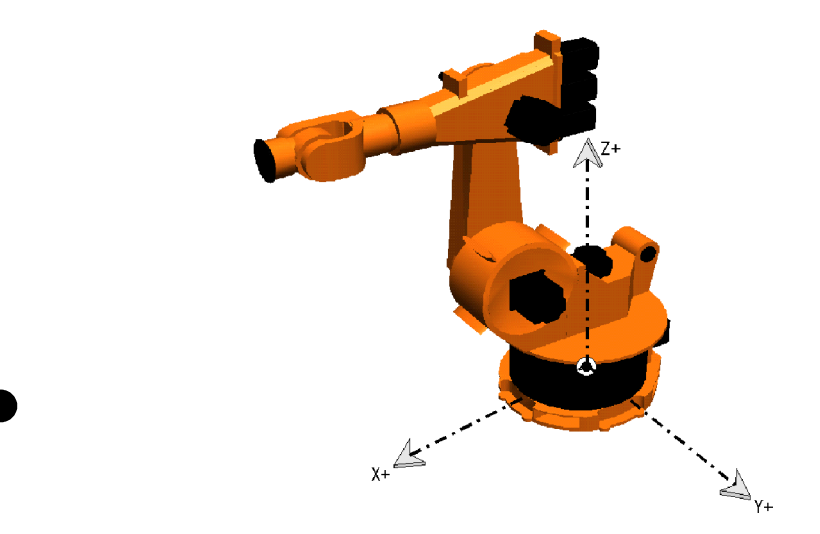

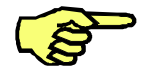

Information regarding the Space Mouse:

Position of operator

The World coordinate system corresponds with that of the Space Mouse if the operator (KCP) is standing directly in front of the robot in the position illustrated above. It is also possible to communicate a different operator (KCP) position to the system in order that the coordinate systems correspond with one another, thus ensuring that handling is kept as simple and safe as possible.

The following traversing keys/movements of the Space Mouse enable each axis to be moved individually:

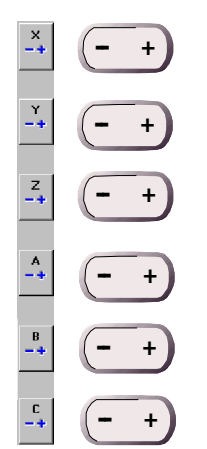

Manual traversing keys Space Mouse

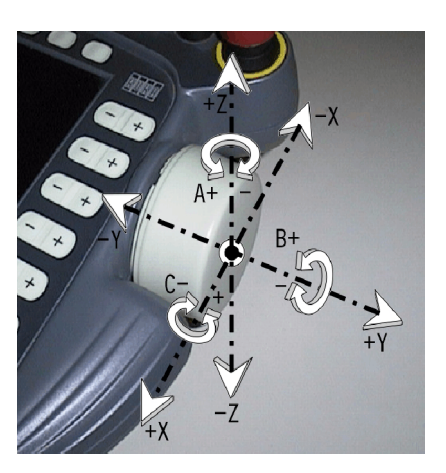

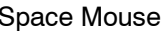

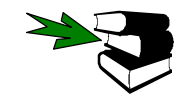

Further information on the Space Mouse may be found in the chapter **[Manual traversing of the robot]**, in the section **[Moving the robot with the Space Mouse]**.

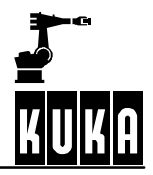

### **3.4 BASE coordinate system**

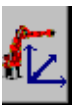

The BASE coordinate system is a rectangular, cartesian coordinate system, the origin of which is located in an external tool. This could be a welding gun, for example. If you have selected this system as reference coordinate system, the robot moves parallel to the axes of the workpiece. The BASE coordinate system only moves in the case of a workpiece that is fixed to a mathematically coupled external kinematic system.

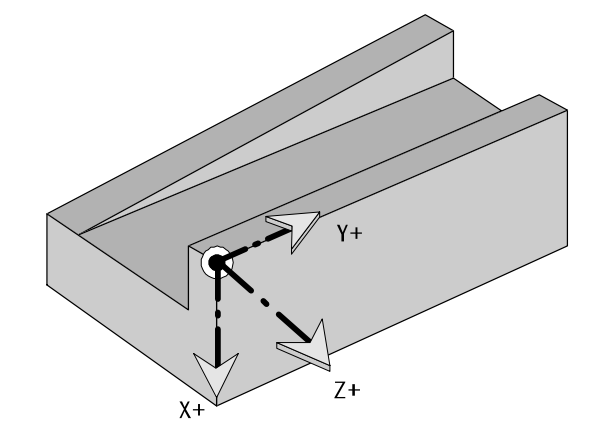

The following traversing keys/movements of the Space Mouse enable each axis to be moved individually:

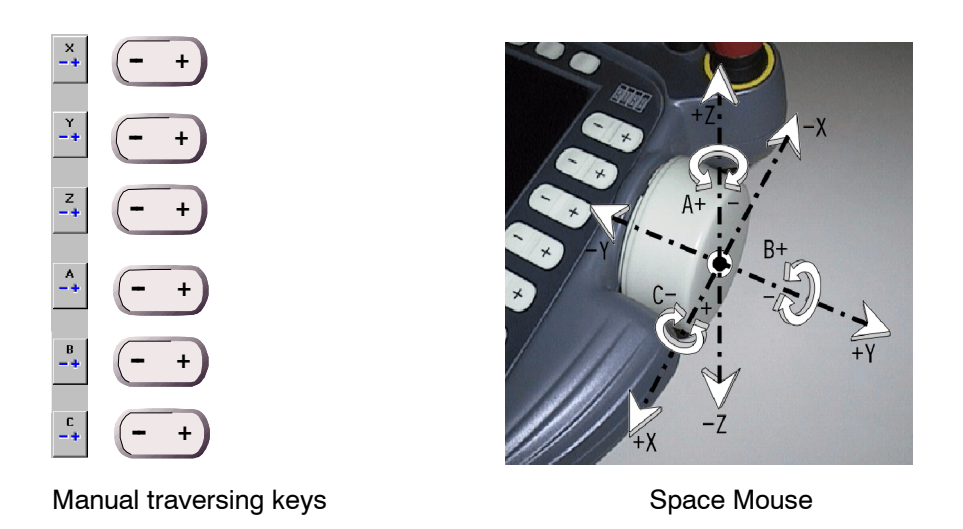

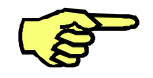

On delivery, the origin of the BASE coordinate system is located in the base of the robot.

### **3.5 TOOL coordinate system**

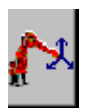

The TOOL coordinate system is a rectangular, cartesian coordinate system, the origin of which is located in the tool. This coordinate system is generally orientated in such a way that its X axis is identical to the working direction of the tool. The TOOL coordinate system constantly follows the movement of the tool.

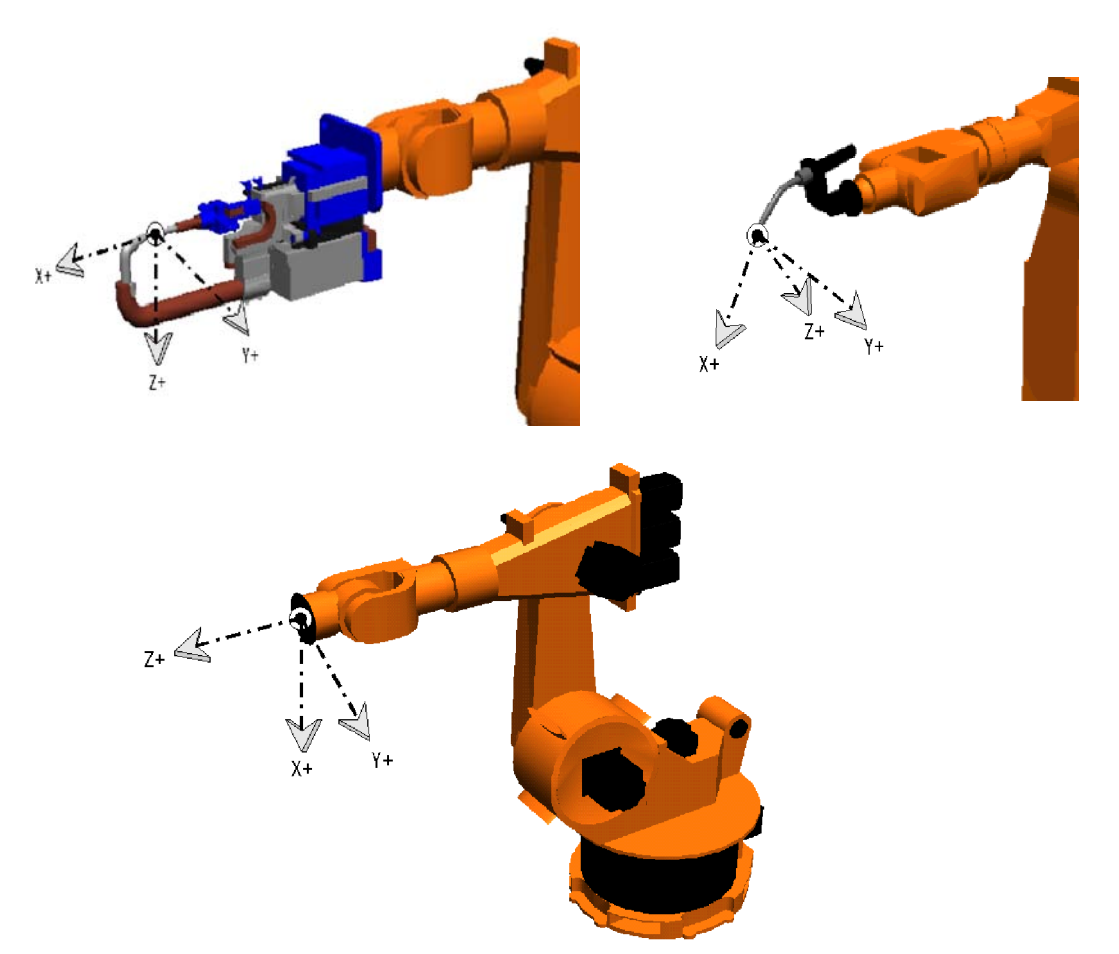

The following traversing keys/movements of the Space Mouse enable each axis to be moved individually:

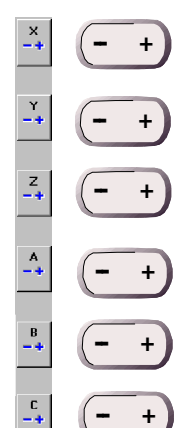

Manual traversing keys Space Mouse

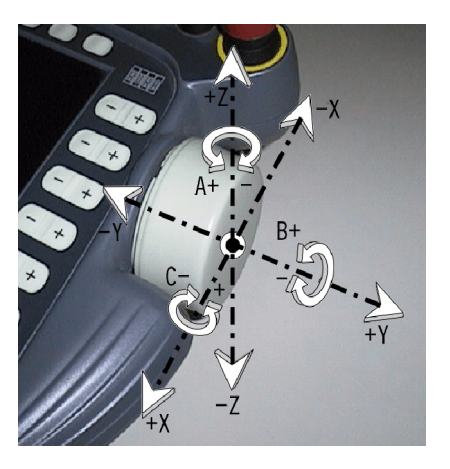

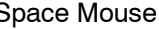

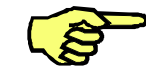

On delivery, the origin of the TOOL coordinate system is located at the center of the robot flange.

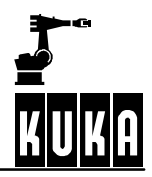

# **4 Manual traversing of the robot**

### **4.1 General**

Manual traversing is used for manually controlled movement of the robot to teach destination points, for example, or to move the robot free after one of its axes has violated one of its software limit switches.

The robot has a total of six axes as standard, which are defined as follows:

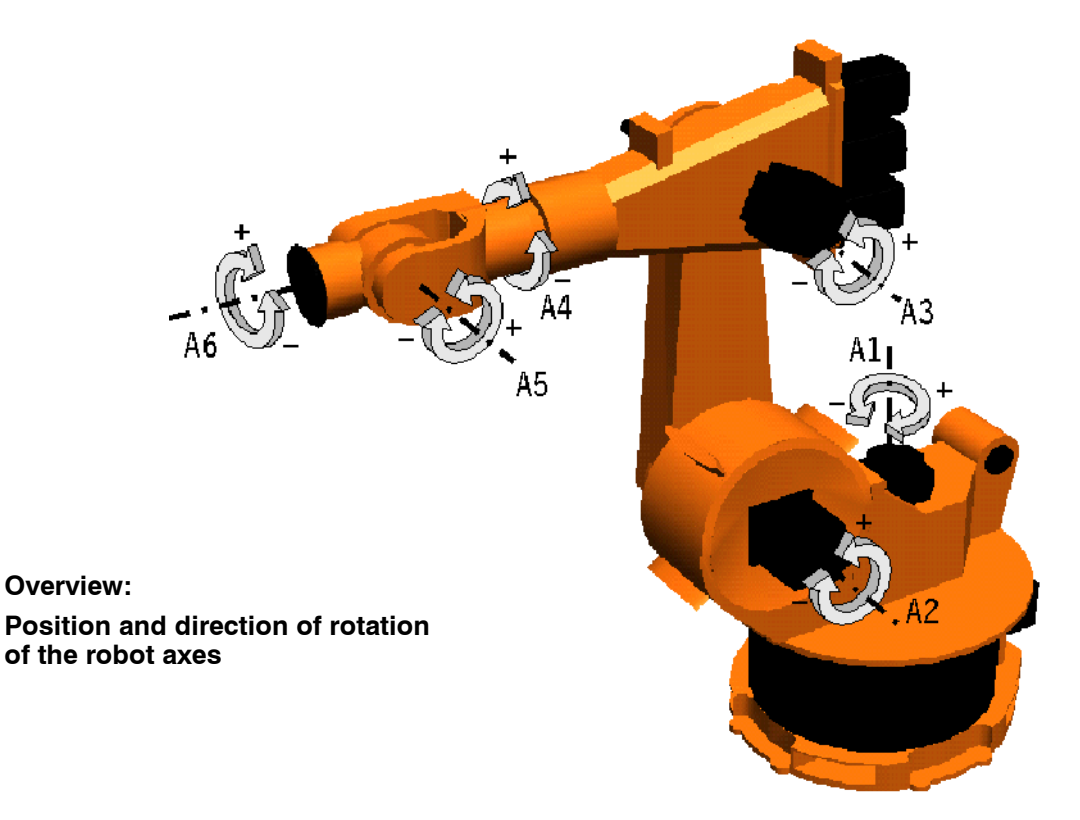

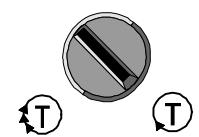

For manually traversing the robot, the mode selector switch must be set to "Jog mode" - T1 or T2. Manual traversing is not possible with the switch in the positions "Automatic" and "Automatic External".

The current setting of the mode selector switch is displayed in the status line:

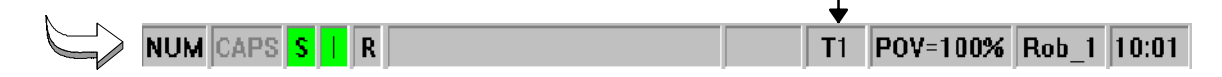

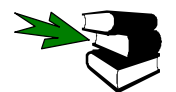

Further information on the operator control element "Mode selector switch" can be found in the chapter **[The KUKA Control Panel KCP]**.

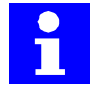

The robot can be manually traversed only if there is no EMERGENCY STOP situation.

### **Operator Control**

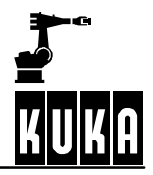

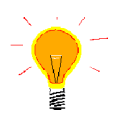

If a robot axis runs against one of its software limit switches, it is immediately switched off. The robot can then be moved out of this position manually in the joint coordinate system. All the other axes remain unaffected.

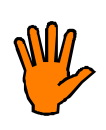

### **Please note:**

**If one or more of the robot axes hits its end stop without being braked and at more than 20 cm/s (manual velocity set by the manufacturer), the buffer concerned must be replaced immediately.**

If this happens to axis 1 of a wall-mounted robot, its rotating column must be **replaced.**

### **4.2 Selecting the traversing mode**

The following traversing modes are available for manual traversing of the robot:

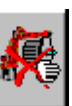

### **Manual traversing switched off**

Intended solely for program execution or operation in "Automatic" mode;

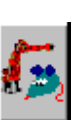

### G **Moving the robot with the "Space Mouse**"

For simultaneous movement of 3 or 6 axes, depending on the setting of the degrees of freedom;

### G **Moving the robot with the traversing keys**

In order to move each axis individually.

To make your selection, repeatedly press the status key "Traversing mode" until the symbol for the desired traversing mode appears in the status key bar.

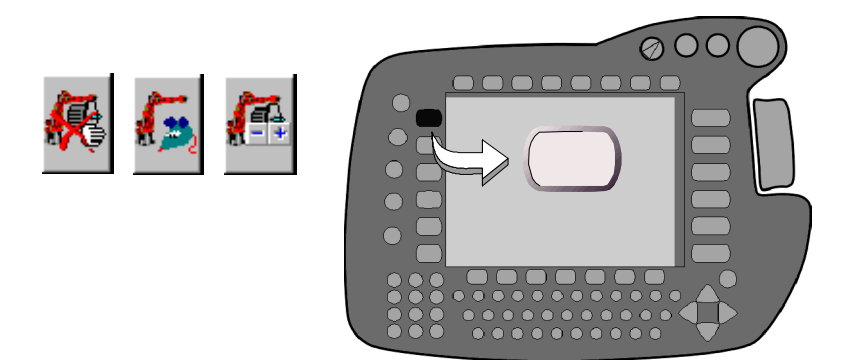

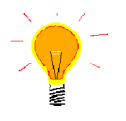

For the purposes of enhancing your overview of the robot movement, the positions of the axes can be shown in a status window. To do this, the menu key "Monitor" is pressed and one of the options in the submenu "Rob. Position" is selected.

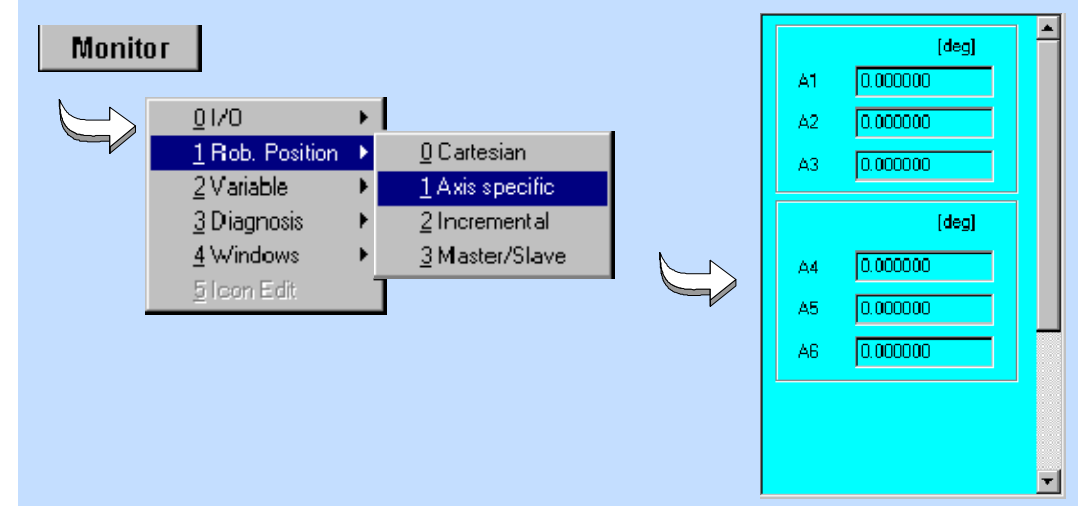

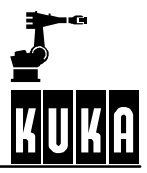

## **4.3 Selecting the kinematic system**

The traversing keys can be used to move both the standard robot axes and external axes, as well as any external kinematic systems which have been configured. To select the desired axis or kinematic system, repeatedly press the status key shown below.

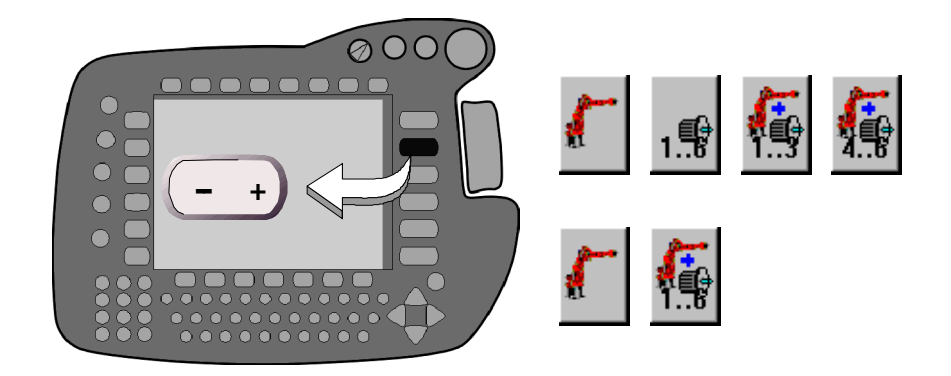

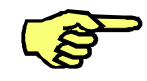

The type and number of options available depend on your system configuration.

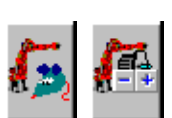

First ensure that manual traversing with the traversing keys or Space Mouse is activated. Otherwise, moving the external axes will not be possible. Details can be found in Section 4.2.

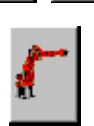

### G **Robot**

Only the 6 robot axes A1...A6 (joint coordinate system) or X,Y,Z,A,B,C (reference coordinate system) can be moved

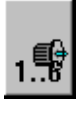

### **External axes**

Here you can move only the external axes (E1...E6)

### G **Robot and external axes**

The main axes of the robot (A1...A3 or X,Y,Z) and the first 3 external axes (E1...E3) can be moved

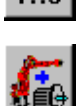

Here the main axes (A1...A3 or X,Y,Z) and the external axes (E4...E6) can be moved

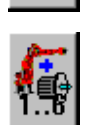

If you move the robot using the Space Mouse (axes A1...A6 or X,Y,Z,A,B,C), you can move the external axes (E1...E6) using the status keys. To do so, keep the enabling switch held down.

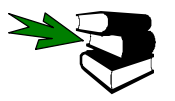

Further information about external axes can be found in the separate documentation **[External Axes]**.

### **4.4 Selecting the coordinate system**

After you have selected the Space Mouse or the traversing keys, you can now choose the reference coordinate system on which the robot movements are to be based. In manual traversing, the individual axes then move in relation to the system selected.

The following reference coordinate systems can be selected:

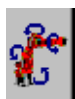

#### G **Joint coordinate system**

Each robot axis can be individually moved in positive or negative direction.

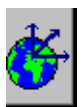

### G **WORLD coordinate system**

A fixed, rectangular coordinate system which has its origin at the base of the robot.

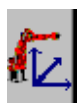

### G **BASE coordinate system**

Rectangular coordinate system, whose origin is located in the workpiece.

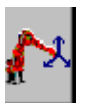

### G **TOOL coordinate system**

Rectangular coordinate system, whose origin is located in the tool.

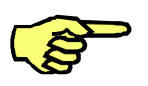

The robot moves in accordance with the reference coordinate system selected. This has the effect that the robot movements are different in, say, the TOOL coordinate system from those in the BASE coordinate system.

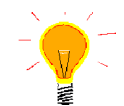

If the wrist axes A4 and A6 are in alignment (e.g. in the mastering position), axis A5 must first be moved in the joint coordinate system in order to avoid the error message "Command acceleration exceeded A4".

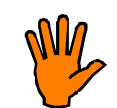

**In the extended wrist axis position (A4 and A6 in alignment), there is the danger that an external energy supply system (if present) may be wound around the wrist axis.**

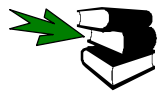

Further information on the extended wrist axis position can be found in the documentation **[User Programming]**, in the chapter **[Motion]**, section **"Infinitely rotating axes"**.

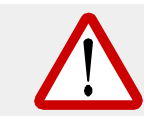

**If the robot is moved through the extended position (axes A2 and A3 in a straight line), axis A3 may abruptly drop 15--20 cm before the command velocity is exceeded and the axis switched off.**

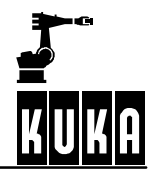

To select the desired coordinate system, repeatedly press the status key on the KCP illustrated below until the symbol for the coordinate system illustrated above appears in the status key bar.

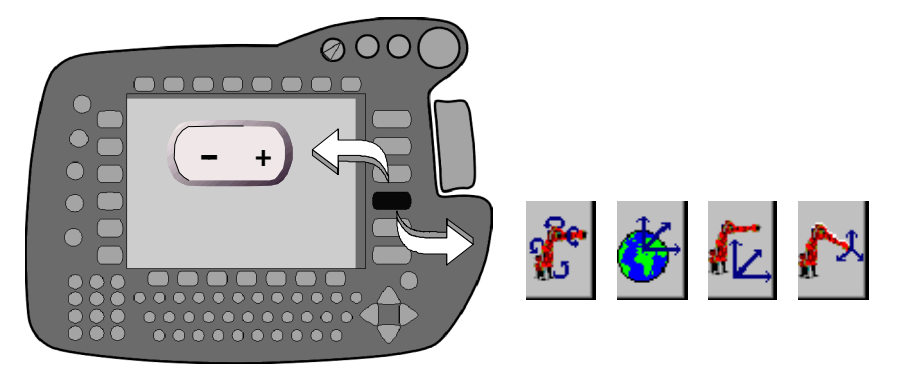

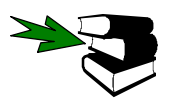

For further information on the subject "reference coordinate systems" please refer to the documentation **[Operator Control]**, chapter **[Coordinate systems]**.

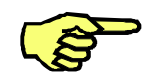

As standard, when the robot is delivered, the BASE and TOOL coordinate systems are not calibrated.

If the BASE coordinate system (\$BASE) is not calibrated, it corresponds to the WORLD coordinate system which is usually situated in the base of the robot.

If the TOOL coordinate system (\$TOOL) is not calibrated, it is situated at the center of the robot flange.

### **4.5 Jog override (manual traversing velocity)**

In some cases (e.g. moving to destination points during teaching) it is of vital importance to reduce the traversing velocity. Only in this way can points be addressed precisely and collisions with tools/workpieces be avoided.

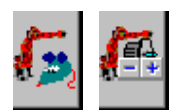

The "Jog override" function, which is only available in the "Manual traversing" mode, can be used for this purpose. The status key "Traversing mode" (at the top left of the display) must show the symbol "Space Mouse" or "Traversing keys".

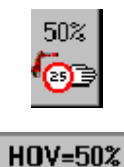

You can now alter the jog override setting by means of the "+/-" status key to the right of the symbol "Override" (at the bottom right of the display). The current setting is displayed both in the symbol and in the status line.

With the Space Mouse, the velocity can be further decreased by reducing the deflection of the mouse (velocity proportional to the deflection).

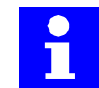

In modes "T1" and "T2", the Jog override can also be altered during program execution.

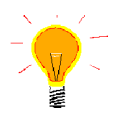

The Jog override increment can be increased. To do this you must activate the option "Jog-OV Steps" in the "Configure - Jogging" menu. The value is then no longer altered in increments of 1% but changes between 1, 3, 10, 30, 50, 75 and 100 per cent of the value specified in the machine data.

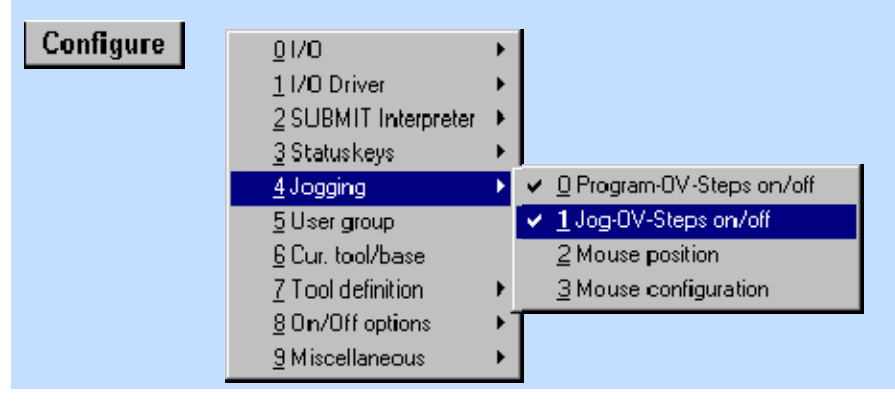

If you have selected the joint coordinate system as the reference coordinate system, the jog override refers to the specific axis.

If a rectangular coordinate system is set (e.g. WORLD coordinate system) the jog override refers to the axis with the longest trajectory (leading axis). The motions of all other axes are synchronized with the leading axis.

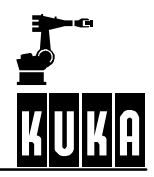

### **4.6 Moving the robot with the Space Mouse**

### **4.6.1 General**

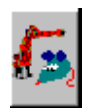

If you have selected the Space Mouse as the operator control element using the status key "Traversing mode", you can now move the robot in 3 or 6 axes (degrees of freedom) at the same time. The Space Mouse is assigned a coordinate system that stays the same in all reference coordinate systems.

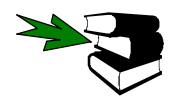

Please refer to the section **[Selecting the traversing mode]** for information on selecting this traversing mode.

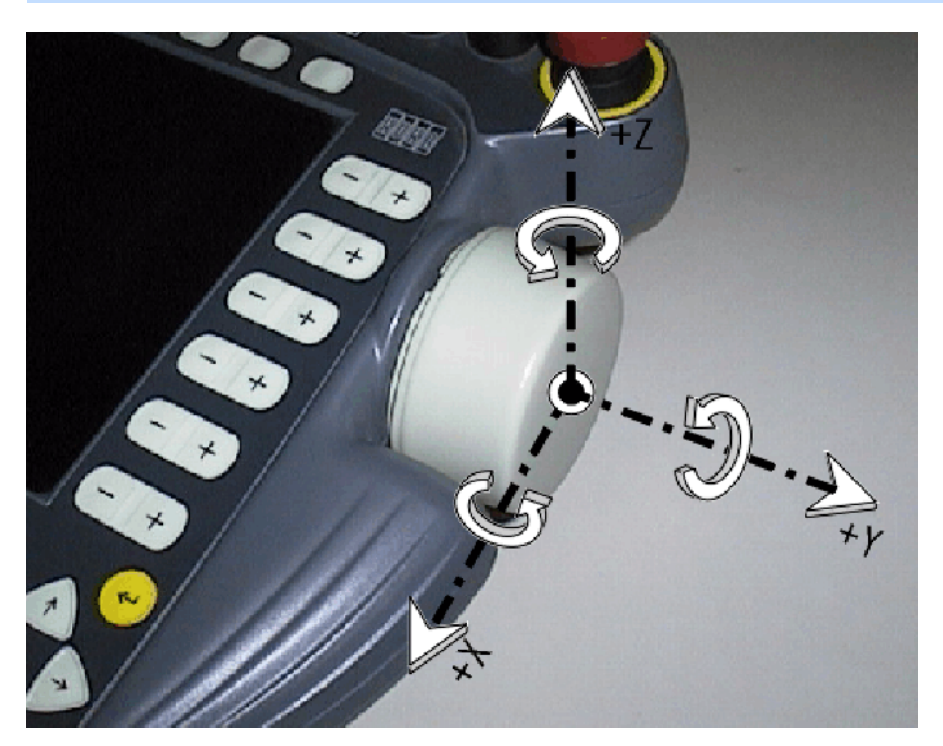

If you **pull** the Space Mouse towards you in the **positive** X direction, for example, the robot axes will likewise move in the positive direction in the reference coordinate system. This also applies to the Y and Z axes.

**Turning** the Space Mouse about its X axis, for example, likewise causes the tool center point to rotate about the X axis of the set reference coordinate system. This again applies equally to the Y and Z axes.

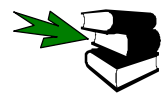

Please refer to the section **[Selecting the coordinate system]** for more information on coordinate systems.

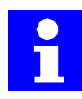

It is only possible to move the robot manually if you first hold down one of the enabling switches (located on the back of the KCP) and then operate the Space Mouse. If either the enabling switch or the Space Mouse is released while the robot is moving, it is stopped immediately.

For robot motions in the world coordinate system, the function "Mouse position" is also available.

For certain applications, e.g. fine positioning or tool calibration, it is useful not to move the robot in 6 axes simultaneously. For this reason, the aids "Degrees of freedom" and "Dominant axis" are available to reduce the number.

### **4.6.2 Mouse position**

In order to ensure intuitive operator control when traversing the robot using the Space Mouse, the operator can inform the controller of his position.

Configure

This function is reached by pressing the menu key "Configure" and executing the option "Jogging" -> "Mouse position".

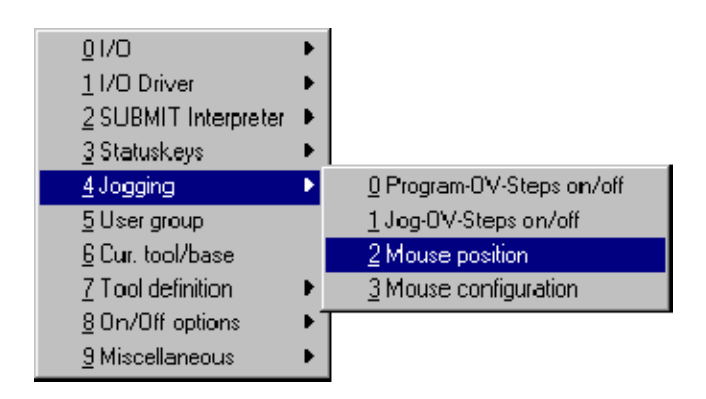

The default setting for the mouse position is 0 degrees (in the positive X direction the robot will move towards the operator). To ensure that the deflection of the Space Mouse corresponds to the motion direction, the operator should stand in front of the robot.

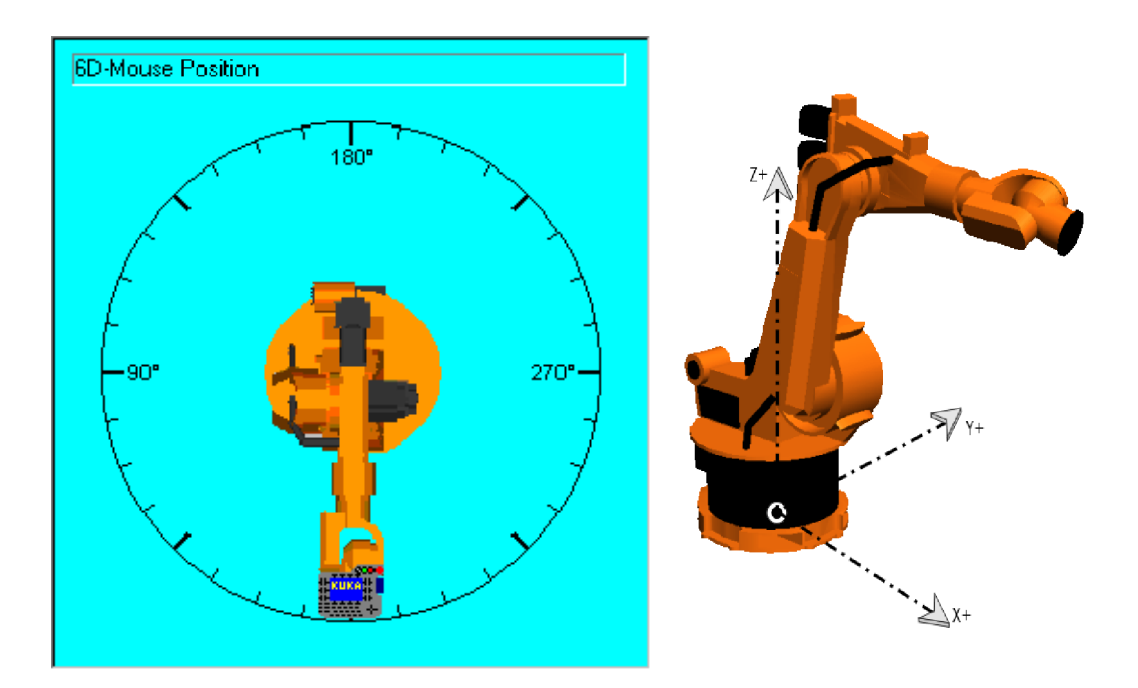

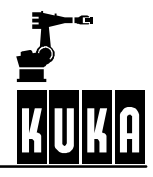

If the operator now moves to the left of the robot and wishes to again move the robot towards himself, he no longer has to rethink what he is doing. The mouse position is simply set to 90 degrees. This causes the world coordinate system to be rotated by 90 degrees in the robot controller.

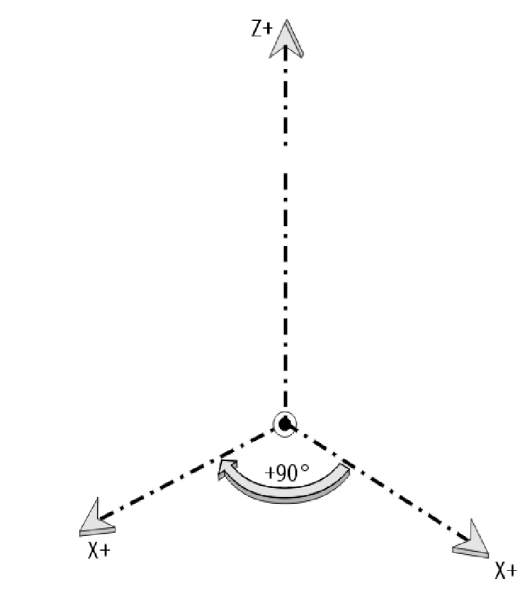

The same Space Mouse motion as before will once again move the robot towards the operator.

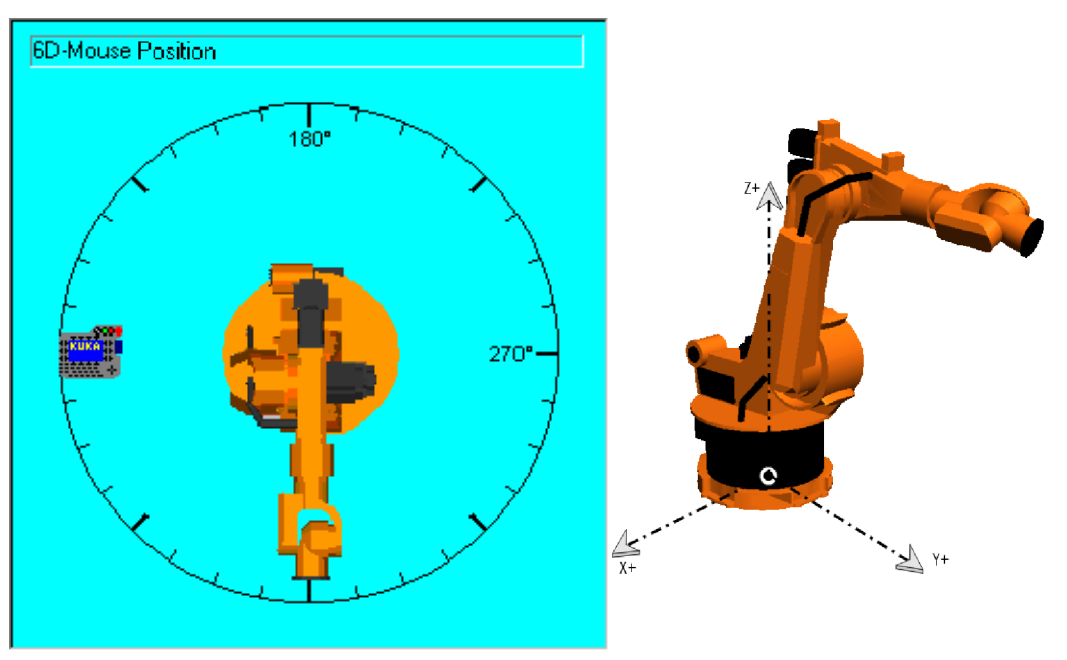

$$
\begin{array}{|c|c|} \hline \textbf{+} & \textbf{+} \\ \hline \textbf{+} & \textbf{+} \\ \hline \textbf{+} & \textbf{+} \end{array}
$$

You can change the position of the 6D mouse by pressing the corresponding softkeys. Each time the softkey "+" is pressed, the world coordinate system is rotated an additional 45 degrees in a clockwise direction. The softkey "-" rotates the coordinate system in a counterclockwise direction.

The KCP symbol in the status window also moves each time the softkey is pressed, and thus always indicates the current position.

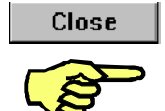

The softkey "Close" accepts the current mouse position and closes the status window.

When switching to "AUT" (Automatic) or "EXT" (Automatic External) mode, the mouse position is automatically reset to 0 degrees.

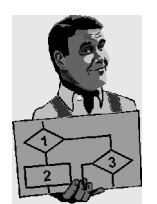

Pressing the softkey "+" twice shifts the mouse position 90 degrees clockwise. The operator is standing to the left of the robot in this case.

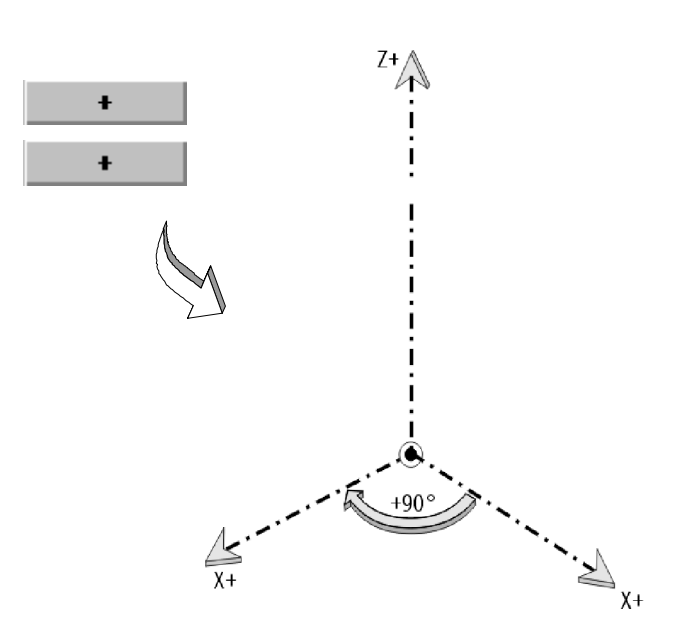

### **4.6.3 Degrees of freedom of the Space Mouse (Mouse configuration)**

The number of axes which can be moved simultaneously using the Space Mouse can be limited. This is done using the function "Degrees of freedom".

Configure

This function is reached by pressing the menu key "Configure" and executing the option "Jogging" -> "Mouse configuration".

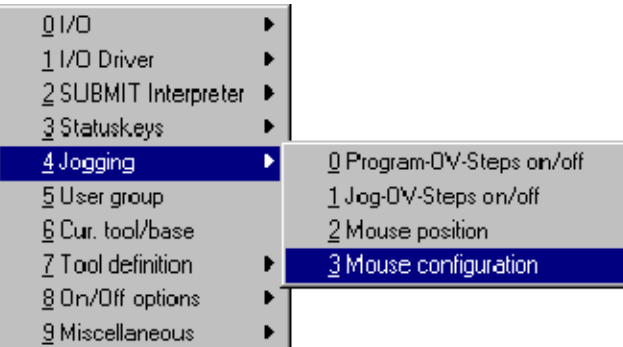

A status window opens in which you can set the degrees of freedom.

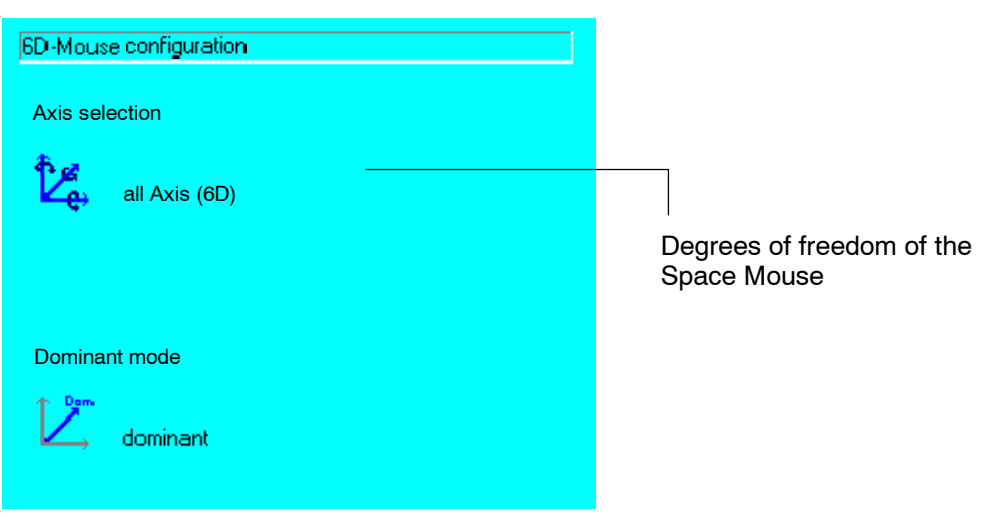

A total of three options are available:

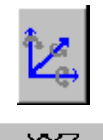

main axes

XYZ Motion of the

Motion of the wrist axes

**ABC** 

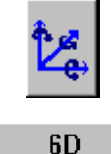

Unlimited functionality

#### **4.6.3.1 Motion of the main axes**

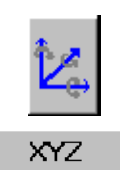

The functionality of the Space Mouse is here restricted to motion of the main axes A1, A2 and A3. Only **pulling** or **pushing** the Space Mouse, as shown in the figure below, moves the robot. How the robot moves depends on the reference coordinate system of the robot that has been set. Turning the Space Mouse has no effect on the robot.

Turning the Space Mouse about its coordinate axes therefore has no effect on the robot.

If you have selected a Cartesian (rectangular) coordinate system, you can only move the robot translationally in the X, Y and Z coordinate axes. Several axes usually move synchronously in this case. If, on the other hand, you have selected the joint (axis-specific) coordinate system, you can only move the robot axes A1, A2 and A3 directly.

#### **Joint reference coordinate system:**

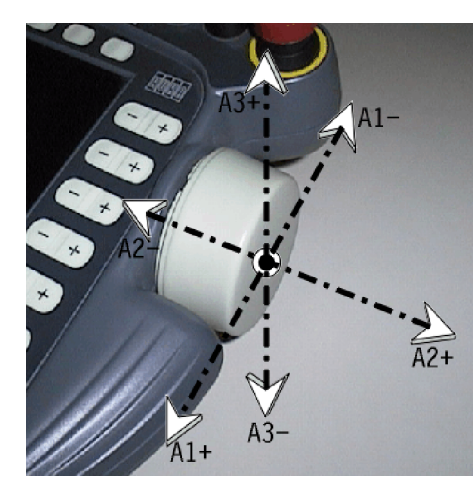

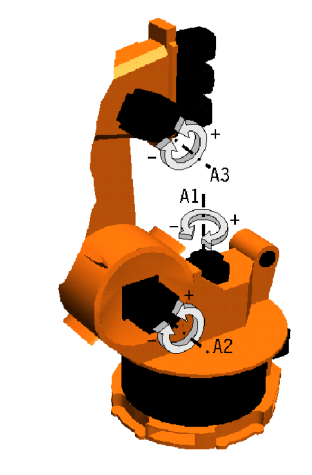

#### **4.6.3.2 Motion of the main axes**

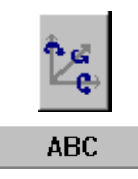

The functionality of the Space Mouse is here restricted to motion of the wrist axes. Only **rotating** the Space Mouse, as shown in the figure below, moves the robot. Here too, the type of movement depends on the reference coordinate system of the robot that has been set.

Pulling and pushing the Space Mouse has no effect on the robot.

In a Cartesian coordinate system, you can only move the robot rotationally about the X, Y and Z coordinate axes. Several axes can also move simultaneously in this case too. If, on the other hand, you have selected the joint (axis--specific) coordinate system, you can only move the robot axes A4, A5 and A6 directly.

#### **Joint reference coordinate system:**

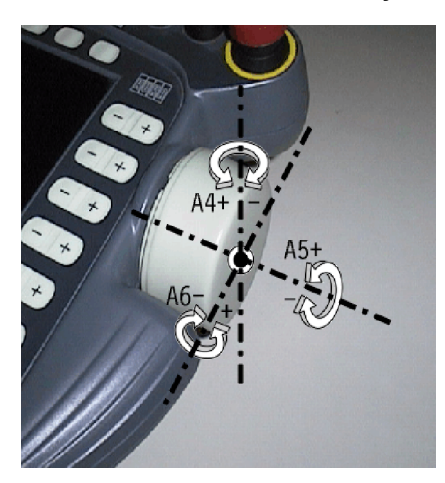

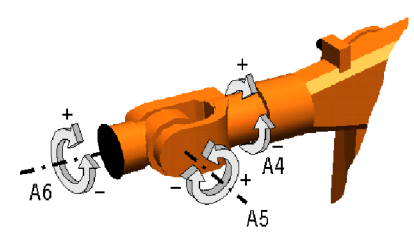

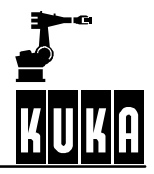

### **4.6.3.3 Unlimited functionality**

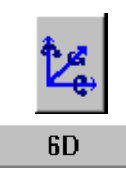

With this setting, all 6 axes of the robot can be moved. If a Cartesian coordinate system is selected, **pushing** or **pulling** the Space Mouse along its X, Y or Z axis causes the robot to be correspondingly moved along the X, Y or Z axis of the set reference coordinate system. **Rotating** the Space Mouse about its X, Y or Z axis similarly causes the tool center point to be correspondingly rotated about the X, Y or Z axis.

If you select the joint coordinate system, you can specifically move the robot axes A1 to A6: **Pushing** or **pulling** (translational motions) along the X, Y and Z coordinate axes of the Space Mouse moves the robot axes A1, A2 and A3. If, on the other hand, you **turn** the Space Mouse about its X, Y and Z coordinate axes, you can move the wrist (robot axes A4, A5 and A6).

**Joint reference coordinate system:**

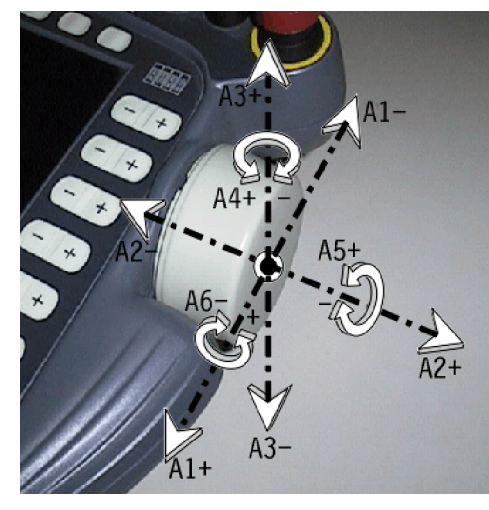

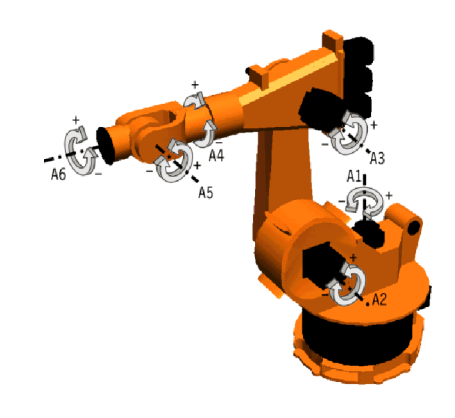

You can use the settings described above to reduce the number of degrees of freedom from 6 to 3, but it is not possible to move just one single axis with the Space Mouse.

It is, however, possible to define a so-called "dominant" axis in order to permit operation with only one axis if required.

### **4.6.4 Dominant axis of the Space Mouse (Mouse configuration)**

For various applications, it is useful to limit the function of the Space Mouse to one robot axis, the so-called "dominant" axis. When this function is switched on, only the coordinate axis with the greatest deflection of the Space-Mouse is moved.

Configure

This function is reached by pressing the menu key "Configure" and executing the option "Jogging" -> "Mouse configuration".

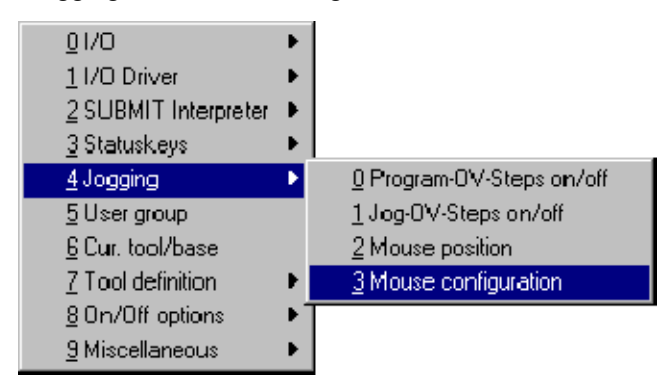

A status window opens in which you can specify whether only the dominant axis is moved.

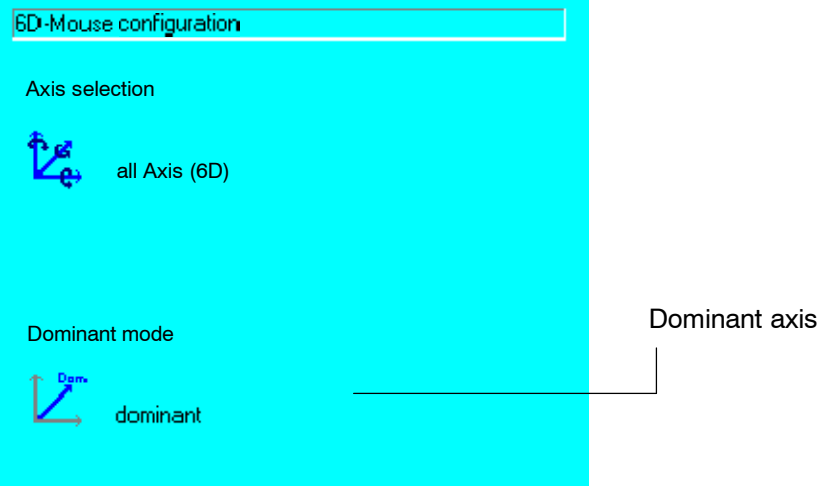

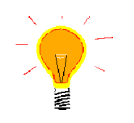

The command "Dominant axis" can also be switched on and off using the corresponding status key. This status key is only available in the traversing mode "Space Mouse".

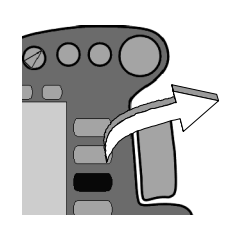

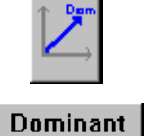

Dominant axis activated

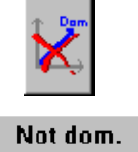

Dominant axis not activated

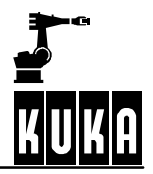

#### **4.6.4.1 Dominant axis activated**

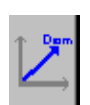

For moving the robot, the coordinate axis of the Space Mouse that is **currently** given the greatest deflection is relevant.

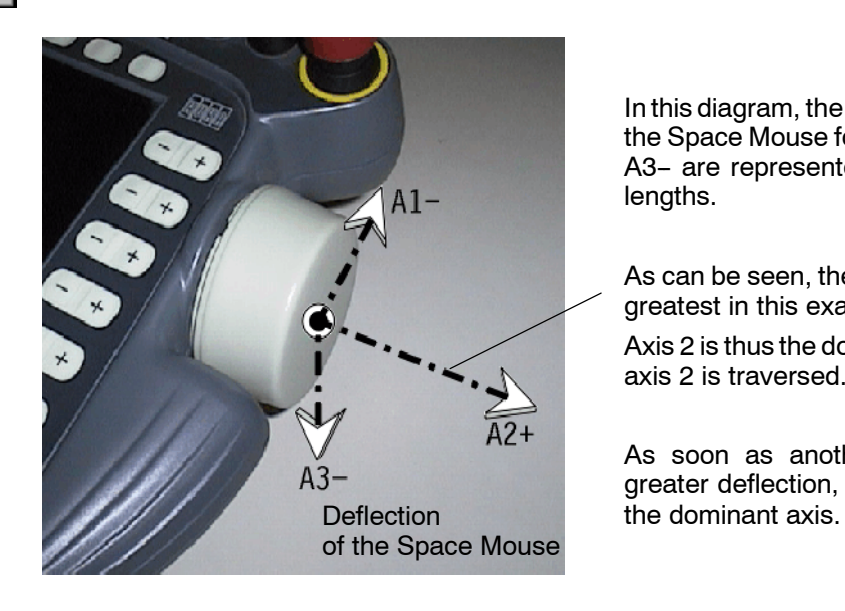

In this diagram, the relative deflections of the Space Mouse for axes A1-, A2+ and A3- are represented by different arrow lengths.

As can be seen, the deflection for A2+ is greatest in this example.

Axis 2 is thus the dominant axis, and only axis 2 is traversed.

As soon as another axis registers a greater deflection, this in turn becomes

### **4.6.4.2 Dominant axis not activated**

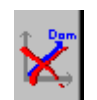

Either 3 or all 6 axes can be moved depending on the setting of the degrees of freedom. This is known as a so-called superposed motion. Manual traversing of 3 or 6 axes simultaneously should primarily be left to experienced users.

### **4.7 Moving the robot with the traversing keys**

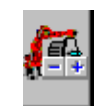

If, using the status key "Traversing mode", you have selected the traversing keys as the input medium, you can move the robot in accordance with the set reference coordinate system by pressing the " $+/-$ " status key.

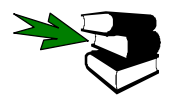

Please refer to the section **[Selecting the traversing mode]** for further information on selecting the traversing mode.

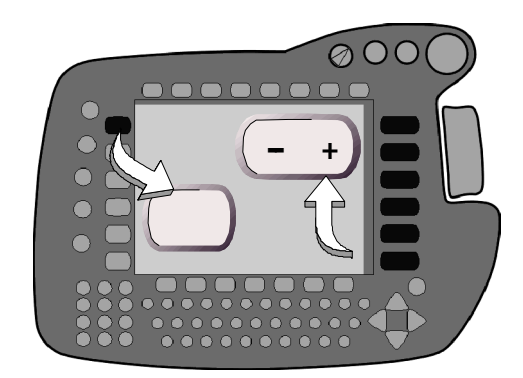

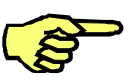

With some robot models, the user interface may vary slightly from the standard interface. With a palletizing robot in axis-specific manual traversing mode, for example, axes A4 and A5 are not available, and in Cartesian traversing mode, angles B and C are not available.

### **4.7.1 Joint coordinate system**

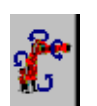

If you have selected the **joint** (axis--specific) coordinate system, the main and wrist axes A1 to A6 will be displayed in the righthand status key bar as soon as you press one of the enabling switches on the rear of the KCP.

In the **joint** coordinate system, the traversing keys are assigned the axis designations depicted below. The arrows shown on the robot axes (A1 to A6) show the direction the axes will move when the "+" status key is pressed.

The axes are moved in the opposite direction  $(-)$  by pressing the side of the status keys marked "-".

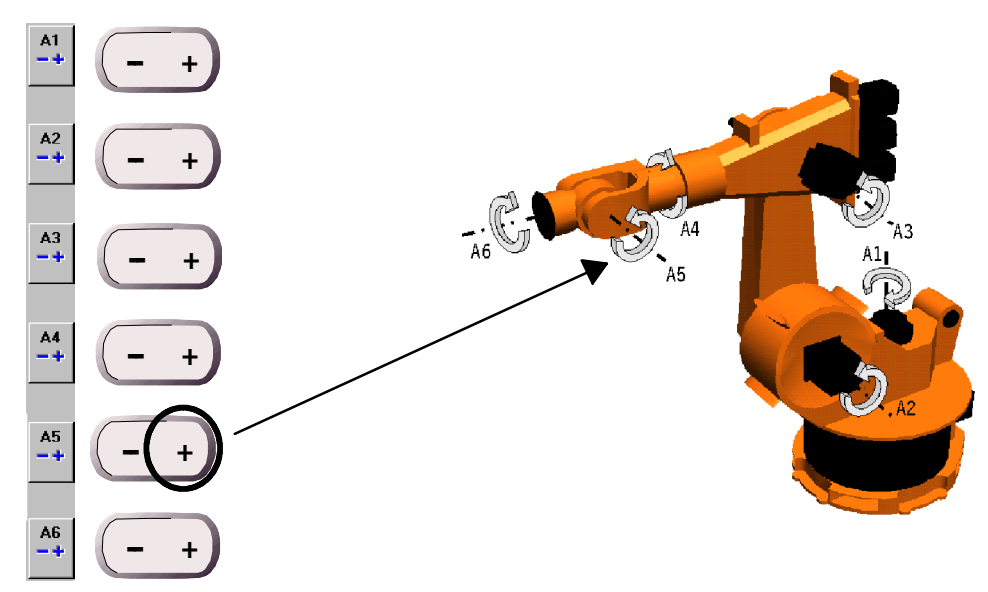

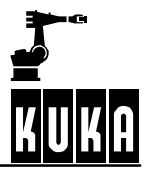

### **4.7.2 Coordinate systems TOOL, BASE, WORLD**

If you have selected the "**TOOL**", "**BASE**" or "**WORLD**" coordinate system, the main axes X, Y and Z, and the wrist axes A, B and C are displayed. Several axes are usually moved synchronously.

In the **world coordinate system**, the traversing keys are assigned the axis designations depicted below. Here, too, the arrows indicate the positive axis directions.

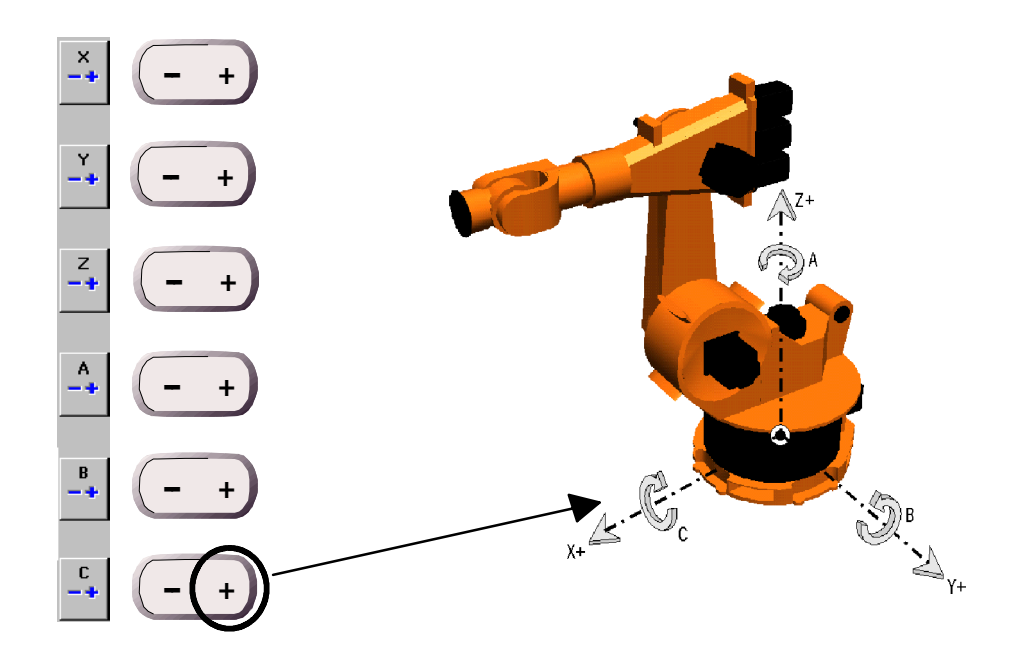

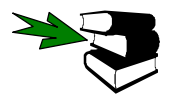

Please refer to the chapter **[Coordinate systems]** for detailed information on the reference coordinate systems.

It is only possible to move the robot manually if you first hold down one of the enabling switches (located on the back of the KCP) and then press the desired traversing key. If either the enabling switch or the traversing key is released, the robot is stopped immediately.
### **4.7.3 Incremental manual traversing**

A motion command can be executed step by step using incremental manual traversing. In the event of an error it enables the user to move the robot a defined distance or orientation away from the component. The robot can then be moved step by step back to the previous position.

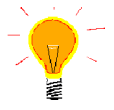

The positioning of equidistant points is significantly accelerated using this function. This option can also be used when mastering with the dial gauge.

The following increments can be set as standard:

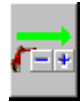

Incremental manual traversing switched off

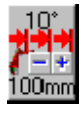

Increment set to 100 mm linear (X, Y, Z) or 10 degrees orientation (A, B, C)

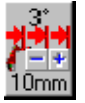

Increment set to 10 mm linear (X, Y, Z) or 3 degrees orientation (A, B, C)

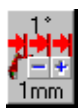

Increment set to 1 mm linear (X, Y, Z) or 1 degree orientation (A, B, C)

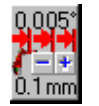

Increment set to 0.1 mm linear (X, Y, Z) or 0.005 degrees orientation (A, B, C)

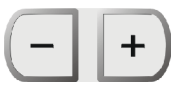

To toggle the increment, press the corresponding status key on the righthand side of the display. The "-" key toggles to the next value down while the "+" key toggles to the next value up.

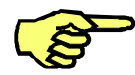

Incremental manual traversing is only available if manual traversing with the traversing keys has been activated.

To move the robot manually, you must hold down an enabling switch and then press the traversing key of the desired axis. Once the set increment has been reached, the status key must be released and pressed again.

The robot keeps moving as long as the jog key remains pressed, and stops by itself after the preset distance or number of degrees has been reached.

In the case of an interruption, e.g. Emergency Stop, change of operating mode, releasing the jog key or enabling switch, the robot stops. This terminates the incremental motion that has been started.

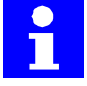

The increments are executed relative to the coordinate system selected.

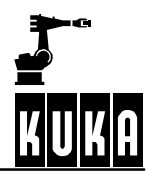

# **5 Navigator**

## **5.1 General**

The Navigator is a so--called file manager which the operator can use to "navigate" through the drives and directory structures. The Navigator can be used to create, select, copy, save, delete and open files.

After the controller has run up, the KCP displays the following screenshot:

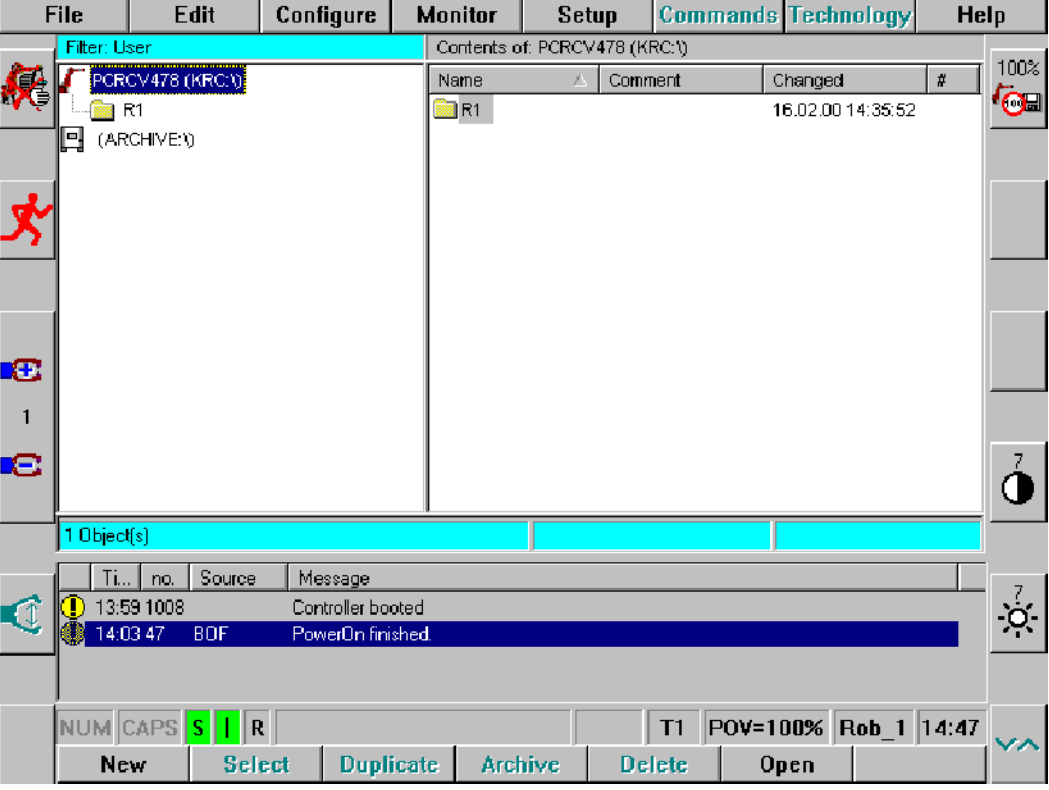

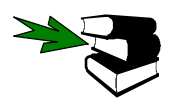

The meaning of the symbols, icons and particular font conventions is explained in the documentation **[Introduction]** in the chapter **[About this documentation]**.

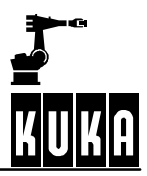

# **5.2 Graphical user interface**

## **5.2.1 Fundamentals**

The Navigator consists of the following four areas:

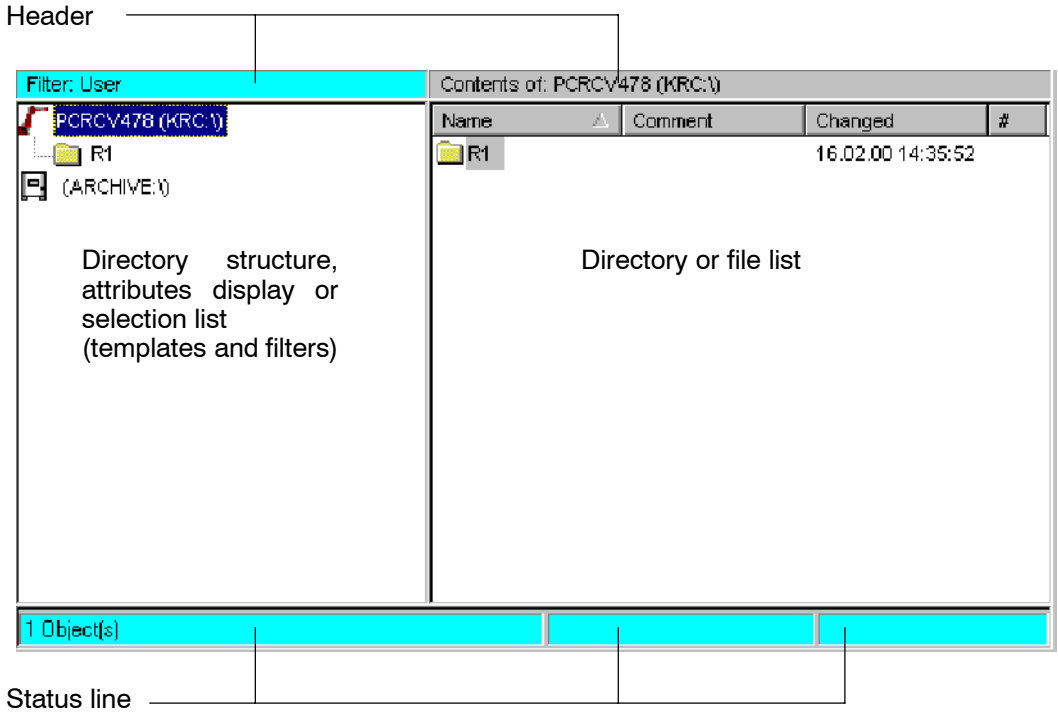

The following icons and symbols are used in the Navigator:

### **Drives**

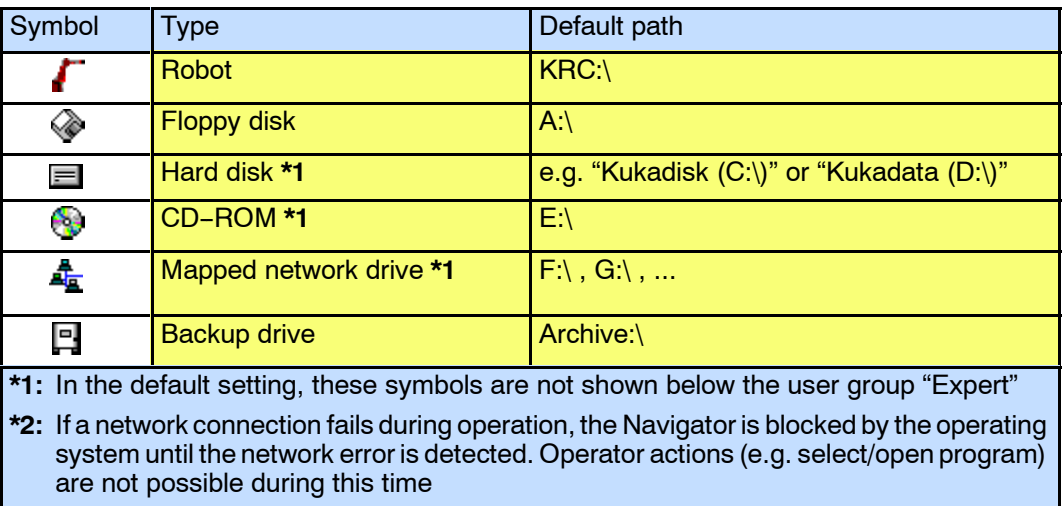

### **Directories and files**

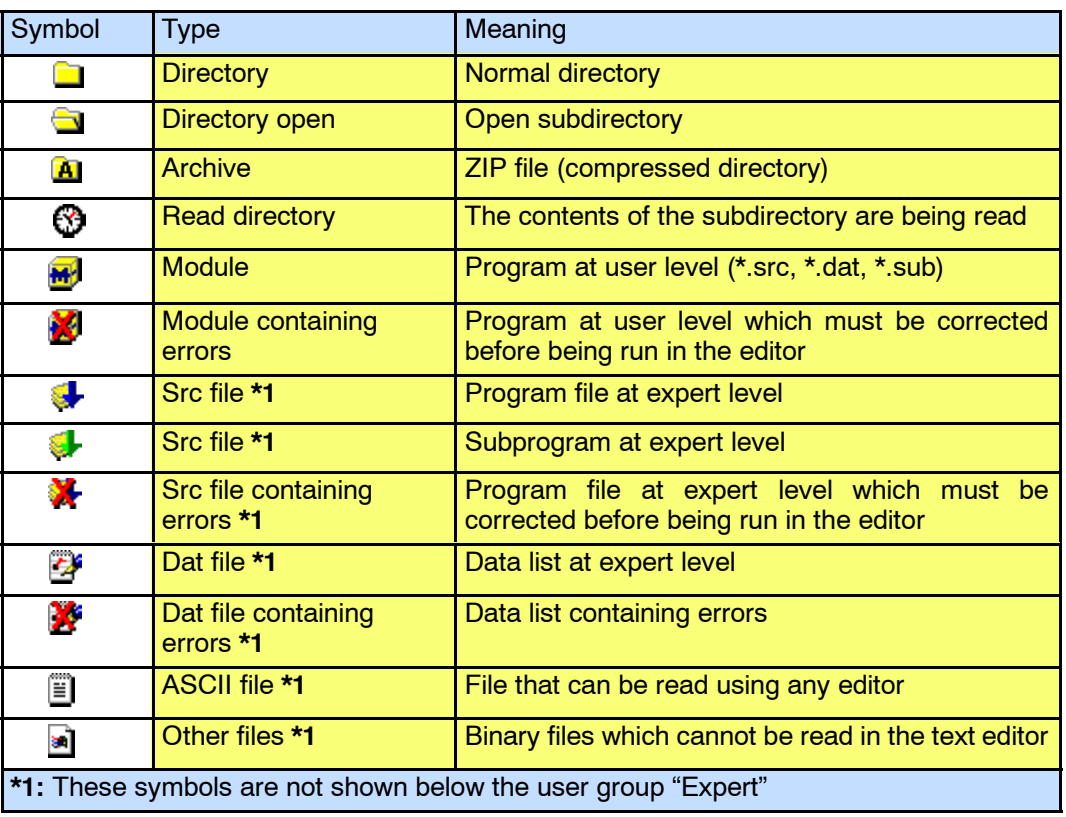

## **Operator Control**

### **5.2.2 Header**

The left side of the header shows the filter or the templates that are available for selection. The right side shows the directory and/or file path.

#### **Filter**

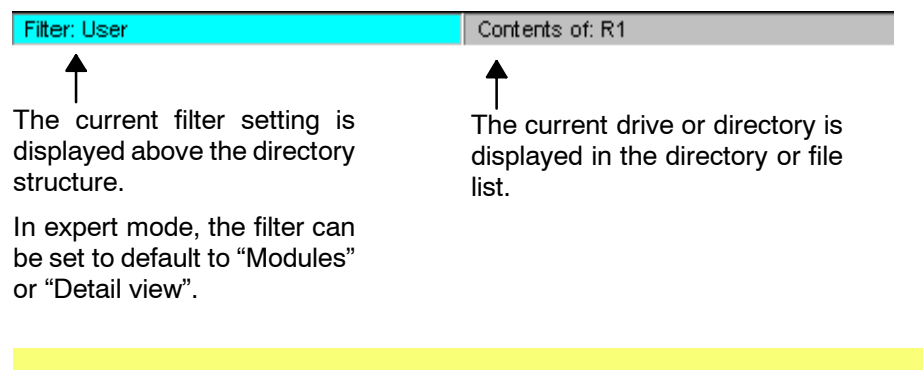

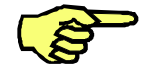

The filter setting cannot be changed below the user group "Expert".

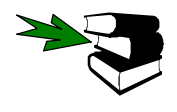

Further information about the "filter" can be found in Section 5.2.3.3.

Information on the "Expert level" can be found in the **Programming Handbook** in the documentation **[Configuration]**, chapter **[Configuring the system],** section **"User group"**.

### **Template**

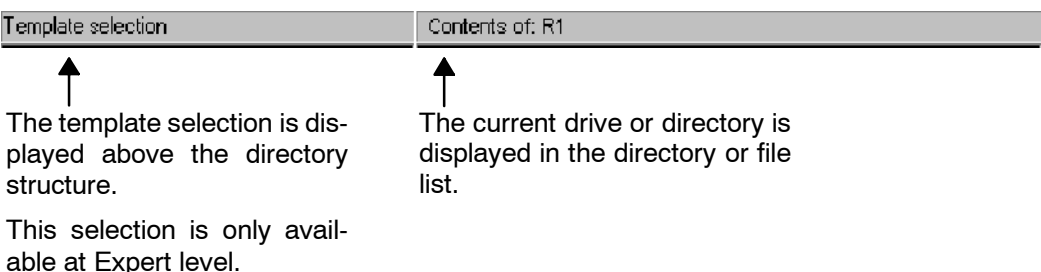

## **5.2.3 Directory structure, attributes display, selection list**

### **5.2.3.1 Directory structure**

By default, the Navigator displays the directory structure of the current drives or directories.

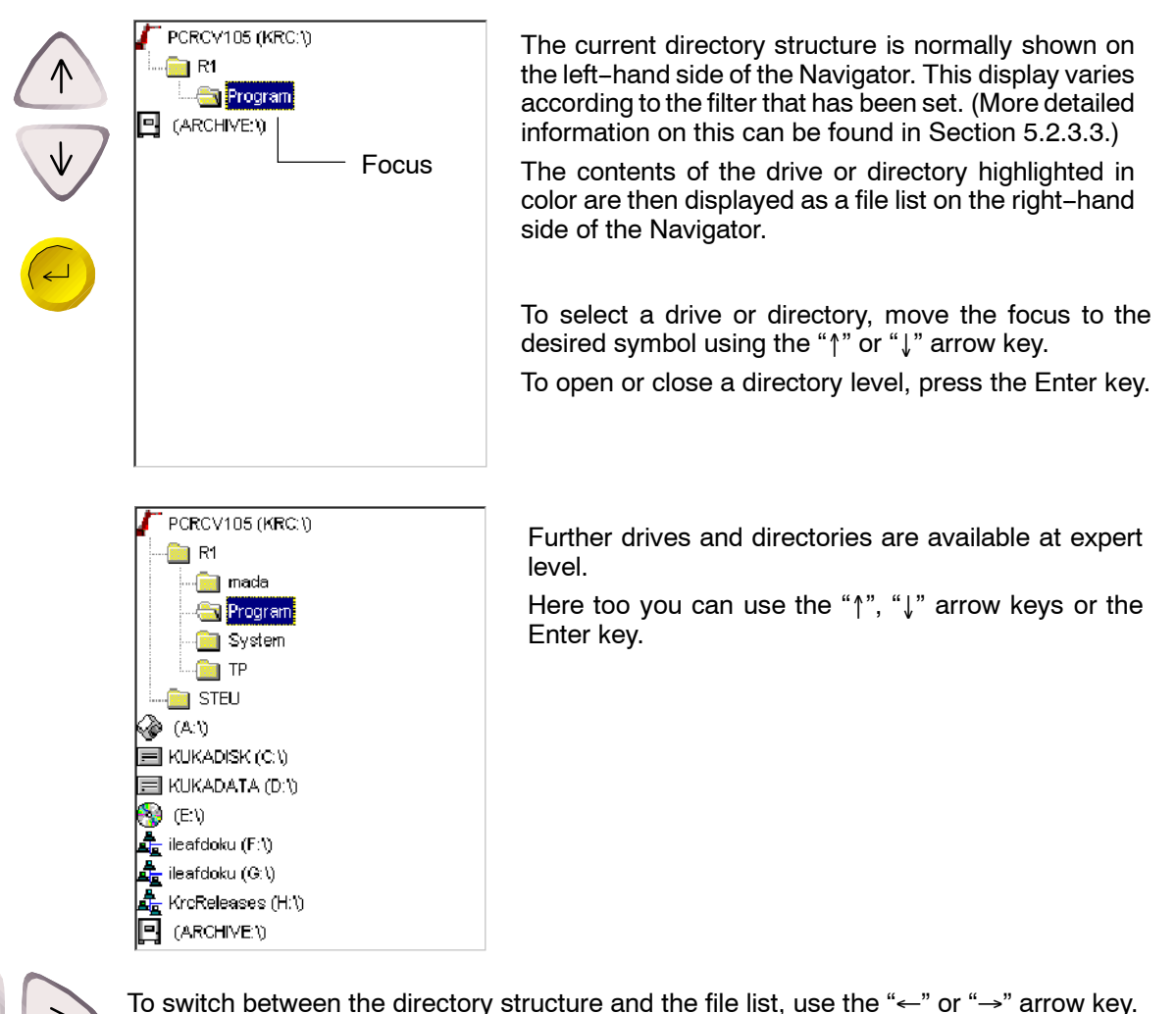

BedienungBHR4.1 08.01.03 en

### **5.2.3.2 Attributes display**

Name

The attributes display is opened by first selecting a file or folder.

Changed

 $\boldsymbol{\mathcal{H}}$ 

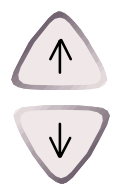

Program 16.02.00 14:35:52 <mark>₩</mark>Jcell HANDLER ON E... 07.02.00 10:33:12 **TESTPROGRAMM** 07.02.00 10:33:12 3 prog\_01

**File** 

Then select the menu key "File" and the option "Attributes".

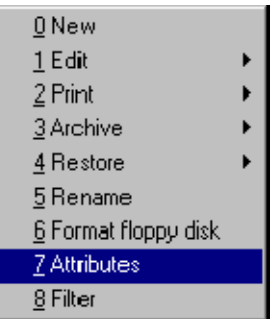

**A** 

Comment

This shows further information regarding the file or directory. Several of these options can be changed.

The arrow keys " $\downarrow$ " and " $\uparrow$ " can be used to move the focus to an input box. You can then enter text or, using the space-bar, select an option.

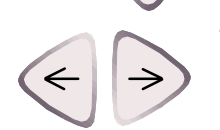

To move the cursor within an input box, use the " $\rightarrow$ " or " $\leftarrow$ " arrow keys. On the "User data" page, you can access the parameter values directly by pressing one of these keys.

Tab+

NUM

ESC

The softkey "Tab+" or the Tab key on the numeric keypad can be used to switch between the "General", "Module info" and "User data" tabs. If you want to use the numeric keypad, the "NUM" display in the status line must be switched off. If this is not already the case, press the NUM key next to the numeric keypad.

Using the softkeys "OK" or "Cancel", you can confirm the changes made or cancel the action.

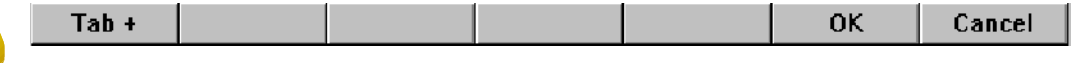

Alternatively, you can use the Enter or ESC keys.

#### **General**

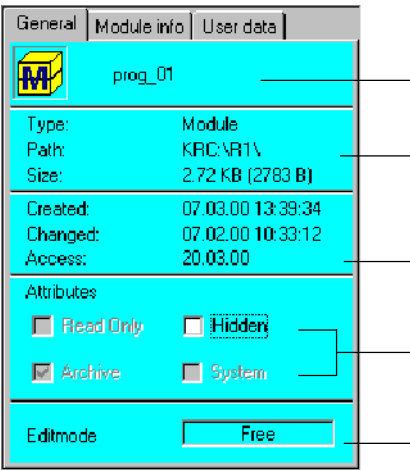

The name of the selected file (in this case a module comprising one "src" and one "dat" file)

Information about the file type ("Dir", "Archive", "Bin", "Text", "Module", "VirtualDir" und "Unknown"), its path and the total amount of memory occupied

Date and time of file creation, change and most recent access

Display of the Windows file attributes which can be changed. More detailed information about this can be found in Section 5.2.4.

The current edit mode ("Free", "FullEdit", "ProKor" or "ReadOnly")

### **Module info**

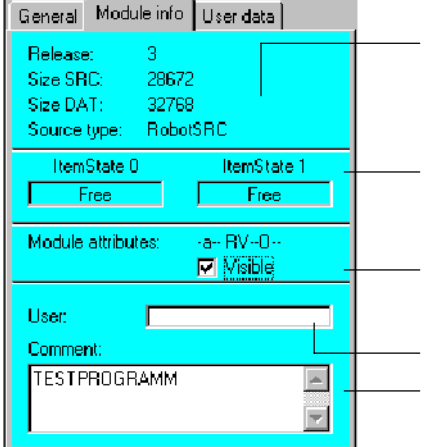

Information about the release, the "src" and "dat" files and the file type ("RobotSRC", "SubmitSub" or "None")

- Status of the file in the Submit interpreter "State 0" and in the robot interpreter "State 1" (possibilities: "Unknown", "Free", "Selected" or "Active")

Switching the kernel system attribute "Visibility". More detailed information about this can be found in Section 5.2.4.

User name, max. 30 characters

Additional comment which can be scrolled using the " $\downarrow$ " and " $\uparrow$ " arrow keys if required

#### **User data**

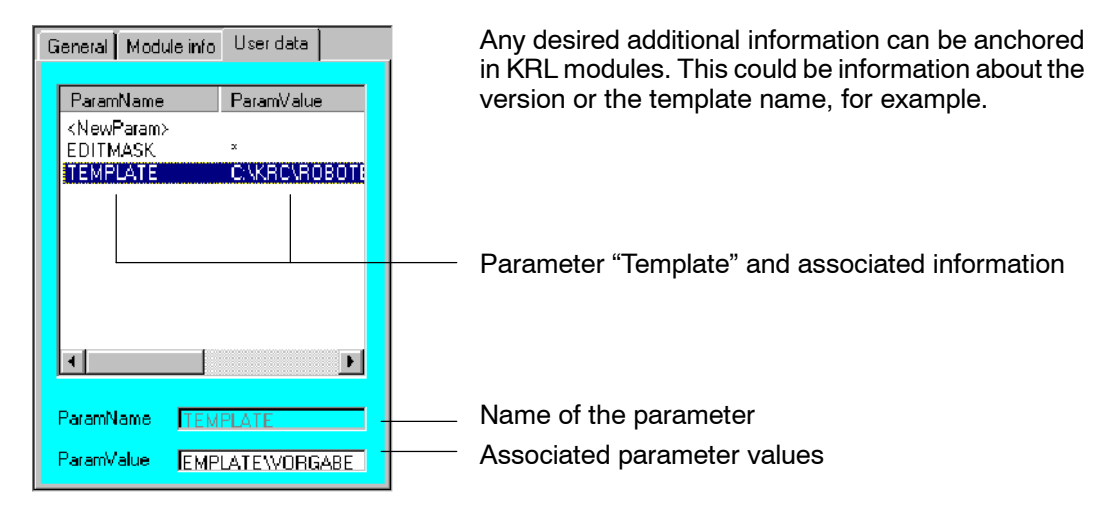

BedienungBHR4.1 08.01.03 en

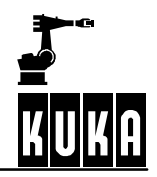

## **5.2.3.3 Selection list**

At present, "Filter" and "Templates" are available in selection lists.

### **Filter**

The menu command "Filter", which is only available at expert level, opens a window and offers a choice of the following filter types:

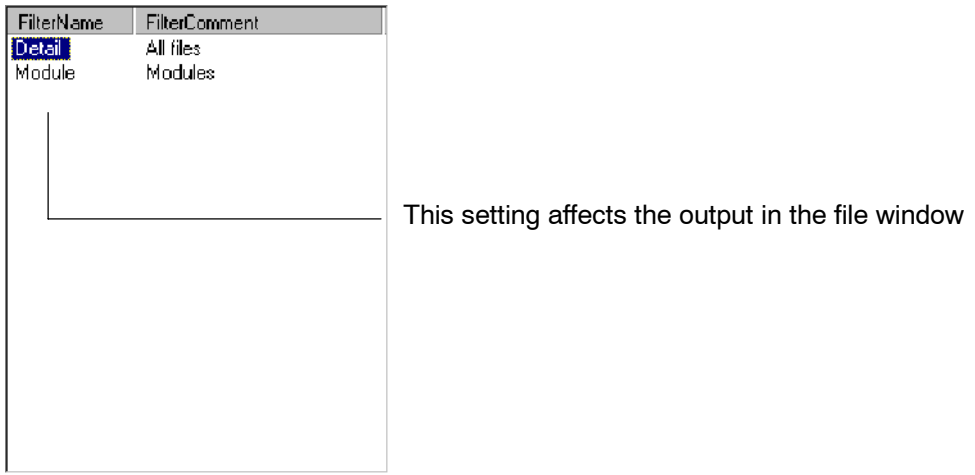

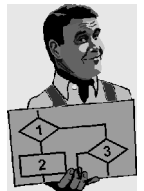

The appearance of the file list changes depending on the filter that is set.

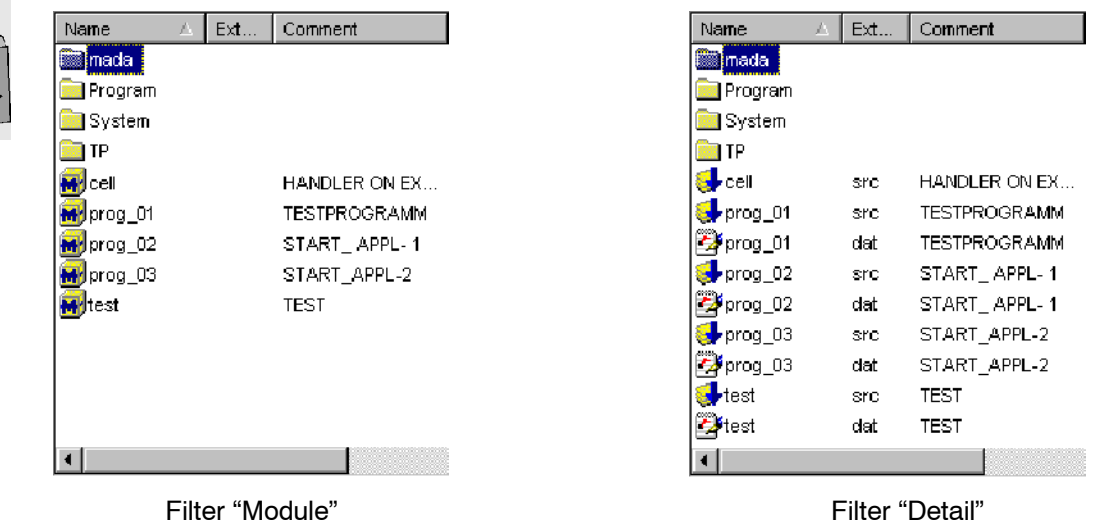

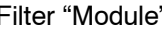

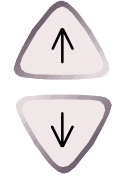

The arrow keys " $\downarrow$ " and " $\uparrow$ " can be used to move the focus to the desired filter.

You can use the softkey bar to switch on the selected filter or cancel the action.

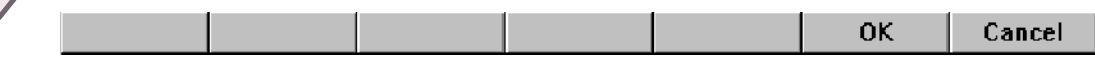

## **Template**

At expert level, the softkey instruction "New" opens a window and offers one of the following templates depending on the directory selected:

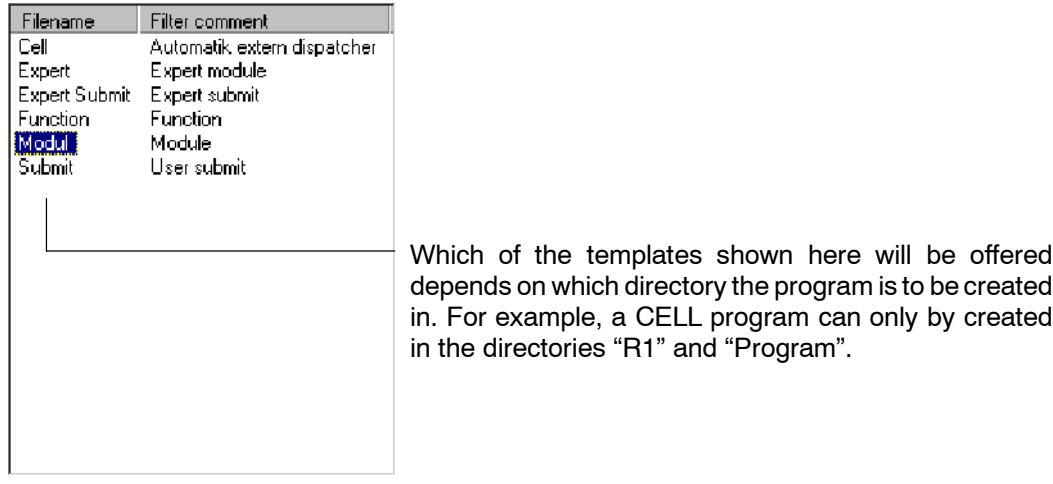

Here again you have the option of accepting the relevant setting or cancelling the action.

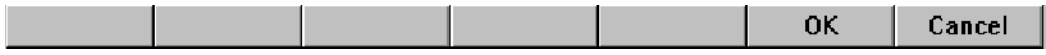

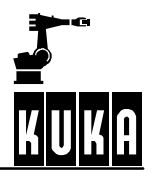

## **5.2.4 Directory and file list**

The contents of the current drive or directory are displayed as a file list on the right--hand side of the Navigator.

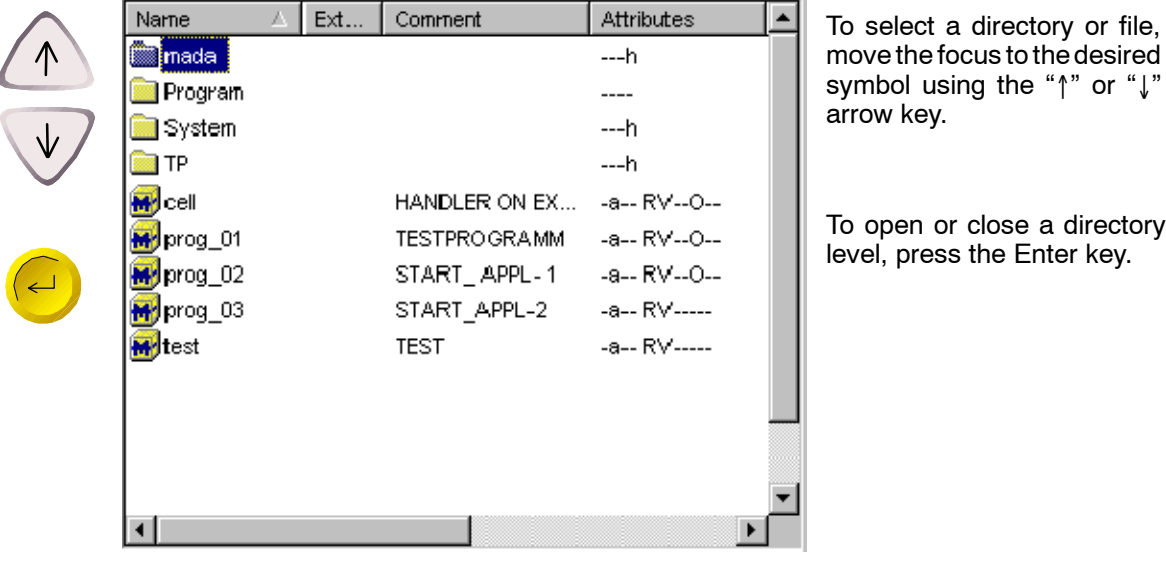

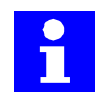

At the expert level, the display of the file list can be influenced through the use of the filter function. Details can be found in Section 5.2.3.3.

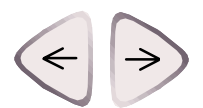

To switch between the directory structure and the file list, use the " $\leftarrow$ " or " $\rightarrow$ " arrow key.

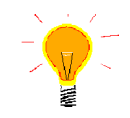

The space-bar can be used to select several files permanently or to cancel selections.

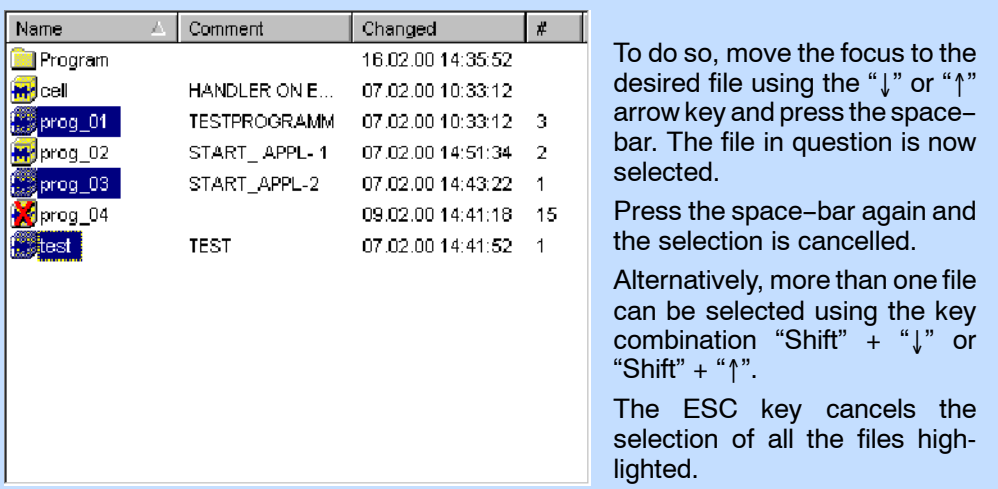

Using the filter option "Detail" at expert level, the same file list has the following appearance:

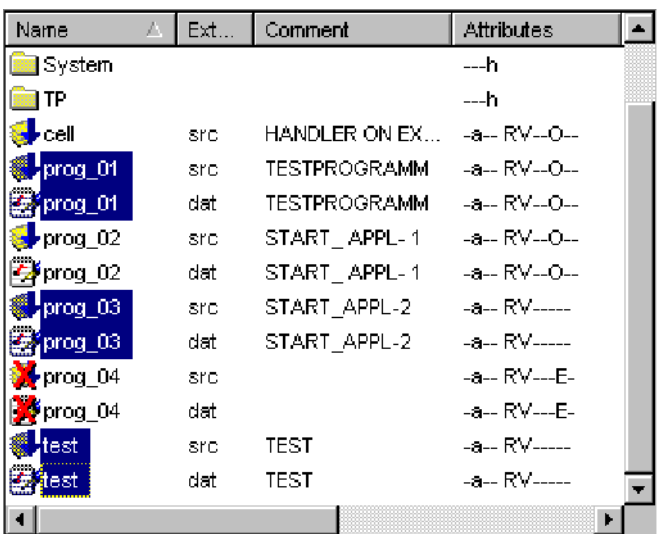

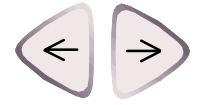

The contents of the file window can be moved left or right using the keys "Alt"  $+$  " $\leftarrow$ " or "Alt"  $+$  " $\rightarrow$ " in order to enable the desired information to be seen. Alternatively, instead of the "Alt" key you can use the "Shift" key.

#### **5.2.4.1 Pop--up menu**

For each selected object (e.g. program list or data list, etc.) a pop-up menu can be opened as an alternative to the pull-down menus and softkeys. Only those commands which can actually be executed at a given moment are available for selection.

There are three different ways of opening the menu:

- Pressing the " $\rightarrow$ " arrow key;
- Pressing the right mouse button (if a computer mouse is connected);
- Pressing the application key (if a corresponding keyboard is connected to the system).

The pop-up menu, which may look like the example below, is then opened:

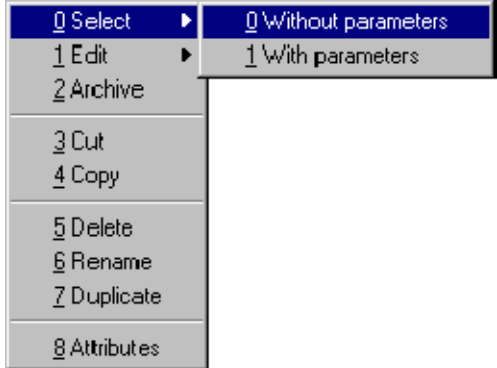

Move the focus to the previous/next menu item using the " $\uparrow$ " and " $\downarrow$ " arrow keys. You can open a submenu using " $\rightarrow$ " or the Enter key and close it again using " $\leftarrow$ " or the ESC key.

Alternatively, you can select a command by pressing the corresponding number on the numeric keypad. The "NUM" display must be activated in order to do this. The numbers preceding the individual commands are fixed, i.e. the commands are not dynamically renumbered. Thus the experienced user need only remember the numbers relevant to him.

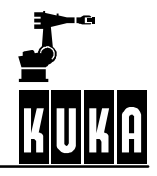

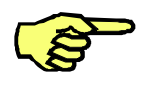

In some circumstances, the pop--up menu cannot be opened. This is the case, for example, when the attributes display is open.

The pop-up menu can also be used in conjunction with multiple directories or files selected at the same time.

All the menu items that may appear in the pop-up menu are listed below:

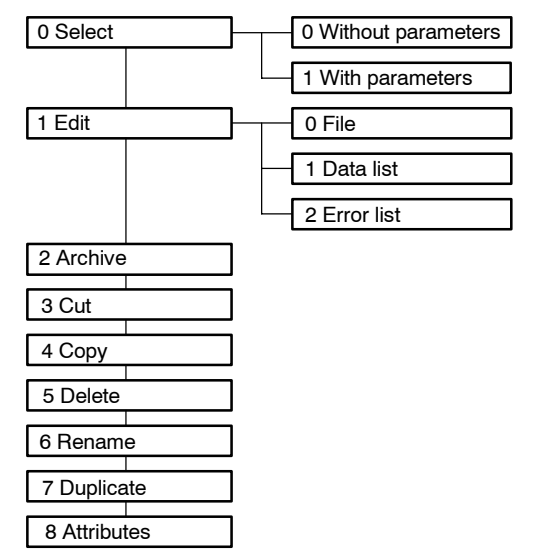

### **5.2.4.2 Additional information**

The following additional information is available to the operator:

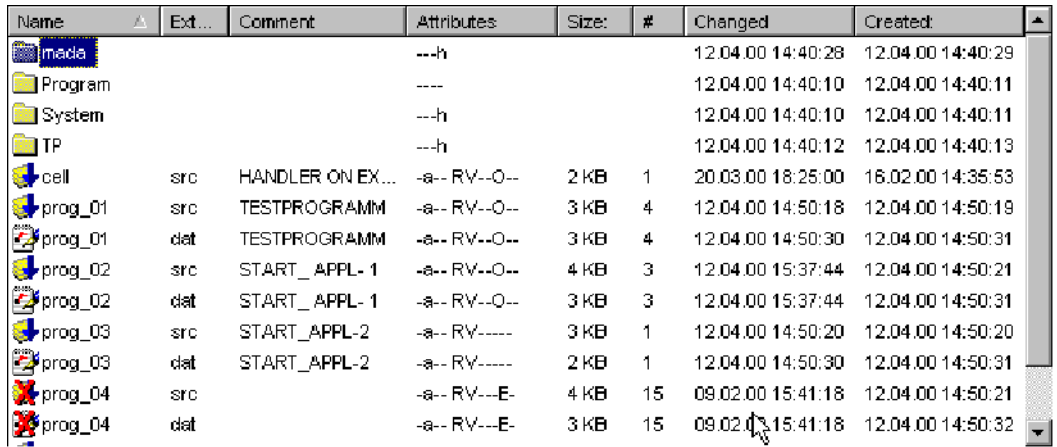

The title bar gives details about the type of information displayed. This information can also be accessed and, to a certain extent, changed using the menu command "File" -> "Properties".

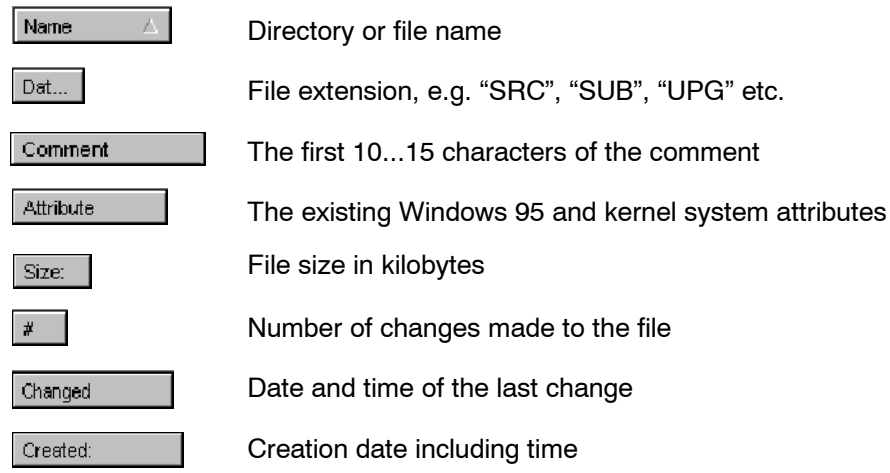

## **5.2.4.3 Windows 95 and kernel system attributes**

The "Windows 95" operating system uses the following file attributes:

Attributes Read Only  $\Box$  Hidden  $\overline{\mathbb{M}}$  Archive System

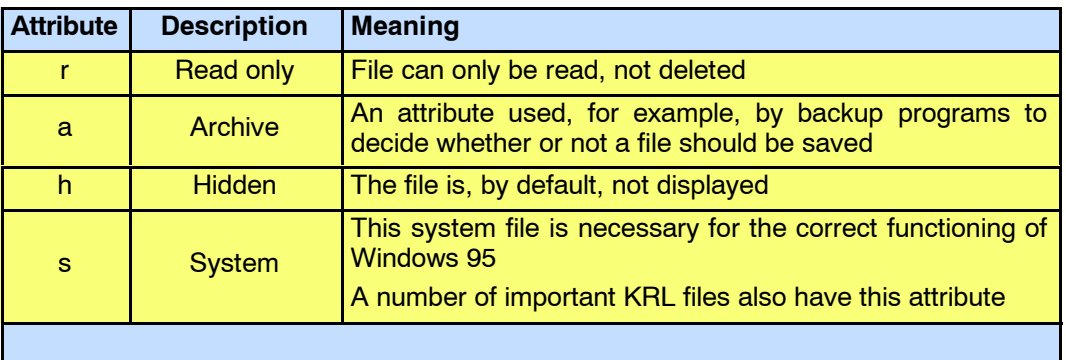

The kernel system uses the following attributes:

-a-- RV--0--<br><mark>IZ</mark> Wisible Module attributes:

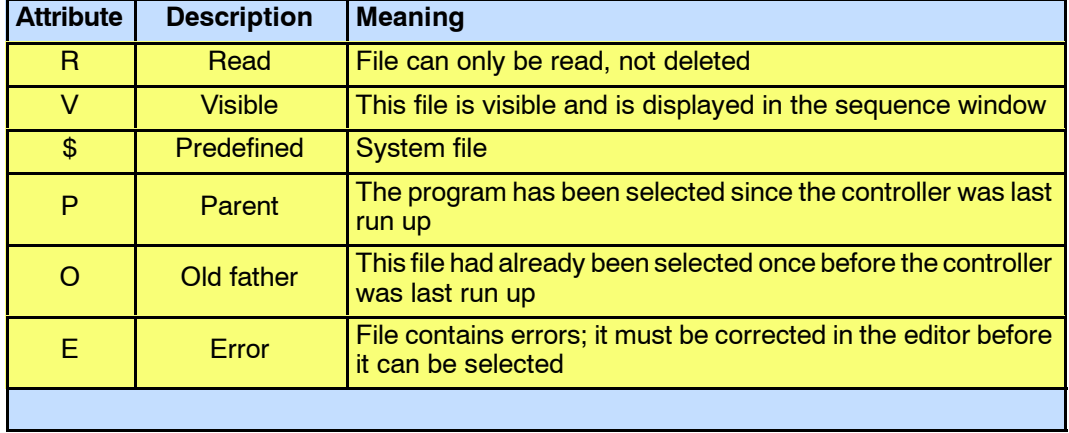

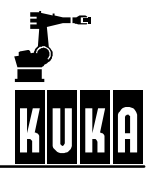

### **5.2.5 Status line**

Information about the number of files, their size, path, progress and other status messages are displayed in the status line of the Navigator. The appearance of the status line depends on the function called.

Here are several examples showing the possible appearance of the status line:

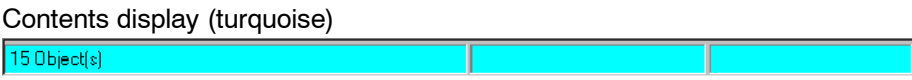

Selection information (turquoise)

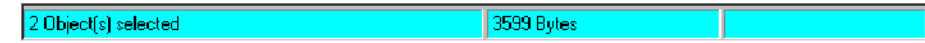

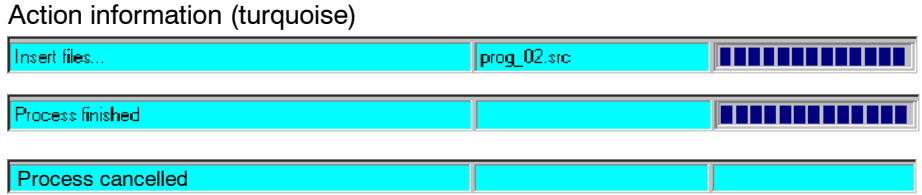

User dialog (yellow)

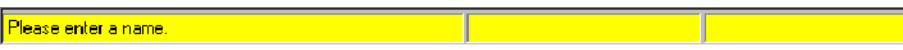

User entries (green)

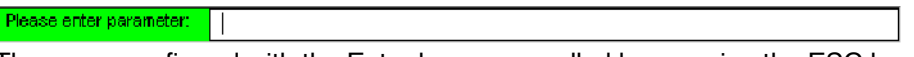

These are confirmed with the Enter key or cancelled by pressing the ESC key.

Request for confirmation (gray)

Are you sure?

When a request for confirmation is made, a corresponding line is generated, which must be answered via the softkey bar.

## **5.2.6 Error display**

This option is used for error diagnosis and elimination. When the contents of a directory are read, the program or module, etc., is checked for syntax errors. If any are found, the files containing errors are displayed accordingly.

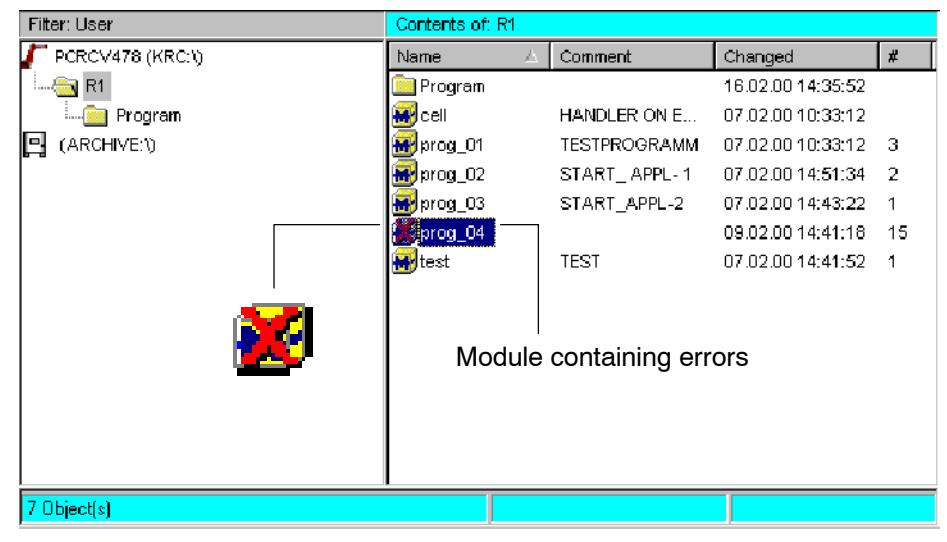

If the focus is moved to a file marked as containing errors, the appearance of the softkey bar changes as follows:

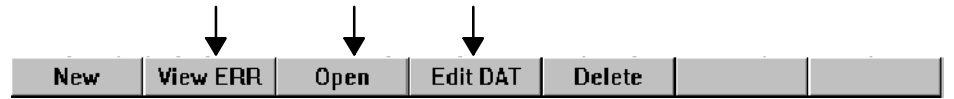

### **5.2.6.1 Error list**

This softkey opens the error display.

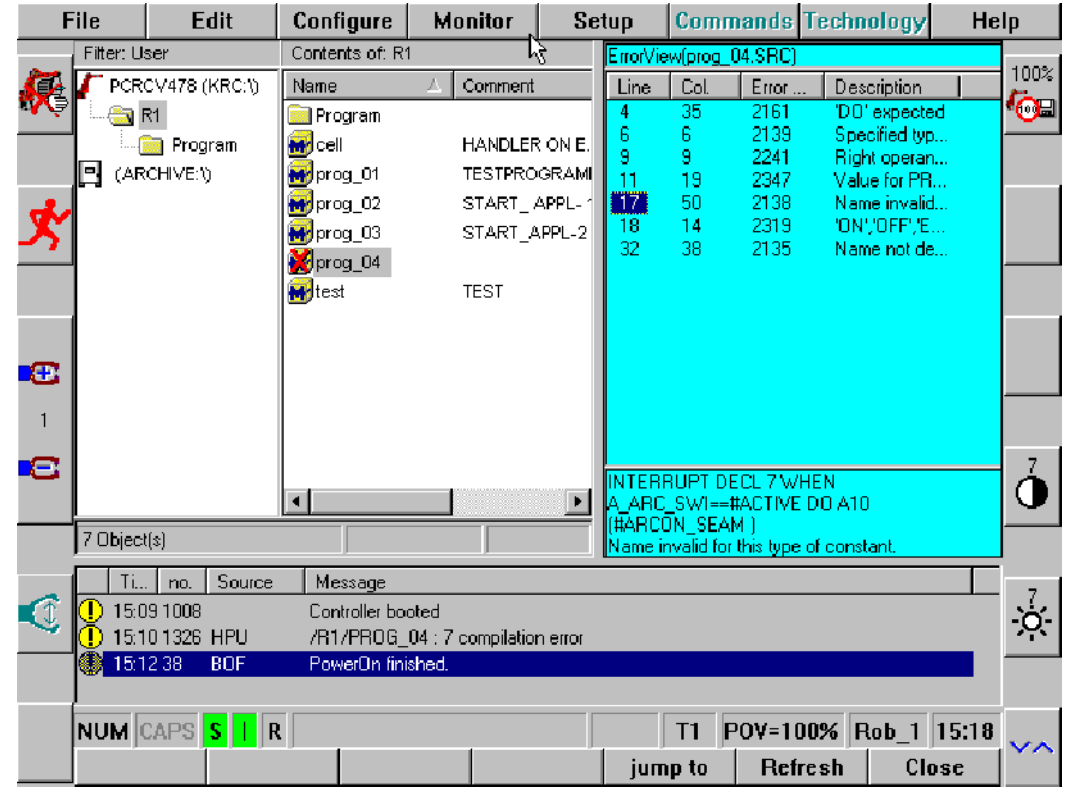

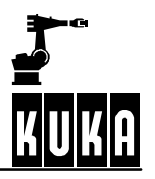

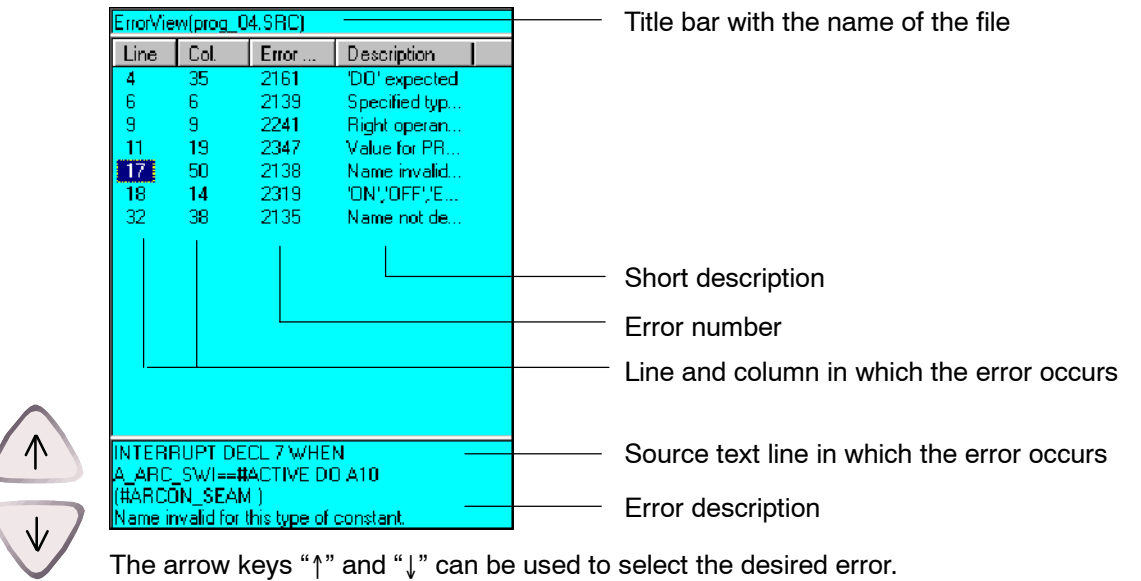

Additional information concerning the errors that have occurred is listed in the error list.

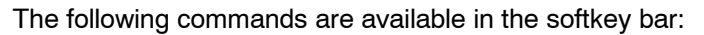

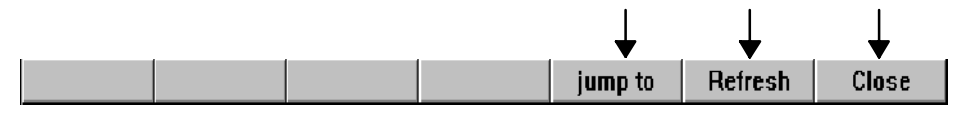

## **jump to**

This command opens the editor on the left-hand side.

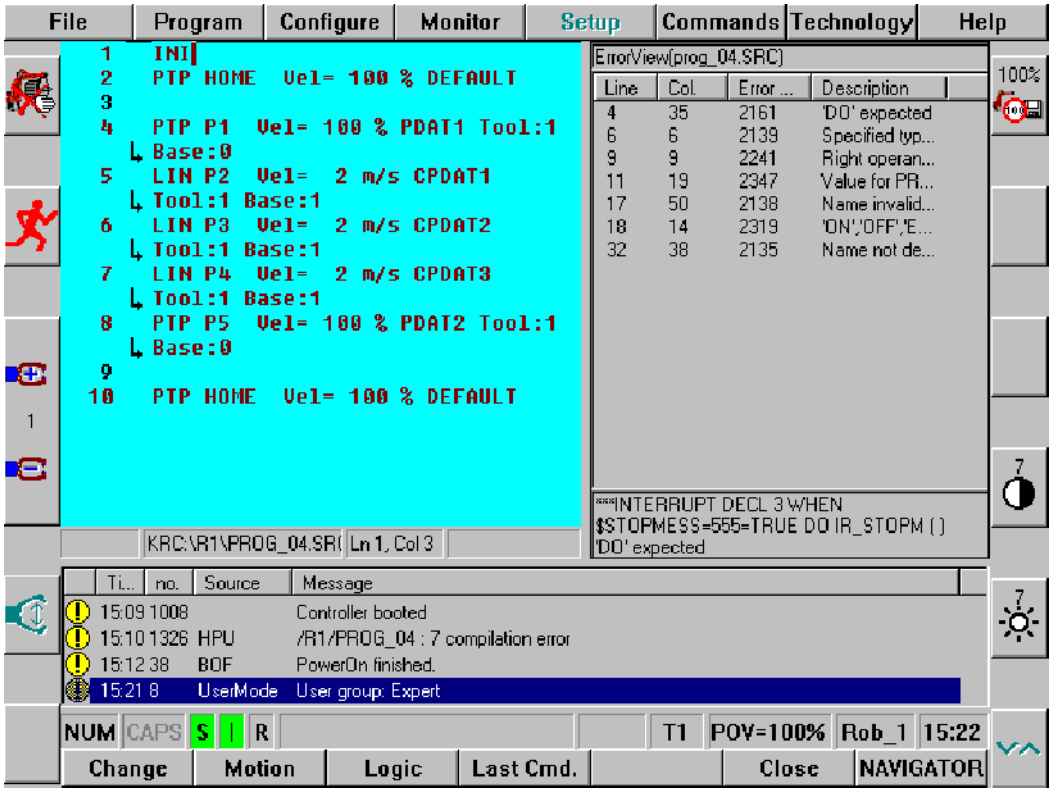

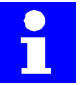

So that the line numbers in the error list correspond to those in the editor, the options "All FOLDs op" and "Detail view" must be activated. These functions are available by default only at the "Expert" user level.

If you wish to open the folds, activate the option "Program" -> "FOLD" -> "All FOLDs opn". Then select the command "Configure" -> "Miscellaneous" -> "Detail view on/off".

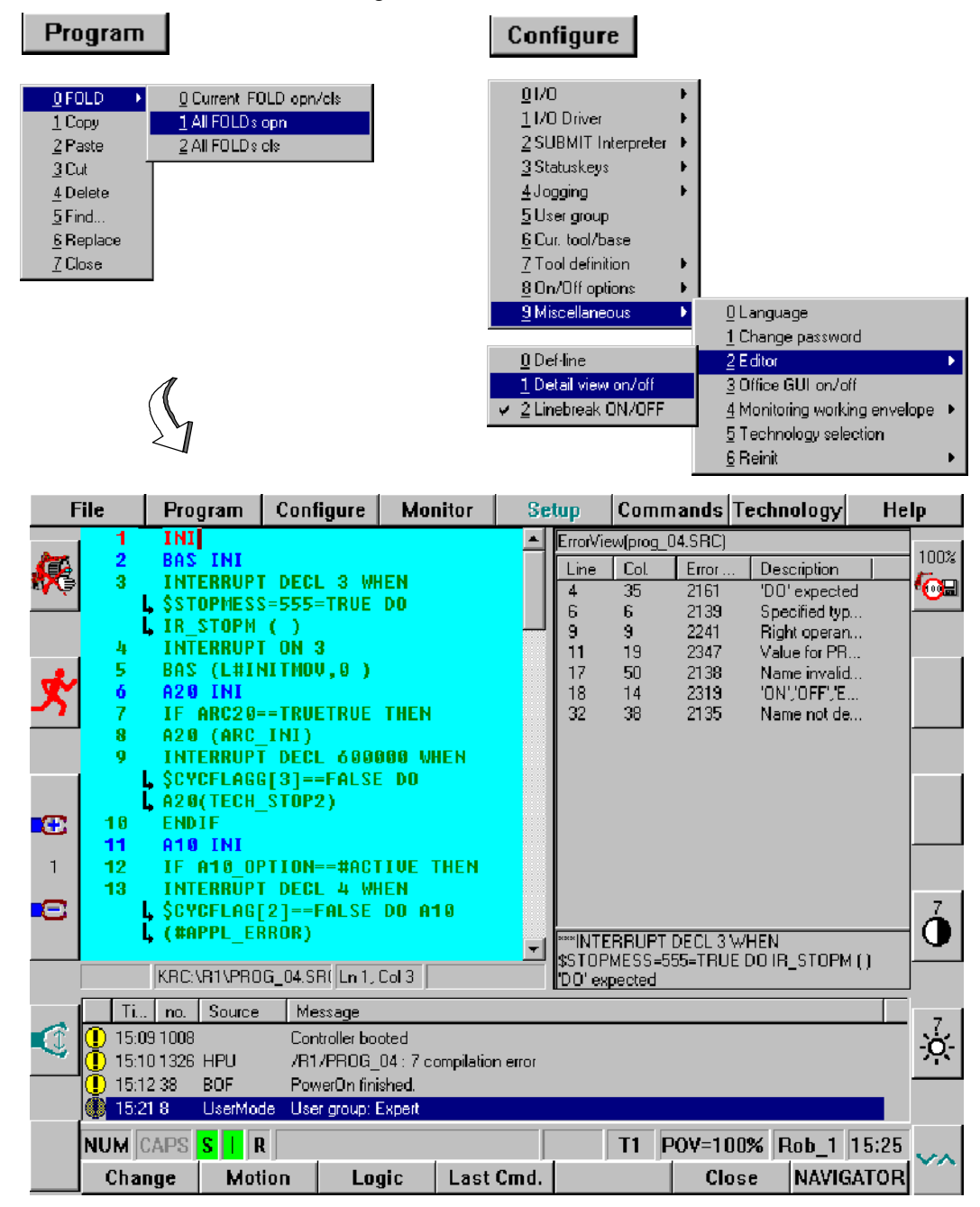

The line/column numbers in the error list now correspond to those in the editor, which makes fault location significantly easier.

If the fault is located within a closed fold, the edit cursor will be positioned on the closed fold.

When the file is closed, a request for confirmation is generated asking if the file should really be saved to the hard disk.

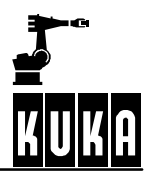

## **Operator Control**

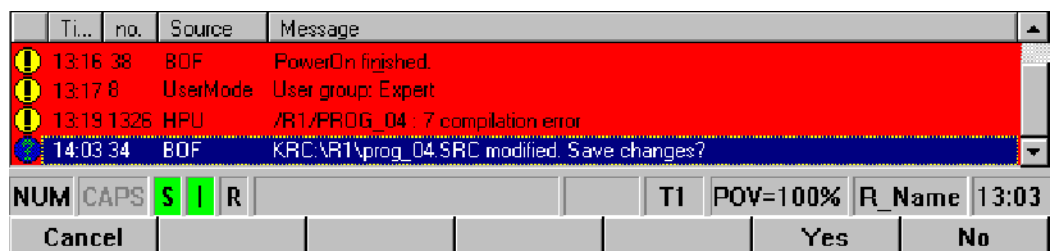

Once the file has been successfully saved, you can verify in the message window whether the error has been successfully corrected.

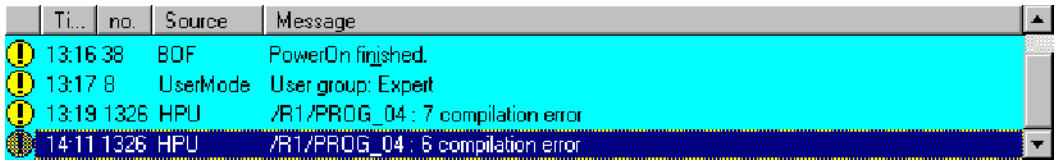

## **Refresh**

The error display window is updated, showing the number of errors that have occurred and the source text.

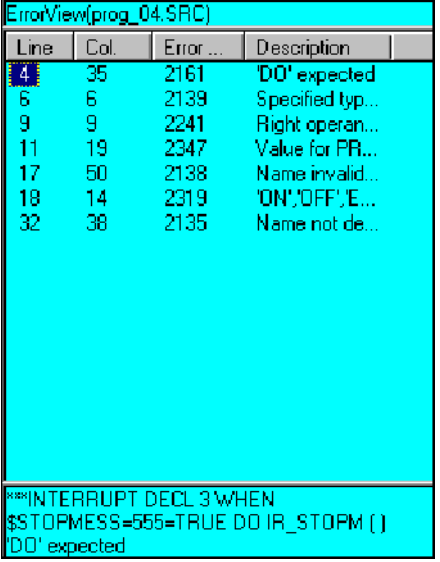

### **Close**

The error list is closed.

BedienungBHR4.1 08.01.03 en

### **5.2.6.2 Edit**

This command opens the file selected in the file list. This can be either a "SRC" file or a "DAT" file.

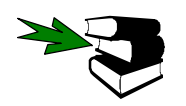

Further information about the **"Edit"** command can be found in Section 5.3.2.

#### **5.2.6.3 Data list**

The "DAT" file belonging to the program is loaded for editing. The data list can then be modified.

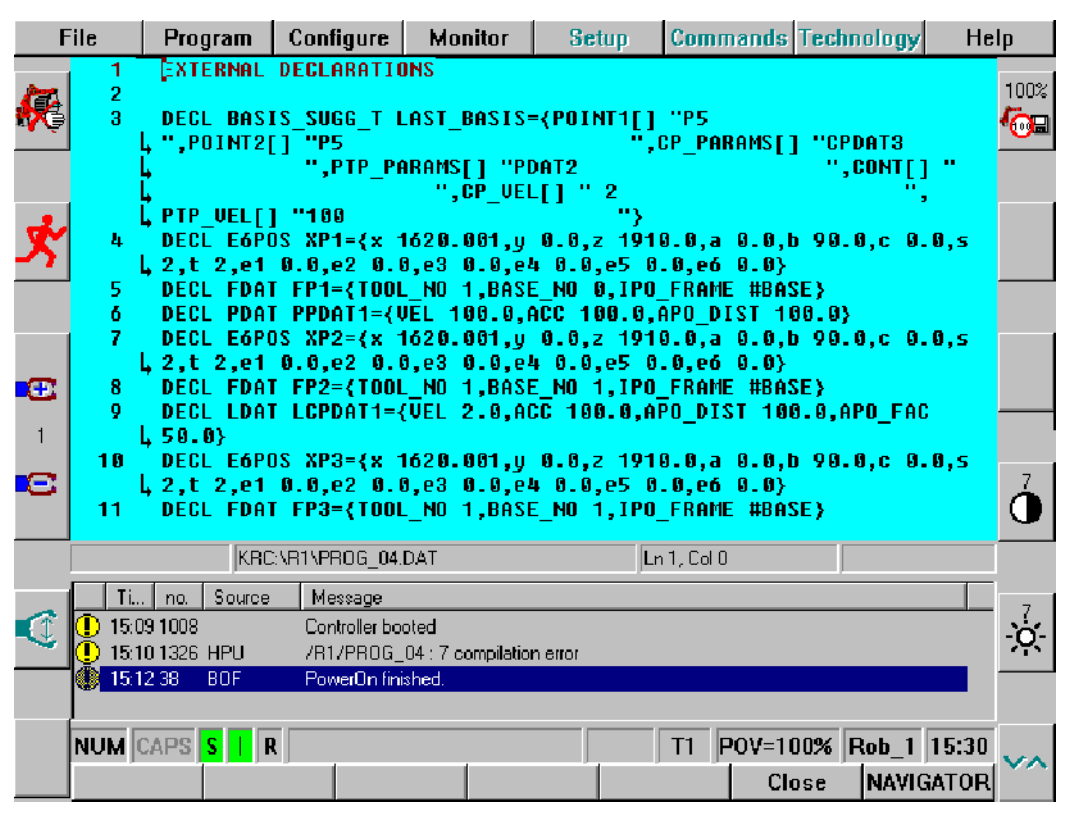

### **5.2.6.4 Delete**

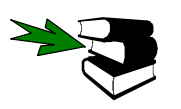

The description of this command can be found in Section 5.4.5.

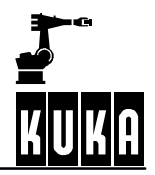

## **5.3 "File" menu**

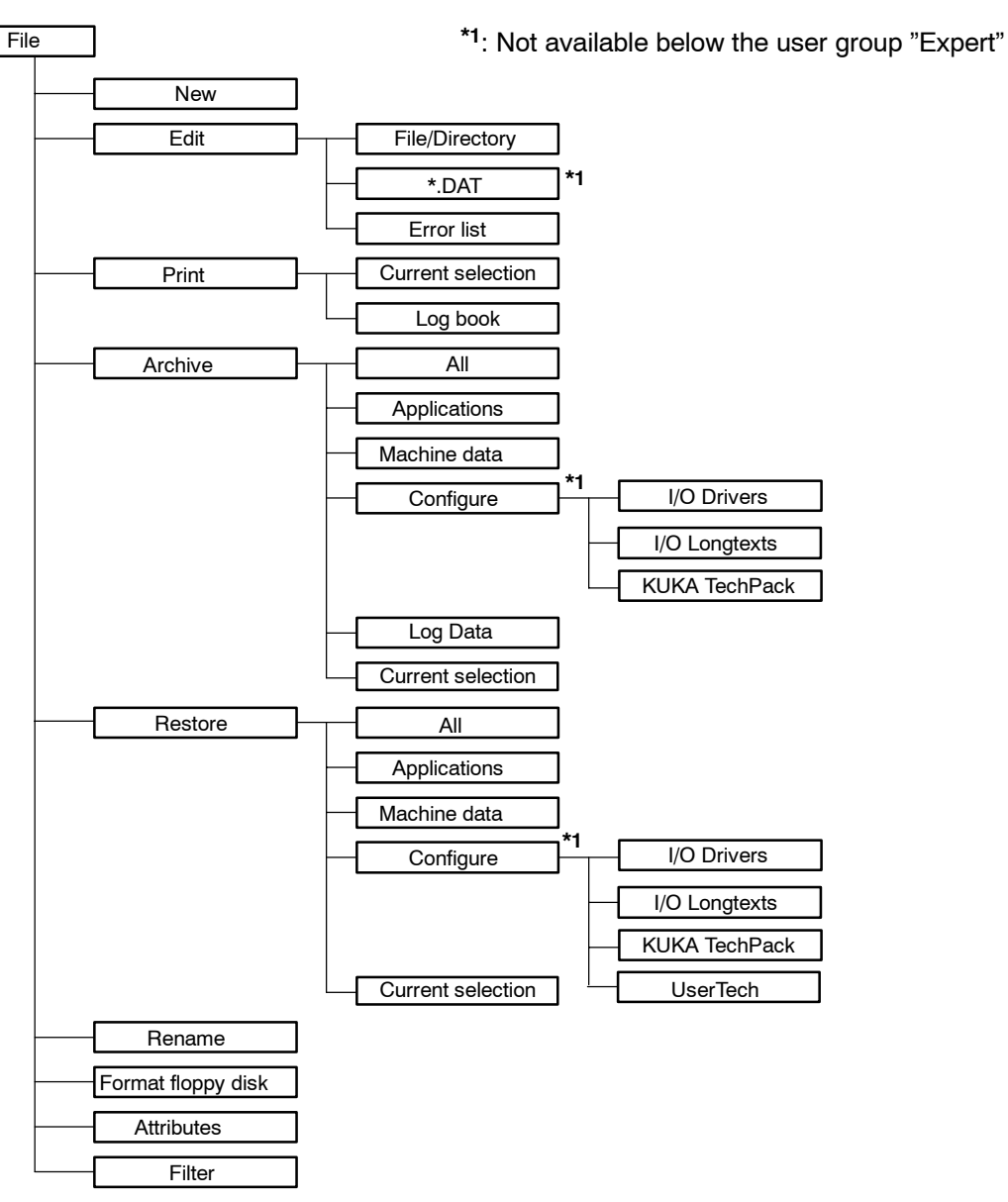

**File** 

Open the menu "File" by pressing the corresponding menu key. The following menu is then displayed:

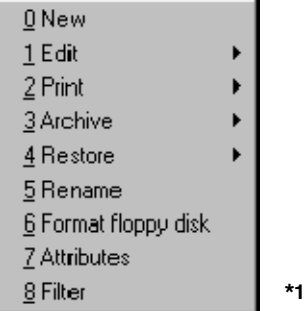

**\*1** The menu command "Filter" is only offered at expert level.

The following menu commands are available for be selection:

### **5.3.1 New**

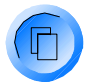

To be able to create a folder or module at all, the program window must first be active, i.e. highlighted in color. If it is not, press the "Window selection" key until the program window is activated.

The folder or module name can be entered in the input line. This name can have a maximum of 24 characters. In the case of programs, a comment may optionally be entered.

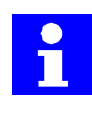

The symbol next to the input line indicates whether a folder or a file is being created.

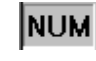

Numbers for folder and program names are entered using the numeric keypad on the KCP. To do this, the "NUM" display in the status line must be deactivated. If this is not the case, please toggle this function.

Folder Module

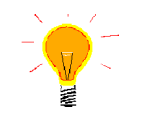

The menu command "New" is also available in the softkey bar. **New Select Duplicate** Archive **Delete** Open

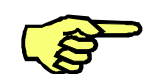

If a program has already been selected or there is a program in the editor, you must first toggle to the Navigator. No new program can be created until this is done.

### **5.3.1.1 Create folder**

**To do this, the focus must be located in the directory structure.**

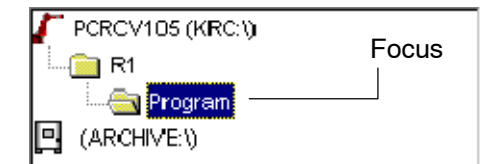

Then select the command "New" under the menu "File", or press the corresponding softkey. Enter the desired name of the folder in the input line.

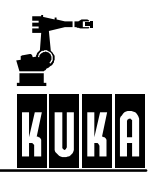

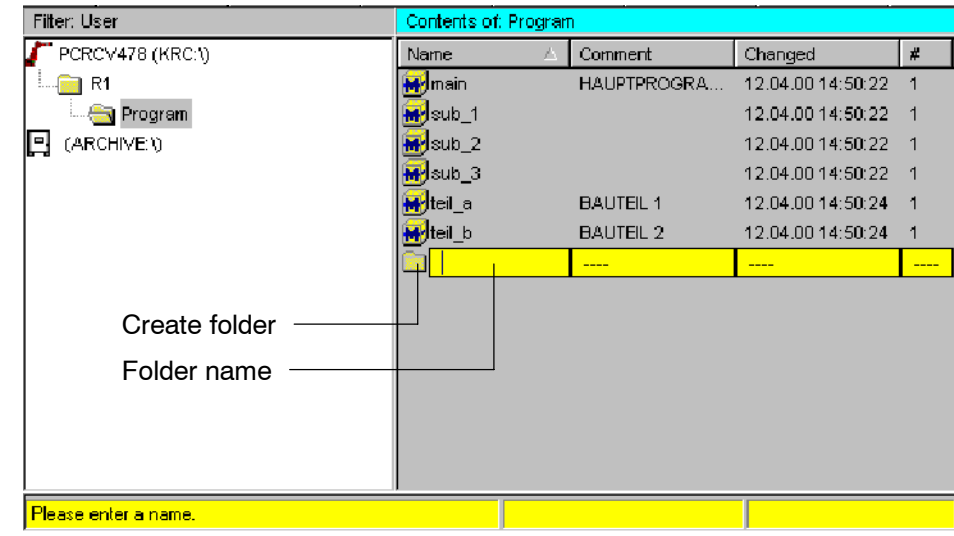

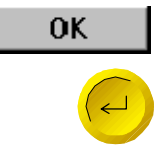

To create the folder, press the softkey "OK" or the Enter key.

The desired file is automatically saved on the hard disk and displayed shortly afterwards in the file window.

## **5.3.1.2 Create module**

### **To do this, the focus must be located in the file list.**

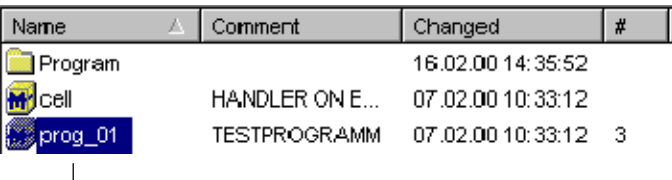

- Focus

**File** 

Then select the command "New" under the menu "File", or press the corresponding softkey. Enter the desired name of the module in the input line.

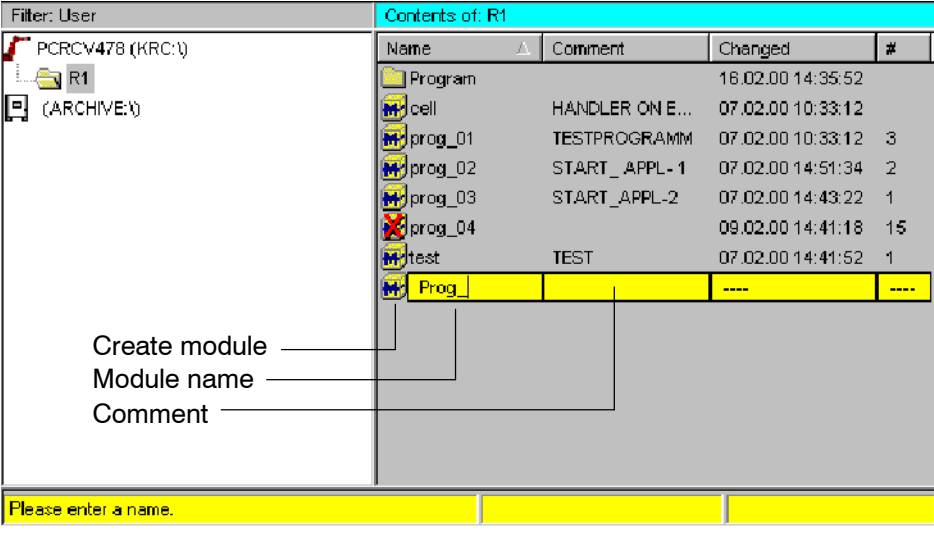

A comment can be entered along with the program name for the purpose of easier identification. The relevant input box in the form is accessed using the " $\rightarrow$ " arrow key. The first 15 characters of the comment, at most, are displayed in the file list.

Prog 10 **Comment** 

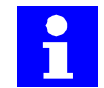

The comment can also be altered later in the attributes display. More detailed information about this can be found in Section 5.2.3.2.

**OK** 

To accept the program "Prog\_10" with the note "Comment", press the softkey "OK" or the Enter key.

The desired file is automatically saved on the hard disk and displayed shortly afterwards in the file window.

By following this procedure, a so-called "skeleton program" will be created, the program name being shown in the file list.

If a module with this name already exists, a corresponding message is generated in the message window.

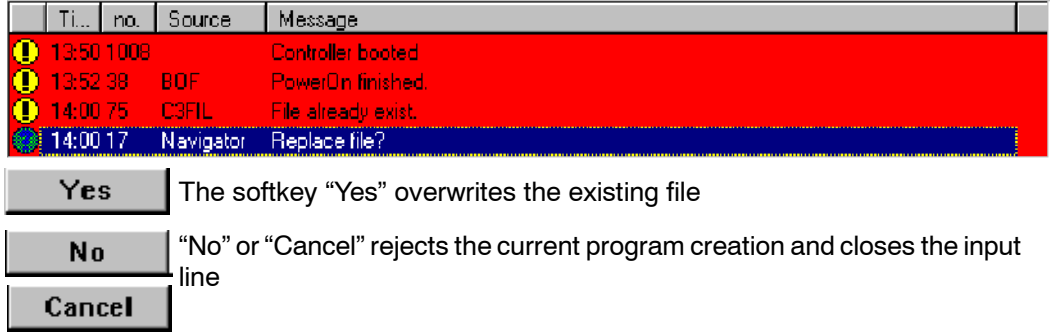

At expert level, in addition to modules other program files can be created. For this purpose, when the command "New" is selected, instead of an input line a window is opened offering a selection of the various templates available. Further information about filters and templates can be found in Section 5.2.3.3.

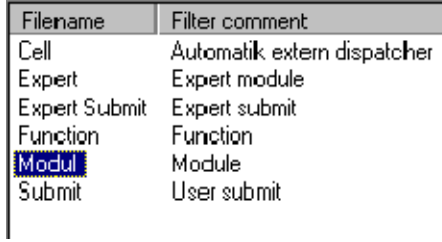

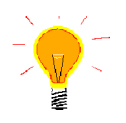

Where possible, create user programs in the directory "R1\Program" in order to ensure that they are automatically saved via the menu item "File"  $\rightarrow$  "Archive"  $\rightarrow$  "Applications".

## **5.3.2 Edit**

The selected program or Folge is loaded for editing in the editor.

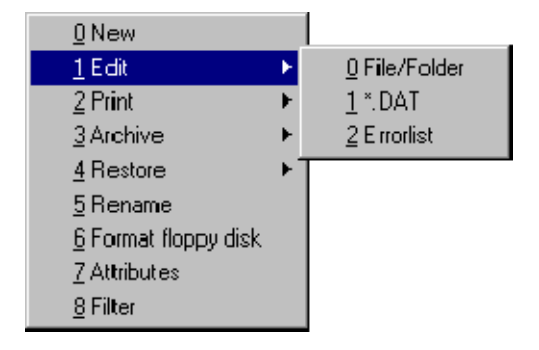

Once the submenu "Edit" has been selected, the following options are available:

### **5.3.2.1 Open a subdirectory**

To do this, the focus must be located in the folder list.

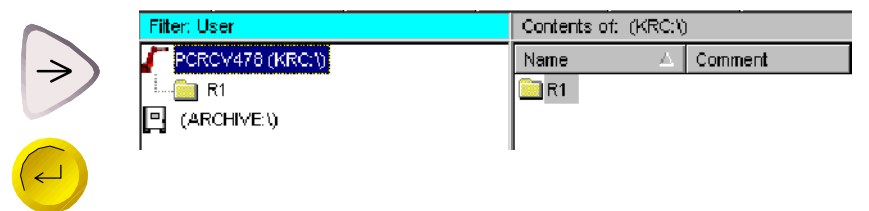

### **5.3.2.2 Load file into the editor**

While a program is being edited, the robot can at the same time be executing another program in the background.

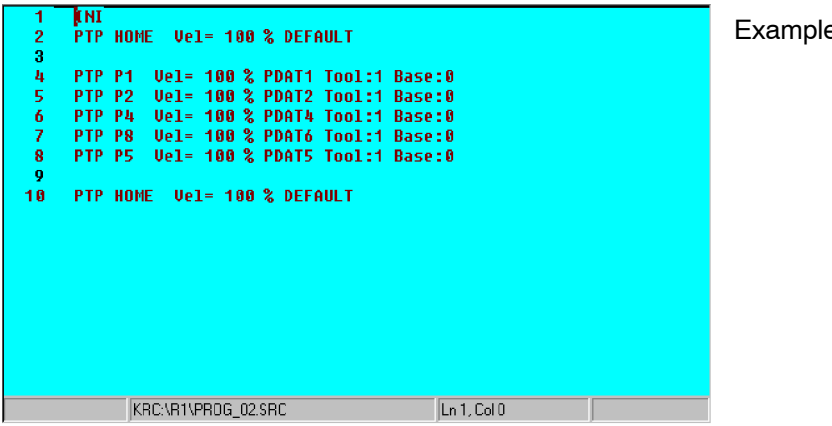

e of an "SRC" file

The desired program is displayed in the program window. The assignment of the menu key, softkey and status key bars changes at the same time, in order to make functions available which are necessary for programming the robot.

If you have opened a program which has so far only been initially created, the so-called "skeleton program" is displayed in the programming window as the necessary basis for every program. The following screenshot shows such a skeleton program.

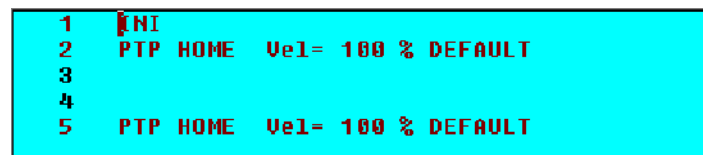

#### **5.3.2.3 Edit a data list**

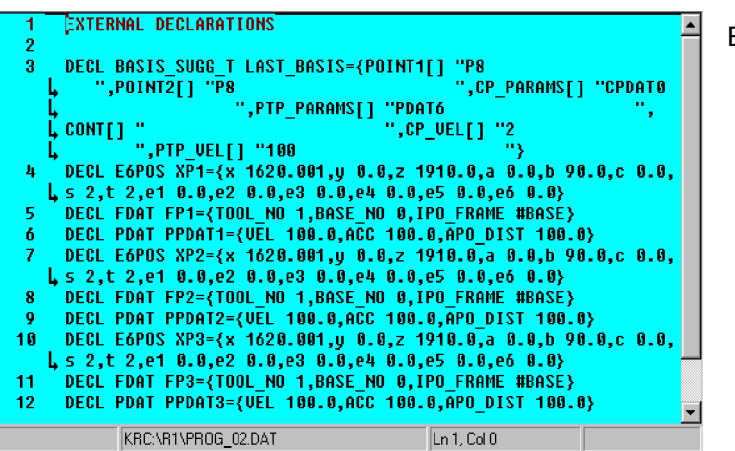

Example of a "DAT" file

### **5.3.2.4 Open an error list**

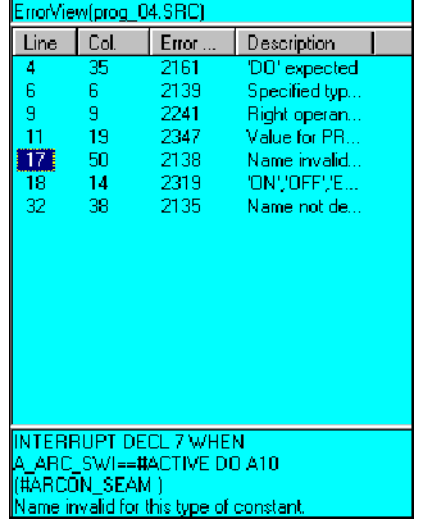

Example of an error list

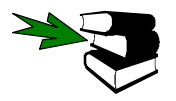

A detailed description of the error list can be found in Section 5.2.6.1. Further information about programs can be found in the documentation **[User Programming],** chapters **[Program editing]**, **[Program commands]**.

## **5.3.3 Print**

You can use this command to create printouts of the current selection and the logbook. This can take some time, depending on the amount of data to be printed.

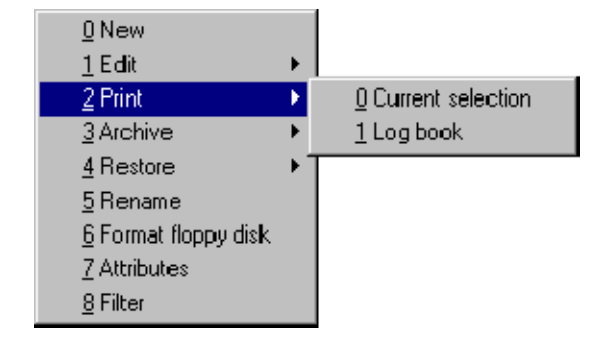

## **5.3.3.1 Current selection**

The selected files are sent to the printer.

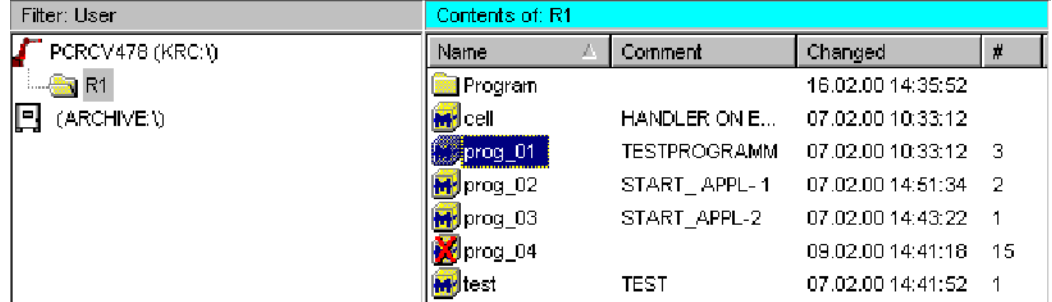

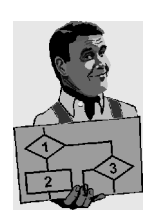

File name KRC:\R1\PROG\_02.SRC INI BAS INI A20 INI A10 INI GRIPPER INI SPOT INI TOUCHSENSE INI USER INI PTP HOME Vel= 100 % DEFAULT \$BWDSTART = TRUE \$H\_POS=XHOME PDAT\_ACT=PDEFAULT BAS (#PTP\_DAT ) FDAT\_ACT=FHOME BAS (#FRAMES ) BAS (#VEL\_PTP,100 ) PTP XHOME PTP P1 Vel= 100 % PDAT1 TOOL:1 BASE:0 \$BWDSTART = FALSE PDAT\_ACT=PPDAT1 BAS (#PTP\_DAT) . .

.

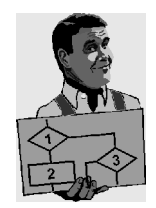

```
File name KRC:\R1\PROG_02.DAT
      EXTERNAL DECLARATIONS
      BAS EXT
      EXT BAS (BAS_COMMAND :IN,REAL :IN )
      DECL INT SUCCESS
      A10 EXT
      A20 EXT
      GRIPPER EXT
```
. . .

### **5.3.3.2 Log book**

This command sends the logbook, which can be viewed via the menu "Monitor"  $\rightarrow$ "Diagnosis" -> "Log book", to the printer.

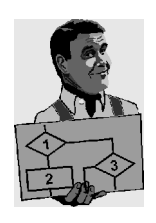

```
.
.
.
#9
               ----------------------------------------------------------------
08:21:15'254 11.02.2000 No.:5001: File modified /R1/$CONFIG.DAT
SOURCE: System
#10
               ----------------------------------------------------------------
08:21:15'081 11.02.2000 No.:306: Selection active
Source: System
#11
           ----------------------------------------------------------------
08:21:14'956 11.02.2000 No.:0: Program KRC:\R1\Prog_02 selected
.
.
```
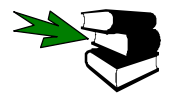

.

Detailed information on the logbook can be found in the **Operating Handbook**, chapter **[Monitor Functions]**, section **[Diagnosis],** under **"Log book"**.

## **5.3.4 Archive**

This function allows you to save important data to floppy disk.

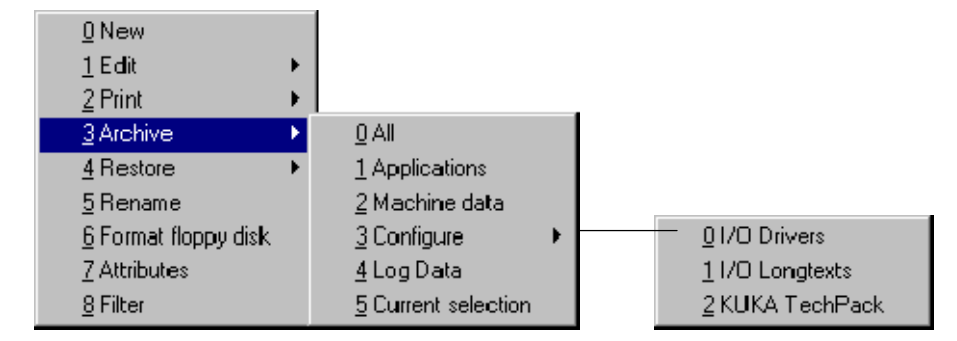

A request for confirmation is generated which must be answered before the saving process is carried out.

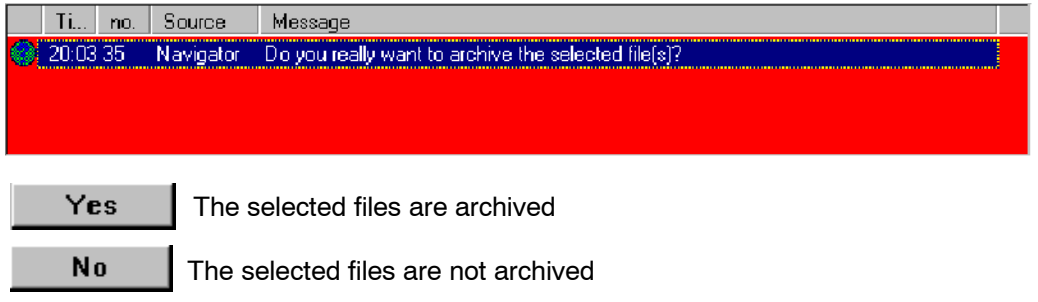

If you try to insert an existing file in an archive, the robot name is checked. The robot name in the archive is compared with the name that is set in the controller. If the two names are different, a request for confirmation is generated asking if you really wish to overwrite the existing archive.

The progress of the operation is displayed in the message window:

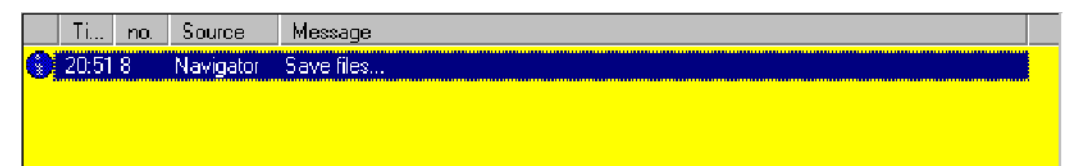

Completion of the operation is also indicated:

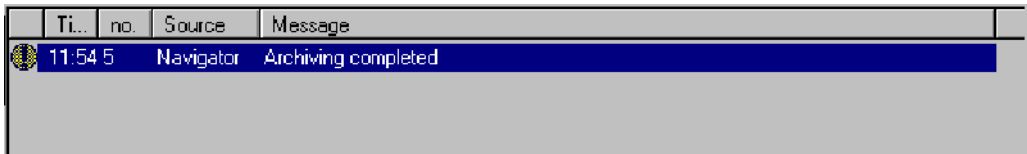

### **5.3.4.1 All**

The following files are saved to floppy disk:

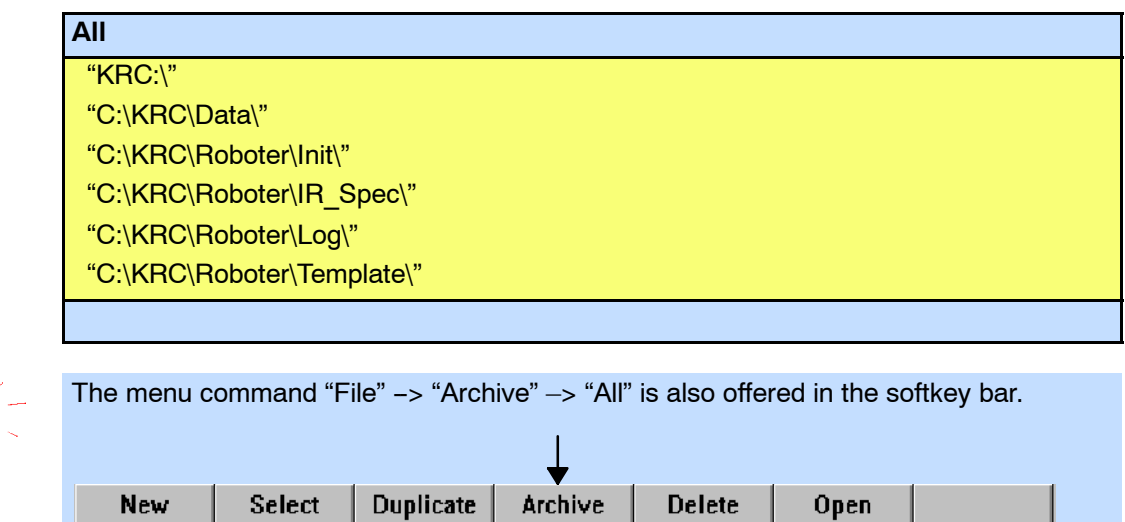

## **5.3.4.2 Applications**

All programs in the listed folders are saved:

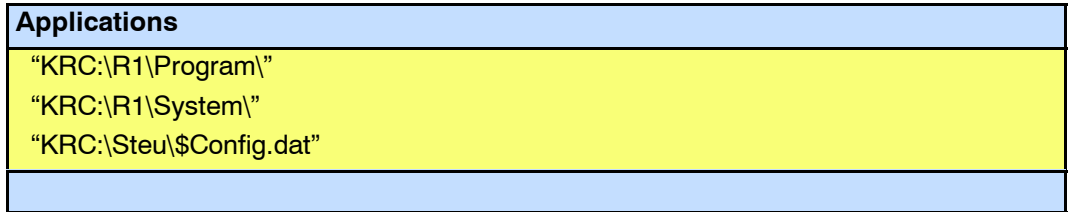

### **5.3.4.3 Machine data**

The following files and folders can be selected:

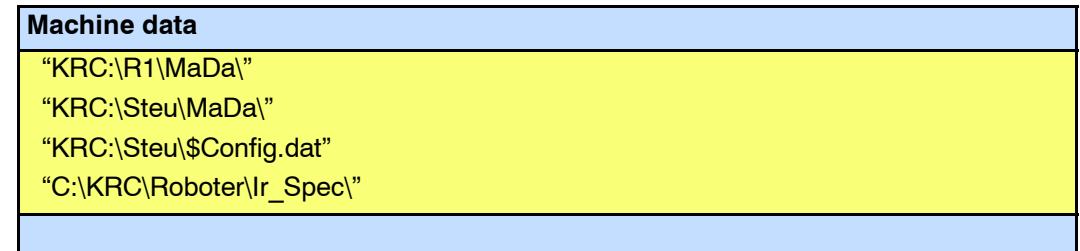

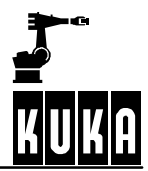

### **5.3.4.4 Configure**

The configurations of the following technologies are available:

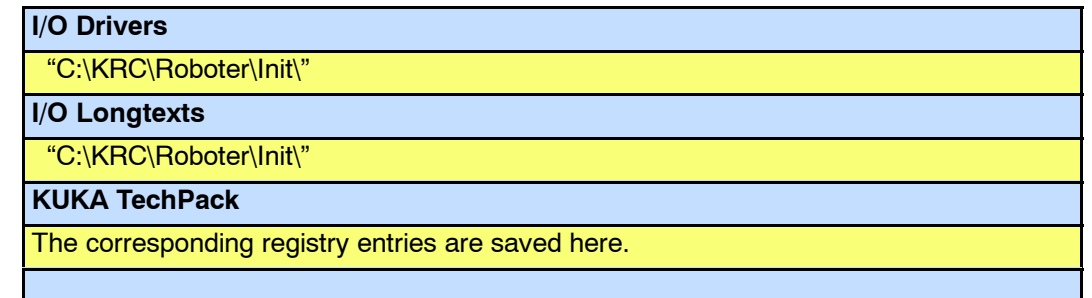

### **5.3.4.5 Log Data**

The log book data, which can be viewed using the diagnostic logbook function, are written to the hard disk.

## **Log Data** "C:\KRC\Roboter\Log\"

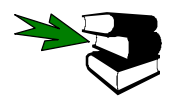

Detailed information on the logbook function can be found in the chapter **[Monitor Functions]**, in the section **[Diagnosis]**.

For information on printing the logbook data, see Section 5.3.3.

### **5.3.4.6 Current selection**

The selected files are saved on the floppy disk in drive A:\.

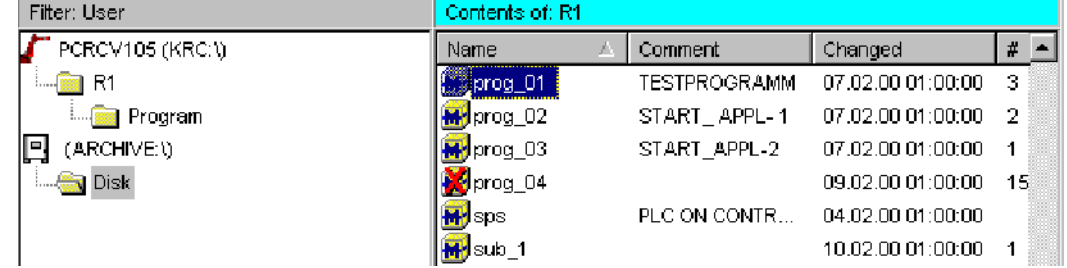

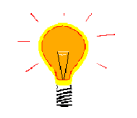

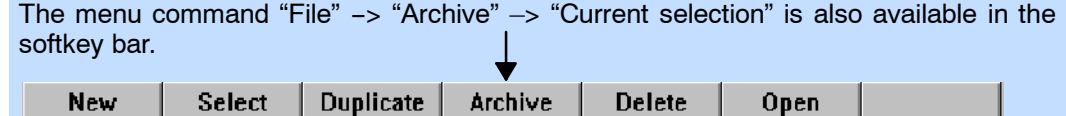

### **5.3.5 Restore**

This command enables previously saved ZIP files to be written from floppy back on to the hard disk.

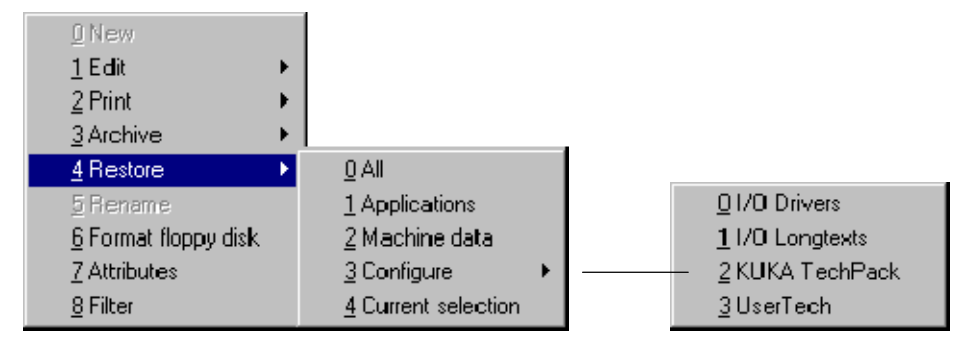

This function is particularly useful, for example, if programs on the hard disk have become damaged or if you wish to return a program to its original state after substantial changes have been made to it. The files on the hard disk are hereby overwritten.

A request for confirmation is thus generated which must be answered before the saving process is carried out.

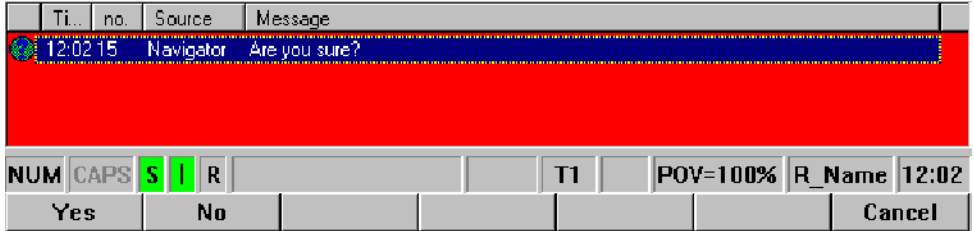

The action will then be displayed in the message window:

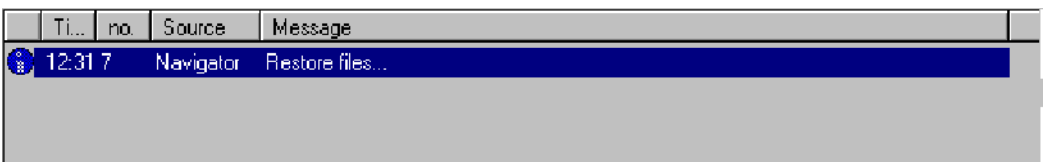

After a short wait time the end of the operation is shown:

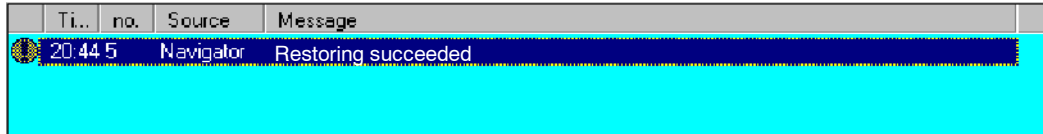

### **5.3.5.1 All**

All data, with the exception of log files, are loaded from the floppy disk back onto the hard disk. The I/O drivers are also reconfigured. The user interface is then reinitialized in order to update any changes, e.g. to the menu structure (MenueKeyUser.ini).

Acknowledge the motion enable following restoration.

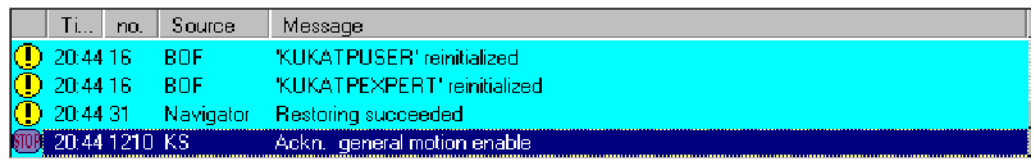

**All** "KRC:\" "C:\KRC\Data\" "C:\KRC\Roboter\Init\" "C:\KRC\Roboter\IR\_Spec\" "C:\KRC\Roboter\Template\"

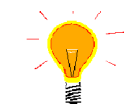

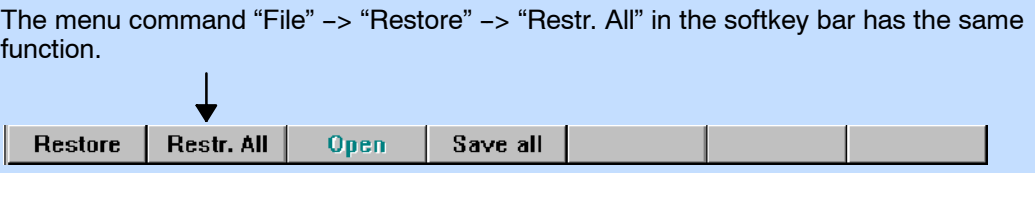

Following reinitialization, the user interface must be reloaded using the command "Configure" -> "Miscellaneous" -> "BOF Reinitialization" in order to ensure that changes to the menu structure (MenuKeyUser.ini) are displayed correctly.

### **5.3.5.2 Applications**

The following directories and files are written back on to the hard disk:

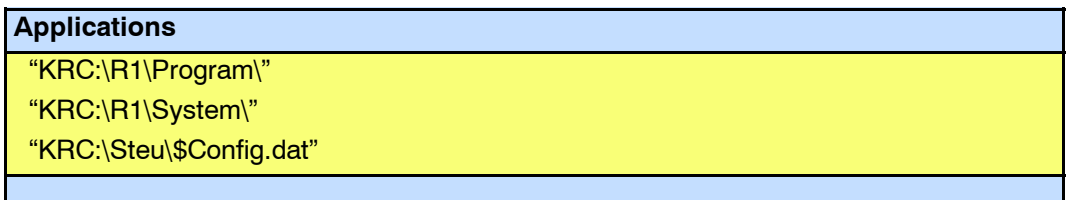

### **5.3.5.3 Machine data**

Only machine data are loaded from the floppy disk.

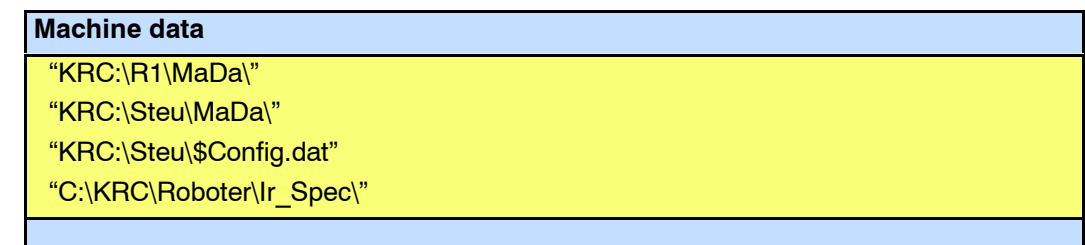

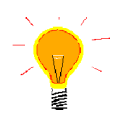

To restore individual files from the floppy disk, move the focus to the "Archive:\" symbol and open the directory "Disk" (corresponds to drive A:\). Then switch to the data list, locate the desired files and paste them using the edit functions ("Program" menu). See also Section 5.4.

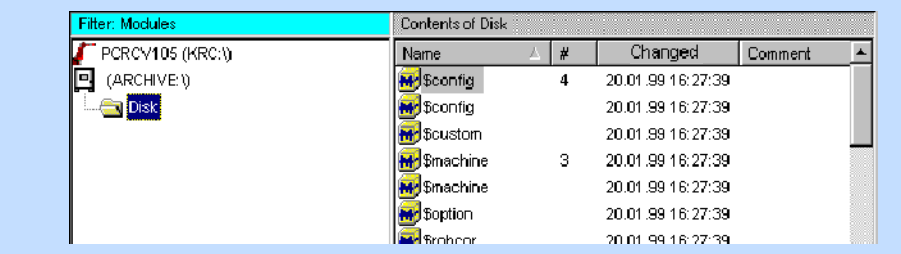

### **5.3.5.4 Configure**

Only the selected data are loaded back onto the hard disk:

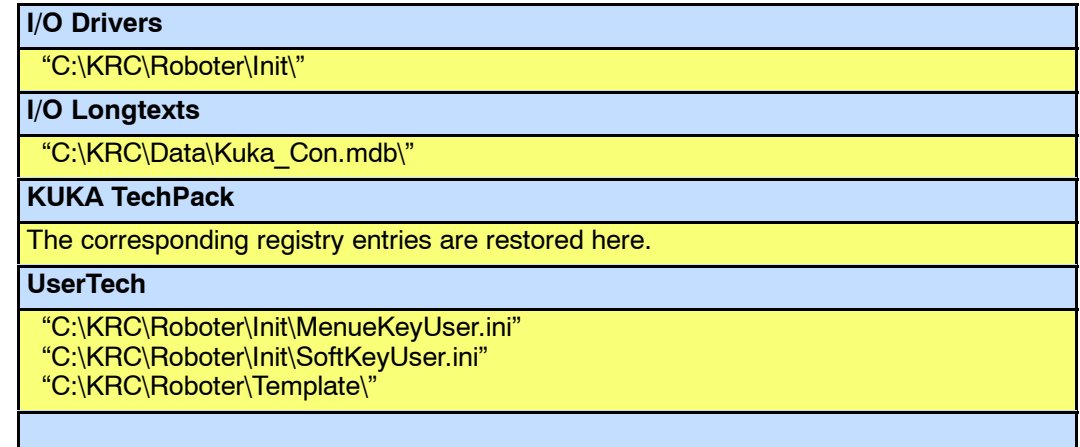

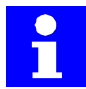

Once the long text database (Kuka\_Con.mdb) has been written back onto the hard drive, the restored version is immediately available.

### **5.3.5.5 Current selection**

Only the selected files or directories in the drive "Archive:\Disk\" are written back to the hard disk.

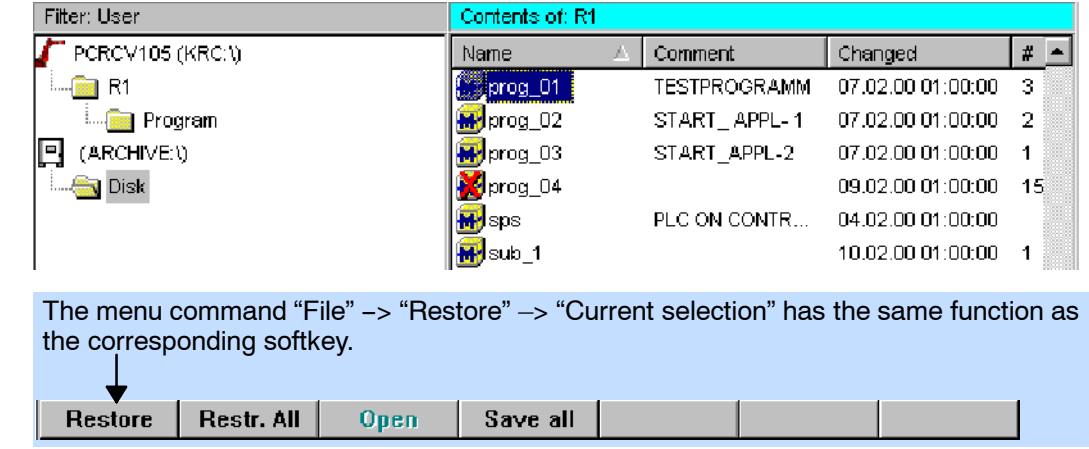

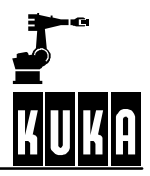

## **Operator Control**

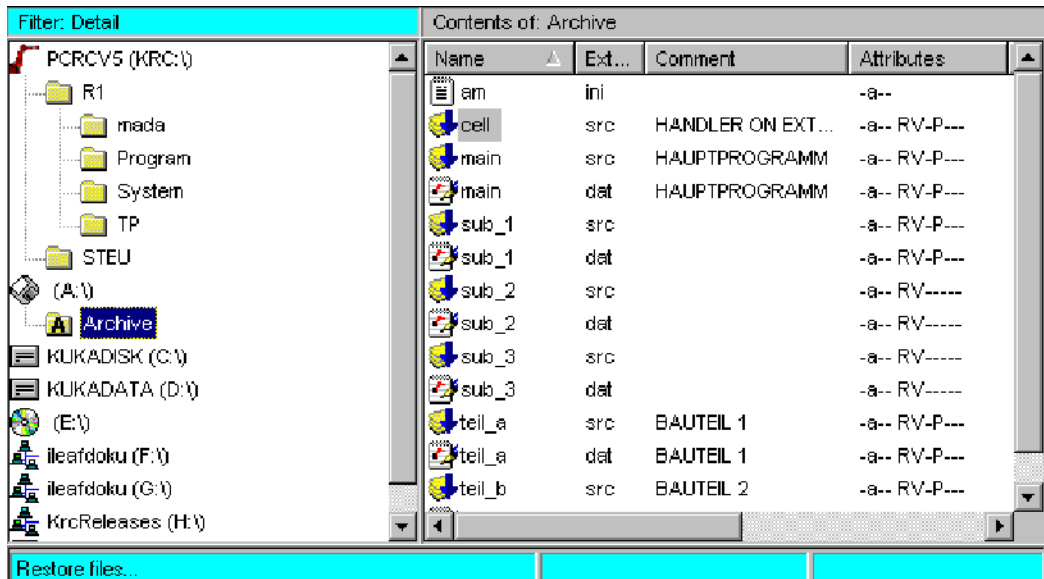

The floppy disk drive A:\ can be accessed directly at expert level:
## **5.3.6 Rename**

The command "Rename" allows you to change the name or the comment line of a program.

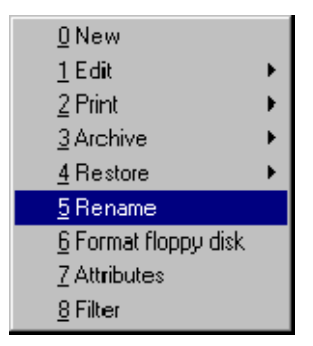

In the right-hand Navigator window, select the file or folder that you would like to rename. Then activate the command "File" -> "Rename" and carry out the desired changes.

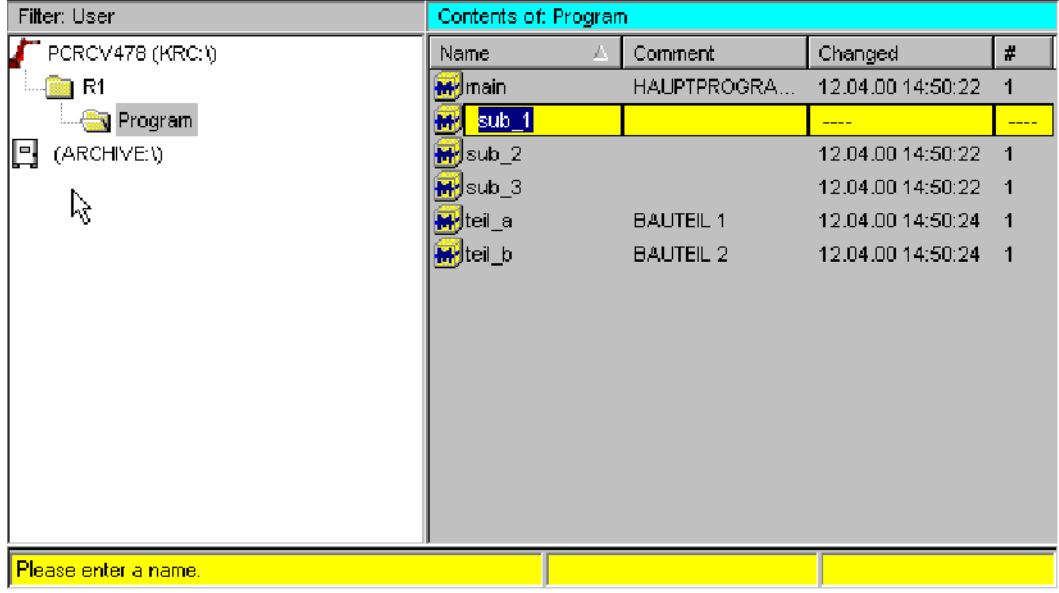

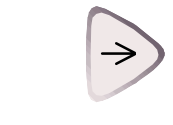

ESC

You can move to the next input box in the form using the " $\rightarrow$ " arrow key.

Then confirm the action using the softkey "OK" or the Enter key, or cancel the action by pressing the softkey "Cancel" or the Escape key.

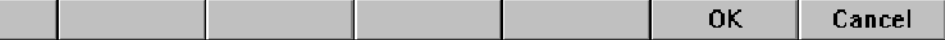

At expert level the file extension ("SRC", "DAT" or "SUB") is shown.

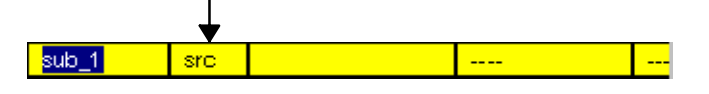

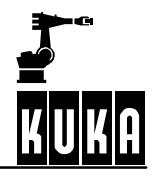

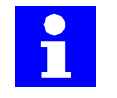

The renamed file is automatically saved on the hard disk. If a name is entered which already exists, a corresponding error message is displayed in the message window and the action is cancelled.

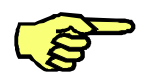

Certain folders cannot be renamed, depending on the particular configuration. In this case, the menu command and the corresponding softkey cannot be selected.

# **5.3.7 Format floppy disk**

The contents of a 1.44 MB floppy disk in drive A:\ are deleted using Quickformat.

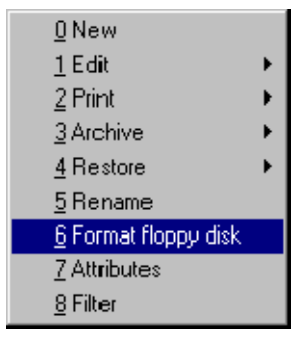

After the menu item "File"  $\rightarrow$  "Format floppy disk" is selected, a request for confirmation is generated in the message window, which must be answered.

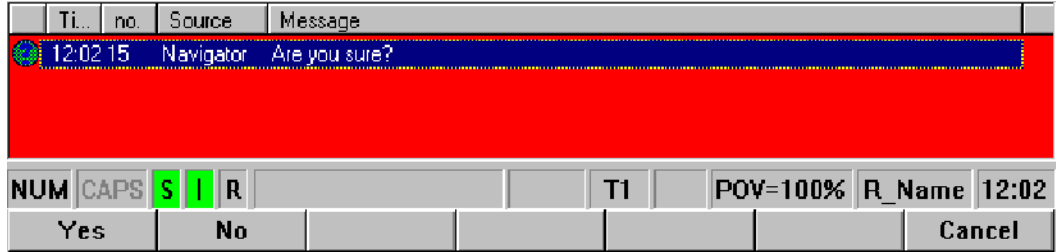

If the formatting has been completed, a corresponding output is generated in the message window.

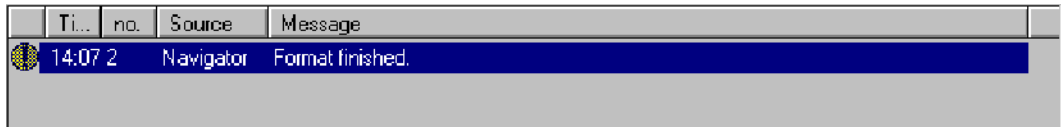

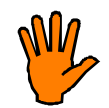

**The floppy disk must not be removed from the disk drive until this message has appeared in the message window and the LED on the disk drive is no longer lit. Otherwise the disk drive and/or the floppy disk could suffer irreparable damage.**

# **5.3.8 Attributes**

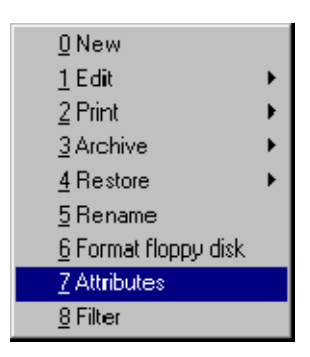

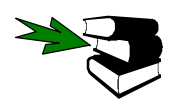

Further information about the attributes display can be found in Section 5.2.3.2.

#### **5.3.9 Filter**

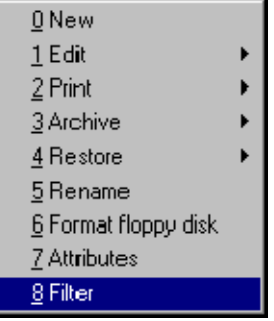

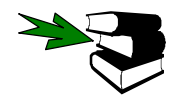

More detailed information about the "Filter" can be found in Section 5.2.3.3.

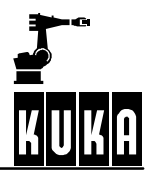

# **5.4 "Edit" menu**

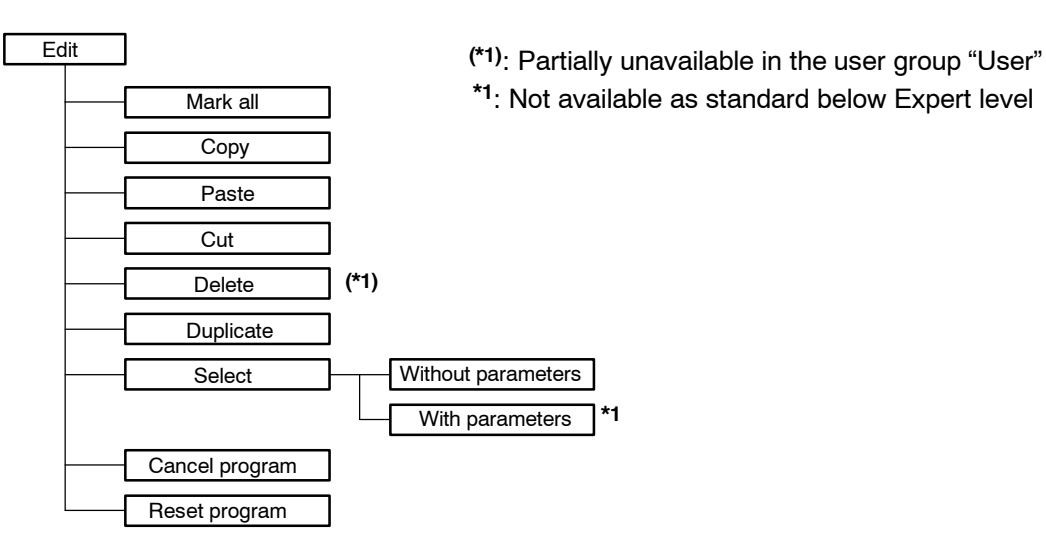

Edit

To open the "Program" menu, press the corresponding menu key. The following menu is then displayed:

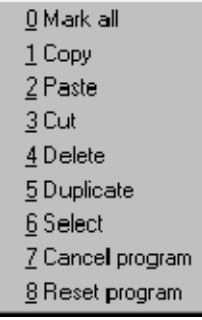

## **5.4.1 Mark all**

All directories and files in the file list are selected for editing.

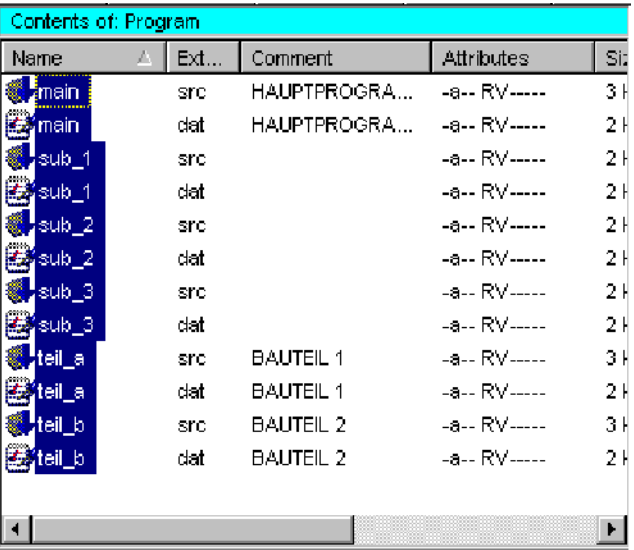

The selection of directories or files can only be cancelled if

- another directory is selected in the directory tree,
- the space-bar is pressed when the focus is located on the desired symbol in the file list,
- or
- **the "ESC" key is pressed.**

### **5.4.2 Copy**

Selected directories and files are copied to the clipboard. The copied folders and files can then be pasted in a different position.

### **5.4.3 Paste**

After a request for confirmation, folders and files from the clipboard are inserted at the current position ("Copy"), or moved there ("Cut").

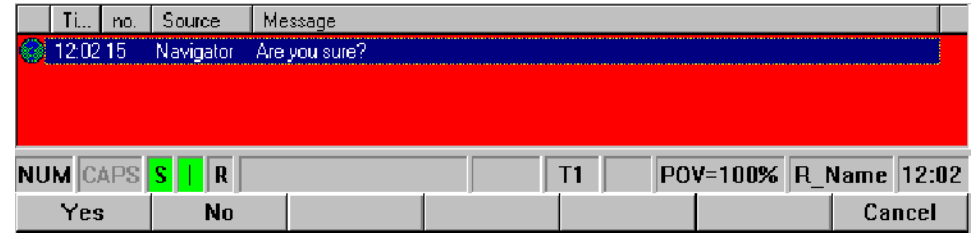

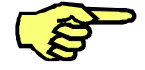

This command is only available if there are data in the clipboard.

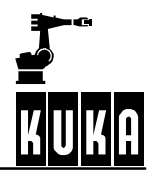

## **5.4.4 Cut**

Selected folders are first copied to the clipboard. When this is done, the icons of the selected folders will appear dimmed.

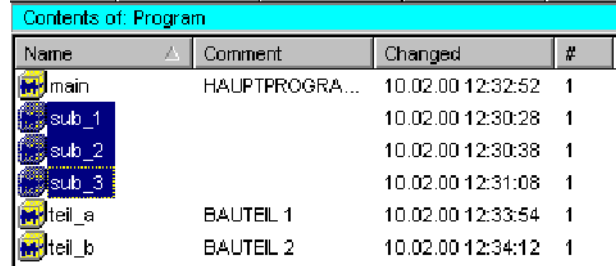

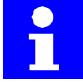

The file selection can be canceled using the Escape key.

The copied directories and files can then be pasted in a different position. A request for confirmation is generated here also.

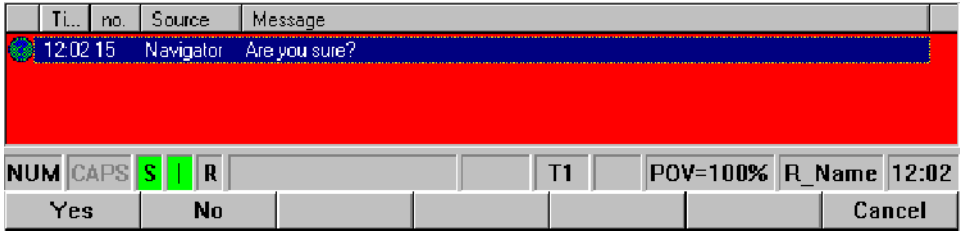

After being inserted, the folders and files are deleted from their original locations.

### **5.4.5 Delete**

The selected files and directories are irrevocably deleted from the hard disk following a request for confirmation. If you want to delete a program, it must not be currently selected or being edited. You might first have to deselect the program or close the editor.

Use the arrow keys to select the program you want to delete, then press the menu command "Program" -> "Delete". A request for confirmation appears in the message window.

Several files can be selected for deletion at the same time. To do this, hold down the "Shift" key while you select the desired files using one of the arrow keys. Files and directories cannot by default be deleted in the user group "User". The corresponding softkeys and menu items cannot be selected.

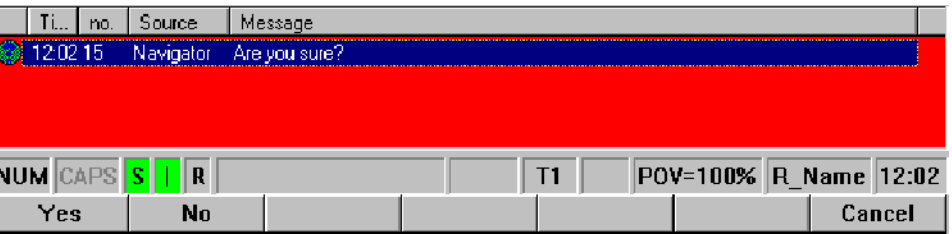

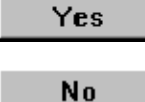

Cancel

If you press the softkey "Yes", the program is deleted. It is then no longer displayed in the list of programs available.

If you press the softkey "No", the program remains unchanged.

Pressing the softkey "Cancel" immediately terminates the function.

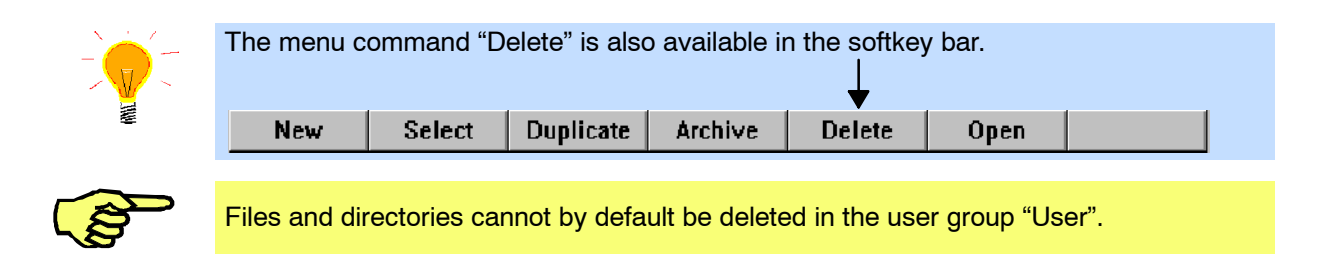

### **5.4.6 Duplicate**

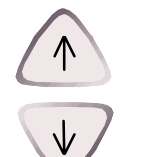

**Duplicate** 

The option "Duplicate" creates a copy of a program. In order to be able to create a copy, you must select a file in the program window using the arrow keys " $\downarrow$  " or " $\uparrow$  " and then press the softkey "Duplicate". A form is then opened in which the name of the selected file is offered as a suggestion.

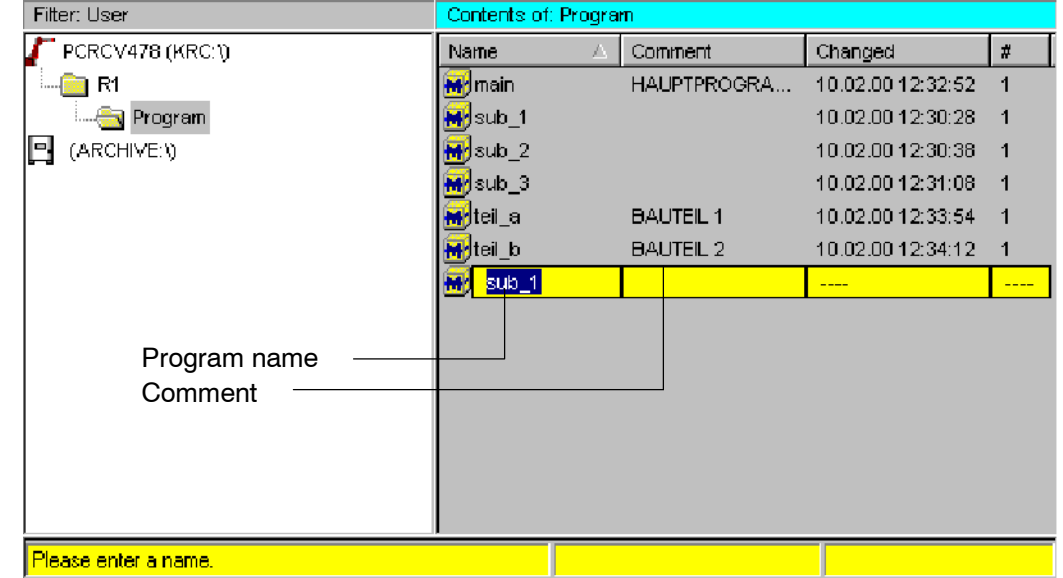

On the lefthand side of this inline form is the input box "Name". Here you can enter a name for your program, up to 24 characters long. This name must begin with a letter.

You can additionally enter a text for this program. To do so, press the " $\rightarrow$ " arrow key to position the edit cursor in the box "Comment" and enter the desired comment.

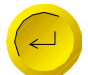

The entries are saved and the form is closed by pressing the Enter key. The desired program is then created and displayed on the screen.

If you have entered a program name that already exists, an error message is displayed in the message window:

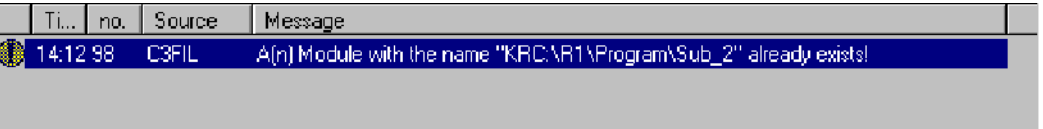

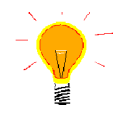

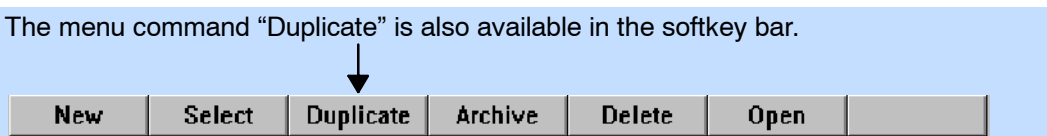

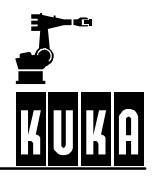

## **5.4.7 Select**

If you want to execute a program, you can use the menu command "File" -> "Select". Here you can test the program thoroughly.

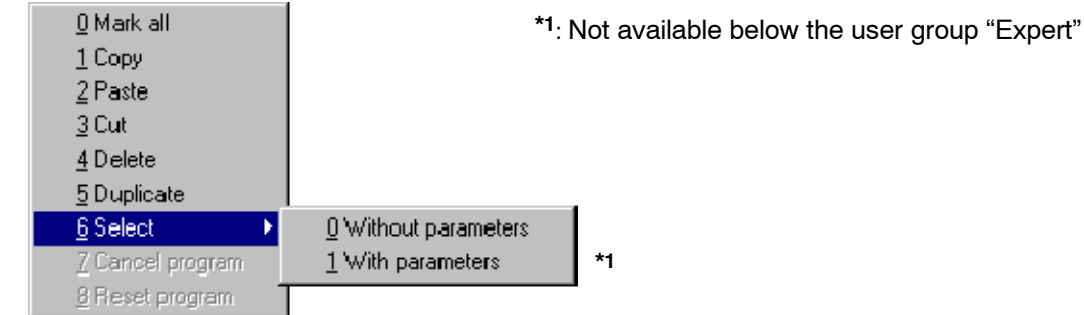

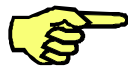

A selected program can continue to run in the background while at the same time another program is being processed in the editor.

### **5.4.7.1 Without parameters**

The desired program is displayed in the program window. The assignment of the menu key, softkey and status key bars changes at the same time, in order to make functions available which are necessary for programming the robot.

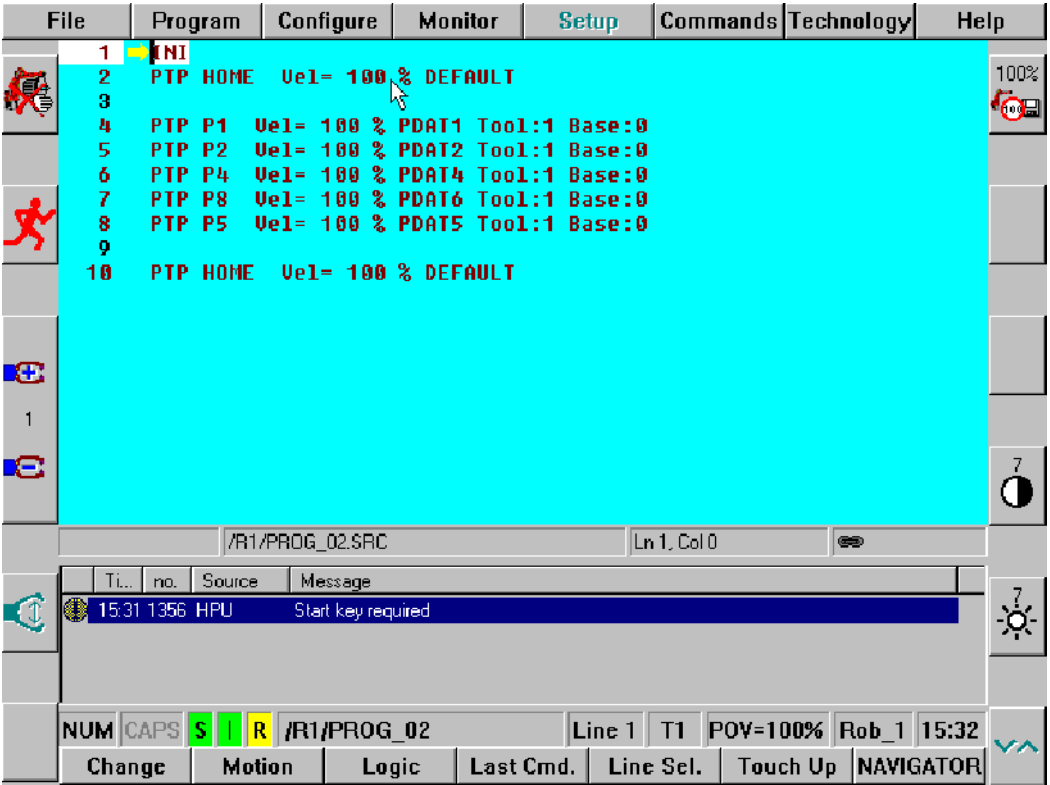

If you have opened a program which has so far only been initially created, the so-called "skeleton program" is displayed in the programming window as the necessary basis for every program. The following screenshot shows such a skeleton program.

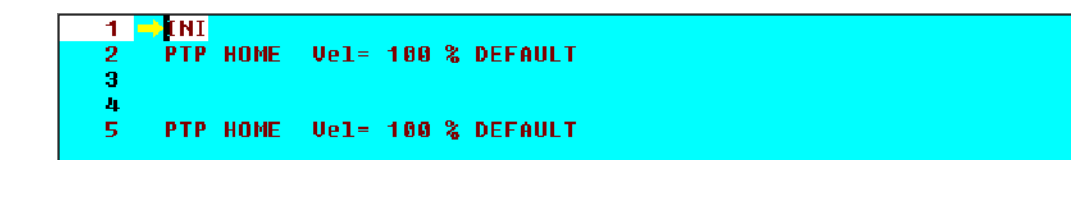

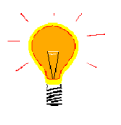

The menu command "Select - Without parameters" is also available in the softkey bar.

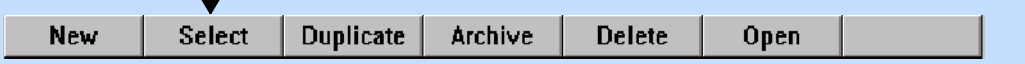

#### **5.4.7.2 With parameters**

At expert level, the entry of parameters is also possible. For this purpose the following form is opened in which the relevant data can be entered:

Please enter parameter:

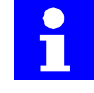

Additional parameters are necessary if a program requires further entries to be able to run. If, for example, the program "Test.SRC" contains the header

DEF TEST(INT :IN, BOOL :OUT)

an integer value and a boolean value are transferred when the program is called.

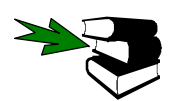

Further information about the program window can be found in the documentation **[User Programming]**, in the chapter **[Program editing].**

### **5.4.8 Cancel program**

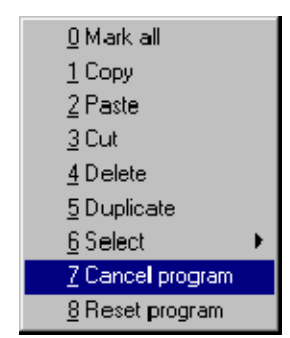

A program that has previously been selected, i.e. one that is ready for execution, can be cancelled via the Navigator. A different program can then be loaded for editing.

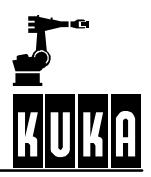

# **5.4.9 Reset program**

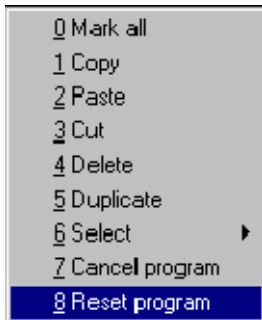

A program selected in the background can be reset via the Navigator. In this way the program can be brought back to the initial state it had immediately after it was loaded.

# **5.5 "Monitor" menu**

# **Monitor**

You can use the submenu "Windows" to toggle between the Navigator, a selected program, and the editor. The function is accessed by pressing the menu key "Monitor" and selecting the submenu "Windows".

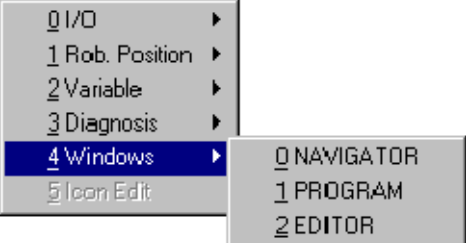

It is then possible to switch between the two windows.

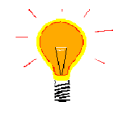

It is also possible to switch between the program, the Navigator and the editor using the corresponding softkey.

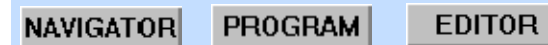

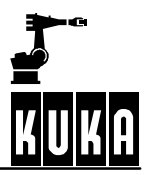

# **5.6 Appendix**

# **5.6.1 Keyboard assignment of the Navigator**

The keys of the KCP for controlling the Navigator are assigned in such a way that selection of files and folders can be carried out using one hand.

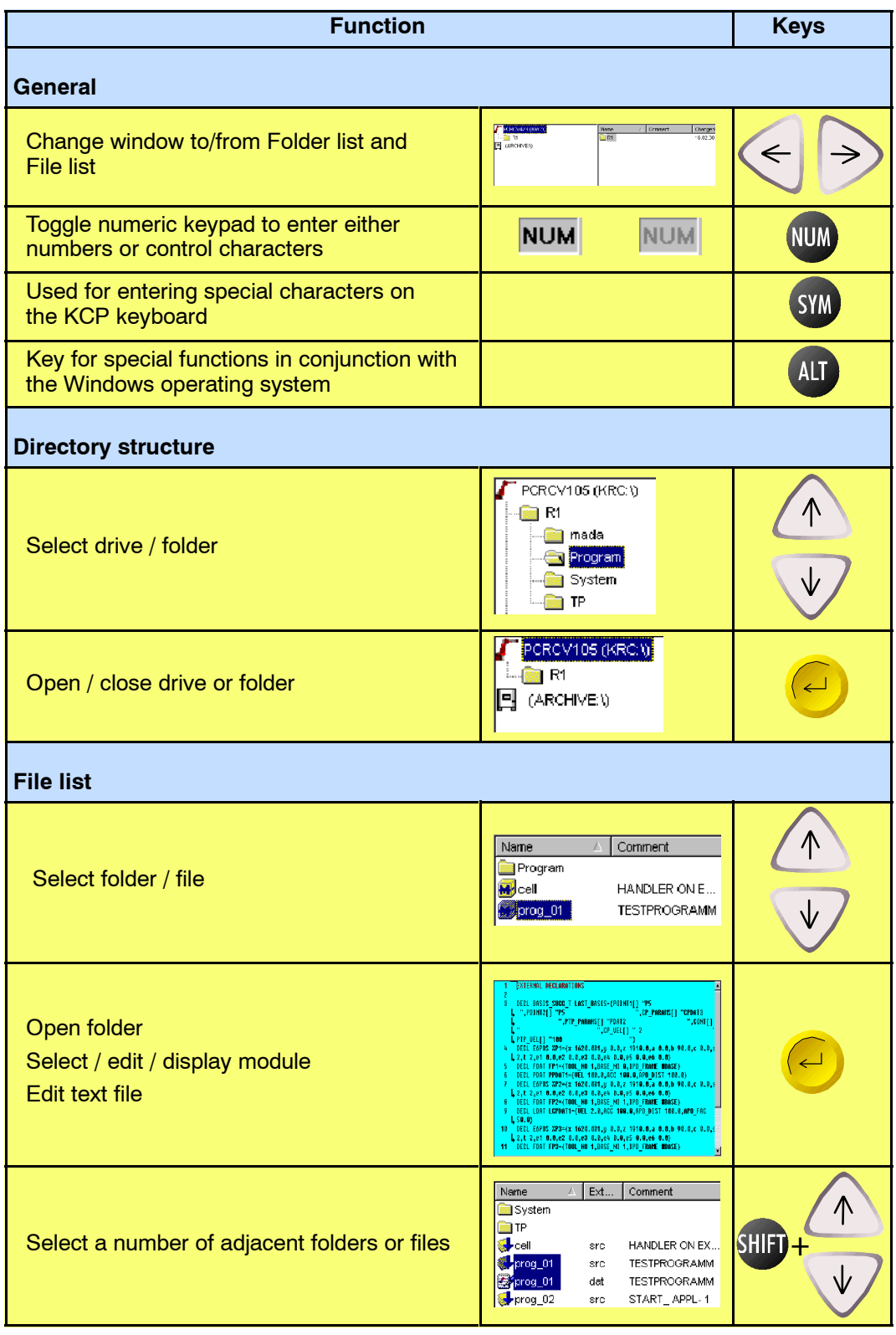

### **5 Navigator (continued)**

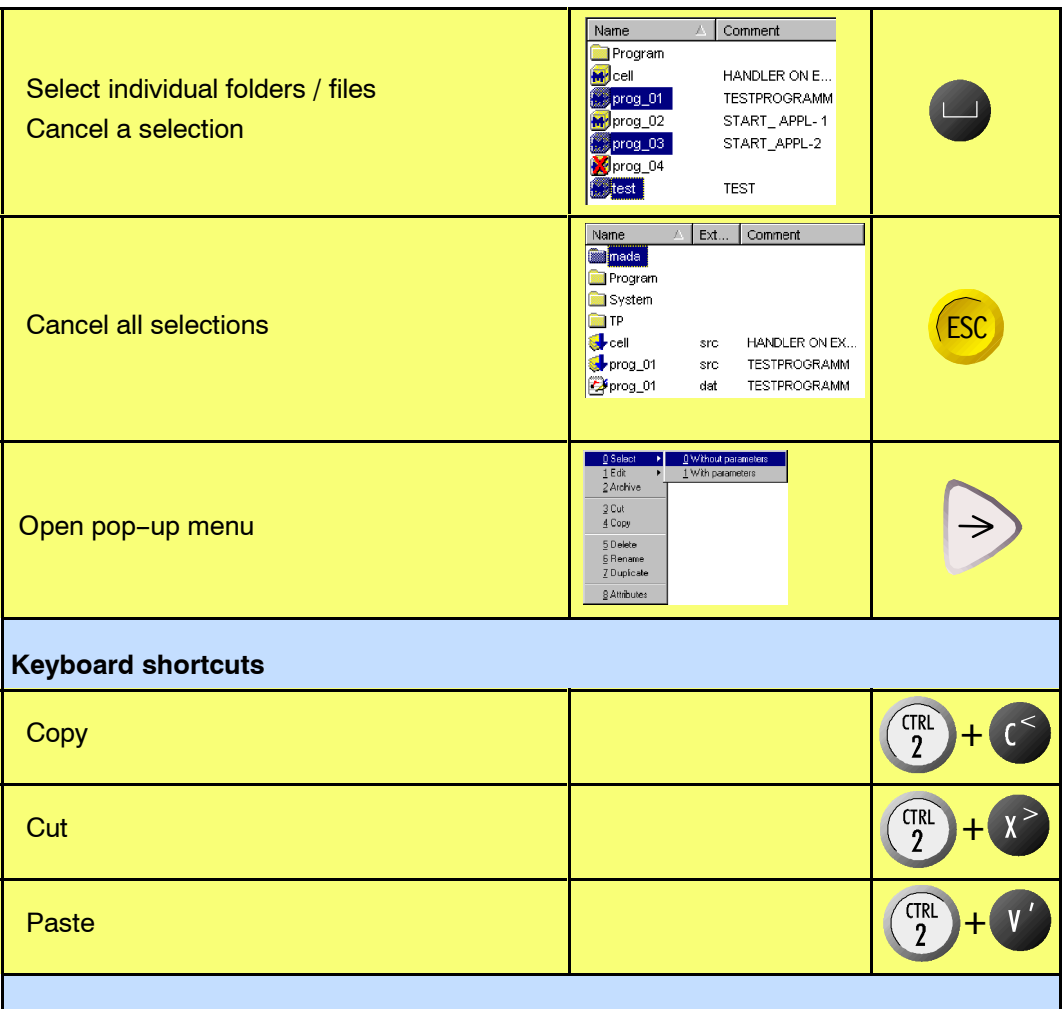

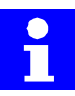

The keys "**SHIFT**" and "**SYM**" remain activated for one keystroke. If more than one special or control character is required, the corresponding key can also be held down.

For example, if the "Shift" key is pressed once, the next character will automatically be typed in upper case.

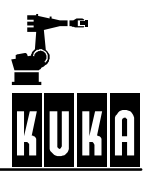

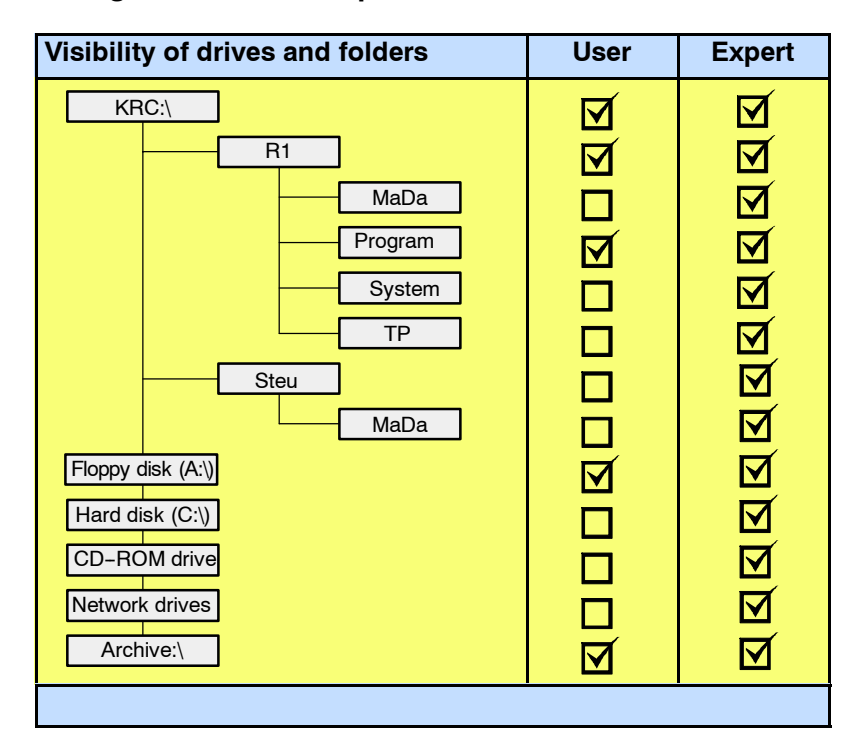

## **5.6.2 Default settings at User and Expert levels**

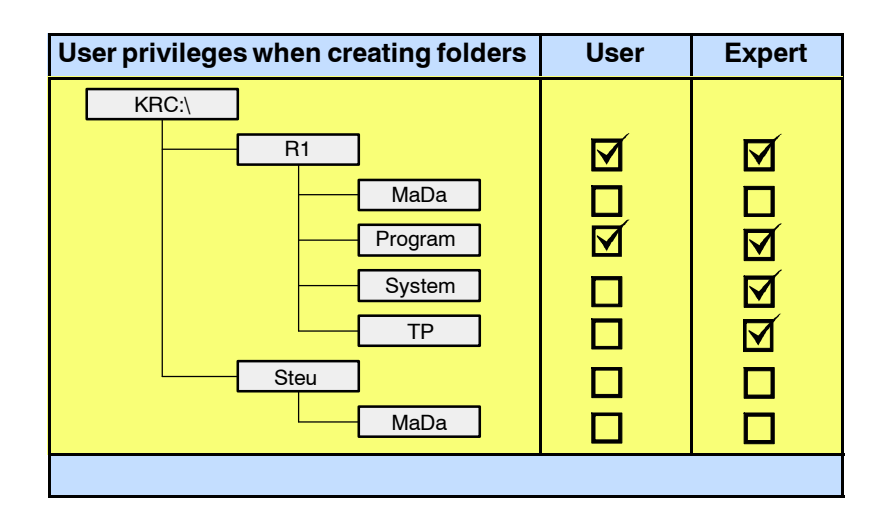

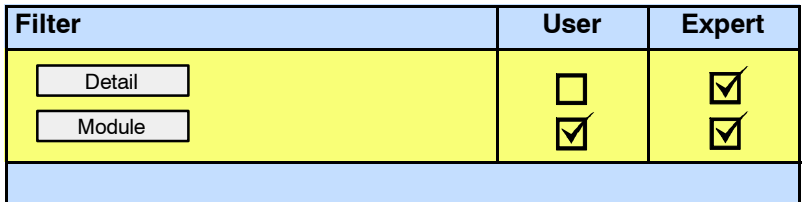

# **5 Navigator (continued)**

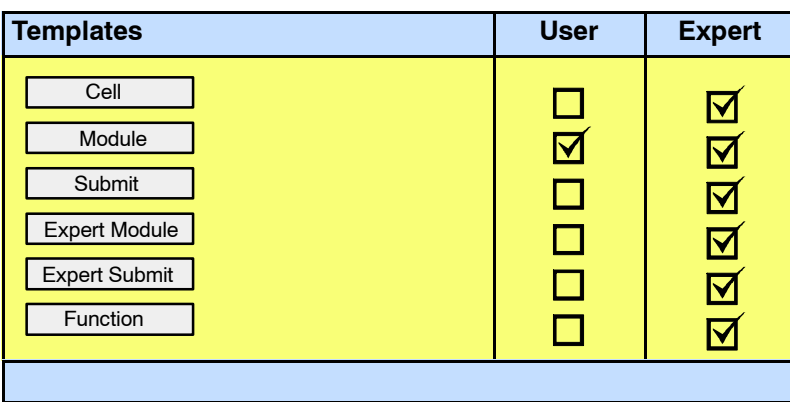

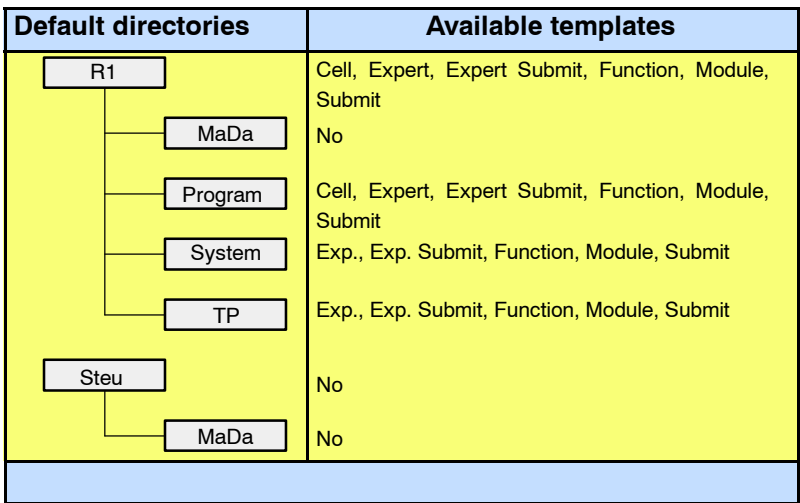

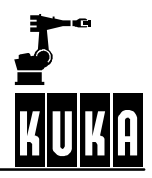

# **6 Executing, stopping and resetting a program**

A precondition for program execution is that the controller is switched on and the graphical user interface (GUI) is active. Information on this can be found in the documentation **[Operator Control]**, in the chapter **[Running up / shutting down the controller]** and in **[The KUKA Control Panel KCP]**.

# **6.1 Selecting and opening a program**

When the controller is run up, all programs are loaded from the hard disk into the robot's main memory.

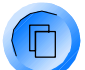

In order to make entries when the message window, for example, is active (highlighted in color), the program window must first be activated using the window selection key.

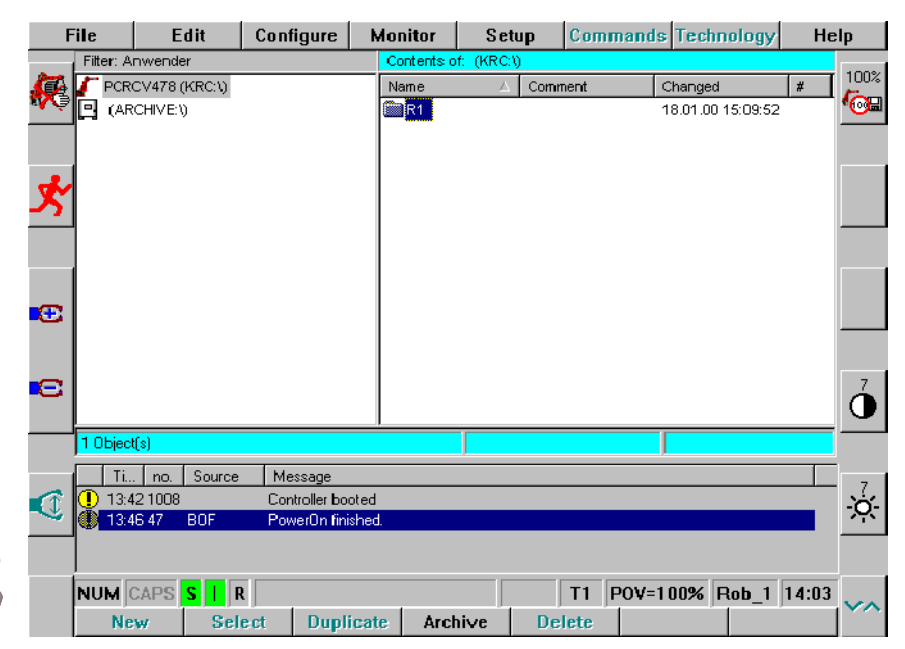

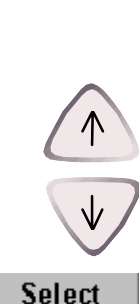

Use the " $\downarrow$ " or " $\uparrow$ " arrow key to select the desired program and then press the softkey "Select" (at the bottom left of the display). The selected program is then displayed in the program window.

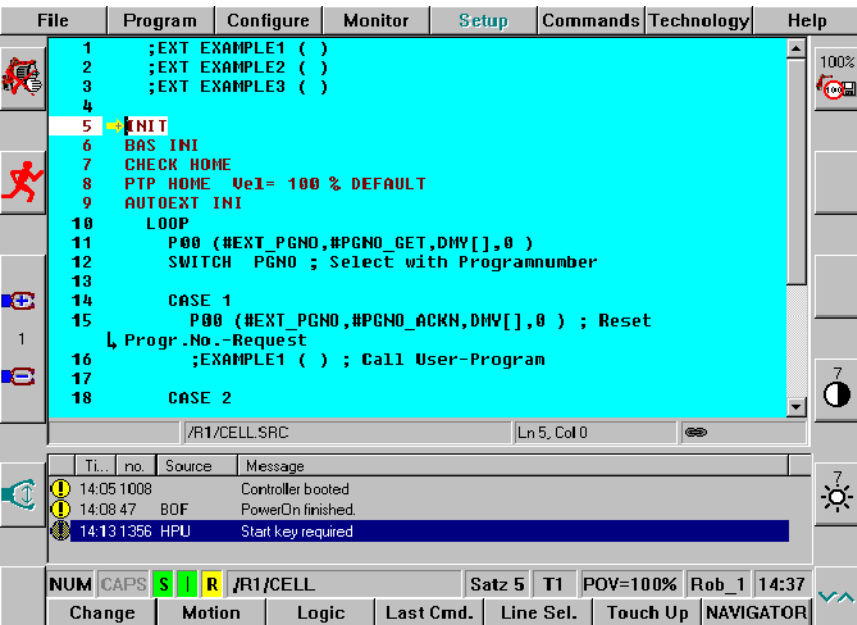

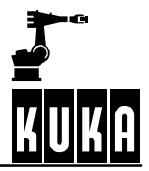

### **Operator Control**

## **6.1.1 Symbols in the program window**

Various symbols are used in the program window. Their meanings will be explained in this section.

### **Block pointer (program pointer)**

The block pointer indicates which line of the program is currently being executed. It is shown as either a yellow or a red arrow.

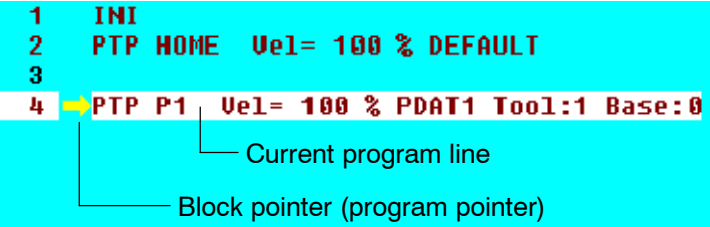

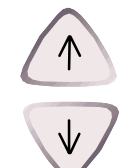

Line Sel.

If you want to place the block pointer on a particular line, first move the edit cursor to the desired position using the arrow keys "<sup>+</sup>" or " $\downarrow$ ". Then press the softkey "Line Sel". The block pointer is then placed on the selected line.

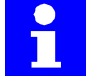

The block pointer is only available when a program has been selected, not in the editor.

The appearance of the block pointer changes to reflect whether or not the program line has already been executed.

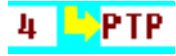

#### L-shaped arrow (yellow):

The motion instruction is being executed in the forward direction, but has not yet been completed.

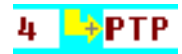

L--shaped arrow (yellow) with plus sign:

Here the block pointer is positioned on a closed fold. The motion instruction is being executed in the forward direction and has not yet been completed. This display is not available below the user group "Expert".

Normal arrow (yellow): PTP

The robot has completed the specified motion instruction in the forwards direction.

Normal arrow (yellow) with plus sign:  $+$ PTP Here, too the block pointer is positioned on a closed fold. The motion instruction has been completed. This display is also not available below the user group "Expert".

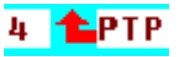

L-shaped arrow (red):

The motion instruction is being executed backwards, but has not yet been completed.

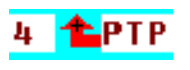

L-shaped arrow (red) with plus sign:

Here the block pointer is positioned on a closed fold. The motion instruction is being executed backwards and has not yet been completed. This display is not available below the user group "Expert".

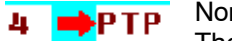

л

Normal arrow (red): The robot has completed the specified motion instruction in the backwards direction.

Normal arrow (red) with plus sign: PTP

Here, too the block pointer is positioned on a closed fold. The motion instruction has been completed. This display is also not available below the user group "Expert".

### **Edit cursor (Input mark)**

The blinking edit cursor indicates the position in the program where changes are being made.

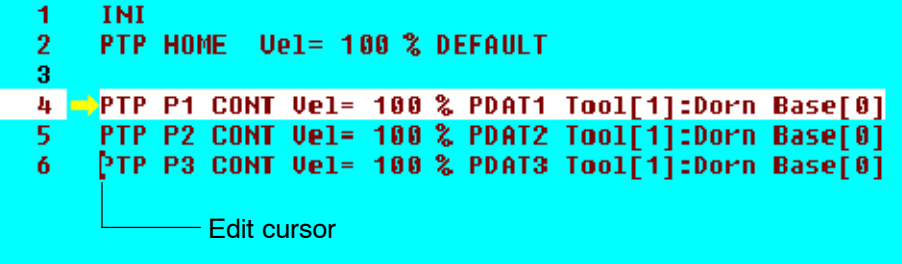

Characters will, if possible, be inserted or deleted at this position. New commands, on the other hand, will be inserted below the edit cursor.

### **Direction indicator**

This symbol is displayed if the block pointer is not visible in the program window.

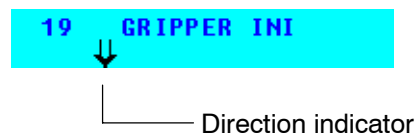

The symbol indicates the required direction for scrolling to get back to the program pointer.

Double arrow (black) pointing up:  $\hat{\mathbf{n}}$ The block pointer is located higher up. Use the arrow key "<sup>+</sup>" or "PGUP" to scroll up.

**II** Double arrow (black) pointing down: The block pointer is located lower down. Use the arrow key " $\downarrow$ " or "PGDN" to scroll down.

#### **Line breaks**

If the command line does not fit in the program window, a line break will be made automatically. This will be marked by a small black L-shaped arrow.

95 **INTERRUPT DECL 15 WHEN** L SMEAS PULSE[TOUCH I[TOUCH ACTIVE].IN NR] DO H70 (6,CD0) Line break

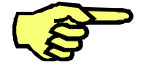

You can prevent the line break at expert level by activating the option "Configure" -> "Miscellaneous" -> "Editor" -> "Linebreak ON/OFF".

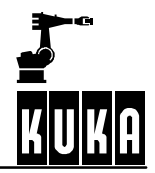

### **6.1.2 Program status line**

The status line of a program which has been selected or which is in the editor shows the operator additional information about the program.

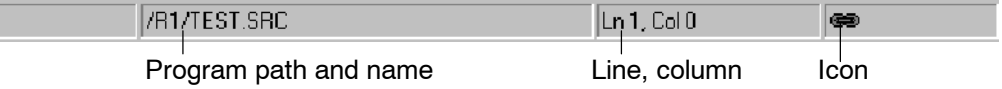

#### **Program name**

**/R1/TEST.SRC** 

#### **Line/column**

 $\ln 1$ , Col 0

The current line and column position at which the edit cursor is located. Characters entered will, if possible, be inserted at this position.

The path and the program name of the program which has been selected or is in the editor.

#### **Icon**

Here the operator can obtain additional information about the loaded program or about program editing.

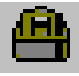

#### Padlock:

The file has been opened in write-protected mode. This means that no changes will be saved. A selected program, for example, cannot at the same time be processed in the editor. Likewise, no changes can be made if the opened file has been given the attribute "ReadOnly". If you nevertheless want to make corrections to the file, first remove the attribute "ReadOnly". To do this, use the option "File" -> "Attributes". Details can be found in the section "Navigator".

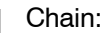

The file indicated is selected or integrated into the selected program.

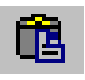

#### Clipboard:

Data have been copied to the clipboard; they can be inserted at another location. Copy functions are available only at the "Expert" user level and above.

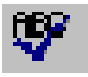

#### ABC with check mark:

The option "Configure"  $\rightarrow$  "Miscellaneous"  $\rightarrow$  "Detail view" is activated. This function too is available only at the "Expert" user level and above.

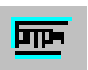

PTP:

An existing inline form has been opened by pressing the softkey "Change".

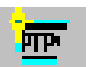

PTP with star:

A new inline form has been opened.

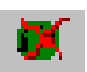

Crossed-out (green) Start key:

The start interlock is active, i.e. the selected program cannot be started. This is the case for example when a motion command is being inserted or modified.

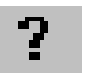

#### Question mark:

A query dialog in the message window must be responded to. For example, deletion of a block must first be confirmed by the operator.

# **6.2 Setting work velocity (program override)**

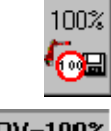

In some cases, e.g. when testing programs, it is of vital importance to reduce the velocity of the robot. The "Program override" function, for which a status key can be found at the top right of the display, can be used for this purpose.

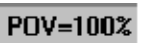

The value can be changed using the  $+/-$  key. The current setting is displayed both in the POV icon in the status key bar and in the status line.

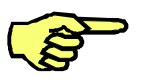

Depending on the configuration, the program override is automatically set to a default value when the mode selector switch is switched to "T2".

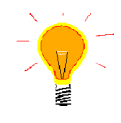

If you want to change the POV in larger steps, it is advisable to activate the option "Program-OV Steps on/off" in the menu "Configure" -> "Override". The value is then no longer altered in increments of 1% but changes between 1, 3, 10, 30, 50, 75 and 100 per cent.

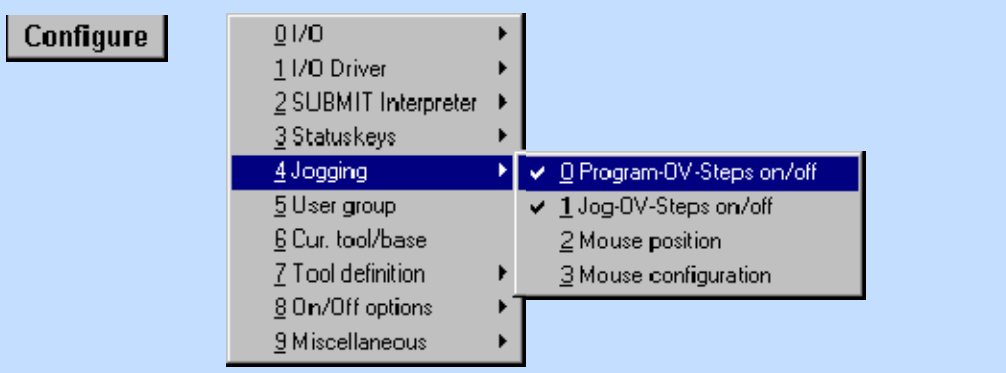

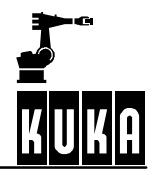

# **6.3 Stop reactions**

If a running program is stopped, the EMERGENCY STOP button pressed or a safety gate opened, the robot is stopped. The controller distinguishes here between the following states:

## **6.3.1 Ramp-down braking**

The robot is stopped with a normal braking ramp and remains on its programmed path. This occurs if...

- the "Program start forwards" or "Program start backwards" key has been released in jog mode, or
- the "Stop" key has been pressed in "Automatic" or "Automatic External" mode (passive stop);
- the driving condition is no longer present.

## **6.3.2 Path--maintaining Emergency Stop**

The controller attempts to brake the robot on the path with a steeper braking ramp. This occurs if...

- the Emergency Stop button has been pressed in Automatic mode; if the Emergency Stop ramp cannot be completed, short-circuit braking occurs.
- the enabling switch has been released: if the path can no longer be held, the controller switches automatically to the "maximum braking" state.
- the safety gate to the work cell or the operator safety has been opened in automatic mode;

if the path can no longer be held, the controller switches automatically to the "maximum braking" state.

- the drives have been switched off during program execution; if the path can no longer be held, the controller switches automatically to the "maximum braking" state.
- the operating mode has been changed during program execution; if the path can no longer be held, the controller switches automatically to the "maximum braking" state.

# **6.3.3 Maximum braking**

The robot is no longer on its path. This occurs if...

- an axis exceeds its command velocity or acceleration (the command velocity is lower in jog mode T1 than in T2 or automatic mode);
- a software limit switch has been reached or a command value has been exceeded.

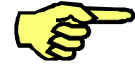

In order to protect the brakes against overheating, the braking energy is calculated along with an associated cooling time.

If the braking energy exceeds a certain value, the drives are locked and a status message is generated in the message window. The message cannot be acknowledged until the motor brakes have cooled, and only then can the robot motion can be resumed.

## **6.3.4** Short-circuit braking (dynamic braking)

The robot is no longer on its programmed path and may have left its positioning window. This occurs if...

- the Emergency Stop button has been pressed in jog mode (T1 or T2);
- there is an encoder error:
- the controller is switched off or there is a power failure;
- the line between DSE and RDC has been interrupted.

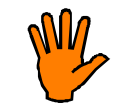

In the event of short-circuit braking or dynamic braking, the holding brakes of the individual axes are applied while the motion is still in progress. If this happens frequently while the robot is still moving it leads to significantly increased wear on the holding brakes.

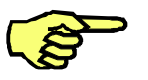

In order to protect the brakes against overheating, the braking energy is calculated along with an associated cooling time.

If the braking energy exceeds a certain value, the drives are locked and a status message is generated in the message window. The message cannot be acknowledged until the motor brakes have cooled, and only then can the robot motion can be resumed.

The system variable "\$ON\_PATH" provides information about whether the robot is on its programmed path ("TRUE") or not ("FALSE").

The positioning window is an area in space which can be likened to a tube around the programmed path. Its radius is defined in the system variable "\$NEARPATHTOL".

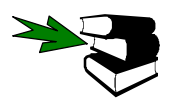

Further information can be found in the documentation **[Configuration]**, chapter **[Automatic External]** in the section **[Signal diagrams]**.

### **6.3.5 Warning and safety instructions**

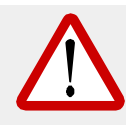

**When safety devices are being used with "path--maintaining braking", it must be** ensured that no-one enters the working range of the robot while the drives are on.

**The optional function "path--maintaining braking in event of operator safety violation" cannot be used in systems where there is a risk of people being situated in the working range of the robot during the deceleration time (these include, for example, light curtains in loading stations).**

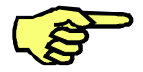

**Before using the function "path--maintaining braking in event of operator safety violation", the user must carry out a danger analysis and a risk assessment for every eventuality.**

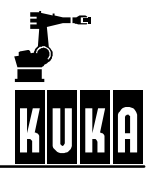

# **6.4 Manual program execution (jog mode)**

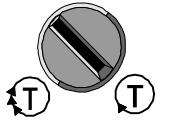

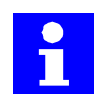

The descriptions in this section presuppose that a program has been selected. If this is not the case, please follow the procedure described in Section 6.1.

Set the mode selector switch to mode T1 or T2.

If the option "AutoAck" has been activated, all the acknowledgeable messages displayed are acknowledged when the Start key is pressed. These include all the actions which trigger the message "Active commands inhibited" (e.g. moving the robot with the traversing keys or the Space Mouse).

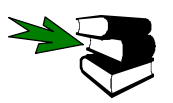

Further information about "AutoAck" can be found in the **Administrator** handbook.

# 6.4.1 Program run mode "Go", "Single Step" or "I-Step"

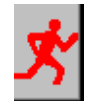

If you want to execute a program fully, select the setting "Go". Then hold down one of the enabling switches (on the back of the KCP) and press the "Program start forwards" key. The program is executed until either the Start key or the enabling switch is released.

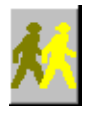

If you want to execute a program step by step, choose the setting "Single Step". Hold down one of the enabling switches (on the back of the KCP) and press the "Program start forwards" key. If the motion block has been completely executed, the "Start" key must be released and pressed again. The next motion block is then executed.

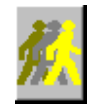

In expert mode, the option "Incremental Step" is also available. In this mode a program is executed one line at a time (this also applies for a closed fold, although at first glance nothing appears to be happening in such a case). In order to advance through the program the "Program start forwards" key must be released and pressed again at each step.

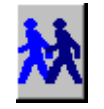

This symbol indicates reverse traversing using the "Program start backwards" key. This function cannot be switched manually but appears automatically when the "Program start backwards" key is pressed. Here again the "Program start backwards" key must be pressed after every motion command.

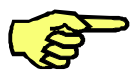

The "Program start forwards" key must be held down while the robot is moving, otherwise the program will be interrupted.

## **6.4.2 BCO run**

For the purpose of ensuring that the robot position corresponds to the coordinates of the current program point, a so--called BCO run (block coincidence) is executed. This is carried out at reduced velocity (10%). The robot is moved to the coordinates of the motion block in which the block pointer is situated.

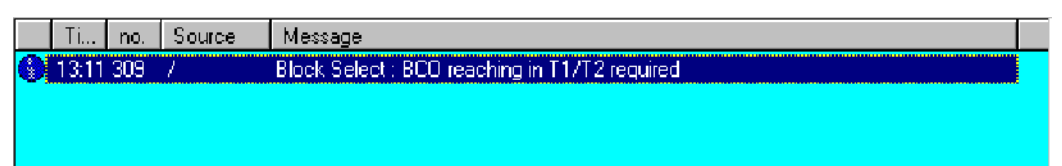

This is done...

- after a program reset by means of a BCO run to the home position;
- after block selection to the coordinates of the point at which the block pointer is situated;
- **F** after selection of the "CELL" program before the Automatic External mode can be started;
- after a new program has been selected;
- after modifying a command;
- after manual traversing in programming mode.

A BCO run is also necessary if the tool center point is located outside the positioning window. The following examples are intended to illustrate this:

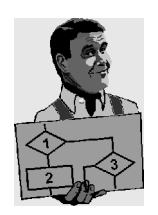

The tool center point is still located on the programmed path after the robot has stopped. A BCO run is not therefore required.

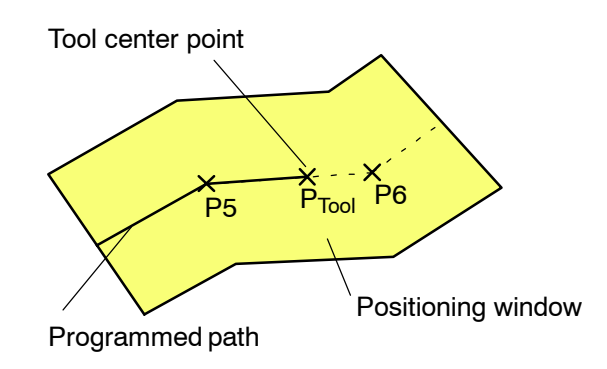

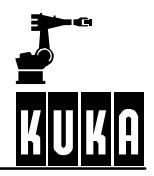

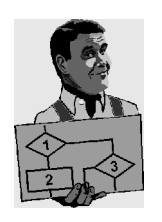

The tool center point is situated within the positioning window. A BCO run is not required here either.

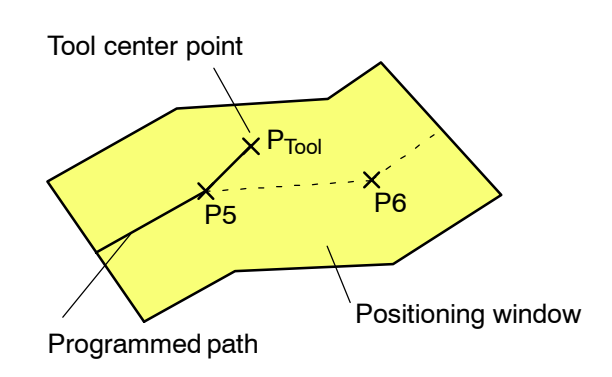

The robot has left the positioning window. A BCO run must be carried out.

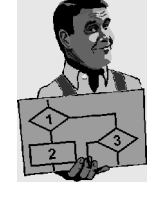

P5 P6 Positioning window Tool center point PTool Programmed path P5 P6 BCO run to P6 Tool center point P<sub>Tool</sub>

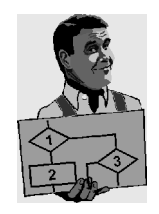

If a CIRC motion is left (e.g. through dynamic braking) the necessary BCO run is carried out directly to the next point.

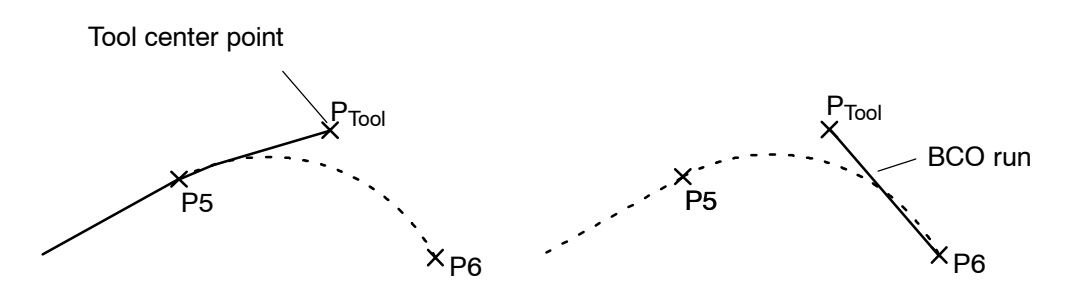

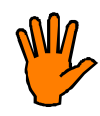

**A BCO run always takes place by the direct route from the current position to the destination position. It is therefore important to make sure that there are no obstacles on this path in order to avoid damage to components, tools or the robot!**

# **6.4.3 Executing individual program lines**

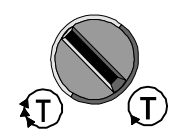

First of all ensure that the mode selector switch is in the jog mode position (T1 or T2). The program starts at the line indicated by the block pointer (yellow arrow) on the left.

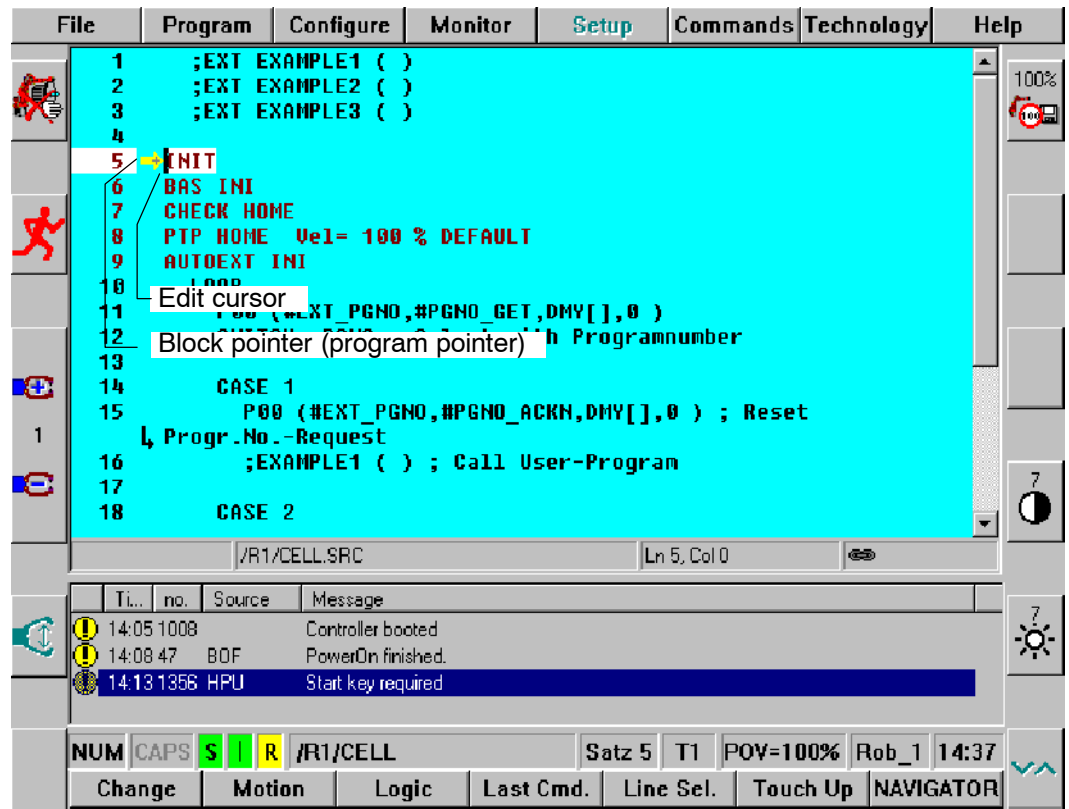

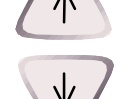

Program execution starts at the line indicated by the block pointer (yellow arrow) on the left. For the purpose of selecting a particular block in the program, move the edit cursor (vertical red line) to the desired program line with the aid of the arrow keys.

Line Sel.

This causes the block pointer to jump to the selected line. The block pointer jumps to the selected line.

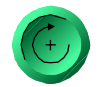

Now start the program from the selected line. To do this, press one of the enabling switches (under the KCP) and the "Program start forwards" key.

During program execution, the program pointer (yellow arrow) always moves to the line that is currently being executed.

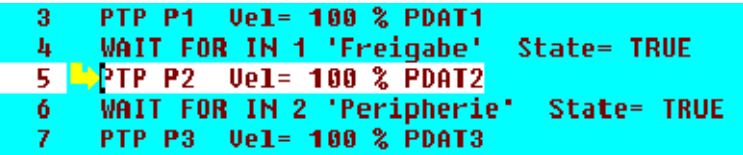

# **Operator Control**

The first program step usually consists of a "BCO run" and must be triggered by pressing an enabling switch and the Start key. When block coincidence is reached a corresponding message is generated. At the start of the actual program, release the Start key briefly and press it again.

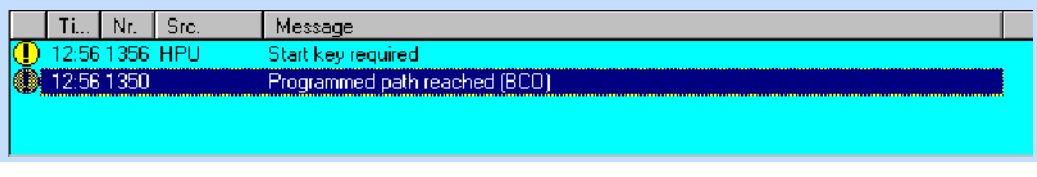

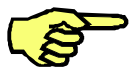

The "Program start forwards" key must be held down while the robot is moving, otherwise the program will be interrupted.

# **6.4.4 Program start backwards**

Using the "Program start backwards" key, a program can be executed in the reverse sequence.

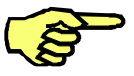

For reverse traversing, only the operating modes "Test (T1/T2)" are available.

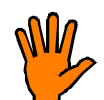

When the "Program start backwards" key is pressed, all outputs, flags and cycflags are handled according to the configuration in the Backward.ini file.

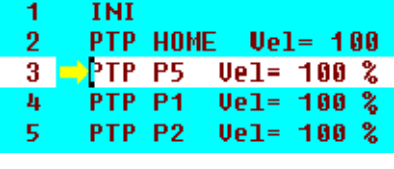

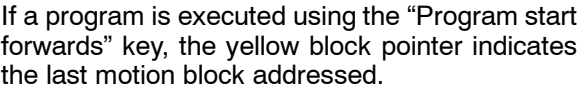

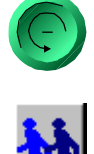

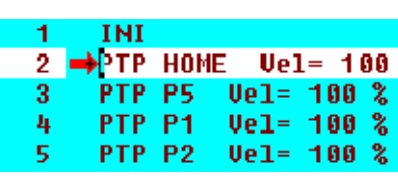

When the "Program start backwards" key is pressed, the "Program run mode" status key switches to reverse traversing.

The block pointer, which is now red, then indicates the last motion block addressed backwards.

Once the corresponding motion block has been reached, the "Program start backwards" key must be released and pressed again. The next motion block is then addressed.

Forwards and reverse traversing are only possible if BCO (block coincidence) exists.

In the case of reverse traversing, all programmed points are addressed with exact positioning. Approximate positioning is not possible here.

### **6 Executing, stopping and resetting a program (continued)**

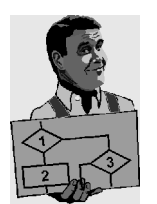

If the robot is moved backwards inside an approximate positioning range, the exact positioning point of the approximate positioning range is addressed.

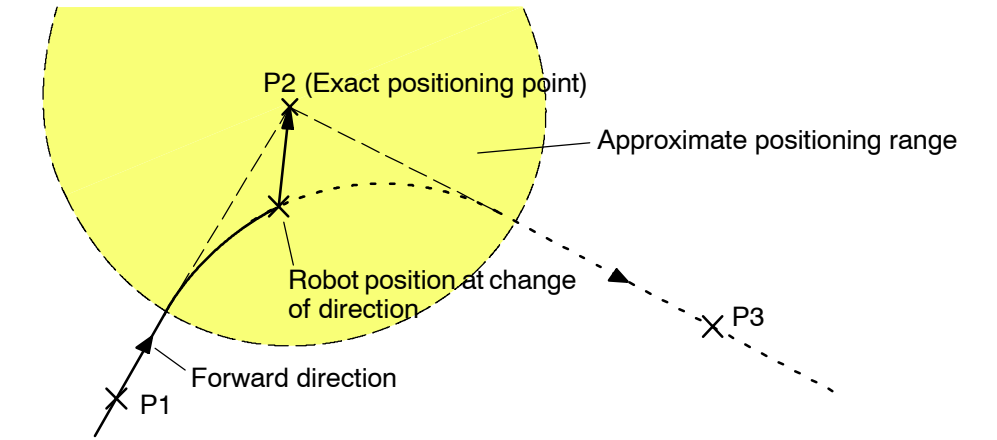

Overlapping motions, e.g. weaving or sensor corrections, are not supported during reverse traversing.

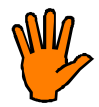

**If the direction is changed from backwards to forwards between two points, the outputs of the preceding block are not restored.**

# **6.4.5 Stopping program execution**

To stop the program in the jog mode, release the Start key. The program will be stopped immediately.

### **6.4.6 Resetting a program (Reset)**

Program

With the menu function "Program" -> "Reset program", a program that has been stopped or interrupted can be returned to the initial state it had when loaded.

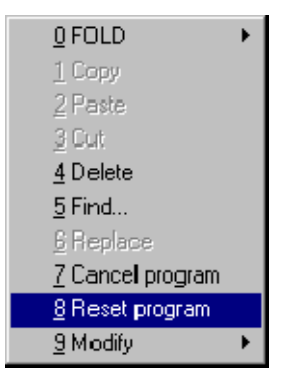

The yellow block pointer then jumps to the first instruction that can be executed in the indicated program. The selected program can subsequently be restarted.

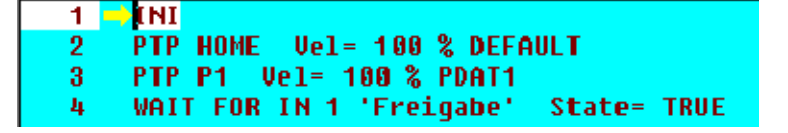

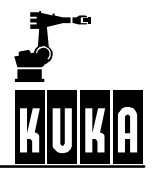

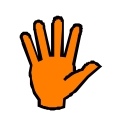

**After the program has been reset, a BCO run is carried out. This always takes place** by the direct route from the current position to the home position or to the next **point. It is therefore important to make sure that there are no obstacles on this path in order to avoid damage to components, tools or the robot!**

# **6.4.7 Continuing a program**

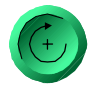

A program that has been stopped or interrupted can be continued by holding down an enabling switch and pressing the Start key.

# **6.5 Automatic program execution**

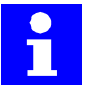

In normal robot operation, a program is executed cyclically, i.e. when the end of the program is reached, program execution automatically continues from the beginning of the program.

The following descriptions presuppose that a program has been selected. If this is not the case, please follow the procedure described in Section 6.1.

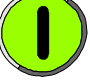

Switch the drives of the robot on.

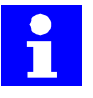

When a program is running, the menu commands "Configure"  $\rightarrow$  "I/O Driver"  $\rightarrow$  "Driver Reset" and "I/O Reconfigure" are deactivated and cannot be used.

# **6.5.1 BCO run**

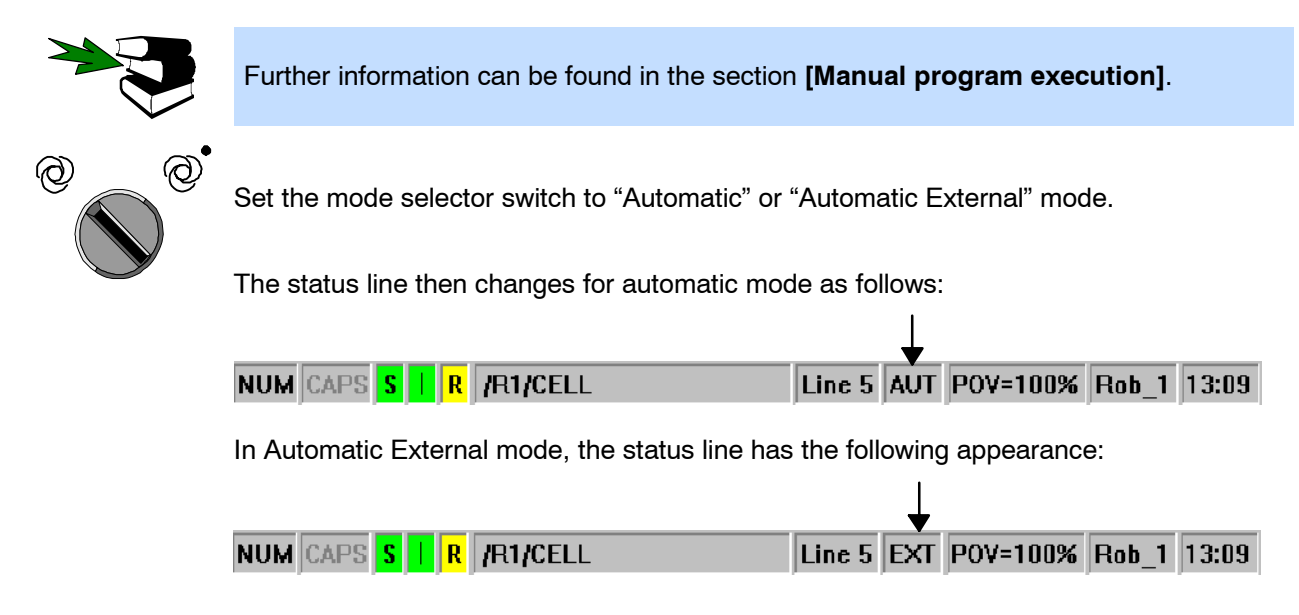

# **6.5.2 Stopping program execution**

A program can be stopped by pressing the "Program stop" key. The program and the robot are then stopped.

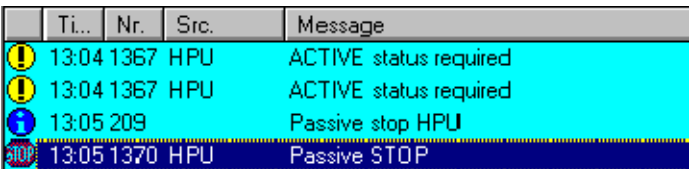

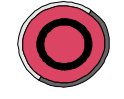

STOP

If the drives of the robot have been switched off by means of the "Drives OFF" key, the robot stops and the brakes of the axes are engaged.

### **6.5.3 Continuing a program**

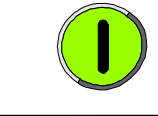

If the drives of the robot have been switched off by means of the "Drives OFF" key, the drives must first be switched on again before the program can be restarted. This is done by pressing the "Drives ON" key.

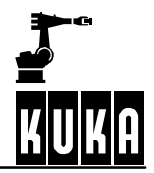

# **Operator Control**

Ack

If the acknowledgement message for a passive stop is displayed in the message window it must be acknowledged.

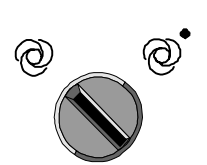

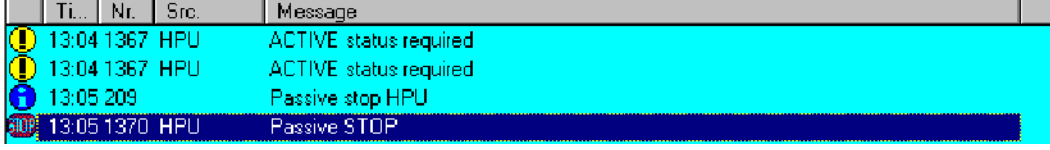

The mode must then be set back to "Automatic" or "Automatic External".

# **6.6 Deselecting a program**

Program

If you want to deselect a program, press the menu key "Program". Select the option "Cancel program" from the menu that is opened.

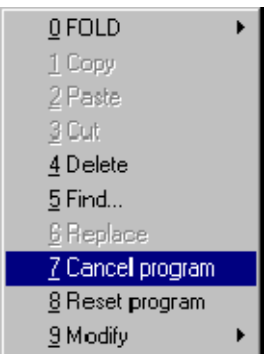

To check that the program has been deselected, please ensure that the name of the previously selected program no longer appears in the status bar.

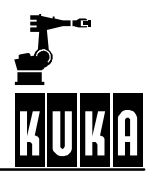

# **7 Monitor**

A wide range of functions are grouped together under the menu item "Monitor" giving you an overview of operating states and settings of the robot system.

**Monitor** 

After selecting the menu key, this menu is opened:

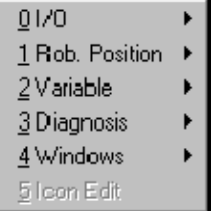

The individual menu options are described in more detail in the following sections.

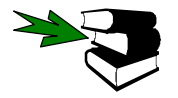

More detailed information about the handling of menus, inline forms and status windows can be found in the chapter **[The KUKA Control Panel KCP]**.

# **7.1 Inputs/outputs**

All of the available inputs and outputs can be viewed and some of them also altered by choosing the menu item "I/O".

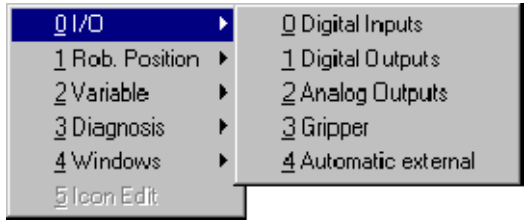

# **7.1.1 Digital inputs**

Once this option has been selected a status window is opened, displaying the signal states of the robot controller's inputs and the configured long texts.

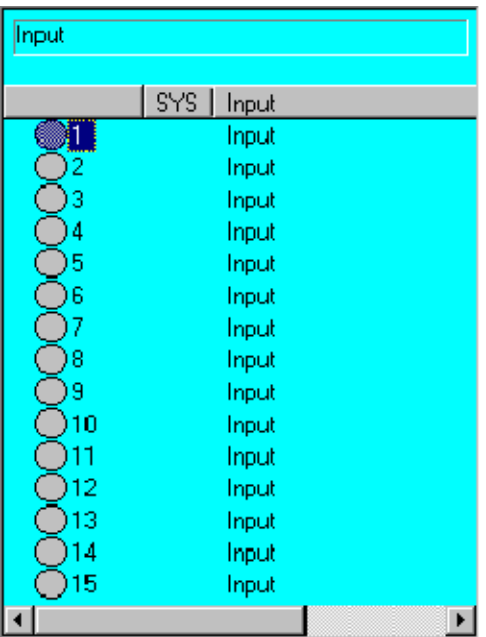

# New Name

The name of an input can be changed by pressing the softkey "New Name". This information is saved in the long text database and is thus available again next time the status window is opened.

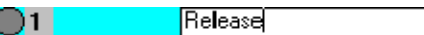

# **Outputs**

You can open the status window for displaying the 1024 outputs with the aid of the softkey "Outputs". When you have pressed the softkey, its label and function change. You can return to the status window for displaying inputs by pressing it again.

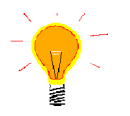

You can access the desired input directly via the numeric keypad by entering the corresponding number (e.g. 524) and waiting.

Inputs can be simulated, i.e. set to fixed values, for the purposes of commissioning or in the event of errors arising. This makes it possible to test robot programs even if the connected peripheral equipment is not (yet) operational. This function can only be configured at Expert level.
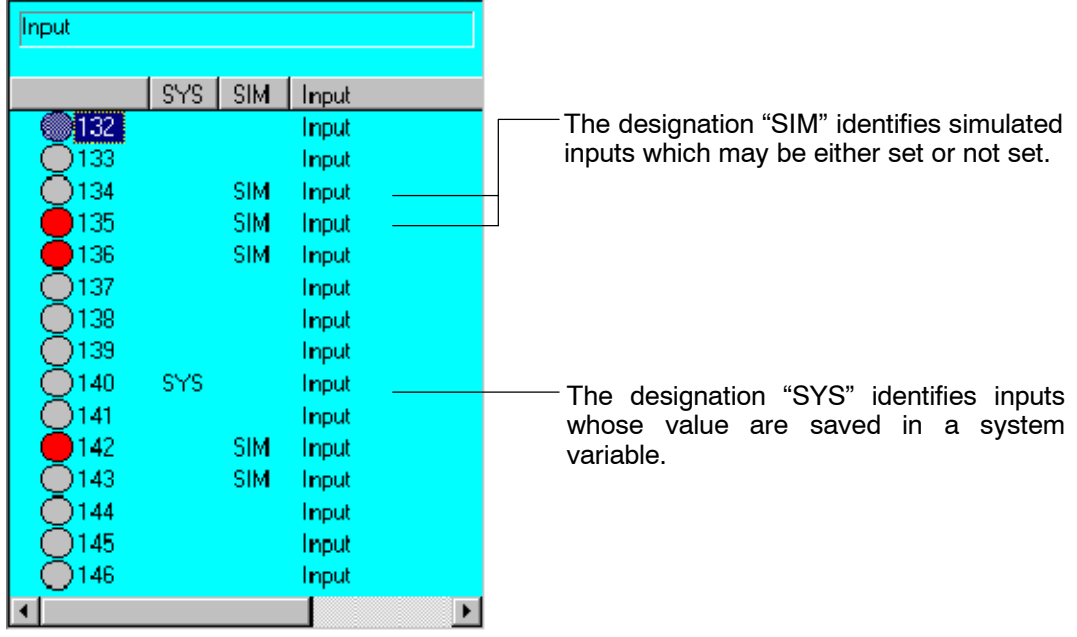

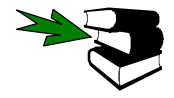

# Further information...

...on simulation of inputs and outputs can be found in the **Programming Handbook** in the documentation **[Configuration]**, chapter **[Configuring the system, expert]**, section **[Simulated inputs/outputs]**.

...on the subject of system variables can be found in the **Programming Handbook** in the documentation **[Expert Programming]**, chapter **[Variables and declarations]**, section **[System variables and declarations]**.

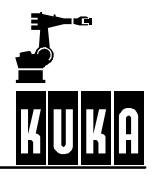

# **7.1.2 Digital outputs**

After this option has been selected a status window is opened, displaying the signal states of the robot controller's outputs.

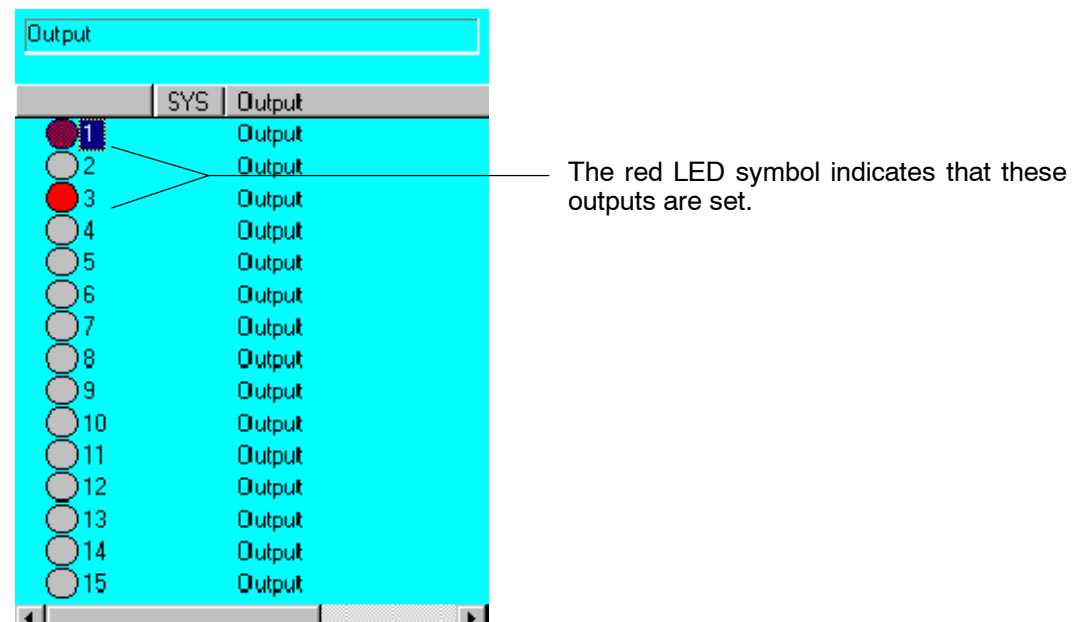

# New Name

The name of an input can be changed by pressing the softkey "New Name". This information is saved in the long text database and is thus available again next time the status window is opened.

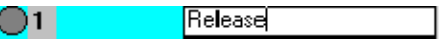

# Change

You can switch the output on which the color marker bar is located by pressing the softkey "Change". This softkey can only be used as long as one of the enabling switches on the rear of the KCP is held down. Furthermore, it is not displayed in the operating mode "Automatic".

**Inputs** 

You can open the status window for displaying the 1024 inputs with the aid of the softkey "Inputs". When you have pressed the softkey, its label and function change. You can return to the status window for displaying outputs by pressing it again.

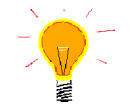

You can access the desired output directly via the numeric keypad by entering the corresponding number (e.g. 524) and waiting. To do this, the function "NUM" must be activated in the status line.

Outputs can be simulated, i.e. set to fixed values, for the purposes of commissioning or in the event of errors arising. This makes it possible to test robot programs even if the connected peripheral equipment is not (yet) operational. This function can only be configured at Expert level.

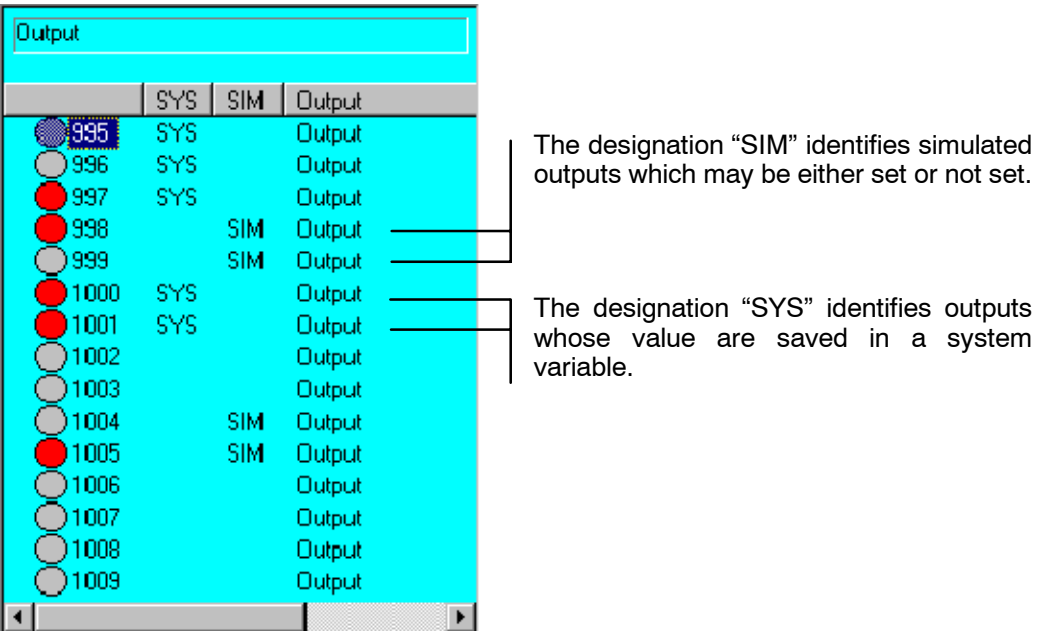

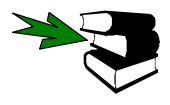

#### Further information...

...on simulation of inputs and outputs can be found in the **Programming Handbook** in the documentation **[Configuration]**, chapter **[Configuring the system, expert]**, section **[Simulated inputs/outputs]**.

...on the subject of system variables can be found in the **Programming Handbook** in the documentation **[Expert Programming]**, chapter **[Variables and declarations]**, section **[System variables and declarations]**.

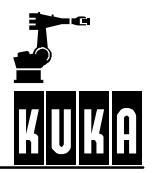

# **7.1.3 Analog Outputs**

After this option has been selected a status window is opened, displaying the values of the 32 analog outputs.

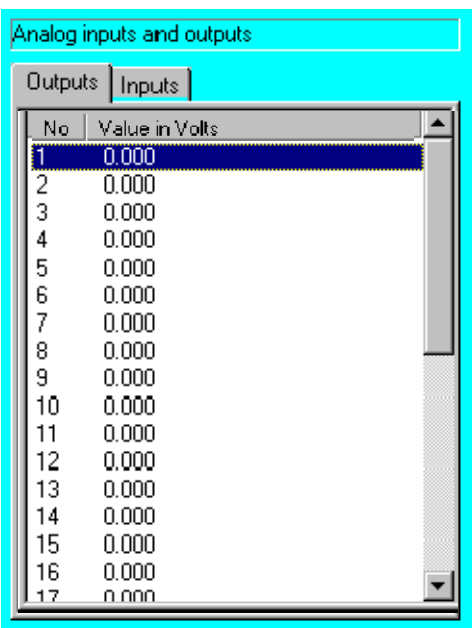

The output values (ranging from  $-10$  V to  $+10$  V) are displayed in the boxes.

Tab+

You can open the status window for displaying the 32 analog inputs with the aid of the softkey "Tab +". The values of these inputs cannot be changed.

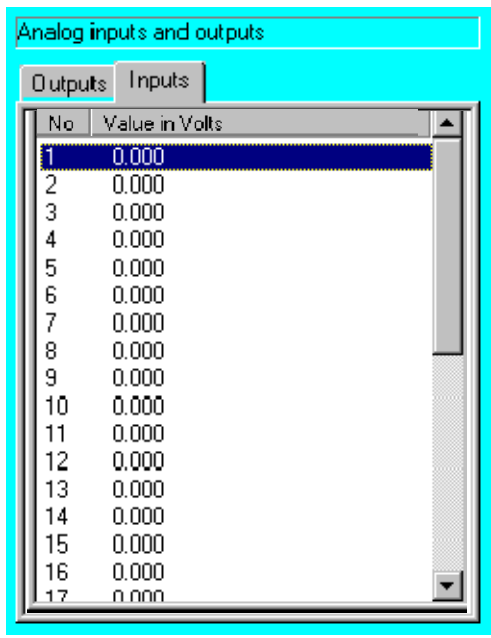

You can return to the status window for displaying the 32 outputs by pressing the softkey "Tab +" again.

Change

When the softkey "Change" is pressed, the input box selected using the arrow keys is opened. Enter the new value by means of the numeric keypad.

# **7 Monitor (continued)**

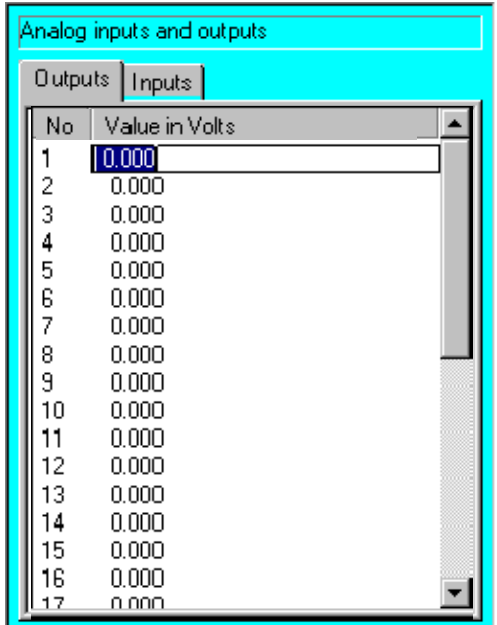

**OK** 

Press the softkey "OK" in order to let the new settings take effect. The input box closes again.

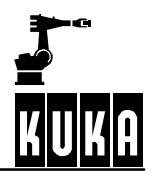

# **7.1.4 Gripper**

After this option has been selected a status window is opened, displaying the signal states of configured grippers.

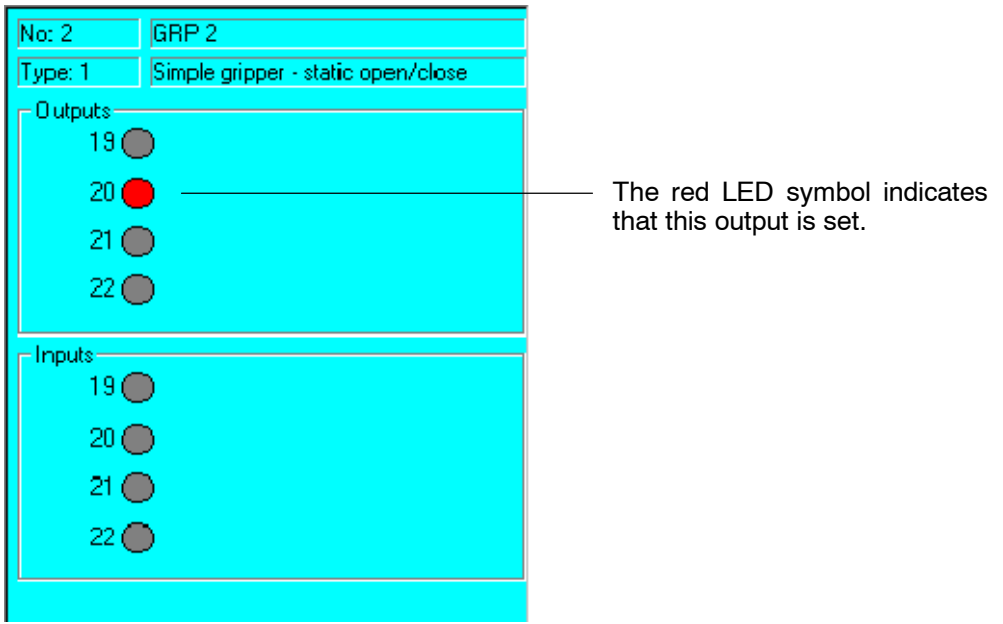

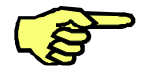

The softkeys and status keys described below are only displayed if they have been activated via the menu item **Configure/Status keys/GRIPPERTech**.

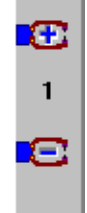

The number and type of gripper that have been selected with the status key "Gripper" are displayed in the top line of the status window.

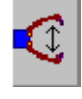

Using the status key "Manual gripper operation", you can switch between the configured functions of the selected gripper. To do this, one of the enabling switches on the back of the KCP must be held down.

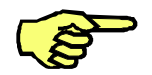

Continue

**Previous** 

A configured gripper can only be operated in the mode T1 (reduced velocity) or T2 (programmed velocity), with the enabling switch located on the back of the KCP held down.

You can use the two softkeys "Continue" and "Previous" or the status key "Gripper" to page through the available gripper forms. The indication of the gripper number on the status key "Gripper" does not change in this case.

# **7.1.5 Automatic External**

After this option has been selected a status window is opened, in which the signal states of the "Automatic External" interface can be displayed.

# **7.1.5.1 Inputs**

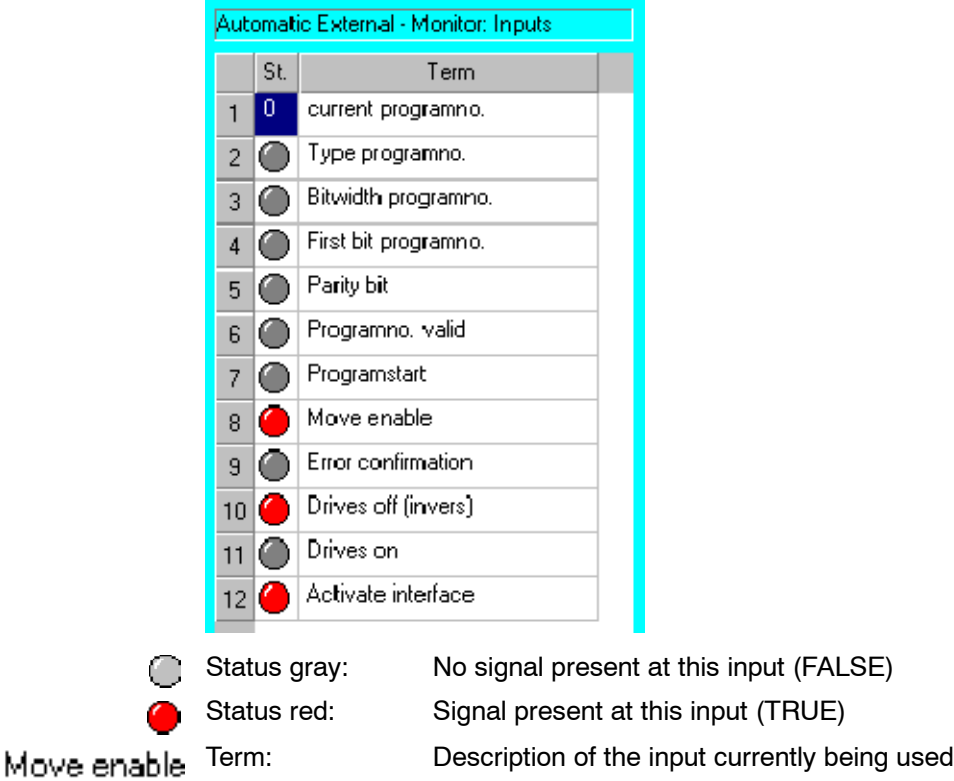

**Details** 

The softkey "Details" changes to a different status window displaying more information: the type, the name of the variable and the channel number or value.

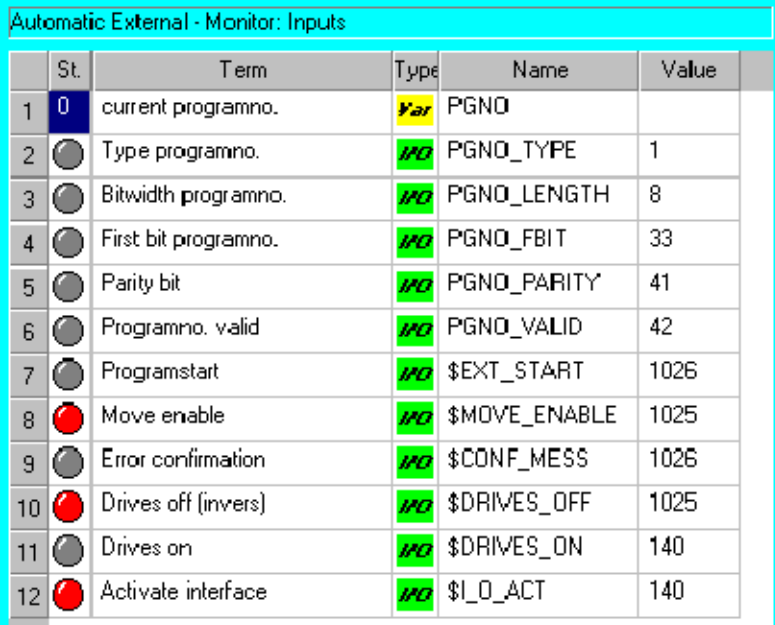

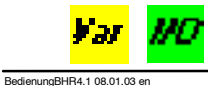

The type can be a variable (yellow) or an input (green).

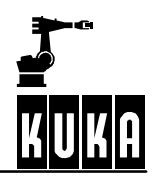

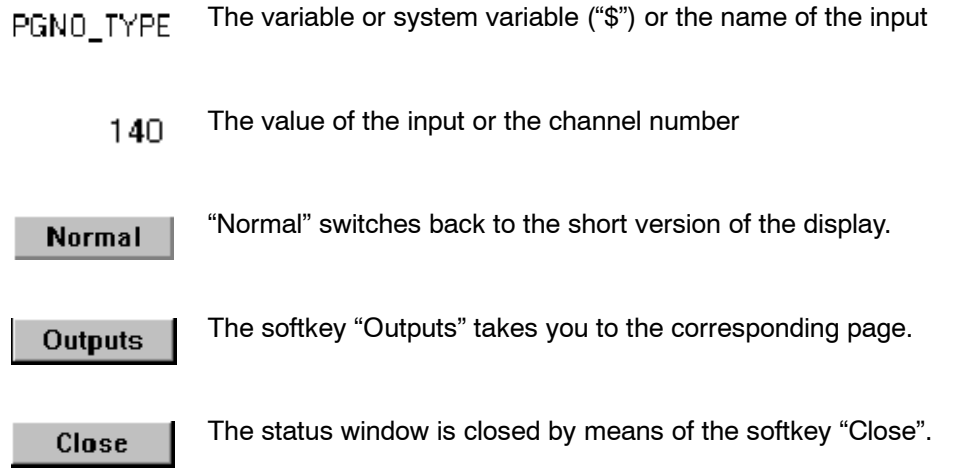

#### **7.1.5.2 Outputs**

#### **Start conditions**

This page contains all the status information relevant to the start.

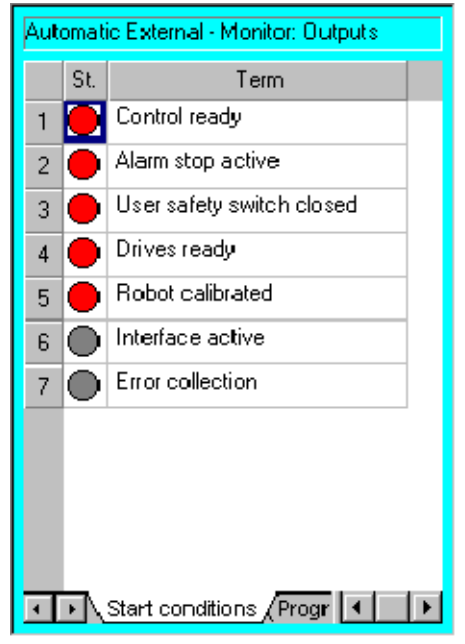

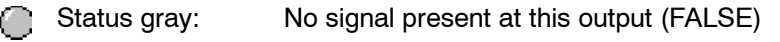

Status red: Signal present at this output (TRUE)  $\bullet$ 

Term: Description of the output currently being used Drives ready

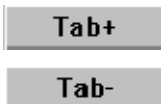

You can page through the various pages of the "Outputs" display with the aid of the softkeys "Tab+" and "Tab--".

**Details** 

The softkey "Details" changes to a different status window displaying more information: the type, the name of the variable and the relevant output.

# **7 Monitor (continued)**

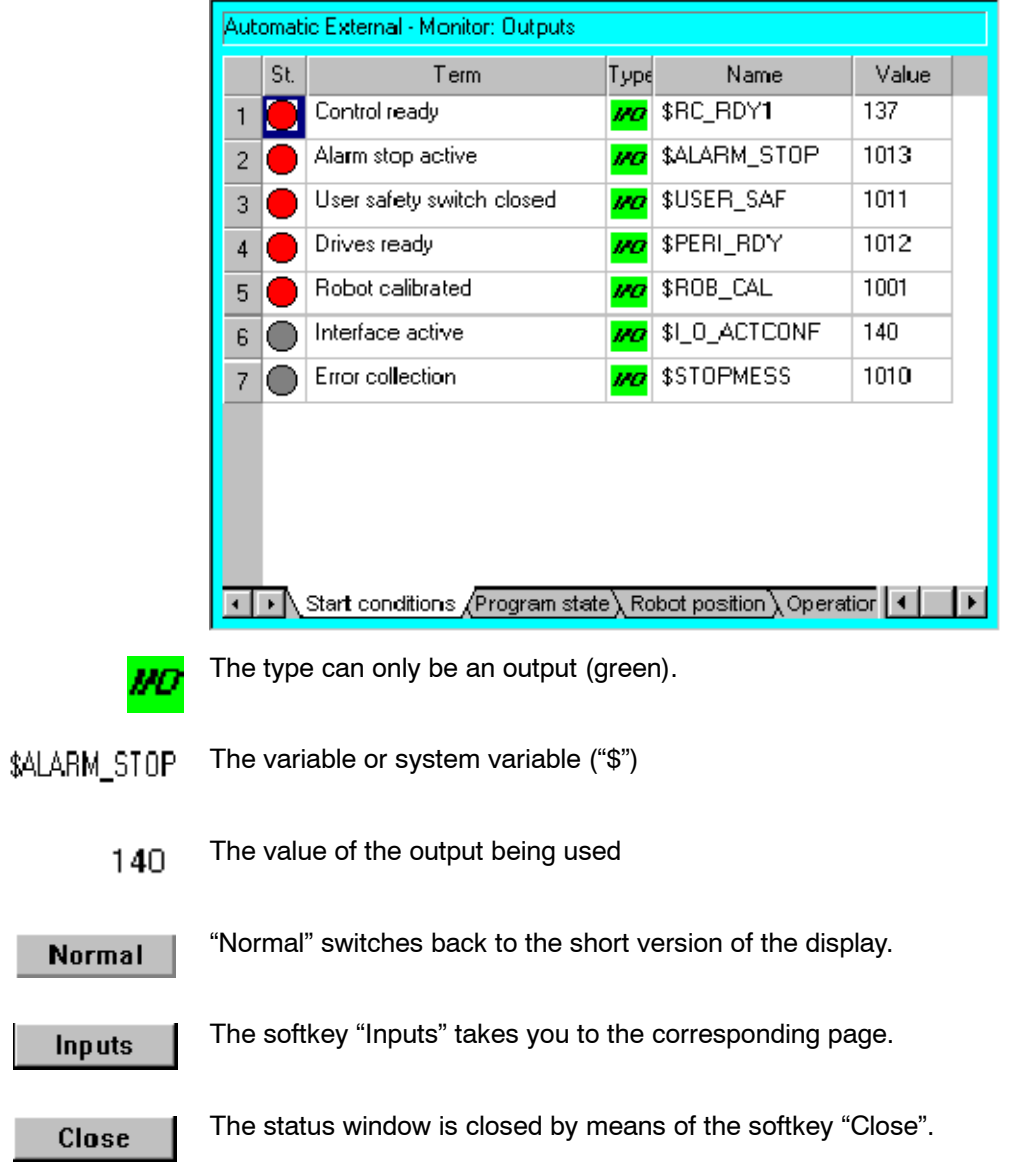

l

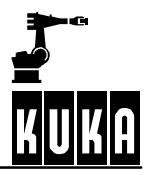

# **Program state**

This page contains all the variables that are relevant to the program state.

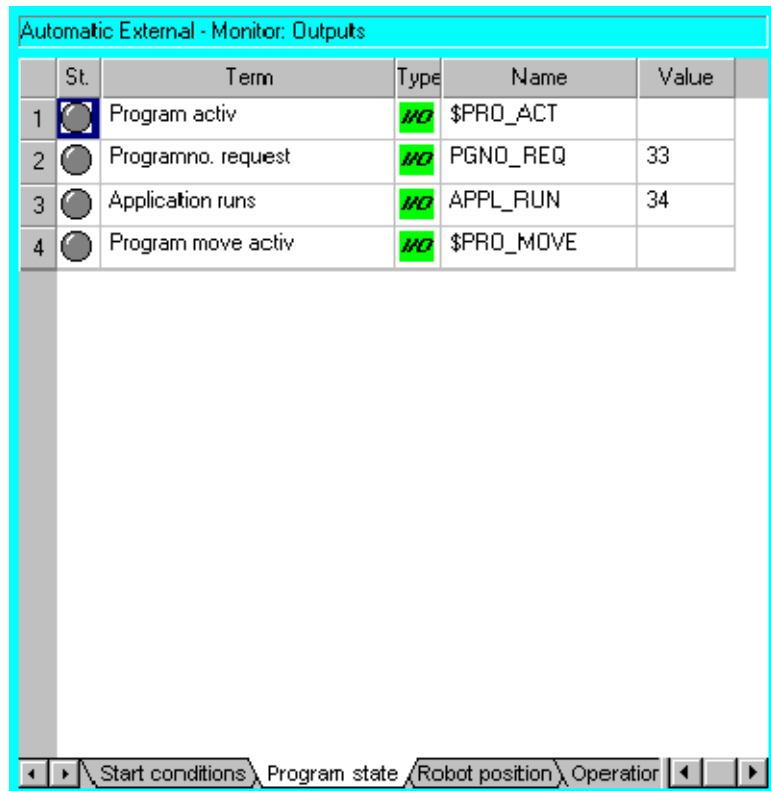

# **Robot position**

Here you will find a list of robot positions including, for example, the various HOME positions.

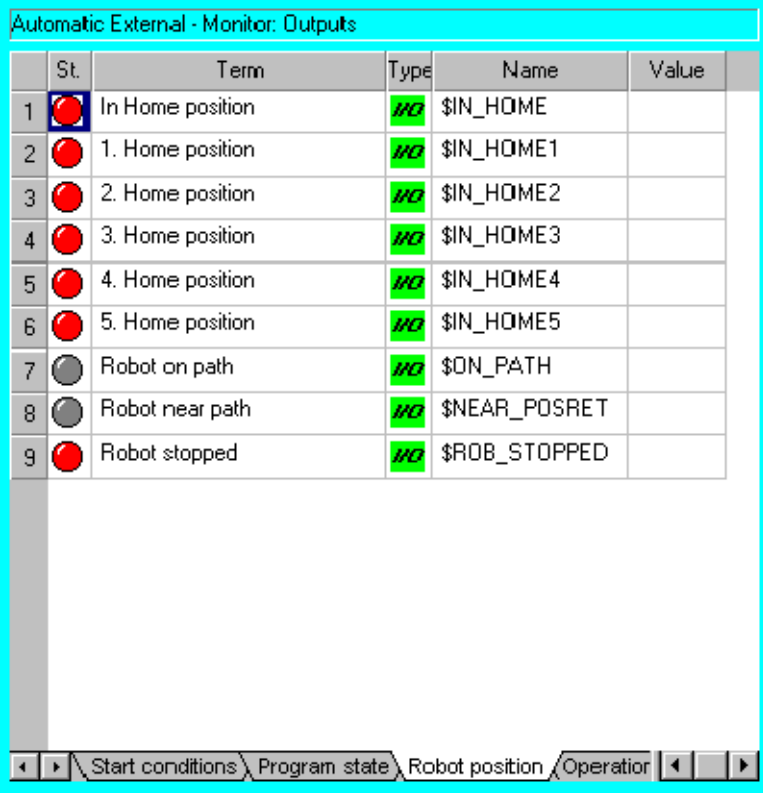

# **Operation mode**

The operating mode currently active is displayed on the last page.

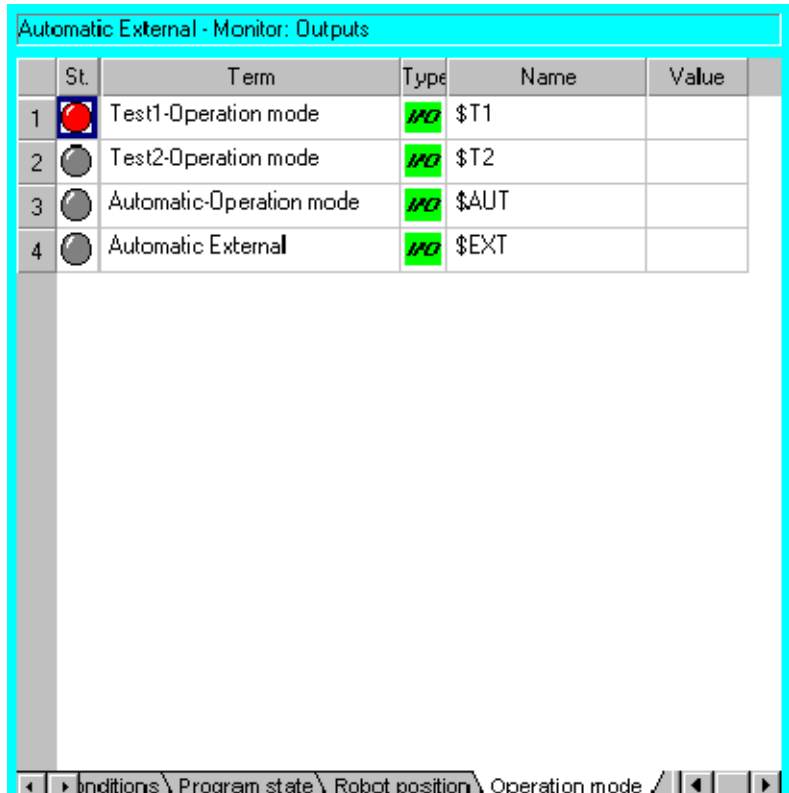

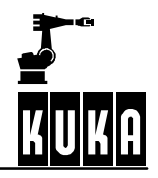

# **7.2 Rob. Position**

**Monitor** 

You can display the position of the robot by using the menu item "Rob. Position". The following position displays can be selected:

# **7.2.1 Cartesian**

This status window displays the current position of the robot in Cartesian mode. If the status window remains open, you can constantly follow the position and orientation while the robot is in motion.

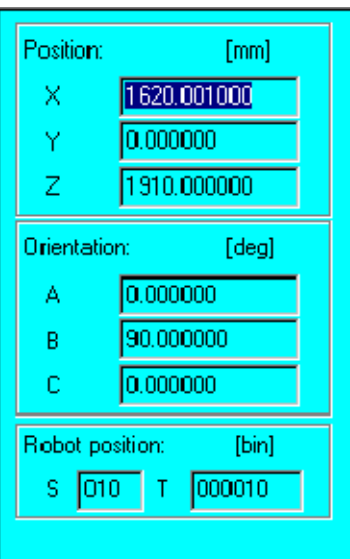

#### **Cartesian display**

With this display mode, the position of the tool center point (TCP) is displayed in relation to the WORLD coordinate system in the base of the robot and the rotational offset between the two coordinate systems. The entries for "Status" and "Turn" are also displayed.

## Cartesian

Axis spec.

Increment

You can switch between the various windows at any time by pressing the softkeys "Cartesian", "Axis spec." and "Increment".

Close

You can exit and close the status window by pressing the softkey "Close".

# **7.2.2 Joint**

This status window displays the current position of the robot in joint (axis-specific) mode. If the status window remains open, you can constantly follow the values of the axis angles while the robot is in motion.

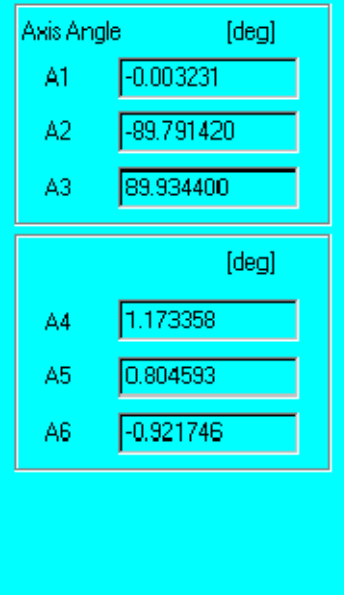

#### **Axis--specific (joint) display**

The rotational offset of each robot axis is displayed here in relation to its zero position determined during mastering.

Cartesian

Axis spec.

Increment

You can switch between the various windows at any time by pressing the softkeys "Cartesian", "Axis spec." and "Increment".

Close

You can exit and close the status window by pressing the softkey "Close".

# **7.2.3 Incremental**

This status window displays the current position of the robot in increments. If the window remains open, you can read the current display while the robot is in motion.

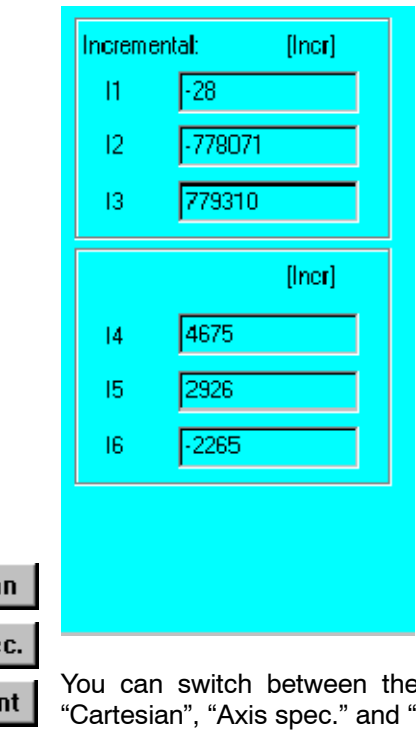

## **Incremental display**

Values for the increments supplied by the axis drives are displayed here.

Cartesia

Axis spe

Incremer

e various windows at any time by pressing the softkeys "Increment".

Close

You can exit and close the status window by pressing the softkey "Close".

# **7.2.4 Master/slave display**

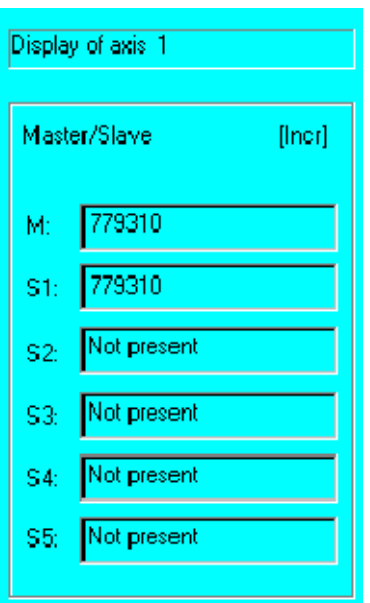

The angular momentum of the master/slave drives is shown in this status window.

Mas./Slave

Cartesian Axis spec.

Increment

You can switch between the display modes at any time by pressing the softkeys "Mas./Slave", "Cartesian", "Axis spec." and "Increment".

Close

You can exit and close the status window by pressing the softkey "Close".

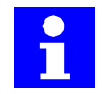

The softkey "Mas./Slave" and the associated status window are only displayed if the corresponding options are installed.

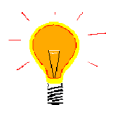

If the status window remains open, you can constantly follow the position and orientation while the robot is in motion.

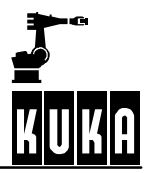

# **Operator Control**

# **7.3 Variable**

#### **7.3.1 Single**

After this option has been selected a status window is opened, in which the values of the variables are displayed and can be altered.

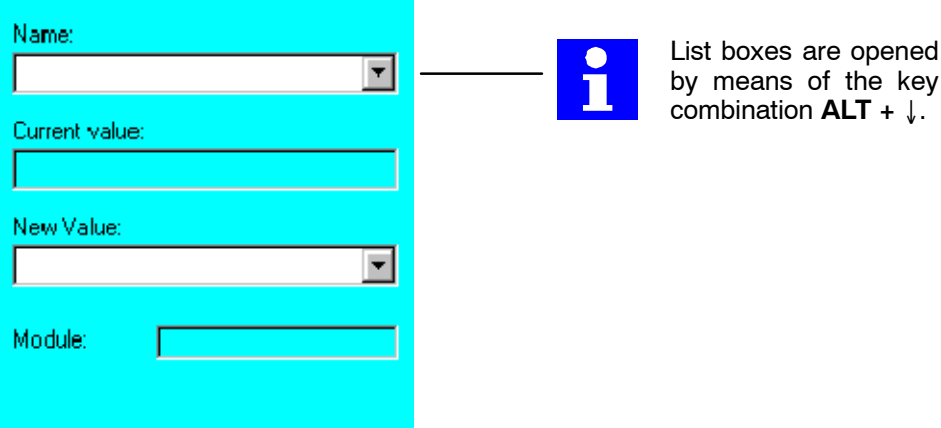

# **Name**

To change the value of a variable, position the cursor in the input box "Name", using the softkey "Name" and enter the name of the variable you wish to change. Then press the Enter key to confirm this.

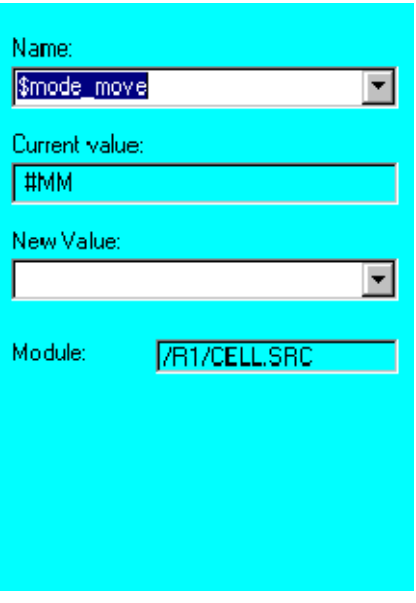

The value the variable had when you pressed the Enter key is now displayed in the box "Current value". If this is not the case, please check the messages in the message window.

As long as the cursor remains in the box "Current value", the arrow keys " $\downarrow$ " and " $\uparrow$ " can be used to scroll through the list of variables being edited and/or displayed.

New Value

Now press the softkey "New Value" to position the cursor in the input box "New Value". Enter the new value for the variable and confirm this by pressing the Enter key again.

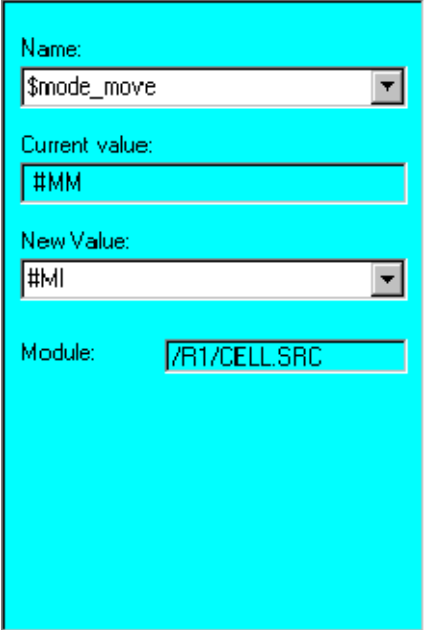

After your entry has been accepted by the controller, the new value is displayed in the box "Current value". If this is not the case, please check the messages in the message window.

In the basic setting, the search for the specified variable begins in the program currently selected. If it is not found here, all global data lists are searched.

Module

If you wish to search for the variable in a program other than the one currently selected, you need to press the softkey "Module". The input box of the same name is opened. Enter the file path here for the program you wish to search.

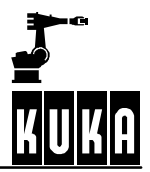

### **Operator Control**

## **7.3.2 Overview**

#### **7.3.2.1 Monitor**

After this option has been selected a status window is opened. The groups of variables entered in the file ConfigMon.ini are displayed here.

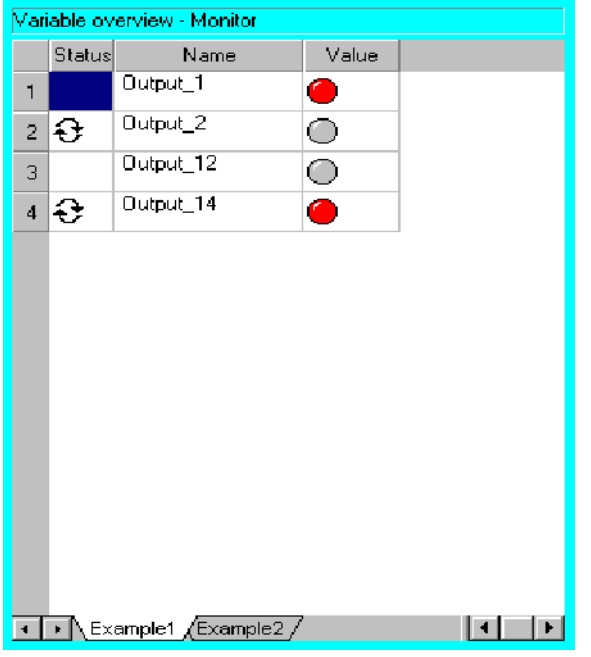

The box "Status" indicates whether or not the line is updated automatically. This symbol is ₽ displayed if the display is updated automatically.

Output\_1

The name of the input or output is displayed in the box "Name".

If the box "Variable" exists, the name of the corresponding system variable is displayed.

- Value gray: No signal present at the input or output (FALSE)
- Value red: Signal present at the input or output (TRUE)

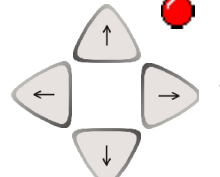

The arrow keys can be used to select a specific element in the group and make certain modifications. This is done by pressing the softkey "Change".

It is possible to see from the tabs at the bottom of the status window whether or not further Example1 Exam display groups are available.

If there is at least one other group available, you can toggle to this page using the softkey Tab+ "Tab+". Otherwise, this softkey is deactivated.

Config.

The softkey "Config." is available in the user group "Expert" or higher and enables the configuration of individual groups.

Refresh all

The softkey "Refresh all" is used to update the display.

The softkey "start info" activates the automatic updating of the selected element. "Cancel start info Info" can be used to deactivate the continuous automatic updating function.**Cancel Info** 

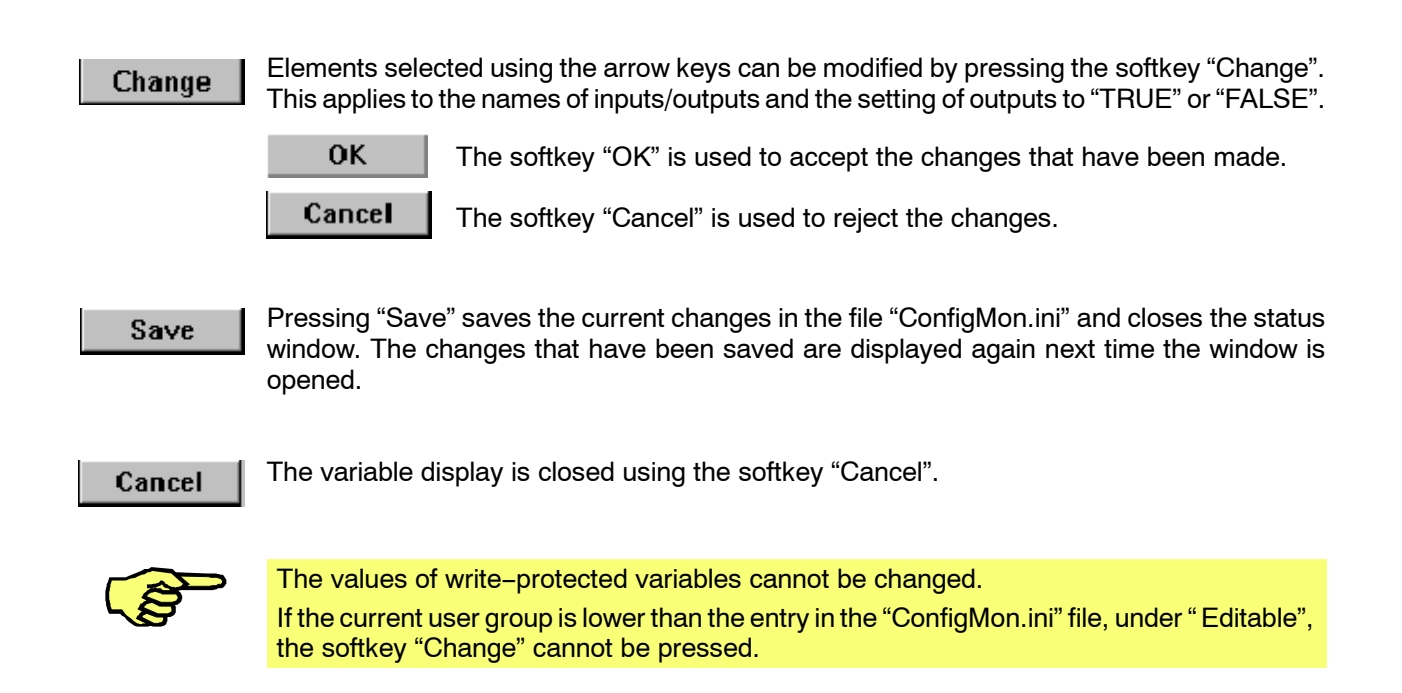

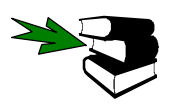

Information on configuring the display via the "ConfigMon.ini" file can be found in the **Programming Handbook** in the documentation **[Configuration]**, chapter **[Configuring the system, Expert]**.

#### **7.3.2.2 Configure**

This menu item is not available below the user group "Expert".

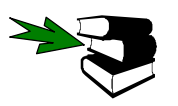

Information on this command can be found in the **Programming Handbook** in the documentation **[Configuration]**, chapter **[Configuring the system, Expert]**.

#### **7.3.2.3 Display**

This menu item is also not available below the user group "Expert".

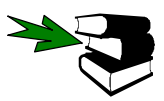

Information on this command can be found in the **Programming Handbook** in the documentation **[Configuration]**, chapter **[Configuring the system, Expert]**.

# **7.3.3 Cyclic Flags**

After this option has been selected a status window is opened, displaying the signal states of the 32 cyclical flags, also called "Notices".

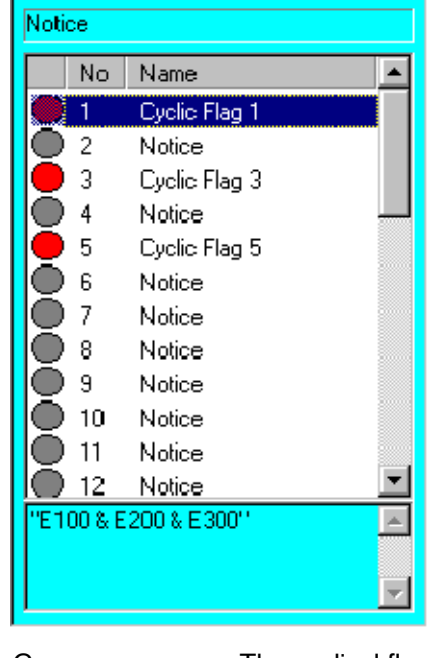

Gray: The cyclical flag is not set

Red: The cyclical flag is set

The number of the cyclical flag in question is displayed in the box "No".

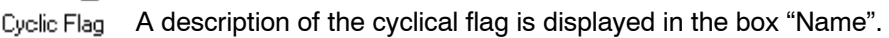

E100 & E200 The text stored for this cyclical flag is displayed in the lower section of the window.

Change

2

The name of the cyclical flag selected using the arrow keys can be modified by pressing the softkey "Change"; up to 40 characters are permitted here.

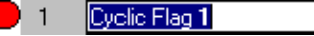

The softkey "OK" is used to accept the changes that have been made.

Cancel

**OK** 

The softkey "Cancel" is used to reject the changes.

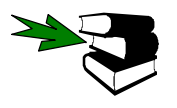

More detailed information on the use and programming of cyclical flags can be found in the Programming Handbook in the documentation **[Expert Programming]**, in the chapter **[Variables and declarations]**, section **[System variables and system files]** and in the chapter **[Interrupt handling]**, section **[Use of cyclical flags]**.

# **7.3.4 Flags**

П

After this option has been selected a status window is opened, displaying the states of all 999 flags.

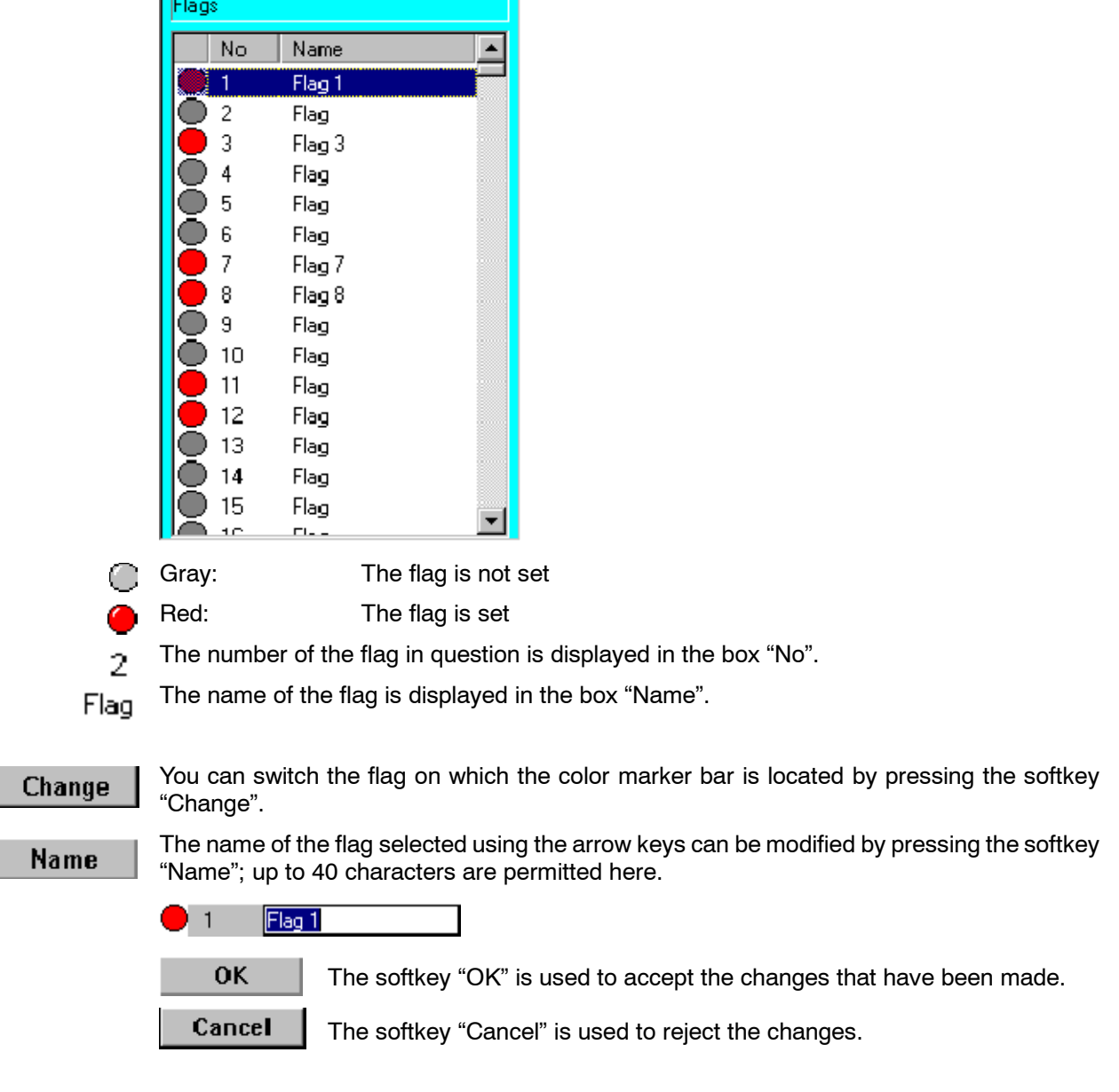

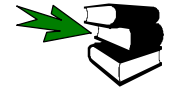

More detailed information on the use and programming of flags can be found in the **Programming Handbook** in the documentation **[Expert Programming]**, in the chapter **[Variables and declarations]**, section **[System variables and system files].**

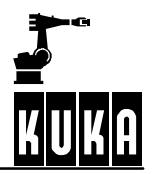

# **7.3.5 Counter**

After this option has been selected a status window is opened, displaying the values of the counters already configured.

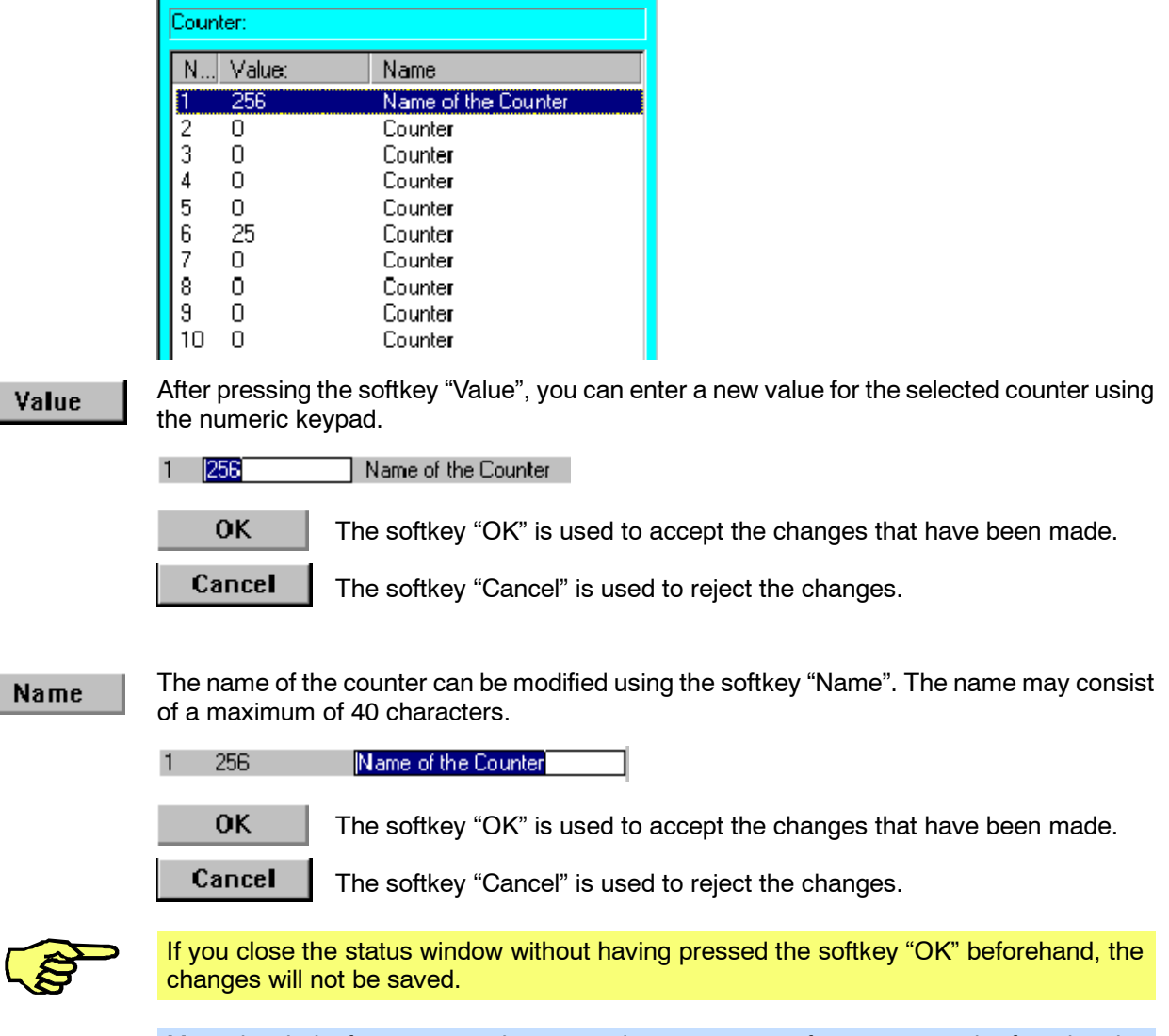

More detailed information on the use and programming of counters can be found in the **Programming Handbook** in the documentation **[Expert Programming]**, in the chapter **[Variables and declarations]**, section **[Boxes]**.

# **7.3.6 Timer**

After this option has been selected a status window is opened, displaying the values and operating states of all 10 timers.

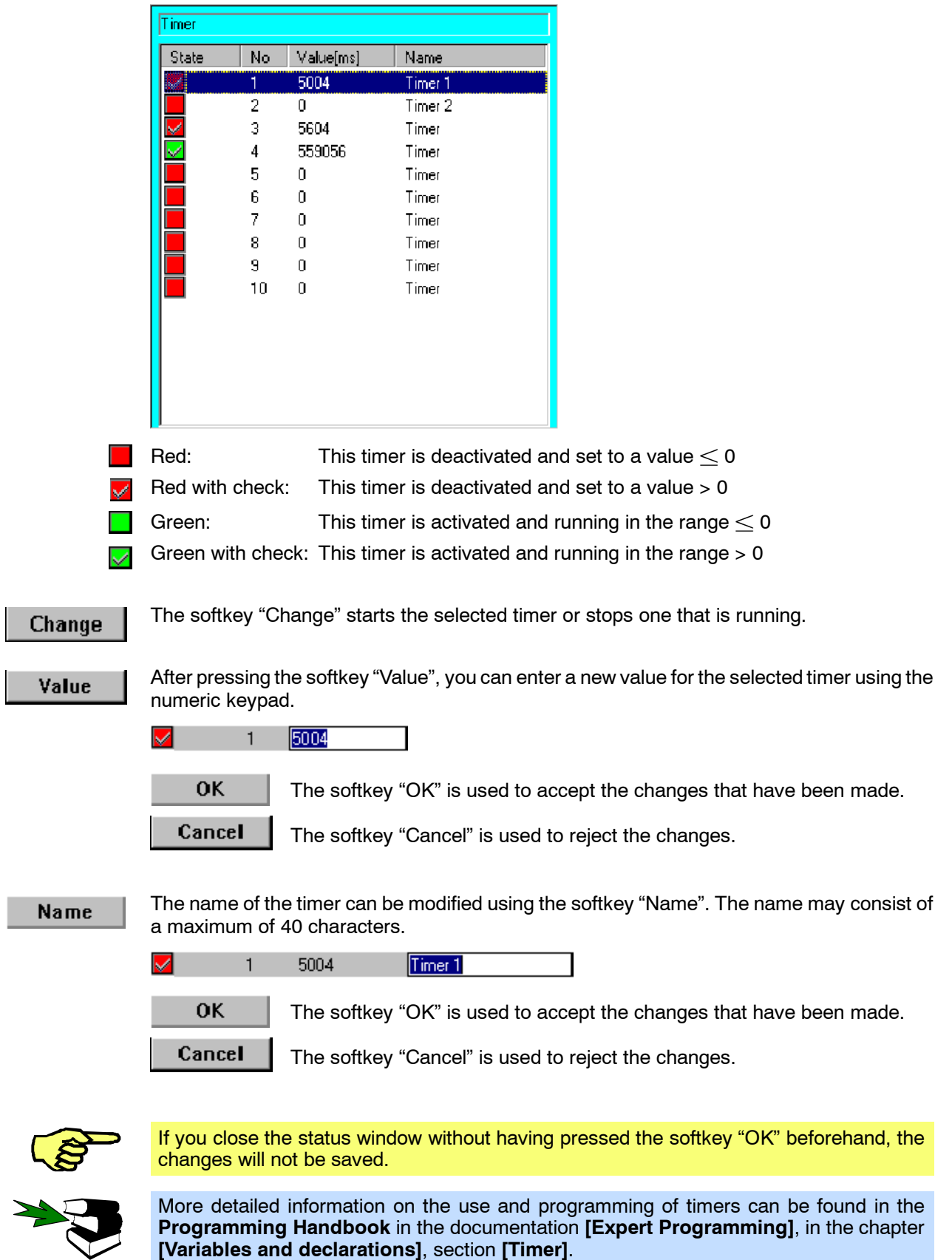

# **7.4 Diagnosis**

The following functions are grouped together under the menu item "Monitor"  $\rightarrow$  "Diagnosis":

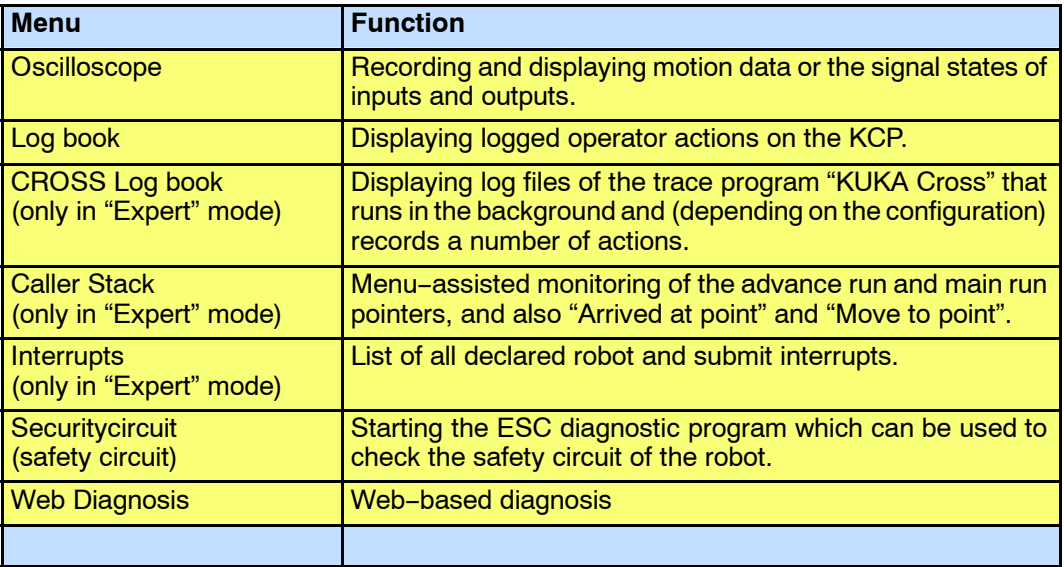

The diagnostic functions are accessed by pressing the menu key "Monitor" and then

# **Monitor**

selecting the submenu "Diagnosis".  $01/0$ 1 Rob. Position 2 Variable 3 Diagnosis O Oscilloscope 4 Windows  $1$  Log book 5 Ioan Edit 2 CROSS Log book 3 Caller Stack  $4$  Interrupts 5 Securitycircuit 6 Web Diagnosis

Select the desired diagnosis function from the open submenu.

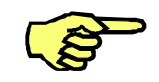

The menu items "CROSS Logbook", "Caller Stack" and "Interrupts" can only be seen in the user group "Expert".

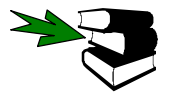

More detailed information about the handling of menus, inline forms and status windows can be found in the chapter **[The KUKA Control Panel KCP]**.

# **7.4.1 Oscilloscope**

The function "Oscilloscope" is used to record motion data or the status of the controller's inputs and outputs. These data are required for setup, optimization and troubleshooting, for instance.

Up to twenty channels, which can then be viewed and analyzed later, can be traced at the same time. An additional function allows two traces to be "superposed" on each other.

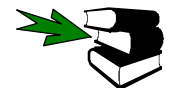

A detailed description of this function may be found in the **Electrical Servicing** handbook, in the main chapter **Diagnostic Functions**, chapter **[Oscilloscope]**.

# **7.4.2 Log book**

#### **Monitor**

The submenu "Logbook" displays on the KCP certain logged operator actions carried out by the user. You can access this function by pressing the menu key "Monitor" and then selecting the submenu "Diagnosis" and activating the "Logbook" option contained within it.

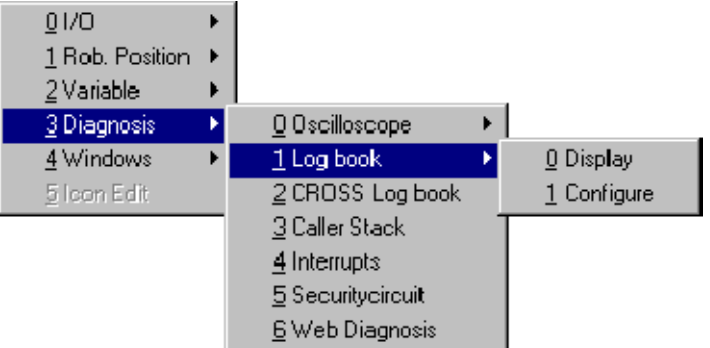

#### **7.4.2.1 Display**

Once this option has been selected, a status window is opened, in which information about the configuration, logbook list and filter types can be viewed and modified.

#### **Info**

The user can view the current configuration in the Info display.

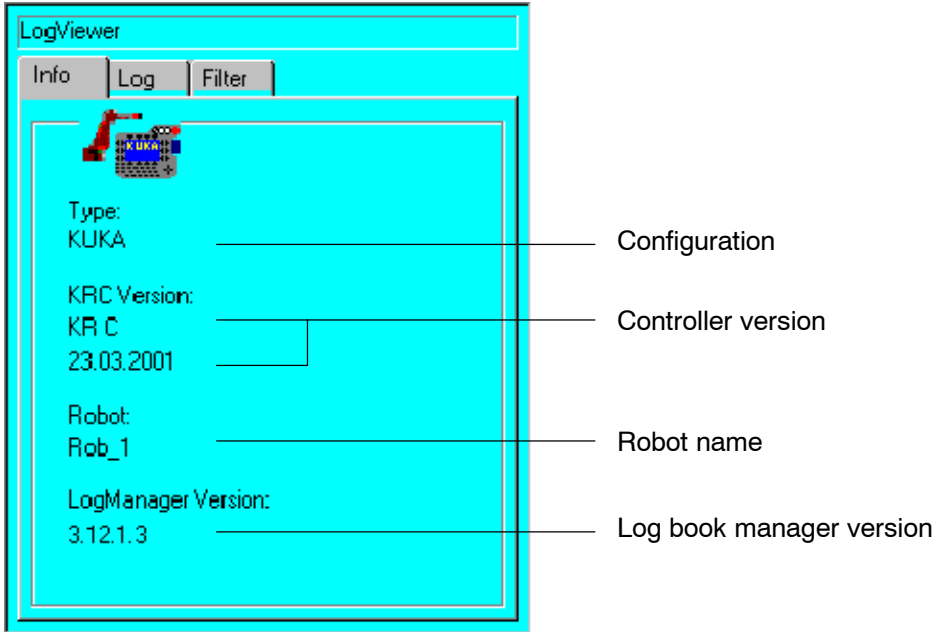

## **Operator Control**

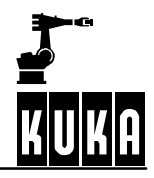

 $Ta**h** +$ 

The user can switch between the logbook, the filter and the information display by pressing the softkey "Tab +". The "TAB" key on the numeric keypad can be used for the same purpose. To do this, however, the "NUM" display in the status line must be deactivated.

Cancel

The logbook display can be terminated at any time using the softkey "Cancel".

#### **Log**

Selecting this option opens a status window displaying, on the KCP, the operator actions that have been carried out by the user and logged in a file.

The status window consists essentially of two main areas. The first area displays the type and number of the log event along with a brief description, while the second area contains more detailed information.

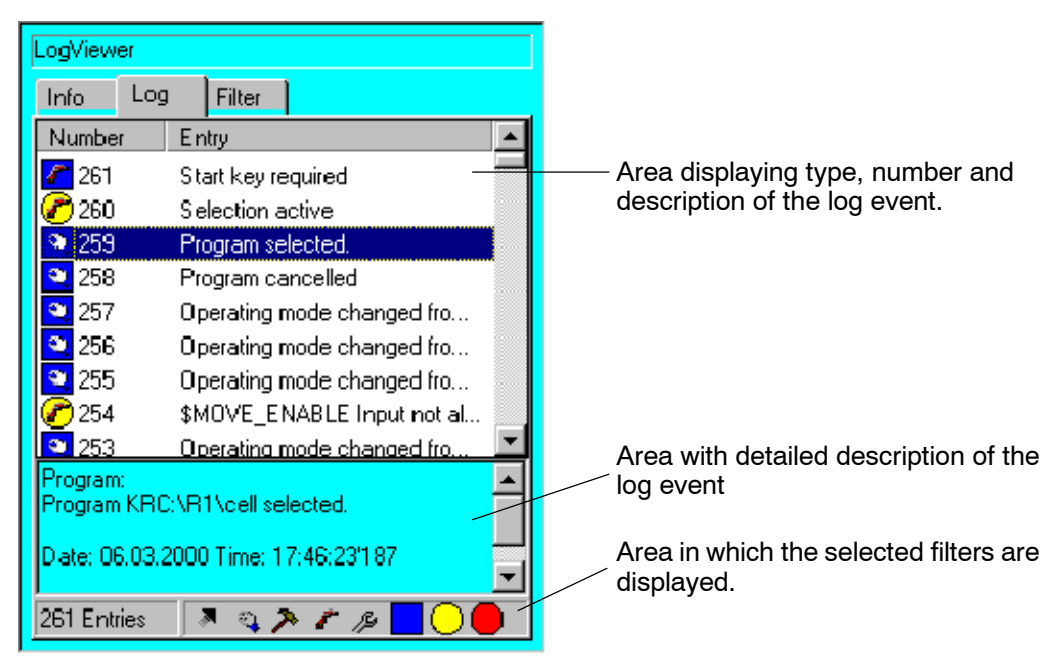

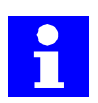

The log book can be evaluated online or offline. Software module debug information, process data and robot characteristic data such as motor currents, command values, etc. are not recorded.

If the text in the lower part of the status window is too big to fit in the display, you can scroll through the display line by line using the status key "Detail" or the keyboard shortcut "ALT" + "Cursor" ↓ or ↑.

The symbols in the log book display have the following meaning:

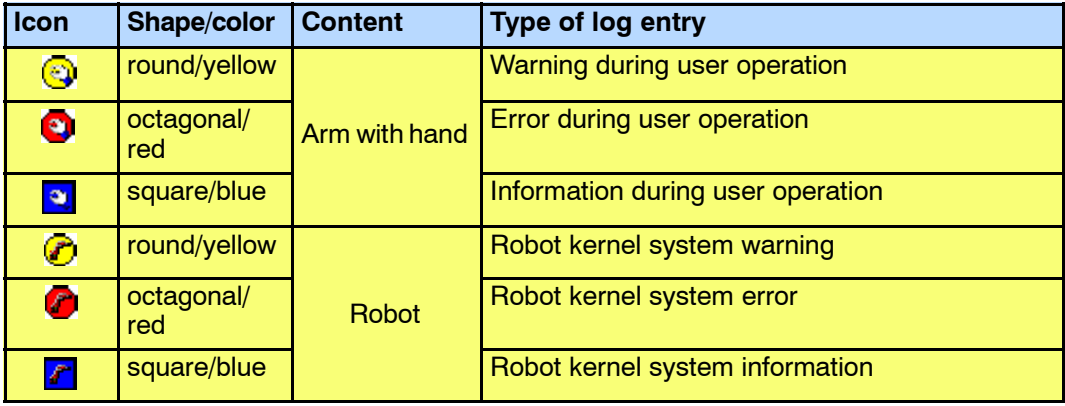

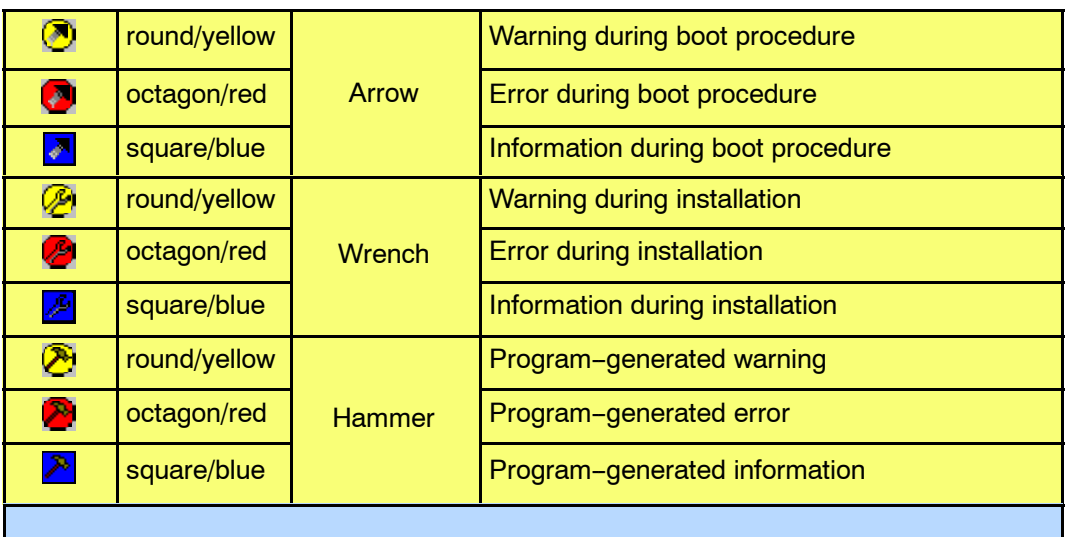

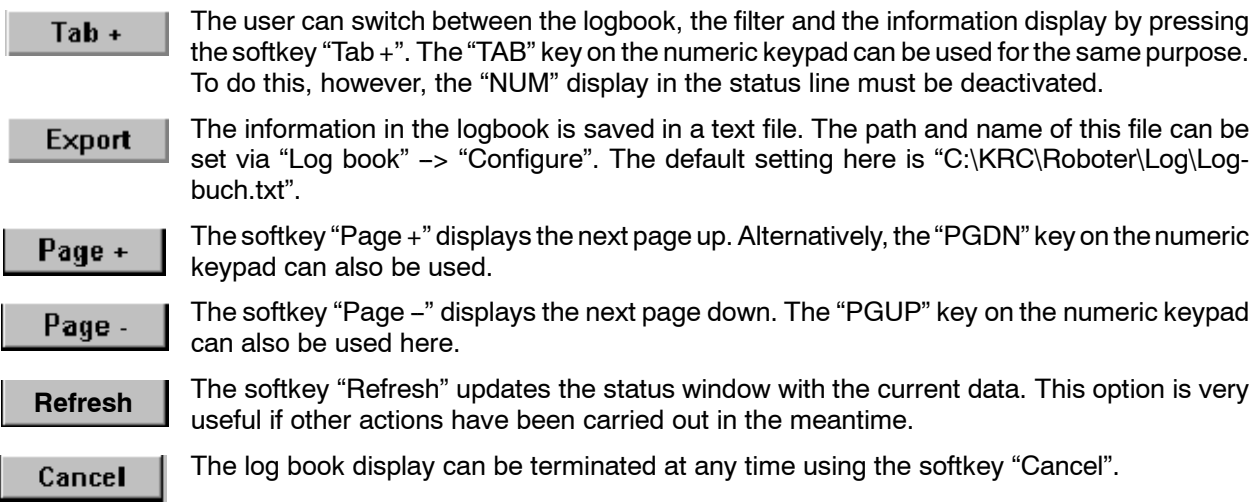

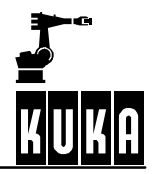

#### **Filter**

Using this status window, the user can select the filter types and classes to be listed in the logbook.

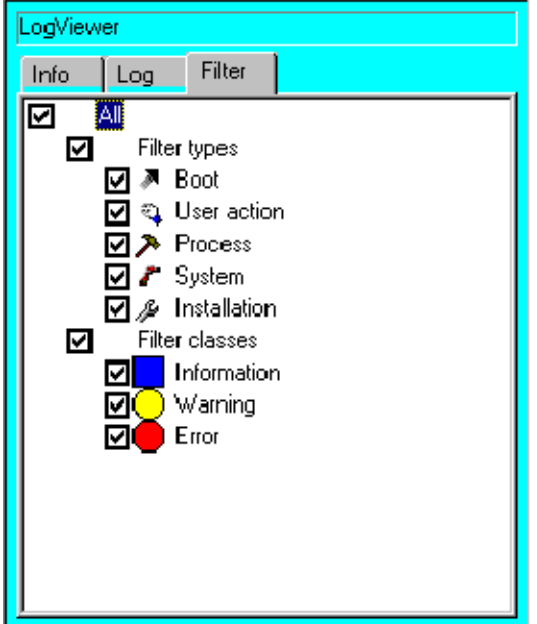

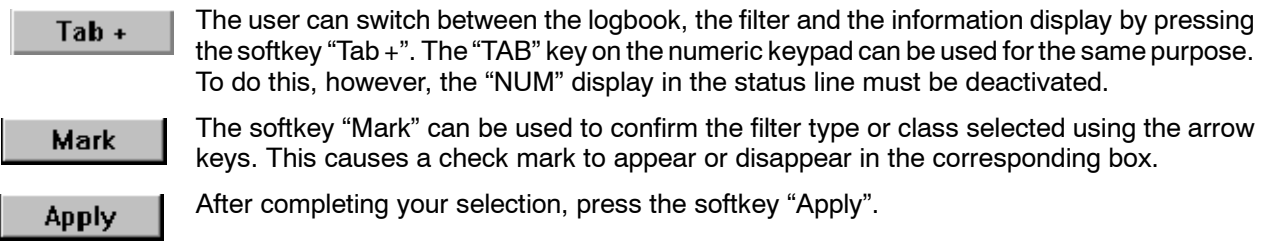

Cancel

The log book display can be terminated at any time using the softkey "Cancel".

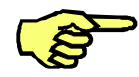

At least one filter type and one filter class must be selected, otherwise a corresponding error message will appear when "Apply" is pressed.

### **7.4.2.2 Configuration**

After this option has been selected a status window is opened for configuring the logbook.

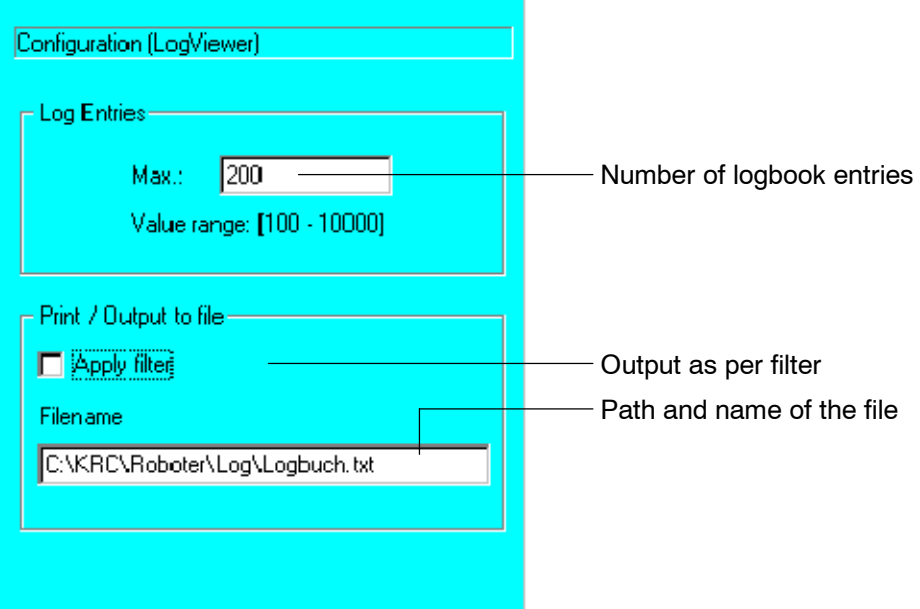

The maximum number of logbook entries is defined in the upper box of the window. You can move to the lower box "Print / Output to file" by using the arrow keys. You can now use the space-bar to select or deselect "Apply filter". The path and the name of the desired logbook file can be specified in the box "Filename".

### **OK**

The softkey "OK" saves all changes and closes the configuration window.

# Cancel

The status window can be closed at any time by means of the softkey "Cancel".

# **7.4.3 CROSS Log book**

This function displays the trace program "KUKA-Cross" that runs in the background.

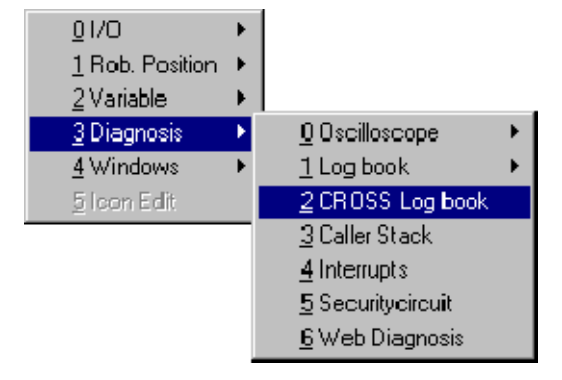

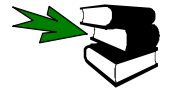

A detailed description of this function may be found in the **Electrical Servicing** handbook, in the main chapter **[Diagnostic Functions]**.

# **7.4.4 Caller Stack**

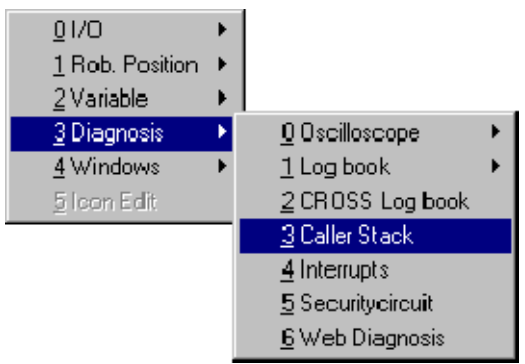

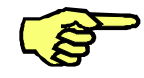

This menu item is not available below the user group "Expert".

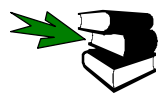

How to change user group is described in the **Programming Handbook**, in the documentation **[Configuring the system]**, chapter **[The "Configure" menu]**, section **"User group"**.

This function evaluates the data for the process pointer (\$PRO\_IP) and displays them as text. After this option has been selected, a status window is opened.

The following items are listed individually:

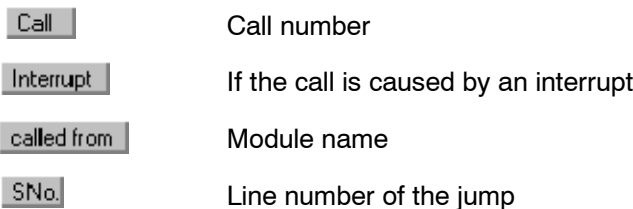

Line contents

Sourceline

Callersta.ck() Call | Int... called from S... Sourceli. None cell.src 31 P00 [#I.. П  $INIT_E...$ None p00.src 10 2 3 None p00.src 61 P00\_M... called from KRC:\R1\cell.src Sourceline POO (#INIT\_EXT,#PGNO\_GET,DMY[])<br>Initialize extern mode

A summary of the information from above is displayed in the lower line.

## **Operator Control**

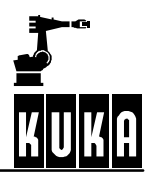

The softkey "jump to" can be used to open the selected call and display the corresponding jump to line with a gray background.

Refresh

Close

"Refresh" updates the caller stack.

The softkey "Close" terminates the function and closes the status window.

#### **7.4.5 Interrupts**

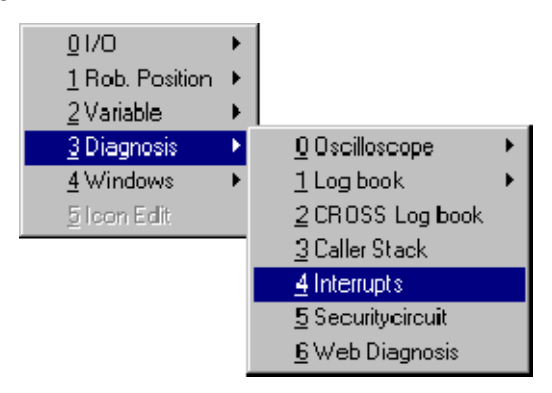

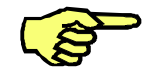

This menu item is not available below the user group "Expert".

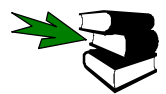

How to change user group is described in the **Programming Handbook**, in the documentation **[Configuring the system]**, chapter **[The "Configure" menu]**, section **"User group"**.

When the menu item "Interrupts" is selected, a status window opens showing a list of declared "robot" interrupts. Information is provided about priority (from 1 to 128), scope (global, local), type (standard, stop, measure, error stop and trigger), module name with path specification and the line number of the individual interrupt.

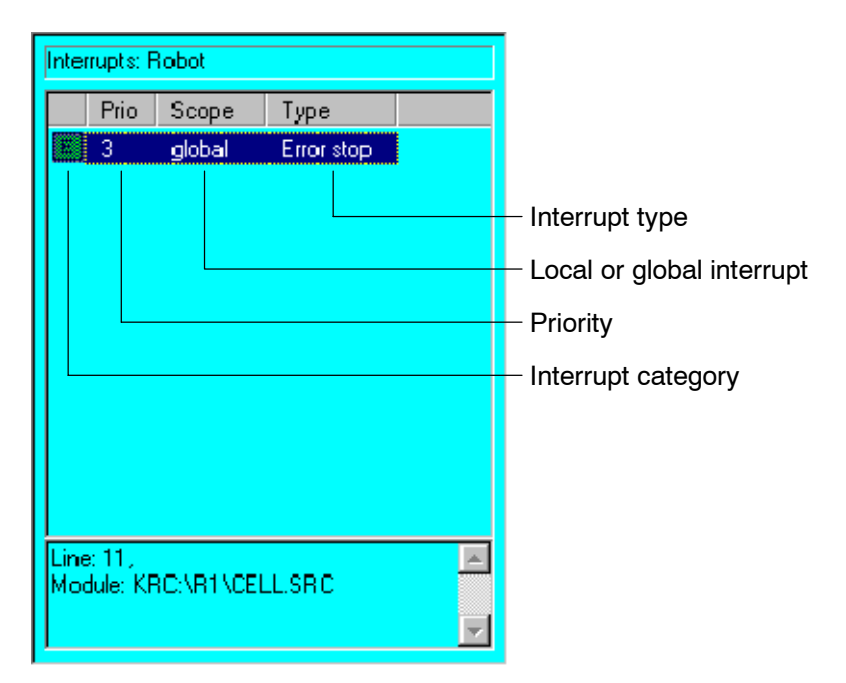

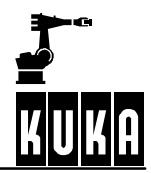

### **Operator Control**

The interrupts are shown as symbols, which are explained in the table below:

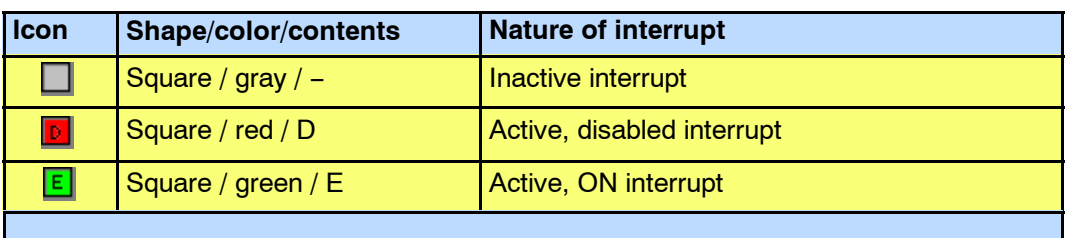

# **Submit**

You can obtain information about the Submit interrupts with the aid of the softkey "Submit". They are listed in the same way as the "Robot" interrupts. This softkey changes back and forth between Submit and Robot.

Refresh

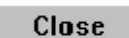

To exit this menu, press the softkey "Close".

Pressing this softkey updates the display.

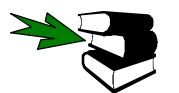

Further information on the topic "Interrupts" may be found in the **Programming Handbook**, in the documentation **[Expert Programming]**, chapter **[Interrupt handling]**.

# **7.4.6 Safety circuit**

This external program allows diagnosis of the safety circuit of the robot in question.

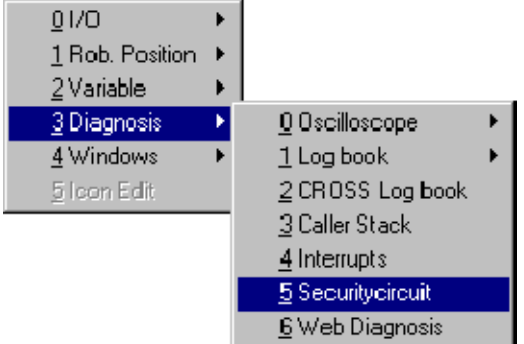

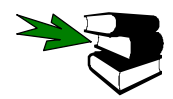

A description of the "Securitycircuit" function may be found in the **Electrical Servicing** handbook, in the main chapter **[Diagnostic Functions]** chapter **[Safety circuit]**.

# **7.4.7 Web Diagnosis**

This function is used for remote diagnosis.

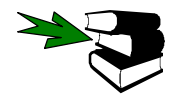

Further information about the Web Diagnosis function can be found in the **Administrator** handbook.

# **7.5 Windows**

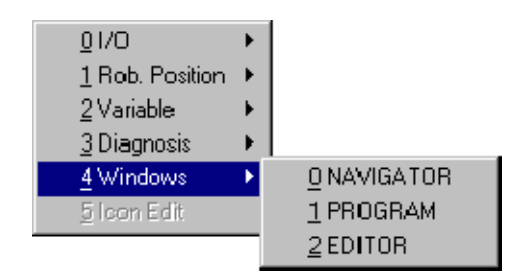

When Navigator, Program or Editor is selected, the corresponding window will be brought to the foreground. If no program is selected, or nothing is present in the editor, these items will be shown as inactive in the upper menu.

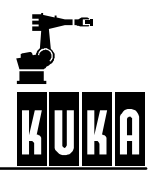

# **7.6 Help**

Help

The "Help" menu offers the options "Online help", "Online Help - Contents/Index" and "Info".

0 Online help 1 Online Help - Contents/Index  $2$  Info

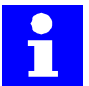

The window selection key will not work as long as the online help function is displayed.

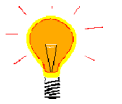

If an external keyboard is connected, you can also call the online help function by pressing function key "F1".

# **7.6.1 Online help**

The online help function gives additional information about messages selected in the message window, the logbook display, the error display and inline forms. The element about which you require information must be selected.

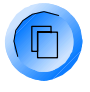

If the message window in which the element is located is inactive, first you must switch to it using the window selection key. You can then highlight the desired message using the arrow keys.

#### **7.6.1.1 Message window**

Select the desired message using the arrow keys.

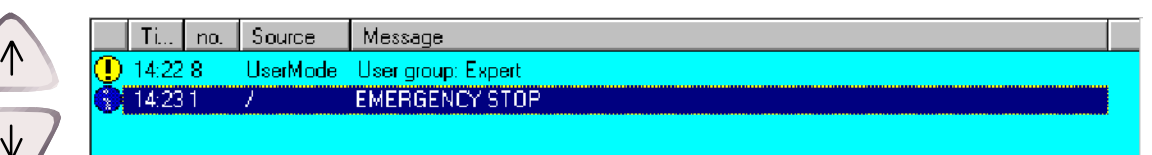

Then activate the online help function.

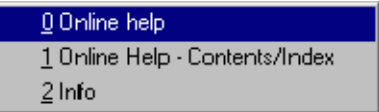
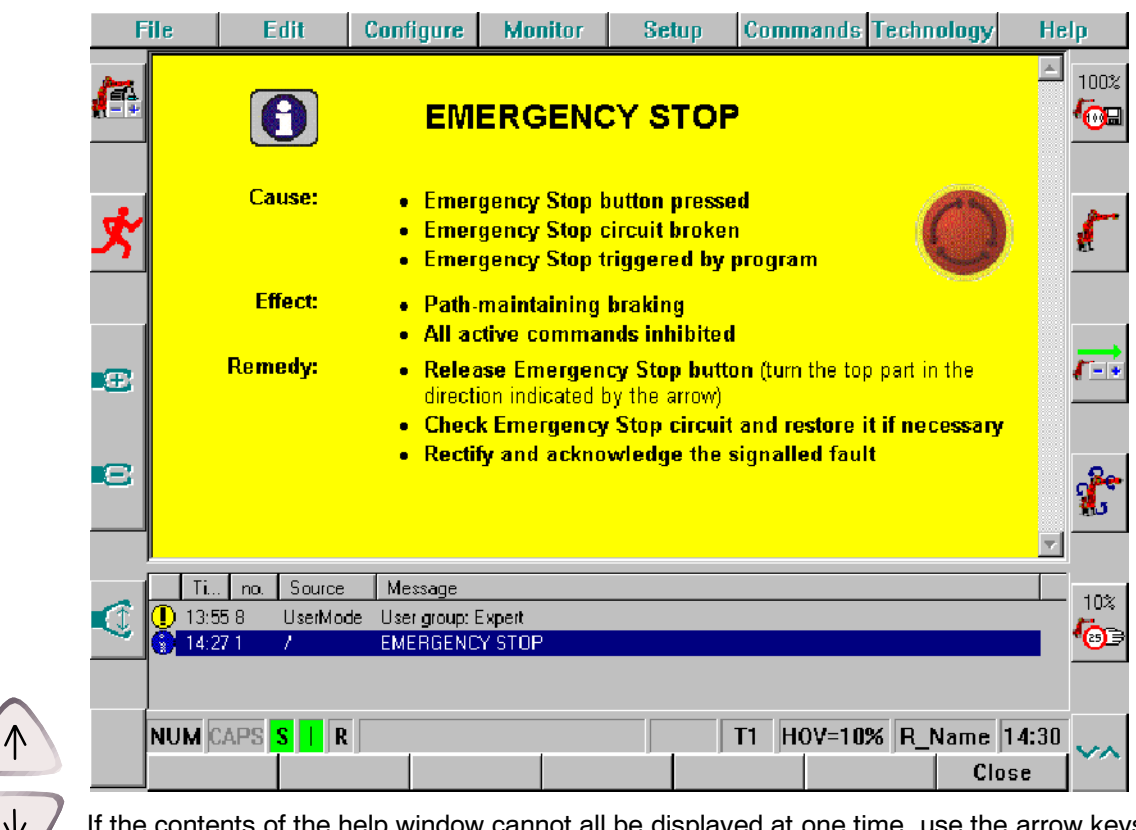

If the contents of the help window cannot all be displayed at one time, use the arrow keys to page through the contents.

Close

Use the softkey "Close" to exit the online help function and return to normal operation.

# **7.6.1.2 Log book**

Select the desired message in the logbook using the arrow keys.

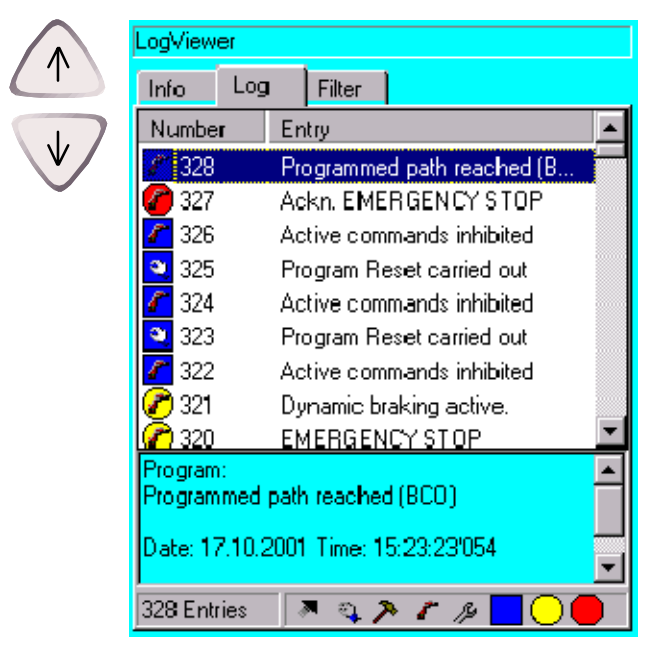

Then activate the online help function.

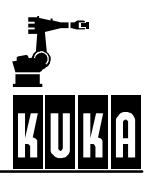

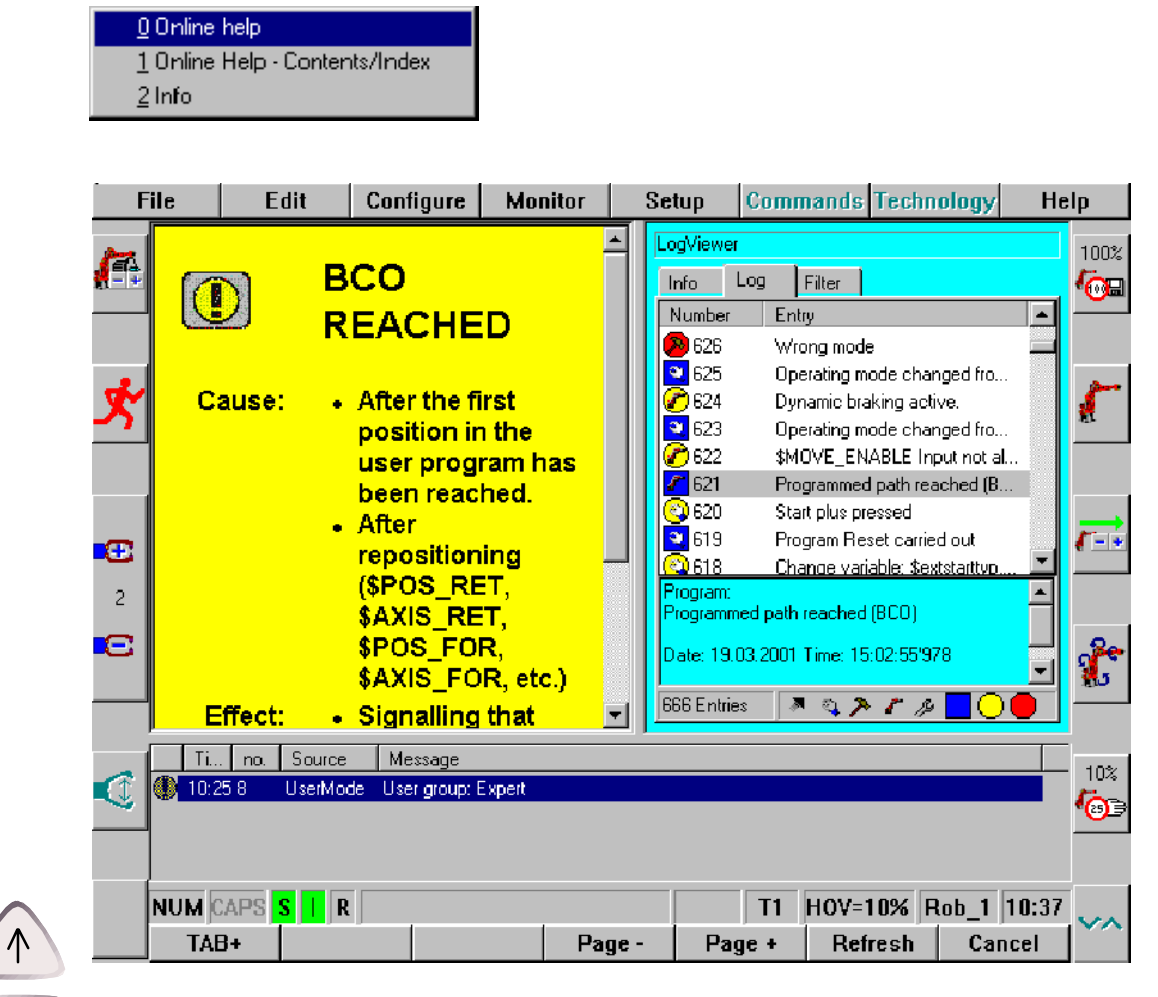

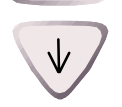

If the contents of the help window cannot all be displayed at one time, use the arrow keys to page through the contents.

Close

Use the softkey "Close" to exit the online help function and return to normal operation.

### **7.6.1.3 Inline forms**

Open an inline form for which you require a more detailed description. This may be a new or existing motion command, for example.

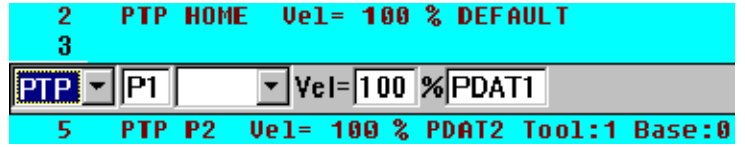

Then activate the online help function.

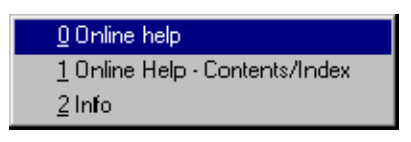

# **7 Monitor (continued)**

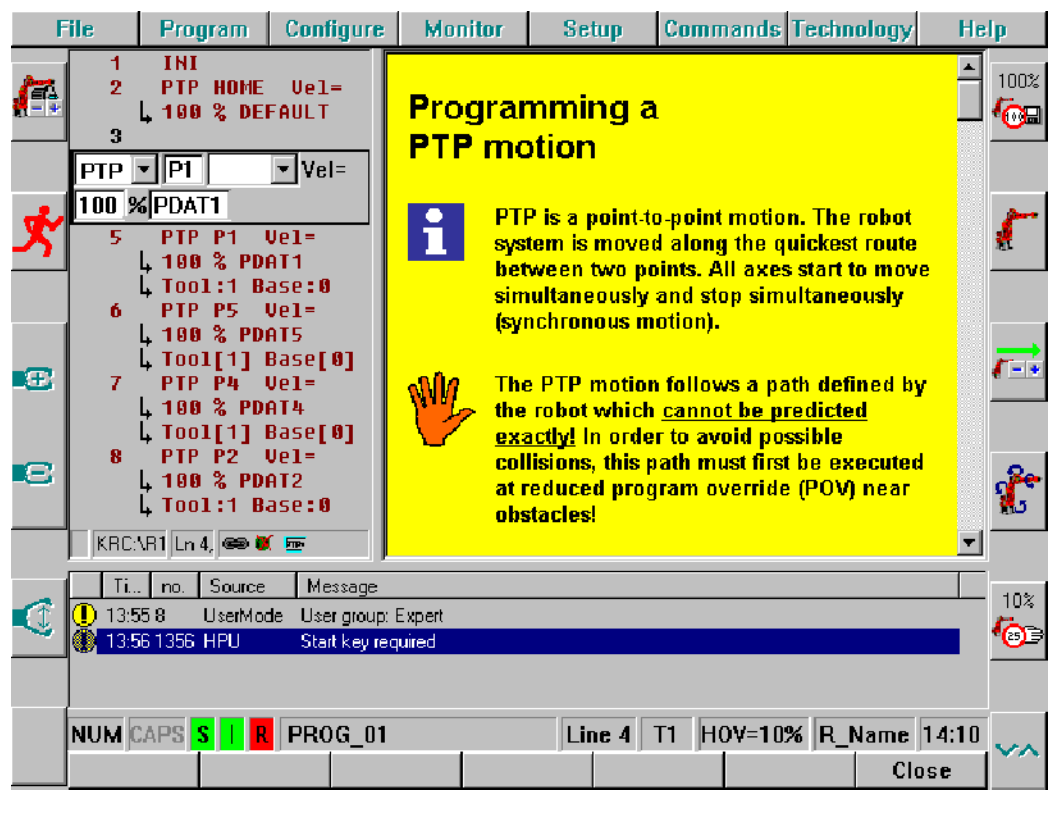

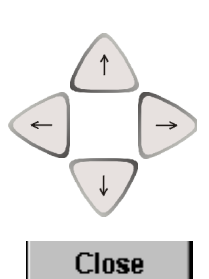

If the contents of the help window cannot all be displayed at one time, use the arrow keys to page through the contents.

Use the softkey "Close" to exit the online help function and return to normal operation.

# **7.6.1.4 Error display**

Use the arrow keys to select the line containing the error in question.

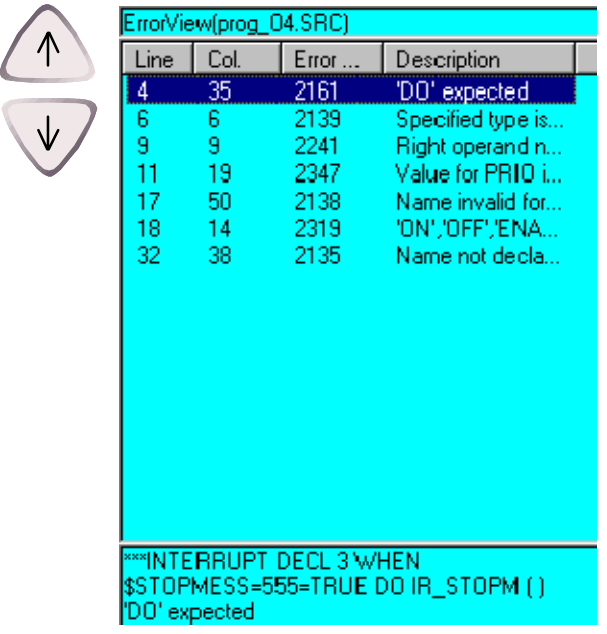

Then activate the online help function.

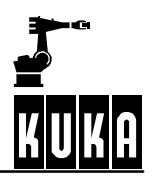

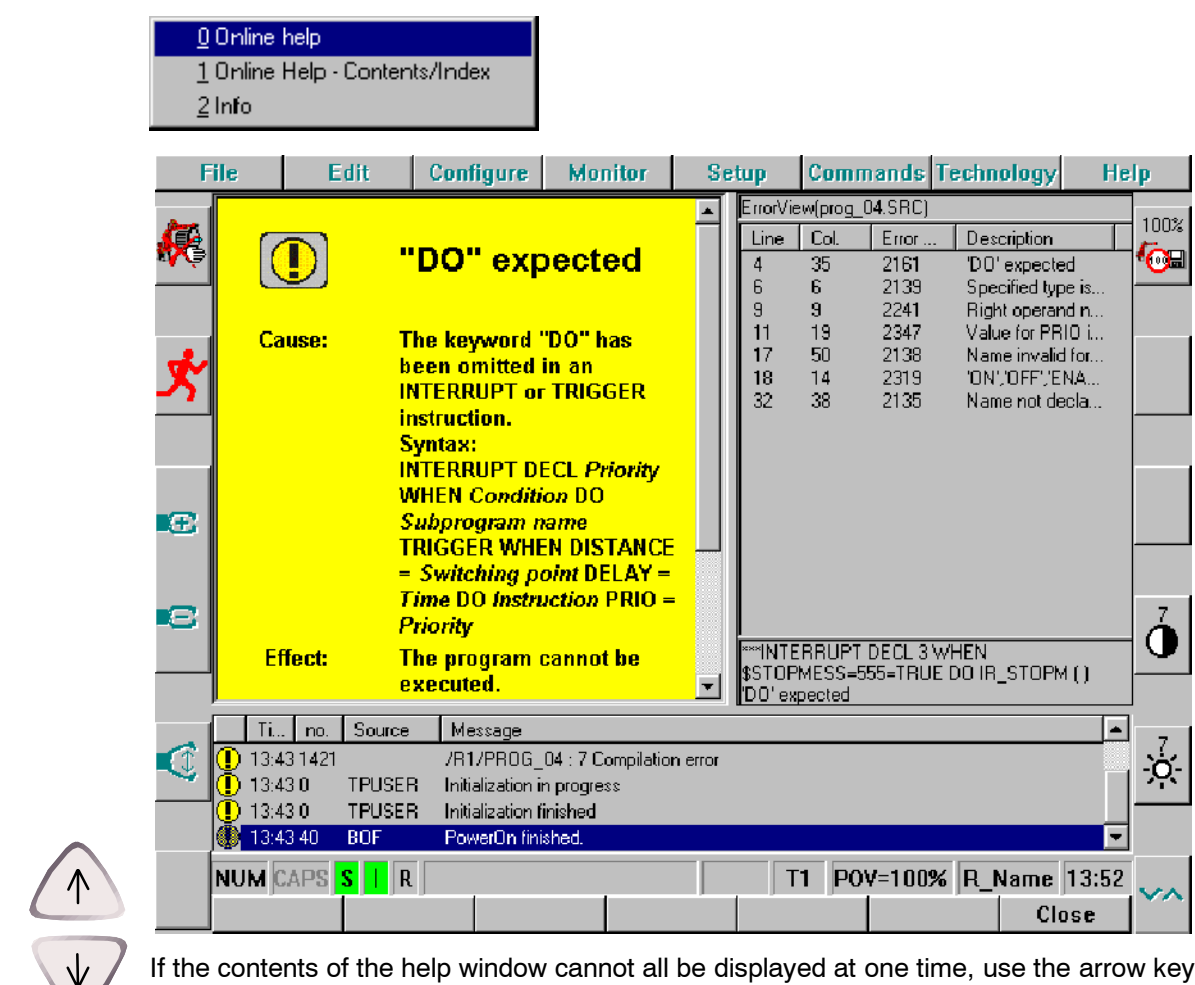

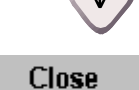

If the contents of the help window cannot all be displayed at one time, use the arrow keys to page through the contents.

Use the softkey "Close" to exit the online help function and return to normal operation.

# **7.6.2** Online Help - Contents/Index

Here you can make targeted searches for information in the table of contents or index of the online help function.

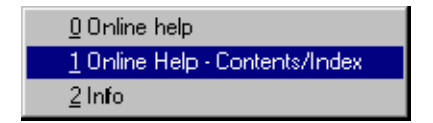

After this option has been selected the corresponding window appears on the user interface.

### **7 Monitor (continued)**

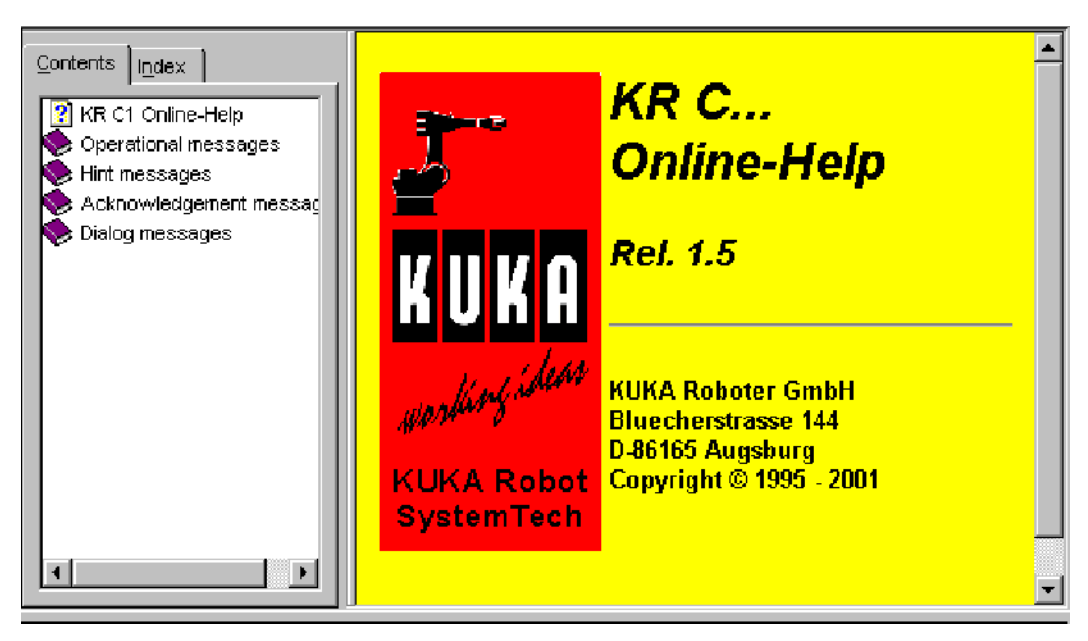

The left--hand side of the window shows a list of contents or the index, while the right--hand side displays the corresponding help messages. The following navigation options are available:

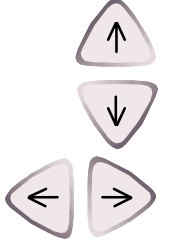

The arrow keys " $\uparrow$ " and " $\downarrow$ " can be used to select a subject, or to page through the help messages.

The arrow keys " $\rightarrow$ " and " $\leftarrow$ " or the Enter key can be used to open or close a subdirectory.

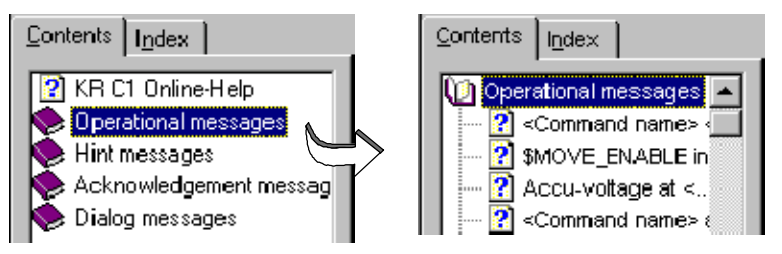

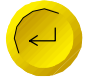

Once you have selected a subject, press the Enter key to display the corresponding help page.

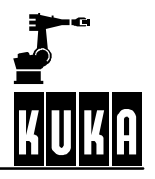

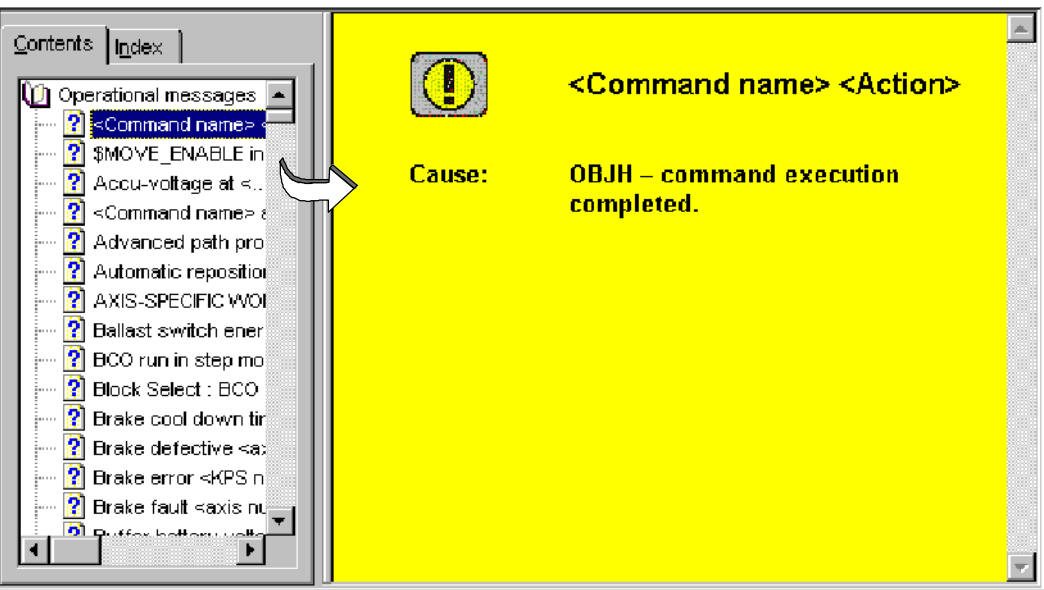

#### $\langle - \rangle$

Use this softkey to switch between Contents/Index and the corresponding help page. You can then use the arrow keys to page through the subjects and/or help messages. If the focus is on the left-hand side of the page, the Contents/Index is active; otherwise the help page is active.

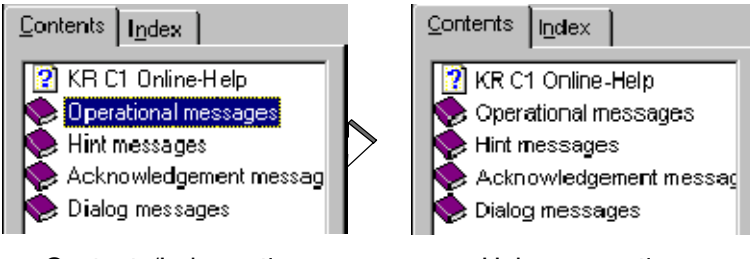

Contents/Index active Help page active

#### Index

Pressing the softkey "Index" brings you to the overall index of the online help function. Typing one or more letters in the input line will cause the list to be scrolled forward immediately to the appropriate location.

#### **7 Monitor (continued)**

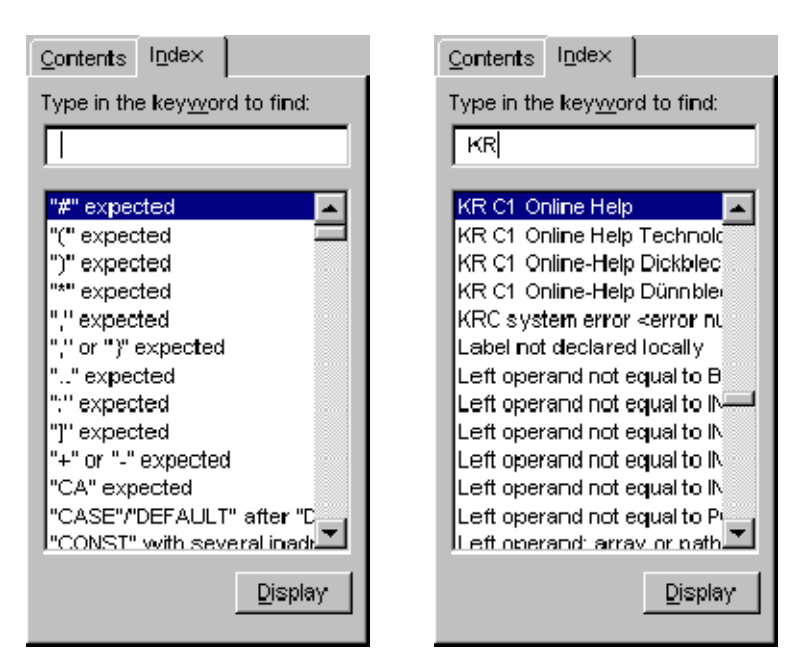

To avoid having to type in the entire term, you can use the arrow keys to scroll the focus up or down a line at a time.

Once you have found the desired term, press the Enter key or the "Display" button. The help page will then appear on the right-hand side of the display.

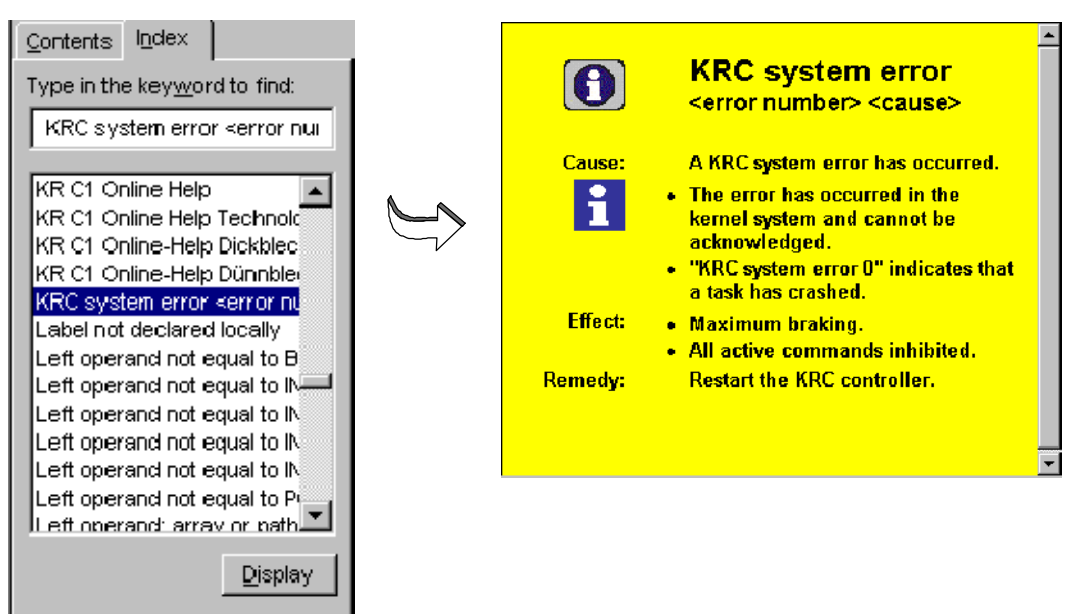

#### **Contents**

Pressing the softkey "Contents" takes you to the table of contents which is displayed by default when the online help function is started.

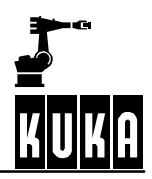

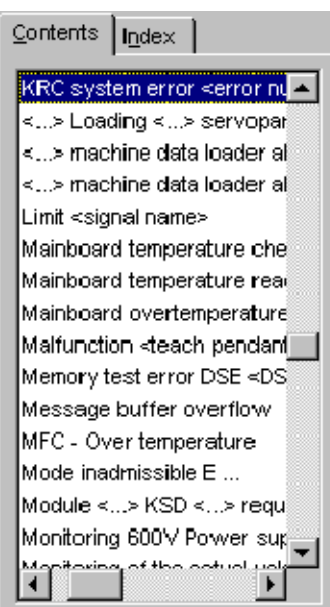

Close

Press the softkey "Close" to end the online help function and return to normal operation.

## **7.6.3 Info**

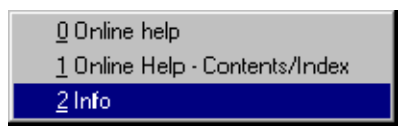

This command displays the following version information:

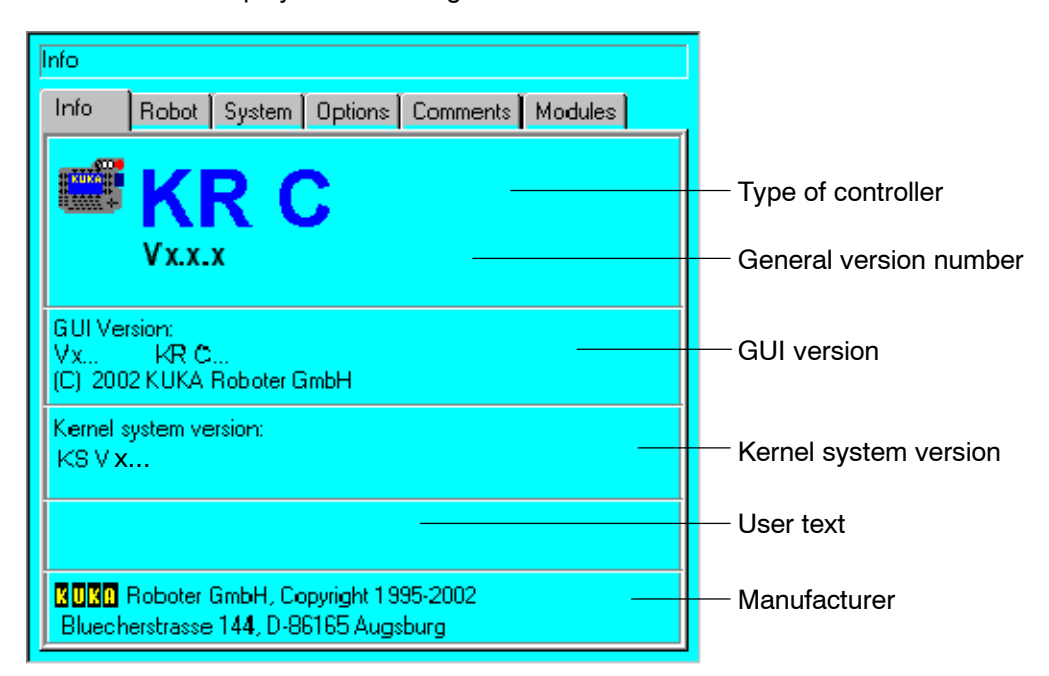

# Tab+

The softkey "Tab+" takes you to the next page in which information about the robot is displayed.

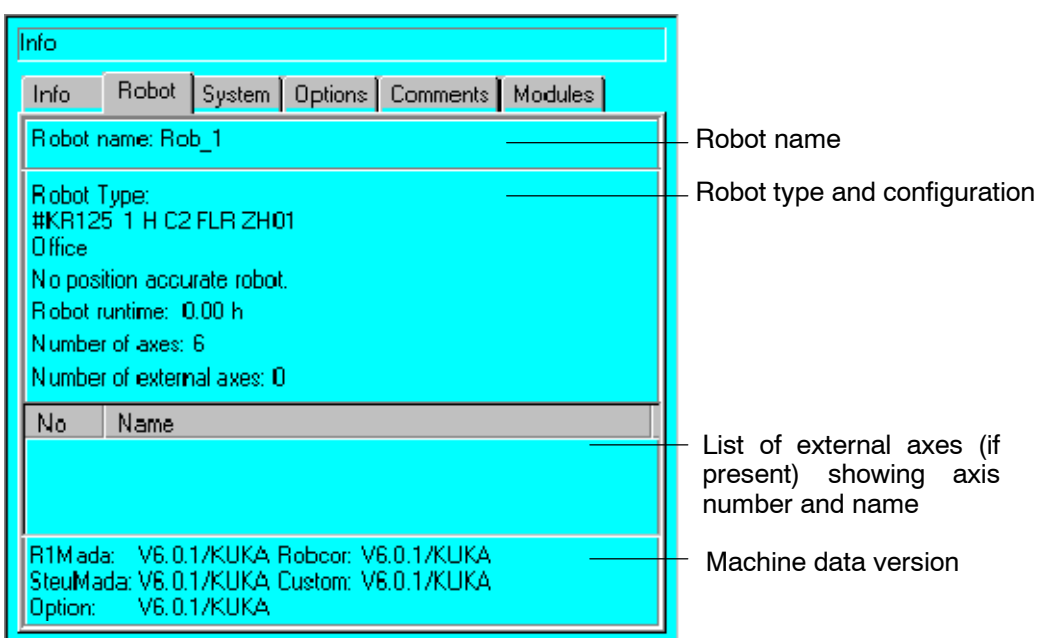

# Ā

# **Operator Control**

# Tab+

The next page contains information about the system.

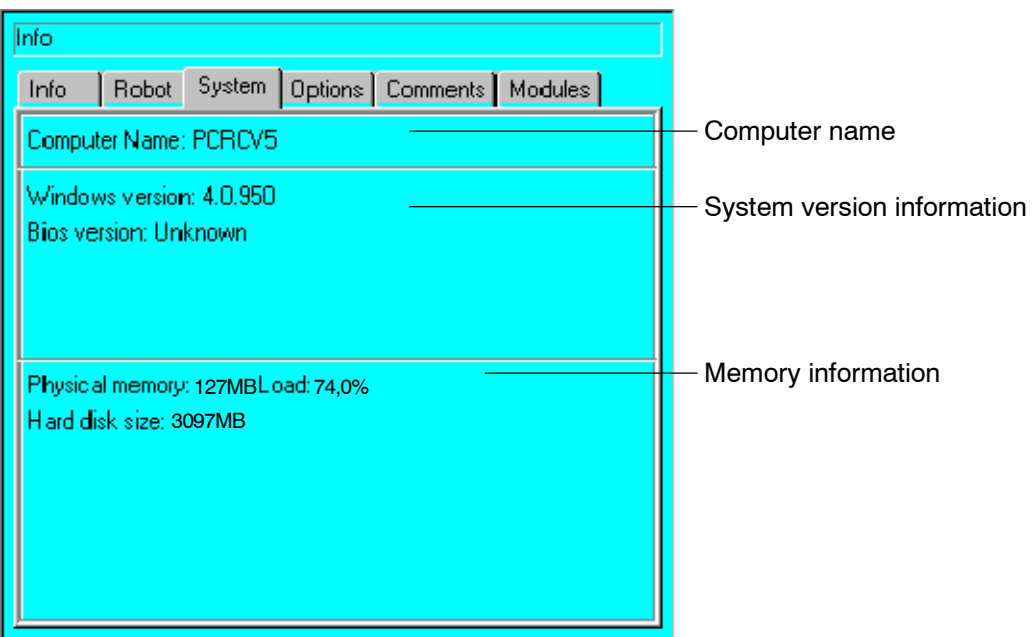

# $Tab +$

Pressing the softkey again opens the next available page in which additionally installed options, such as "MeasureTech" and "LaserCut" are listed.

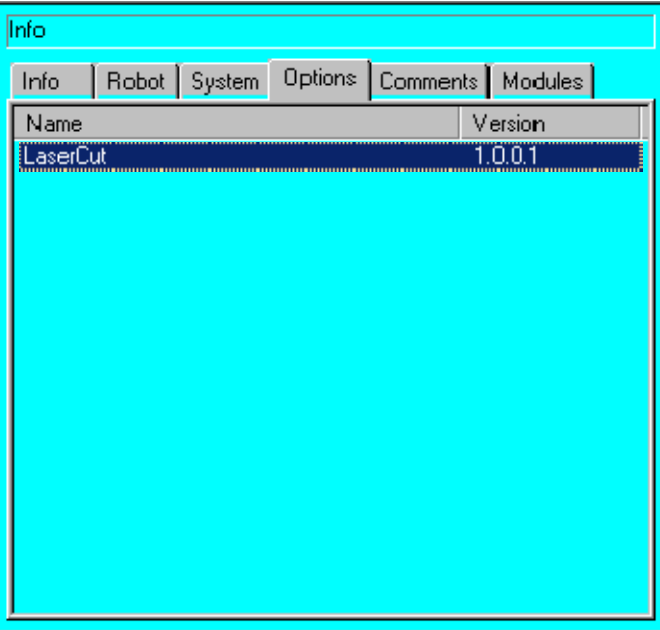

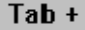

Additional comments can be found on the next page.

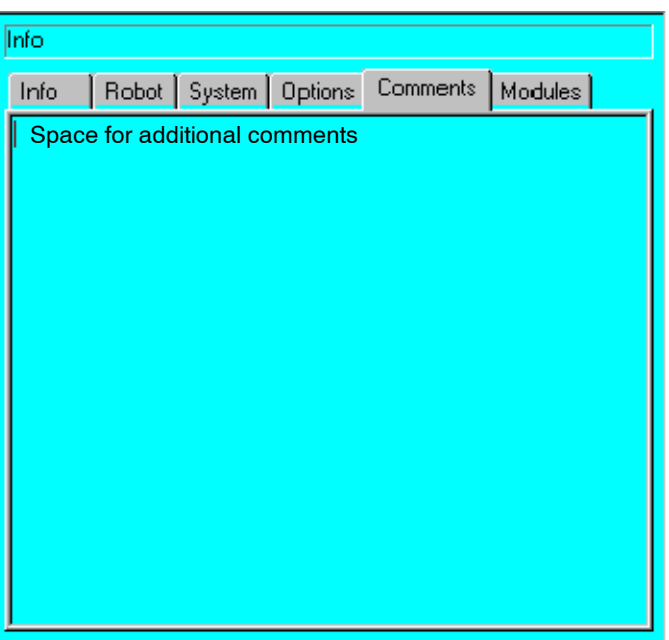

# $Tab +$

The next page contains information about the modules used.

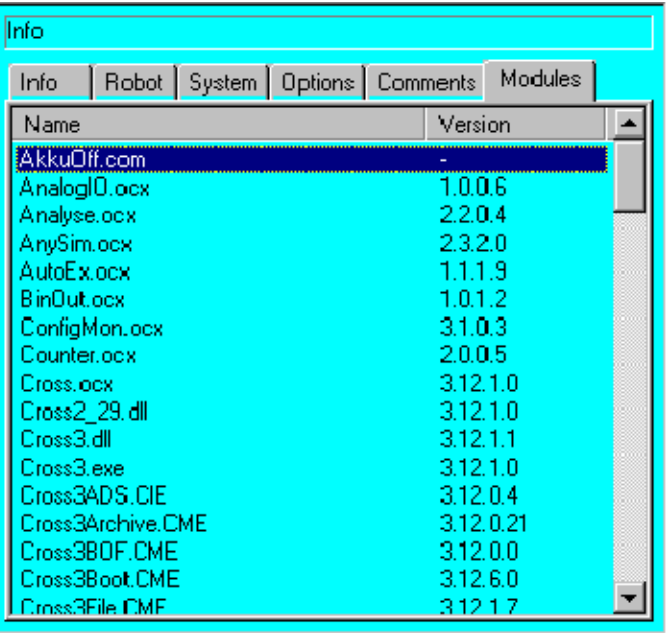

### Versions of the modules present

Save

The softkey "Save" allows you to send the module information to a text file. This, by default, is the file "C:\KRC\Roboter\Log\ocxver.txt".

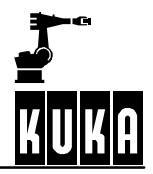

# **Operator Control**

Tab+

The last page contains information about the virus scanner running in the background.

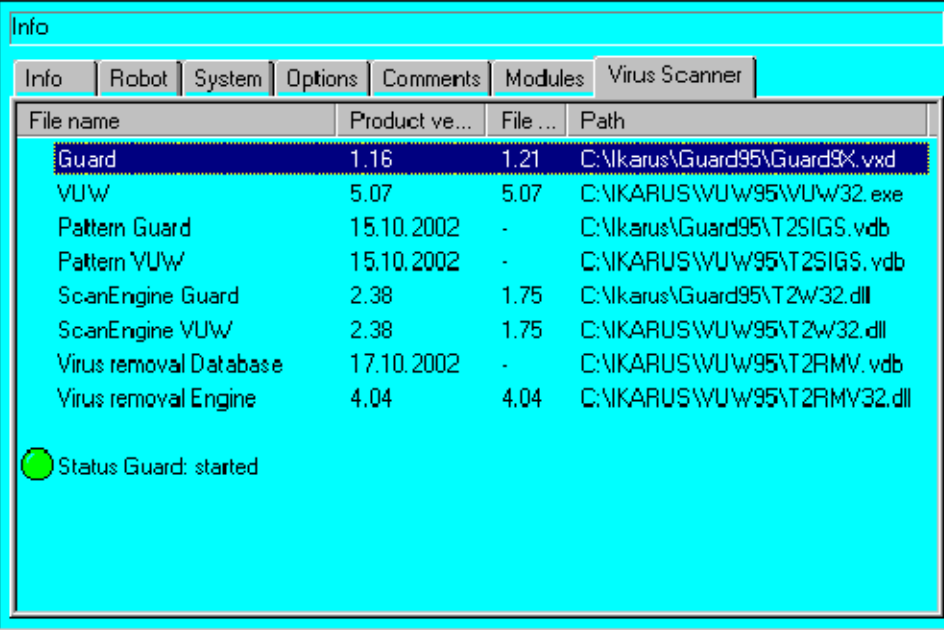

Export

The softkey "Export" allows you to send information about the virusscanner to the file "C:\KRC\Roboter\Log\VirusInfo.xml".

Close

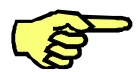

Should you encounter any difficulties with your robot system, please quote the relevant version numbers when making inquiries.

The version display is closed using the softkey "Close".

# **8 Menu structure**

# **8.1 General**

The menus provided by the "KUKA System Software" can be opened by pressing the corresponding menu key.

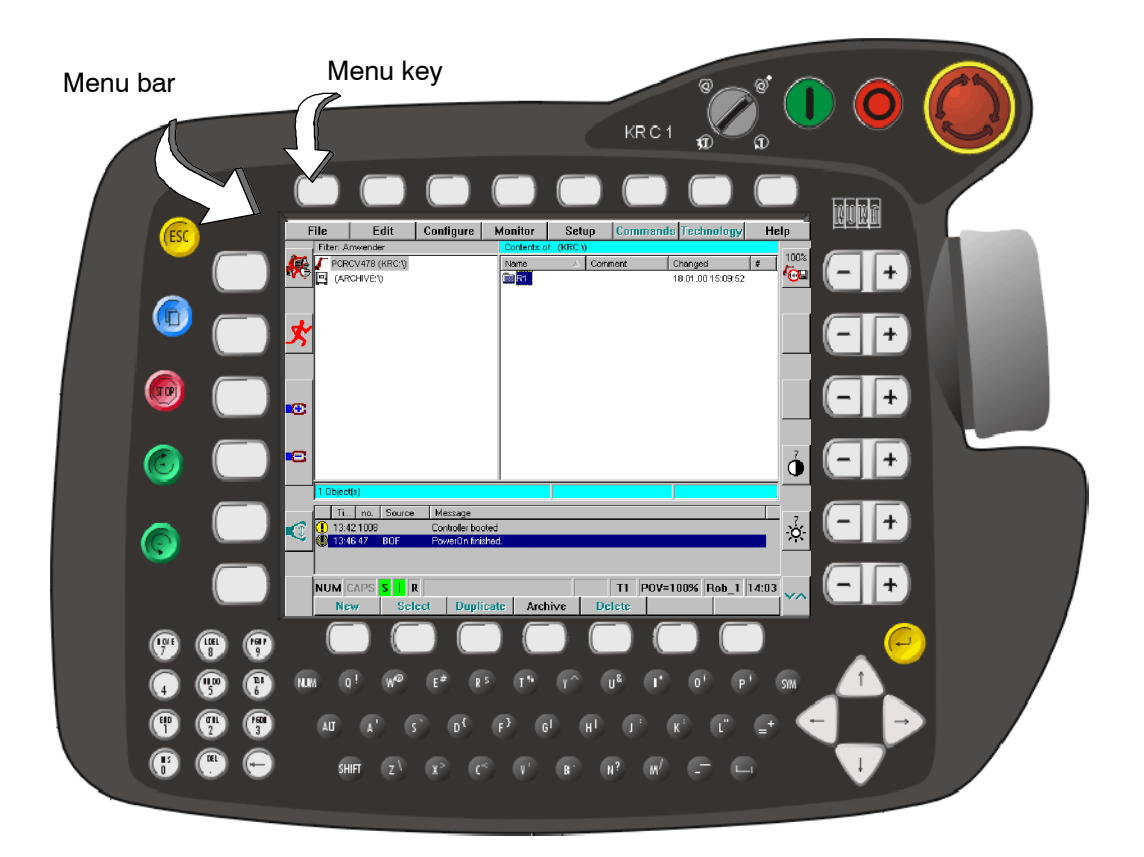

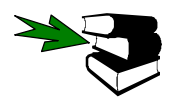

For further information about operator control please refer to the chapter **[The KUKA Control Panel KCP]**.

The following commands are available to you via the KUKA software menu bar:

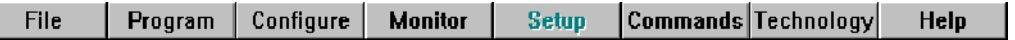

Depending on whether the Navigator, Programming, or Editor level is being used, the menu keys "Setup", "Commands" and "Technology" will be activated or deactivated.

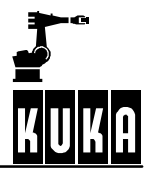

# **Operator Control**

You can open the menus shown below by pressing the corresponding menu key and select the desired function from the submenu which then opens.

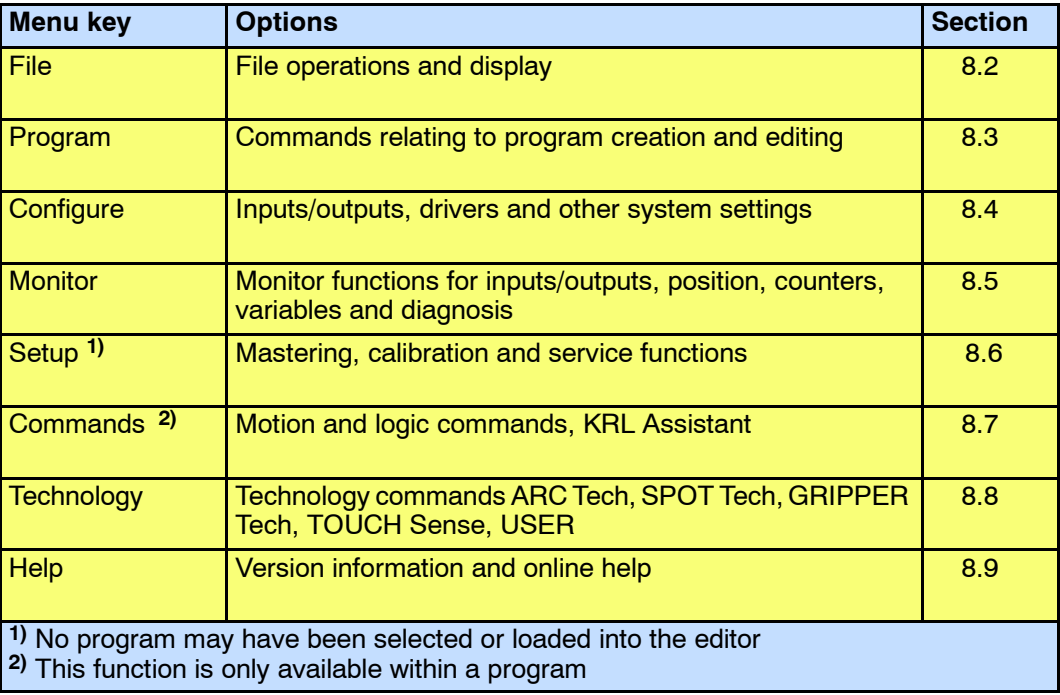

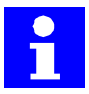

Whether or not specific submenus and commands can be accessed depends on the user group that is being used.

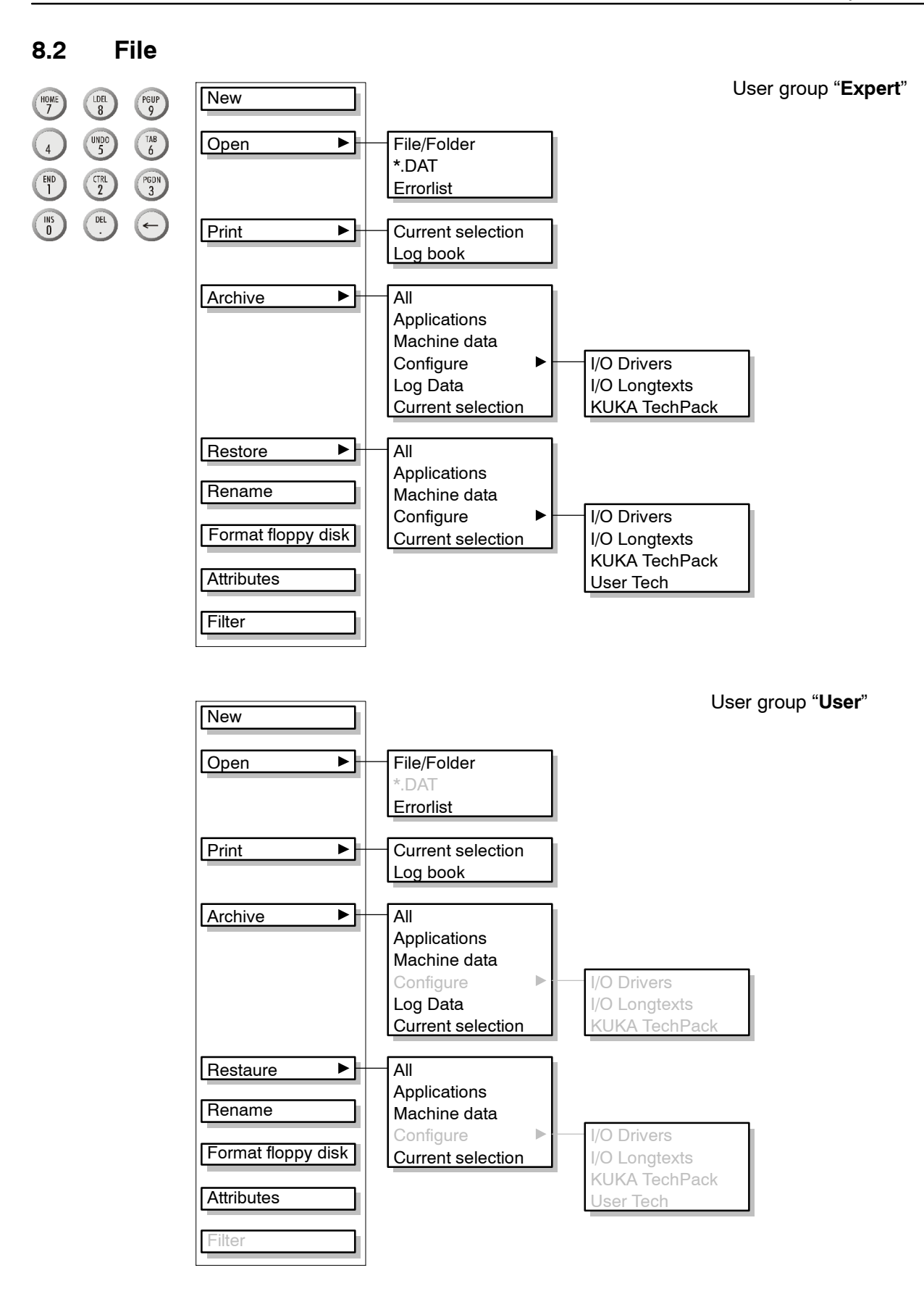

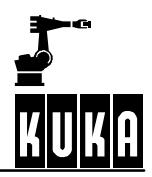

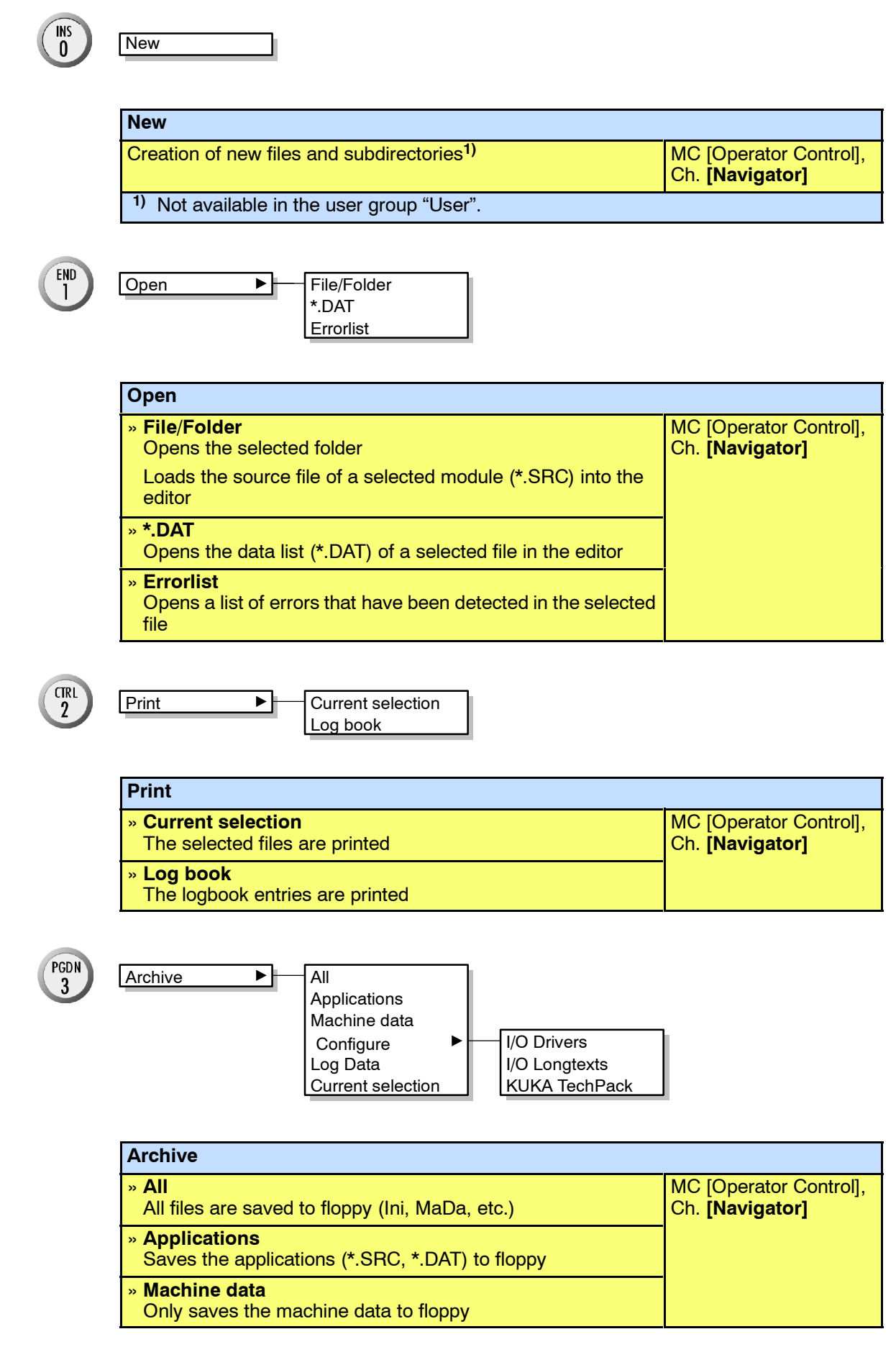

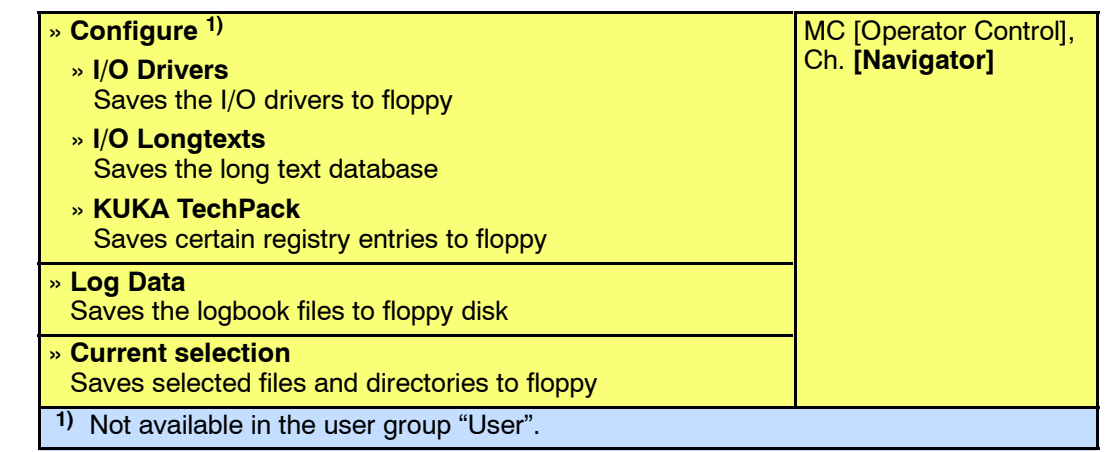

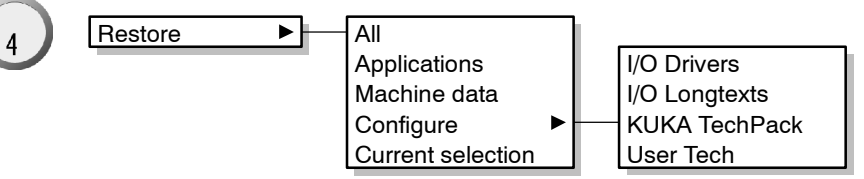

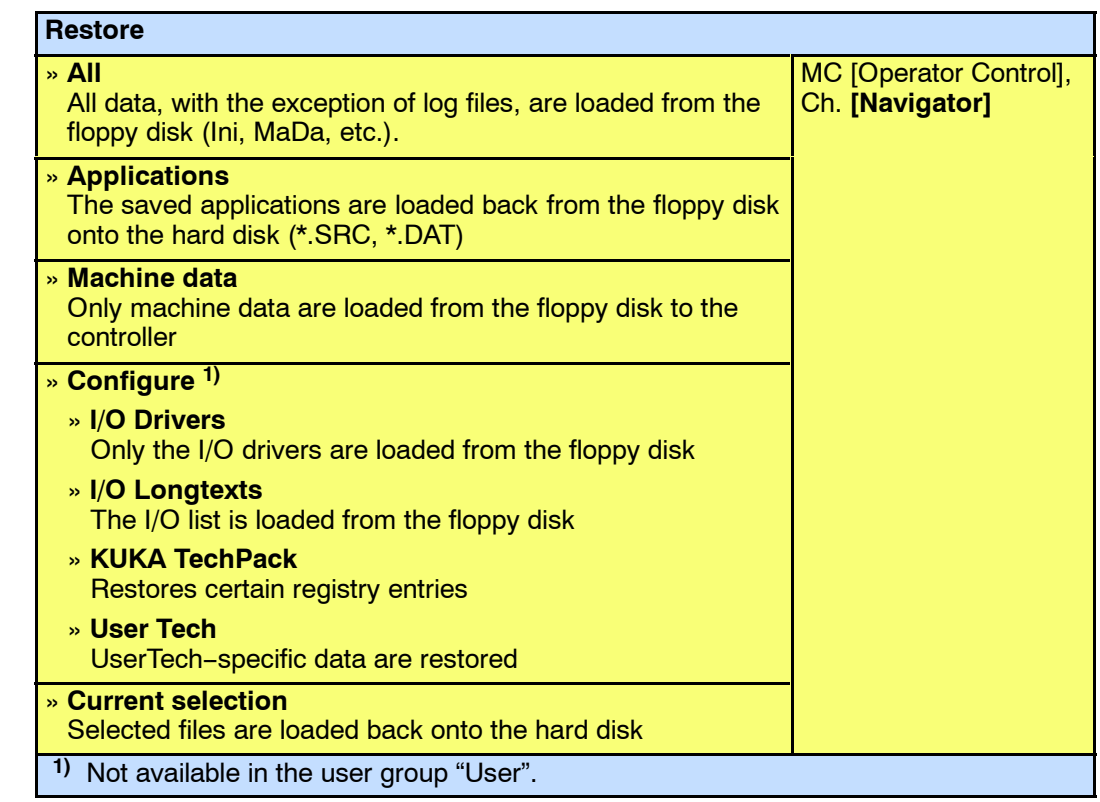

UNDO<br>5

Rename

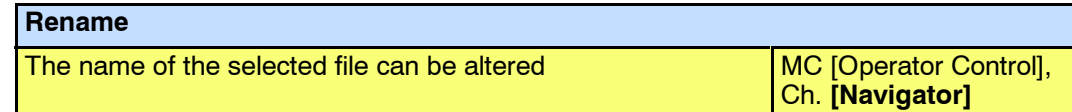

# **Operator Control**

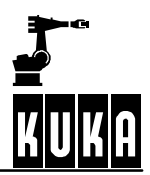

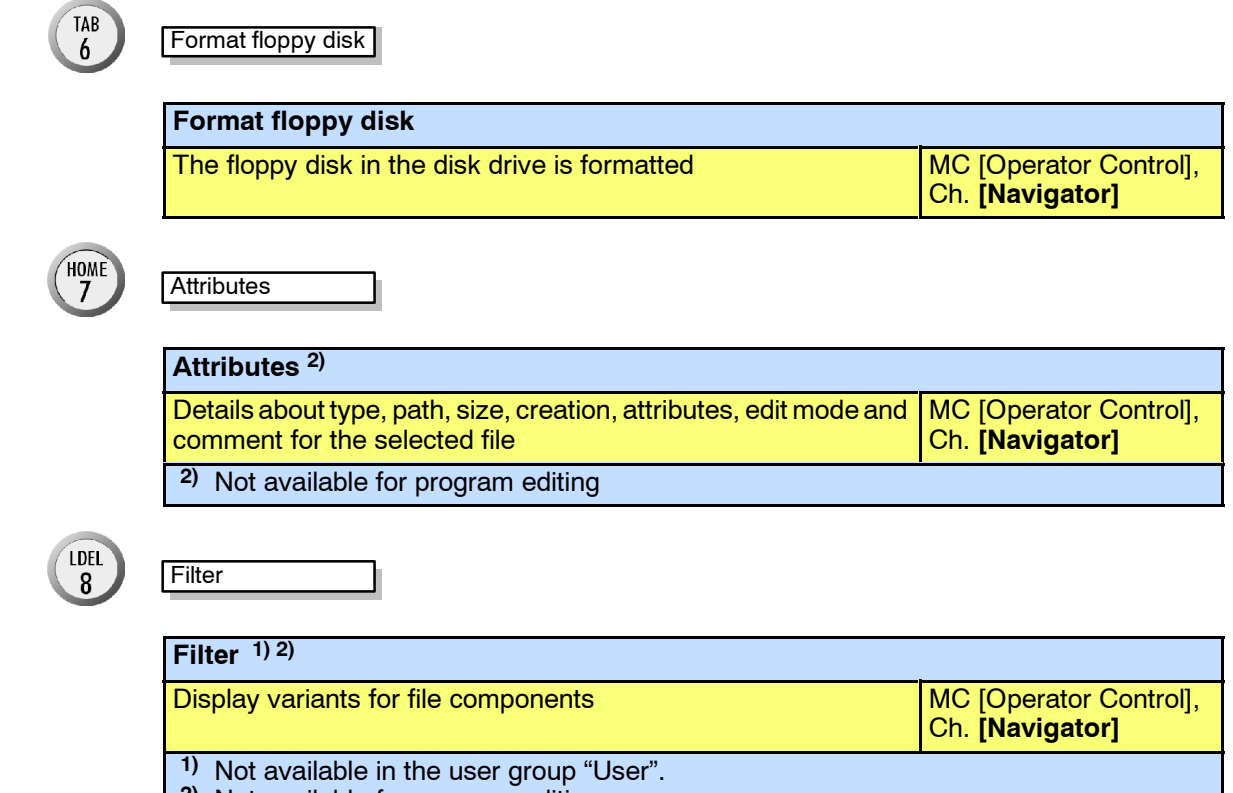

**2)** Not available for program editing

# **8.3 Program...**

The "Program" menu appears differently at the Navigator, Programming and Editor levels.

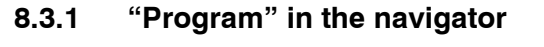

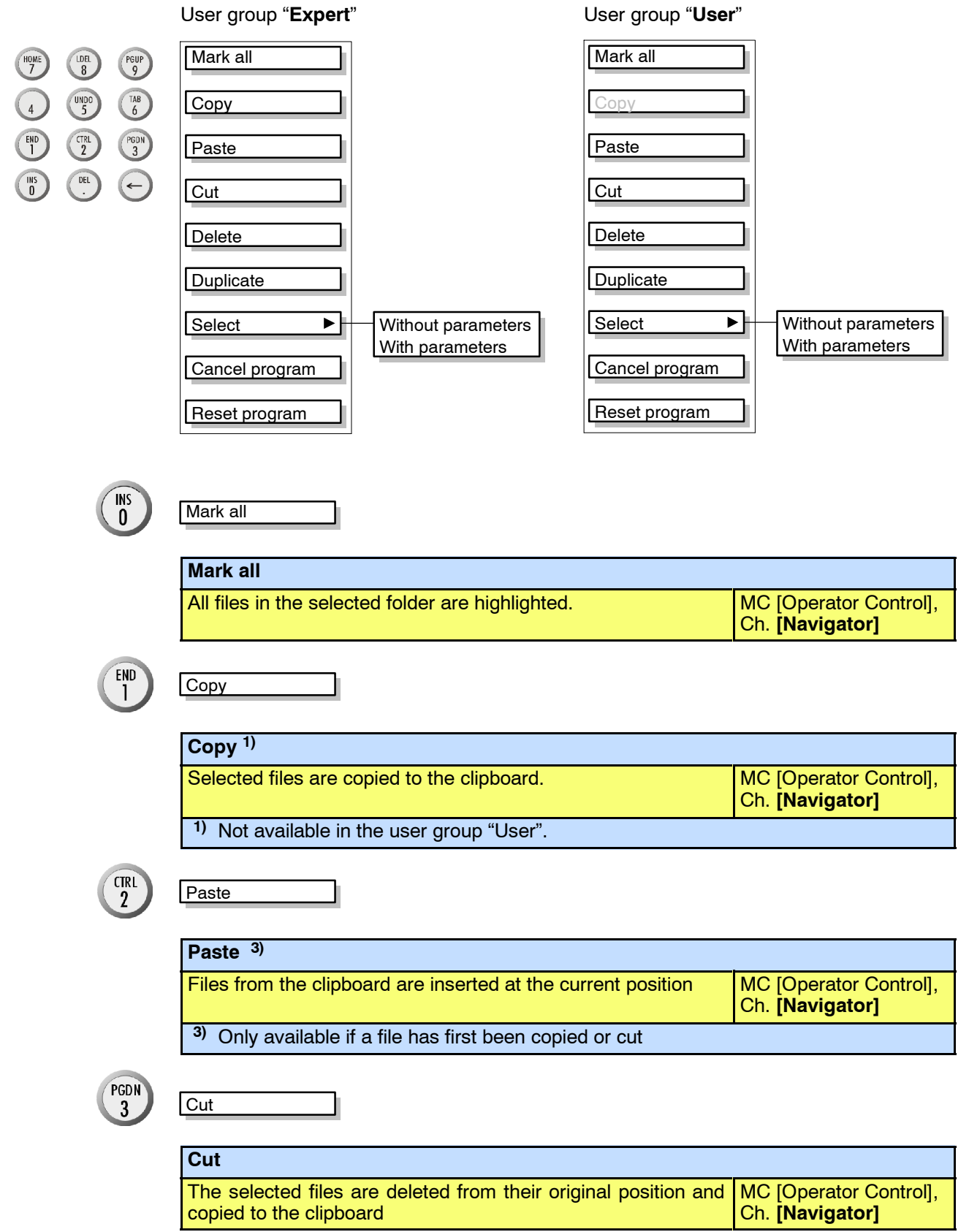

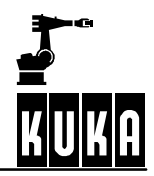

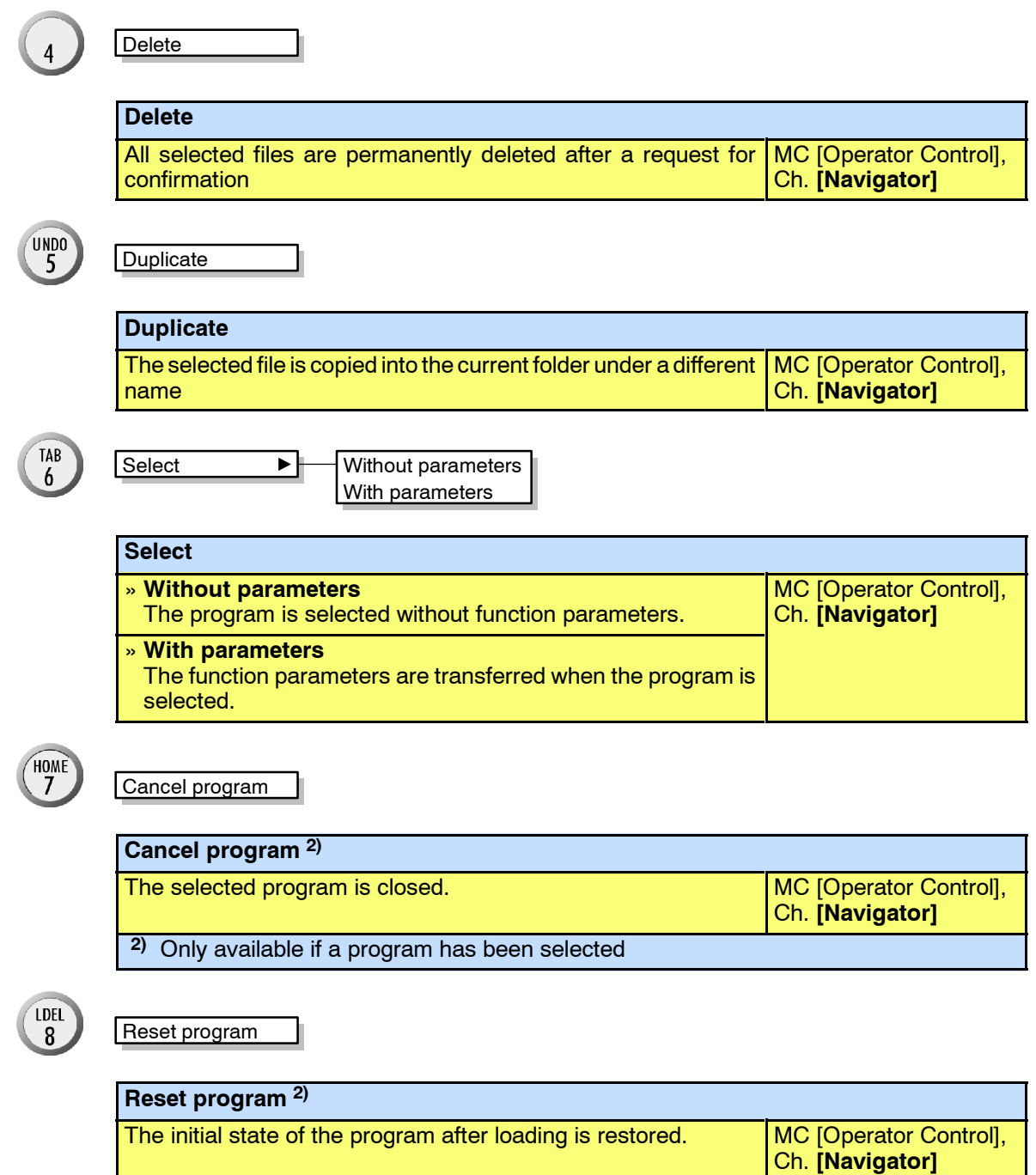

**2)** Only available if a program has been selected

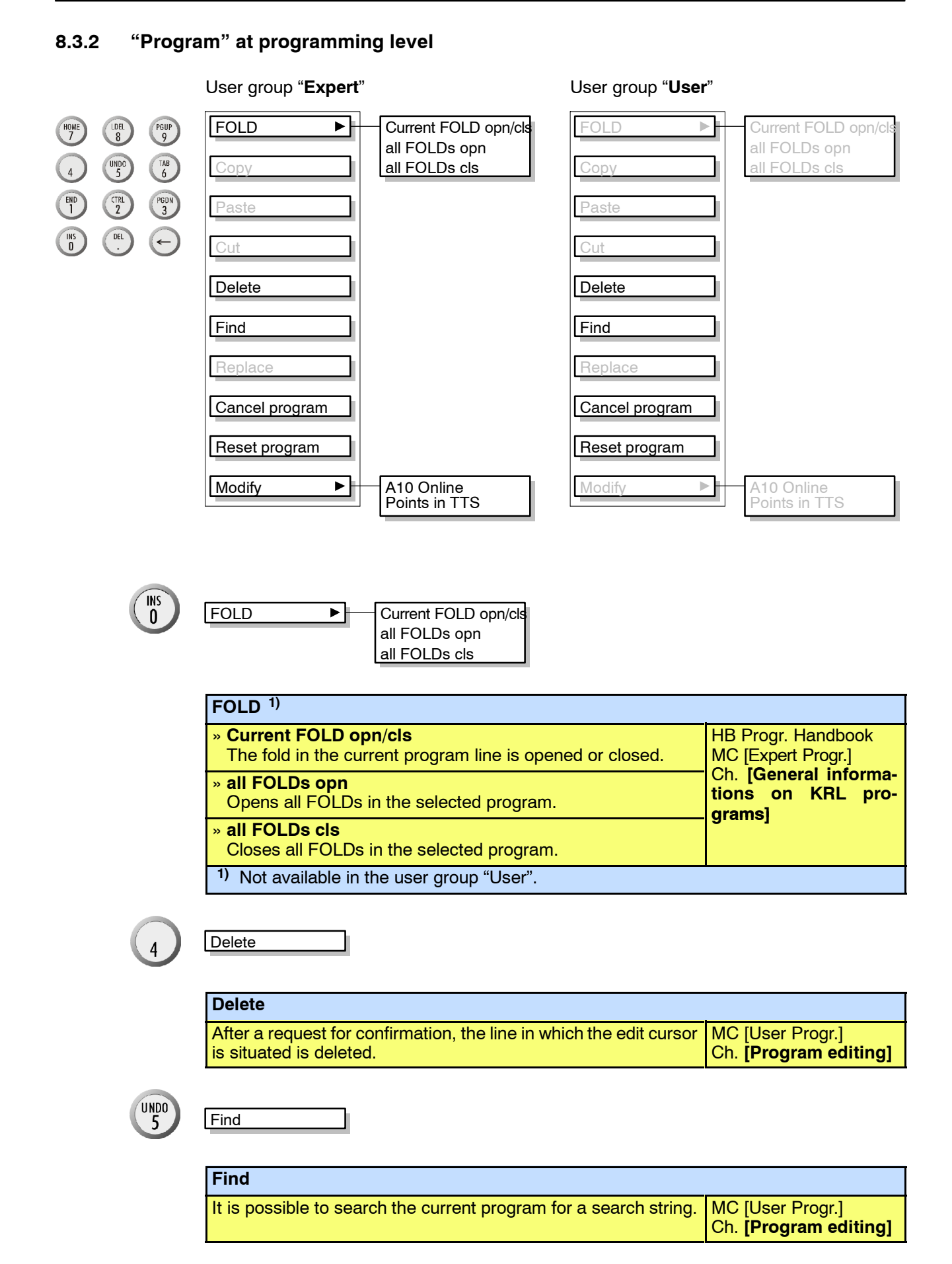

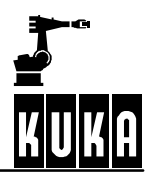

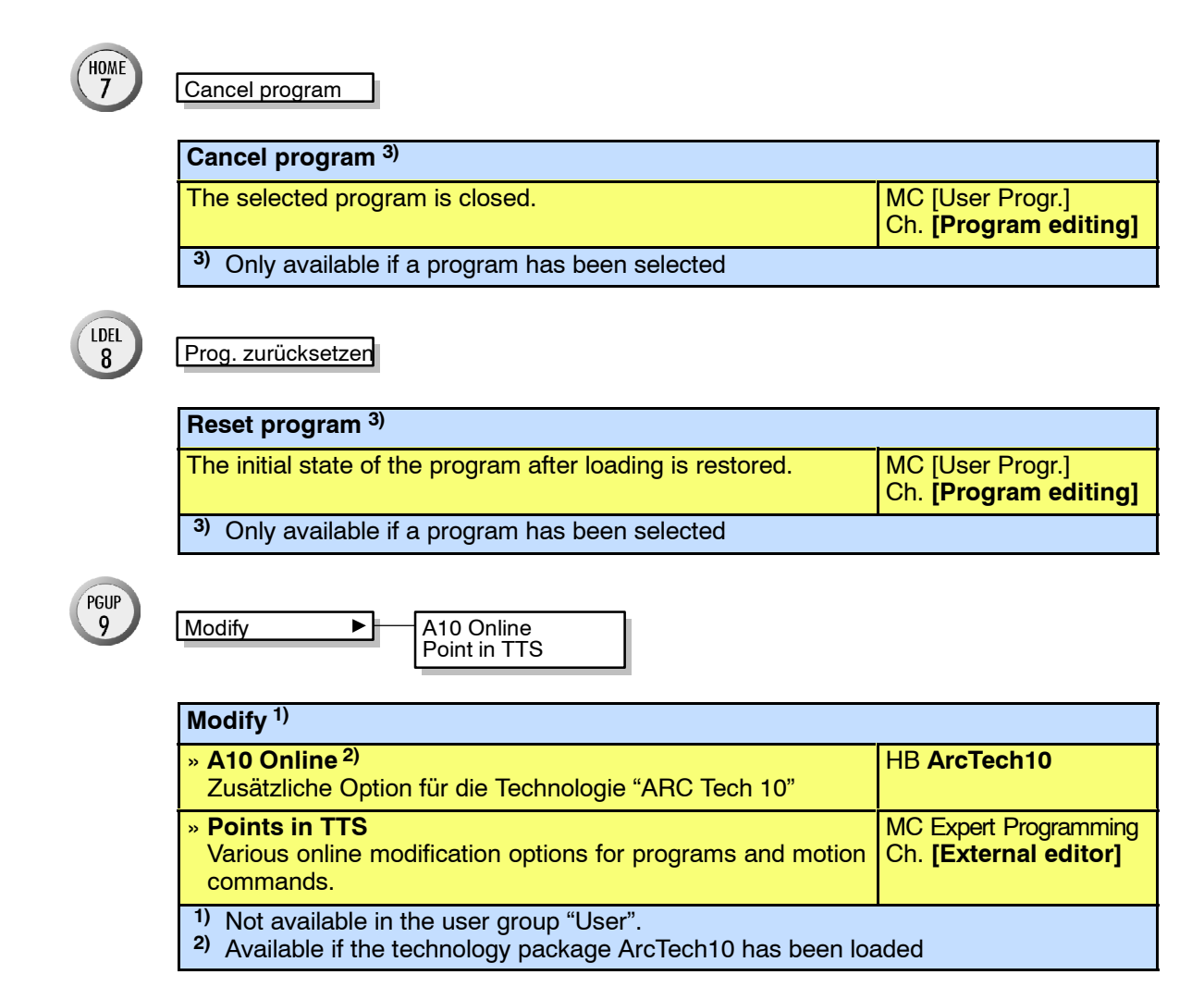

BedienungBHR4.1 08.01.03 en

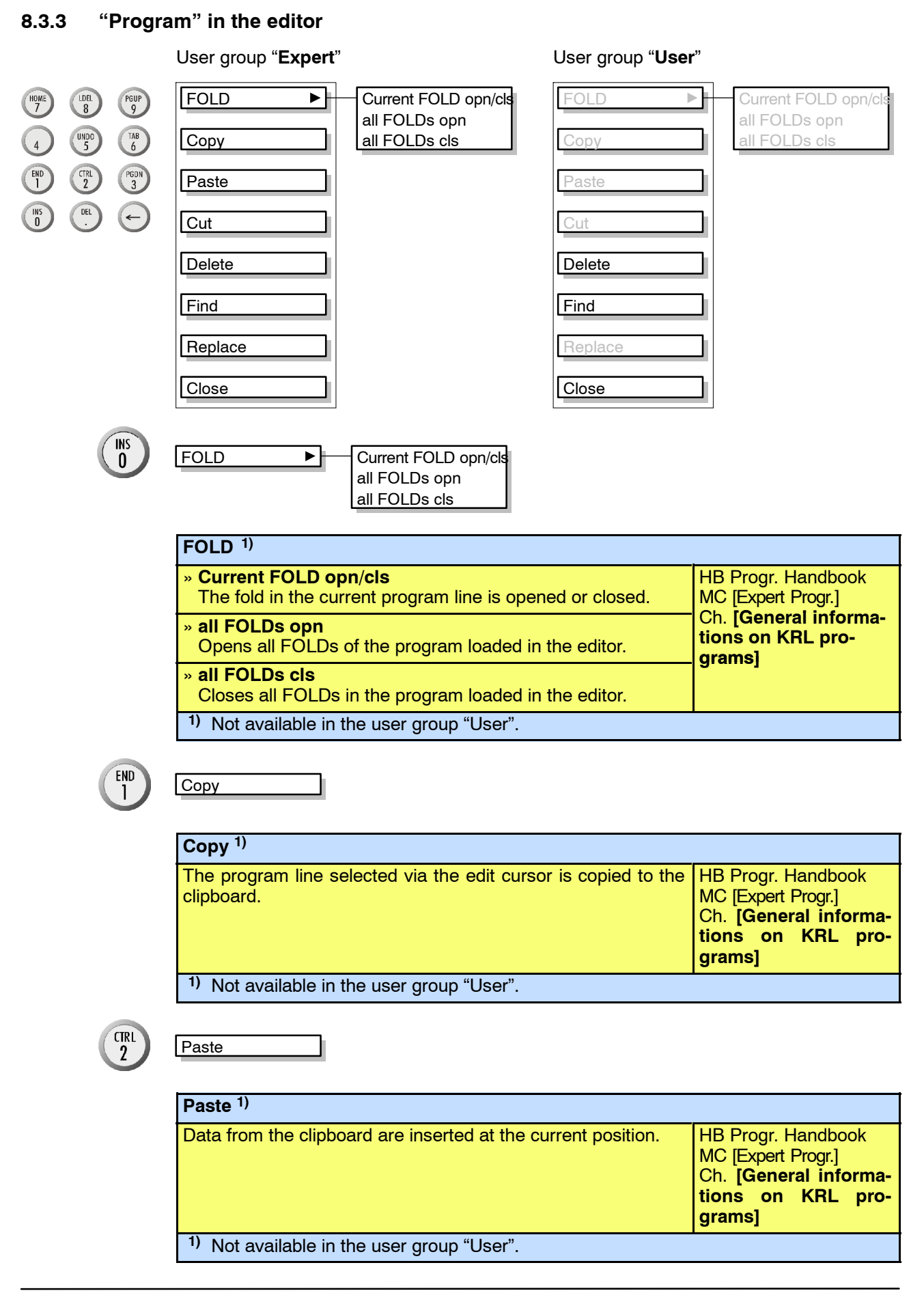

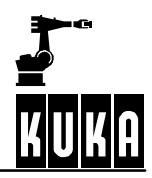

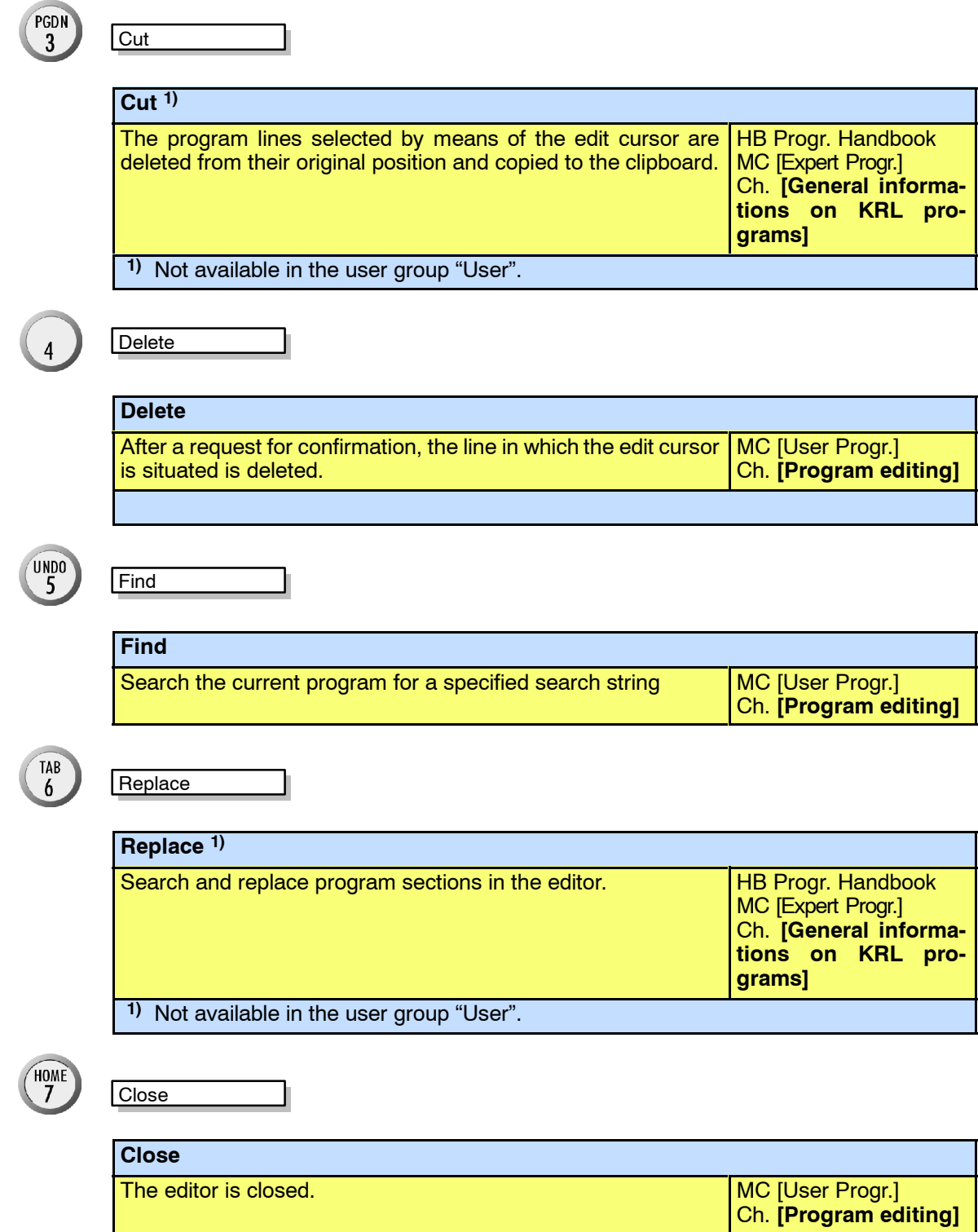

# **8.4 Configure**

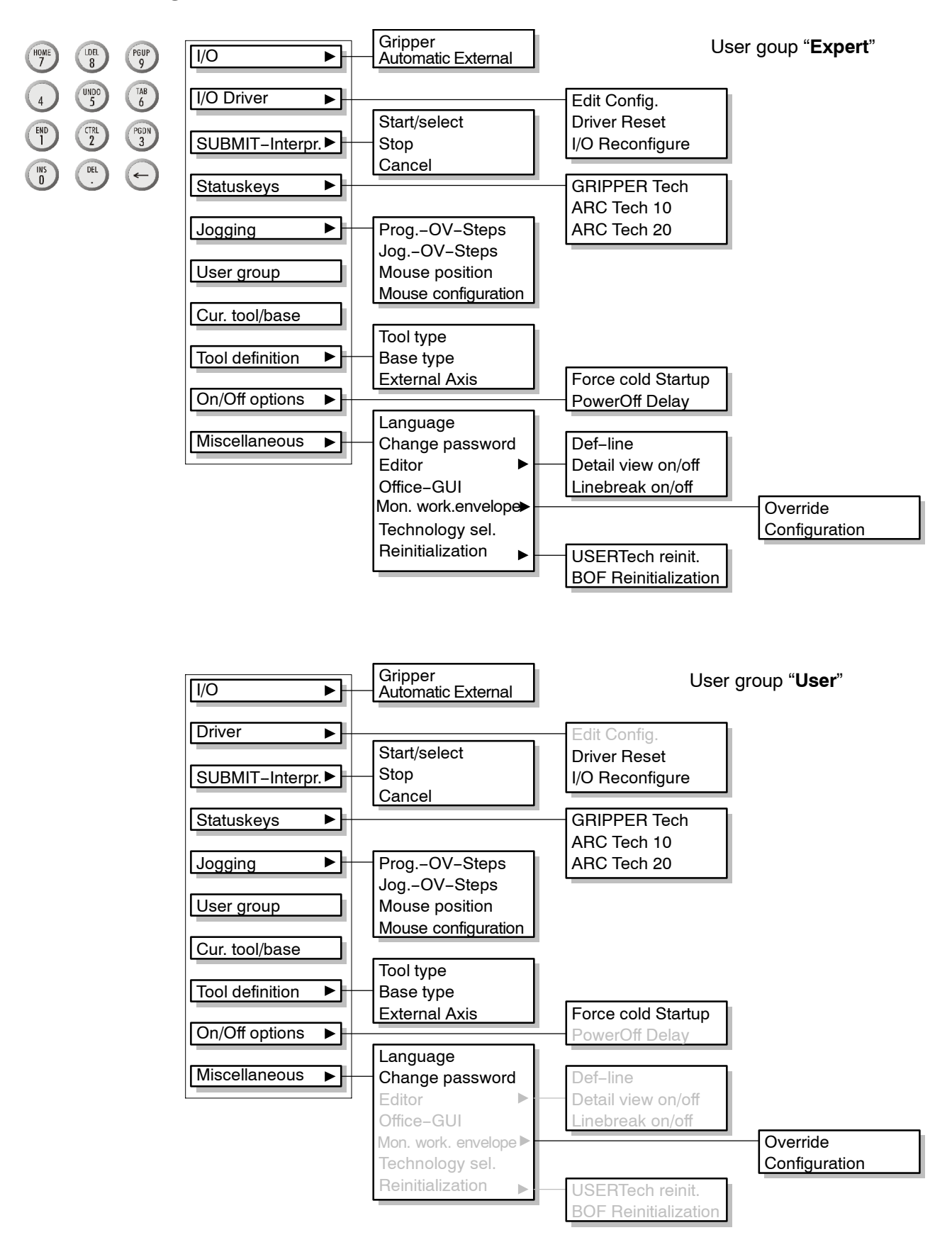

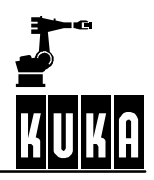

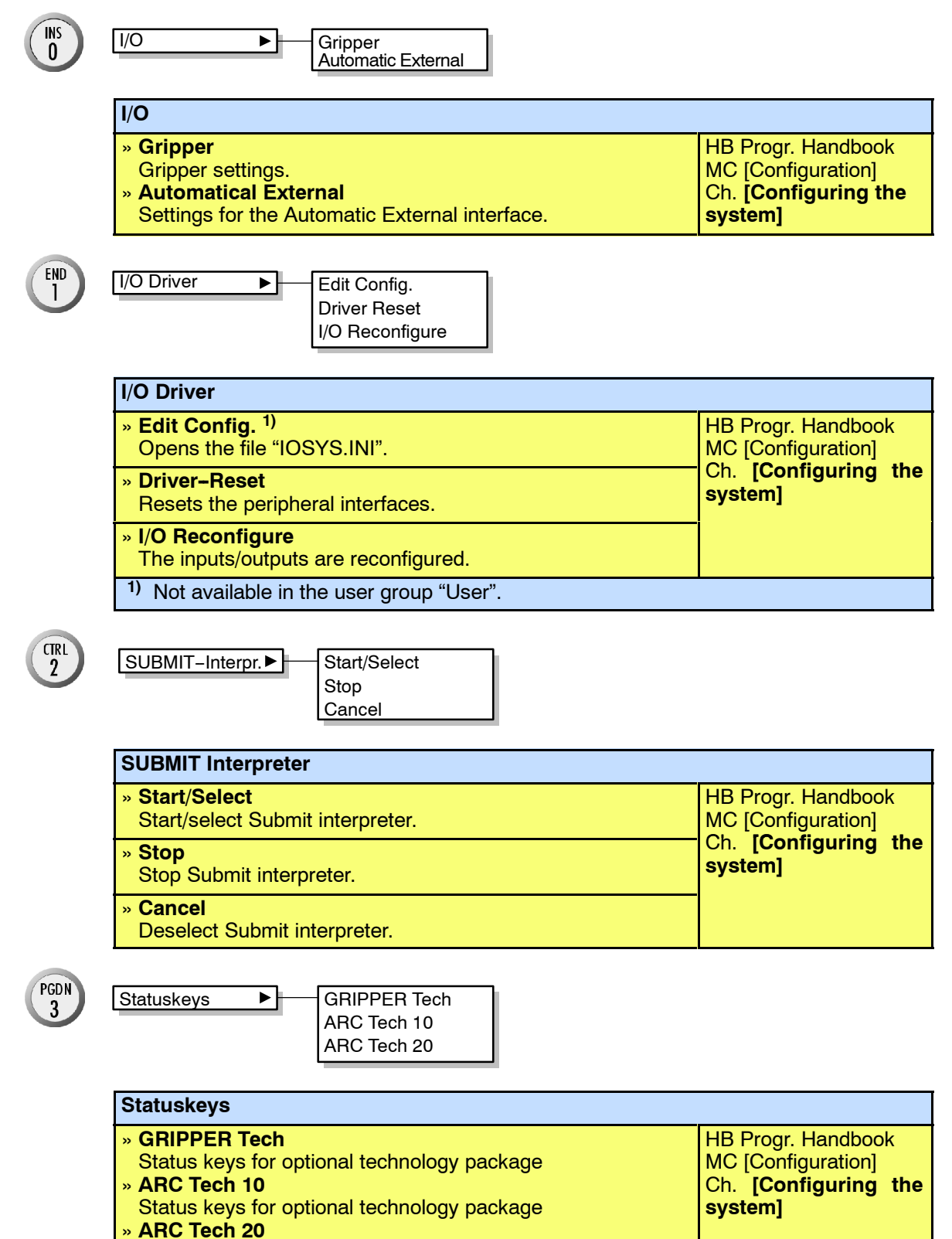

Status keys for optional technology package

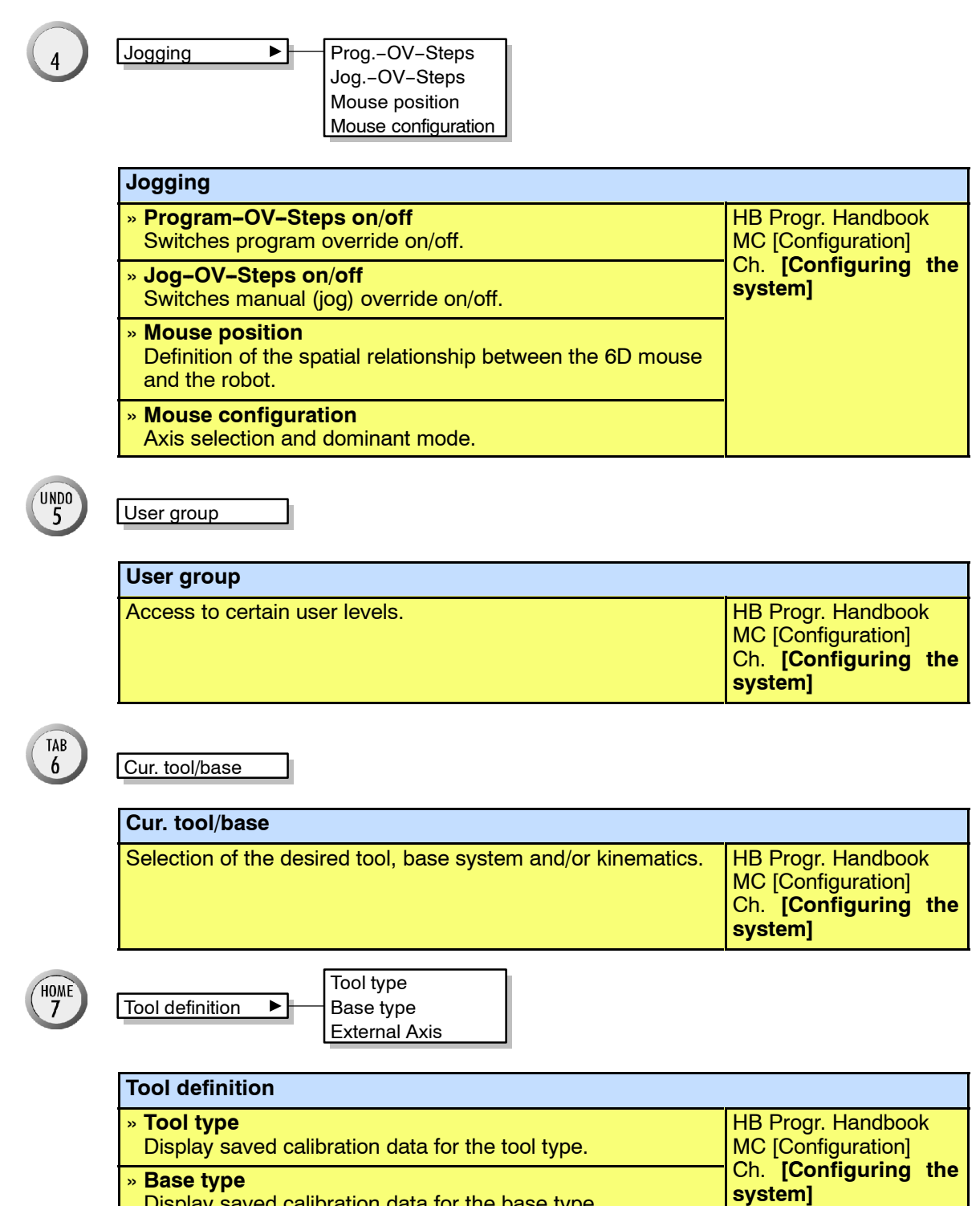

- » **External Axis**
- Display saved calibration data for external axes.

Display saved calibration data for the base type.

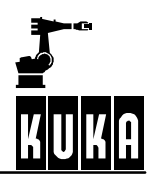

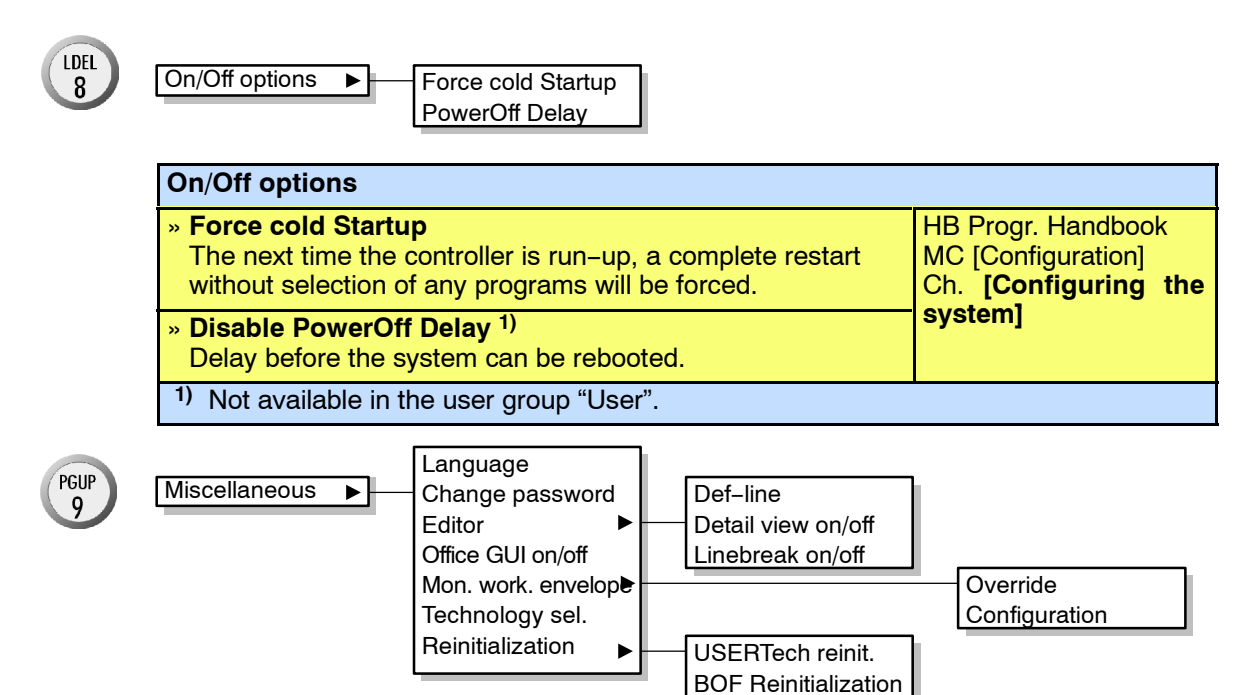

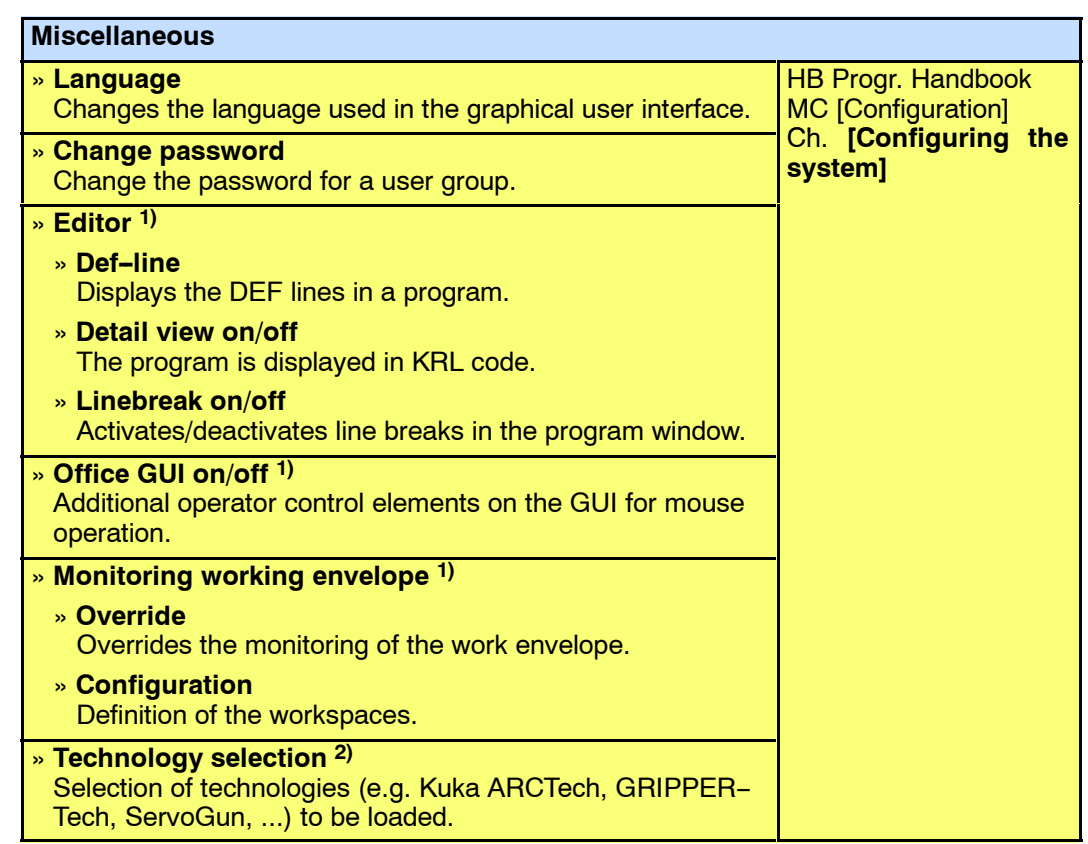

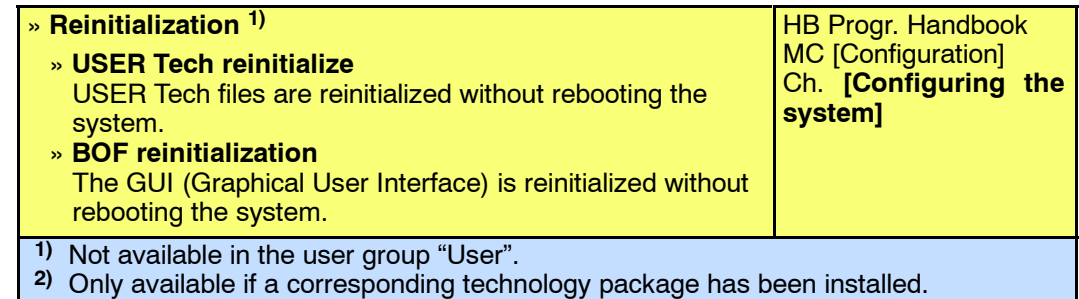

# **8.5 Monitor**

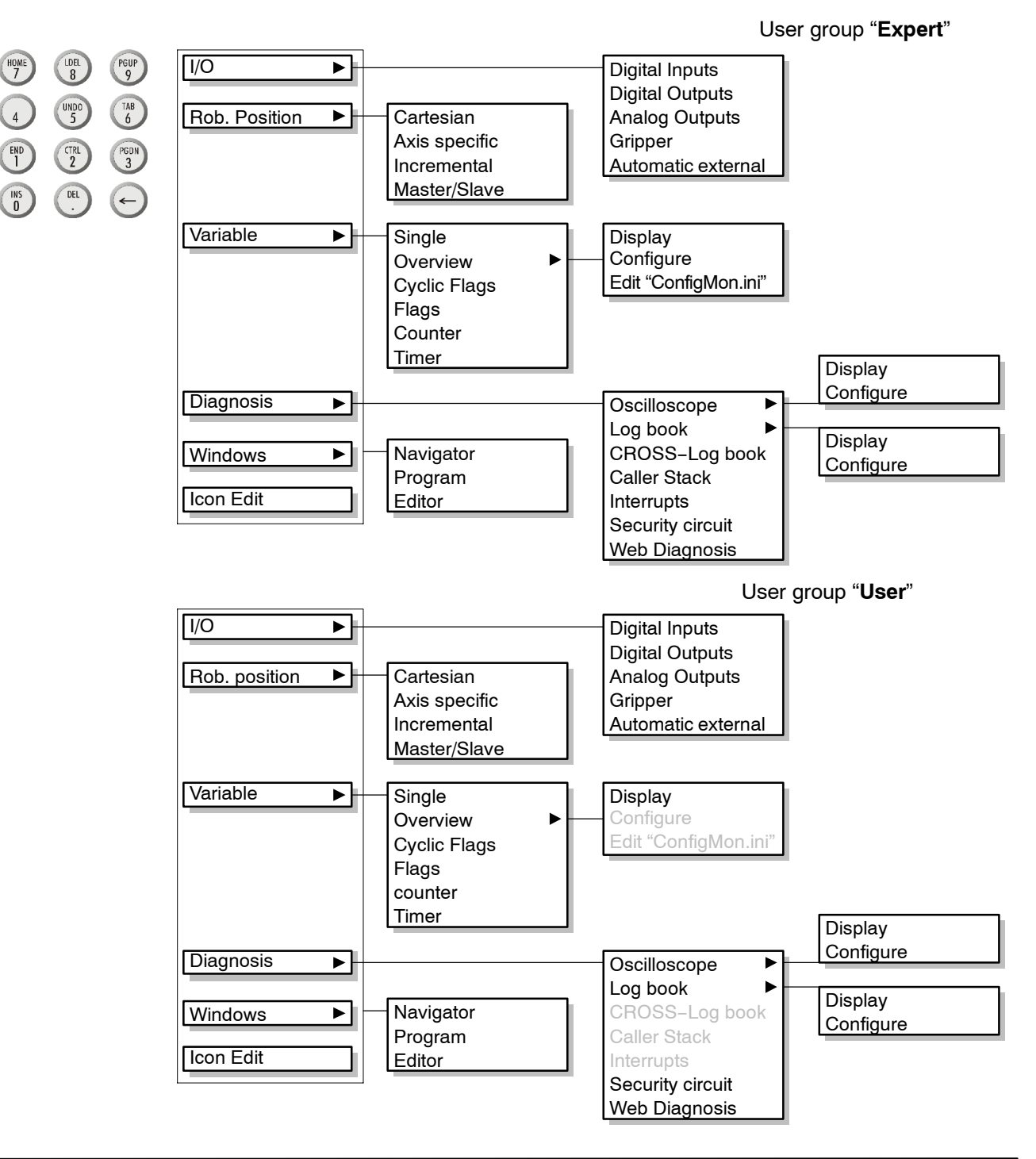

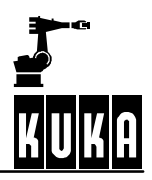

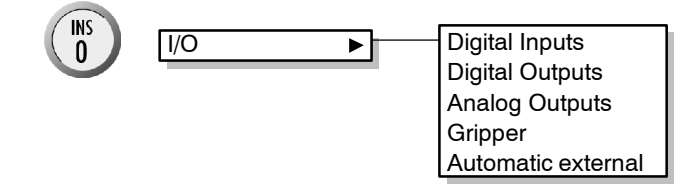

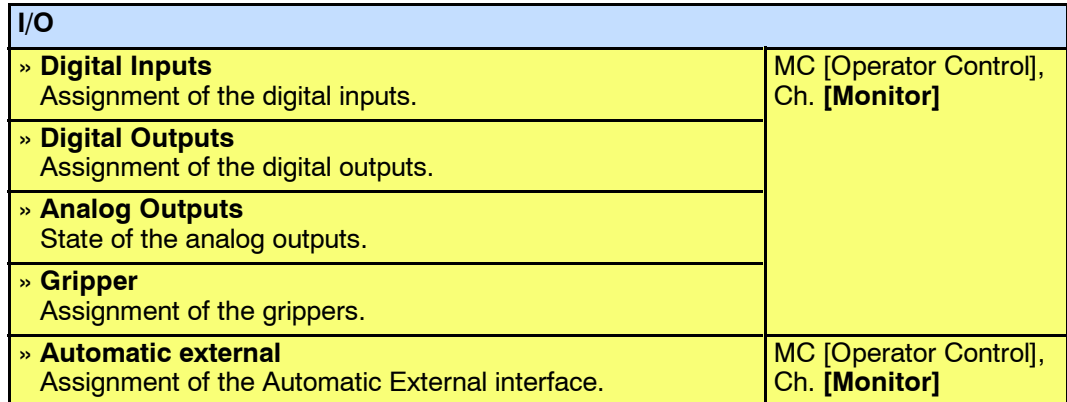

 $END$ 

Rob. position  $\overline{\phantom{a}}$  Cartesian Incremental Axis specific Master/Slave

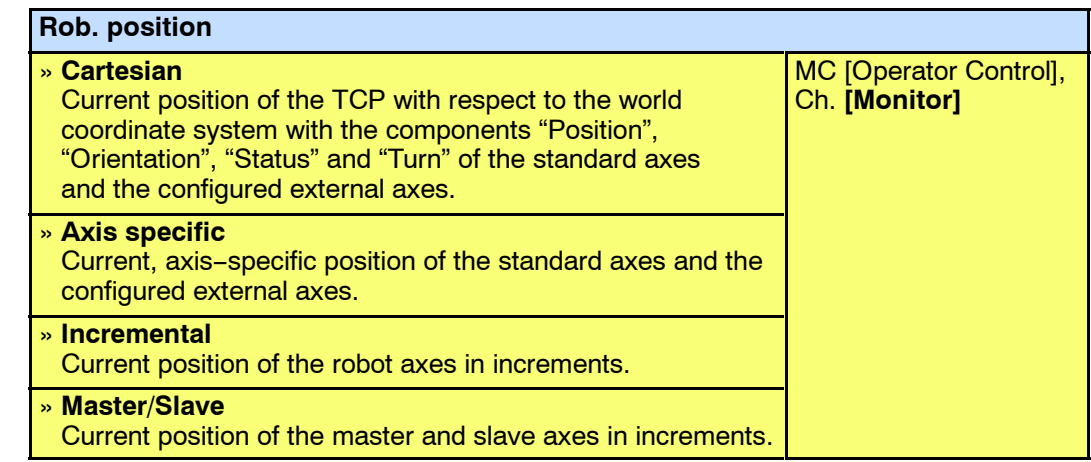

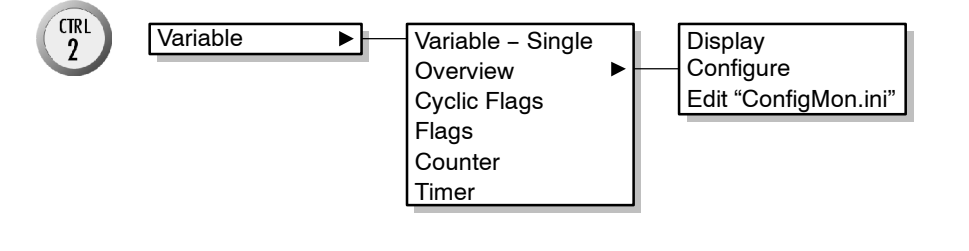

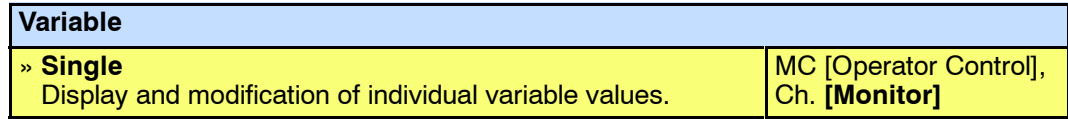

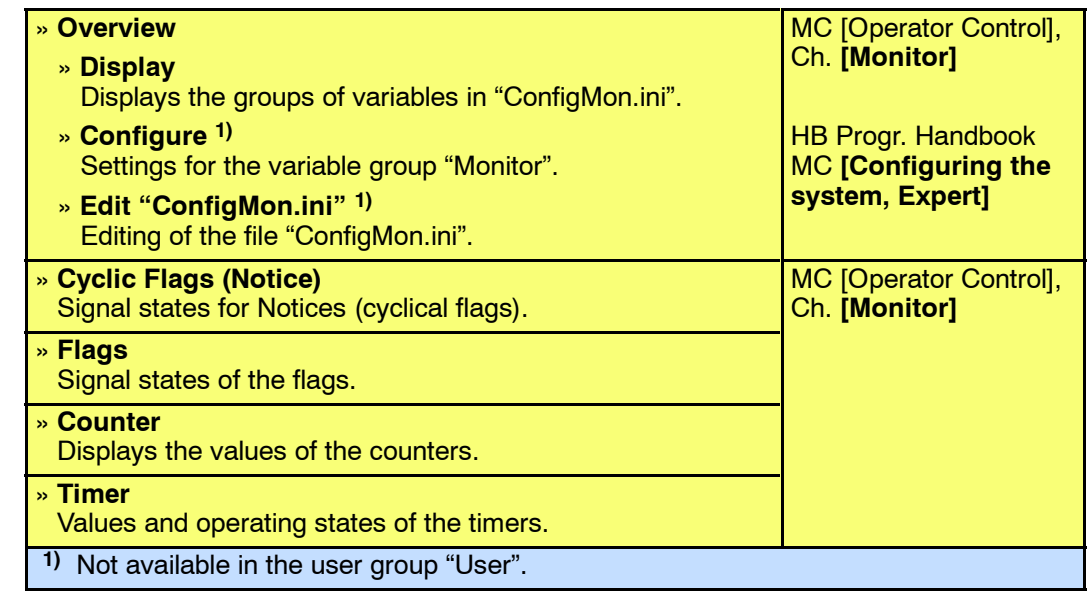

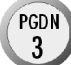

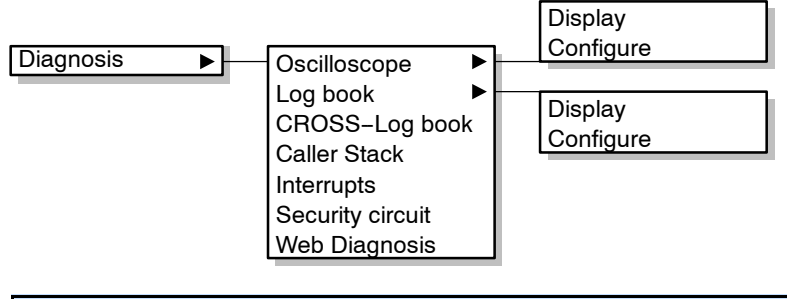

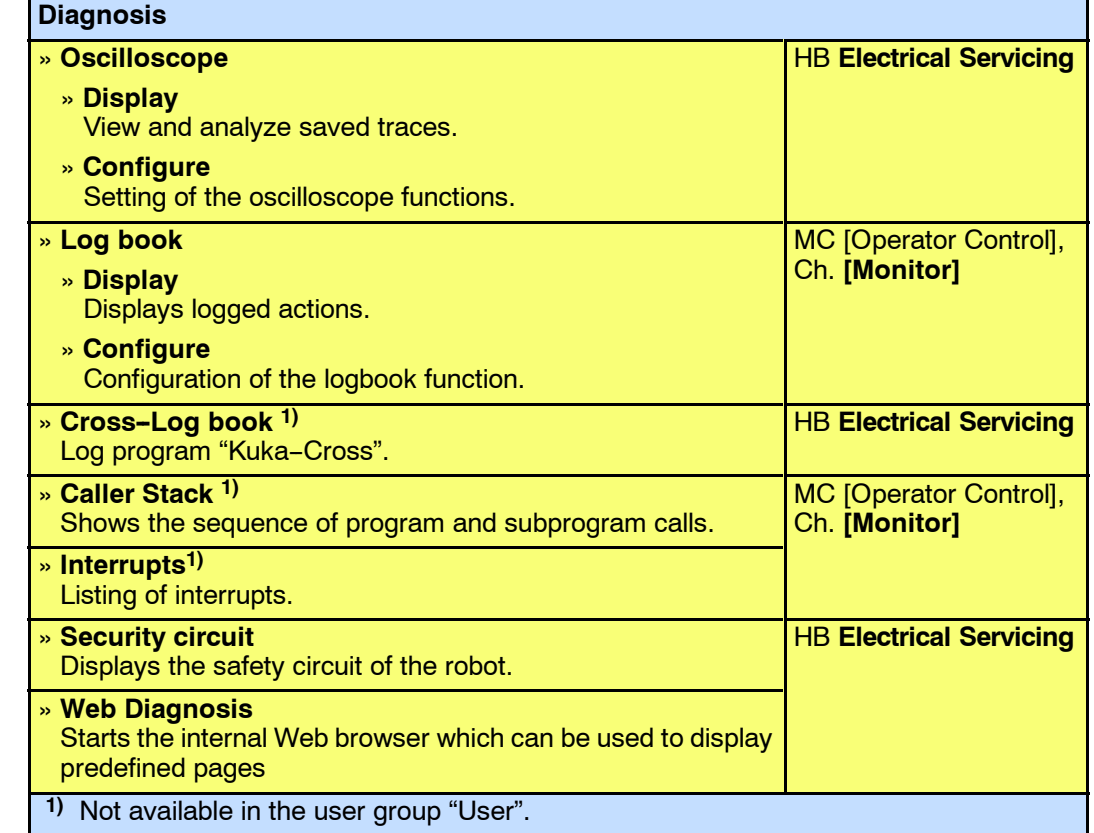

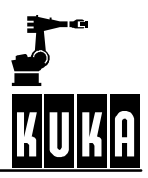

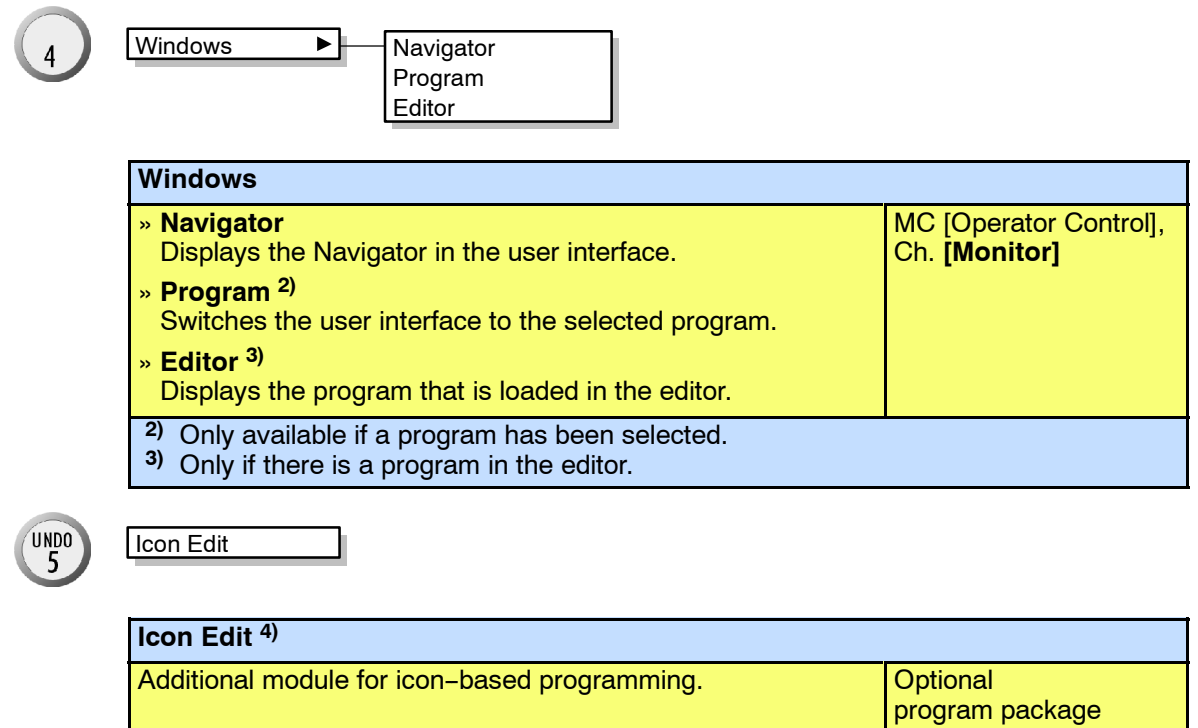

**4)** Optionally available

# **8.6 Setup**

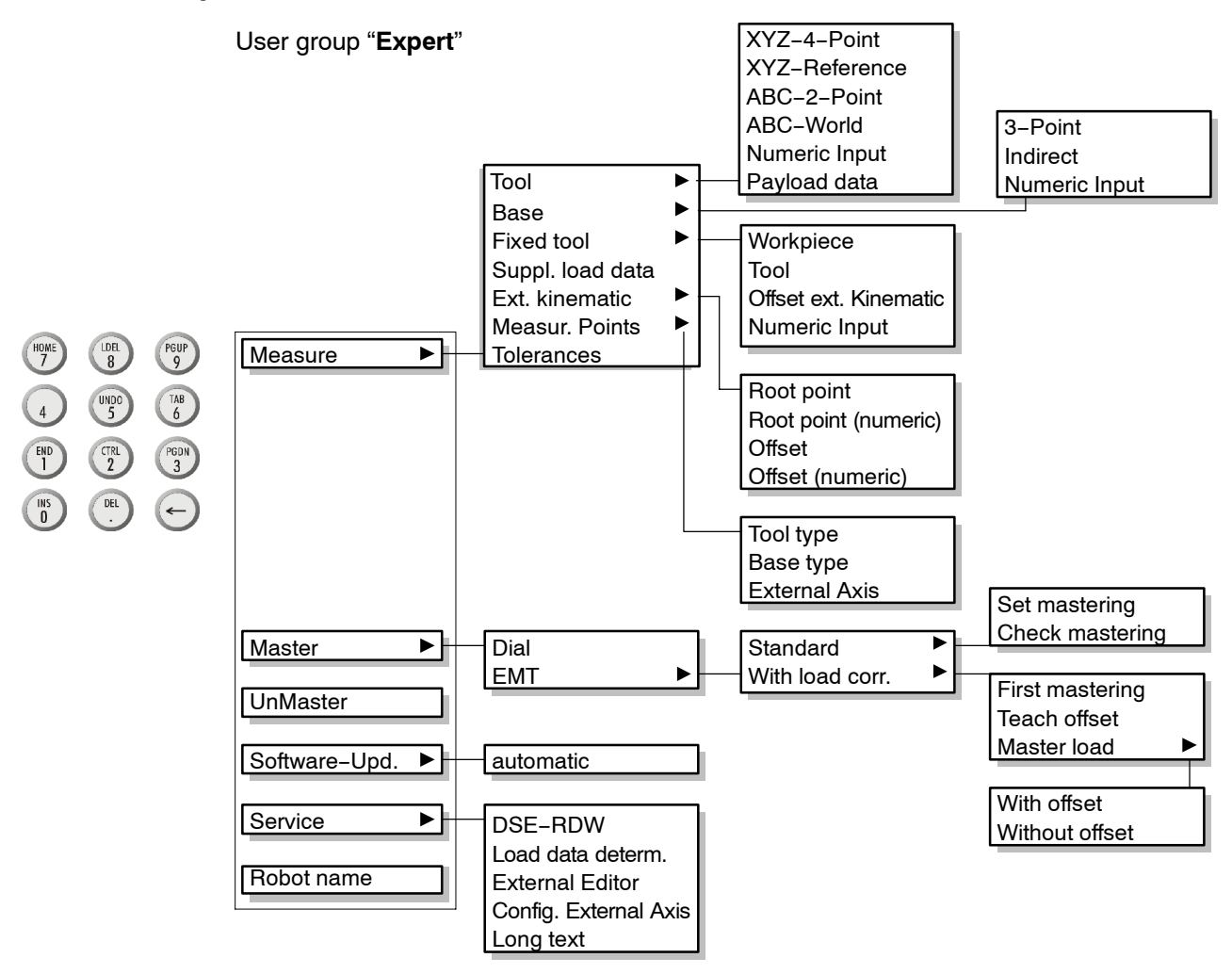

# **Operator Control**

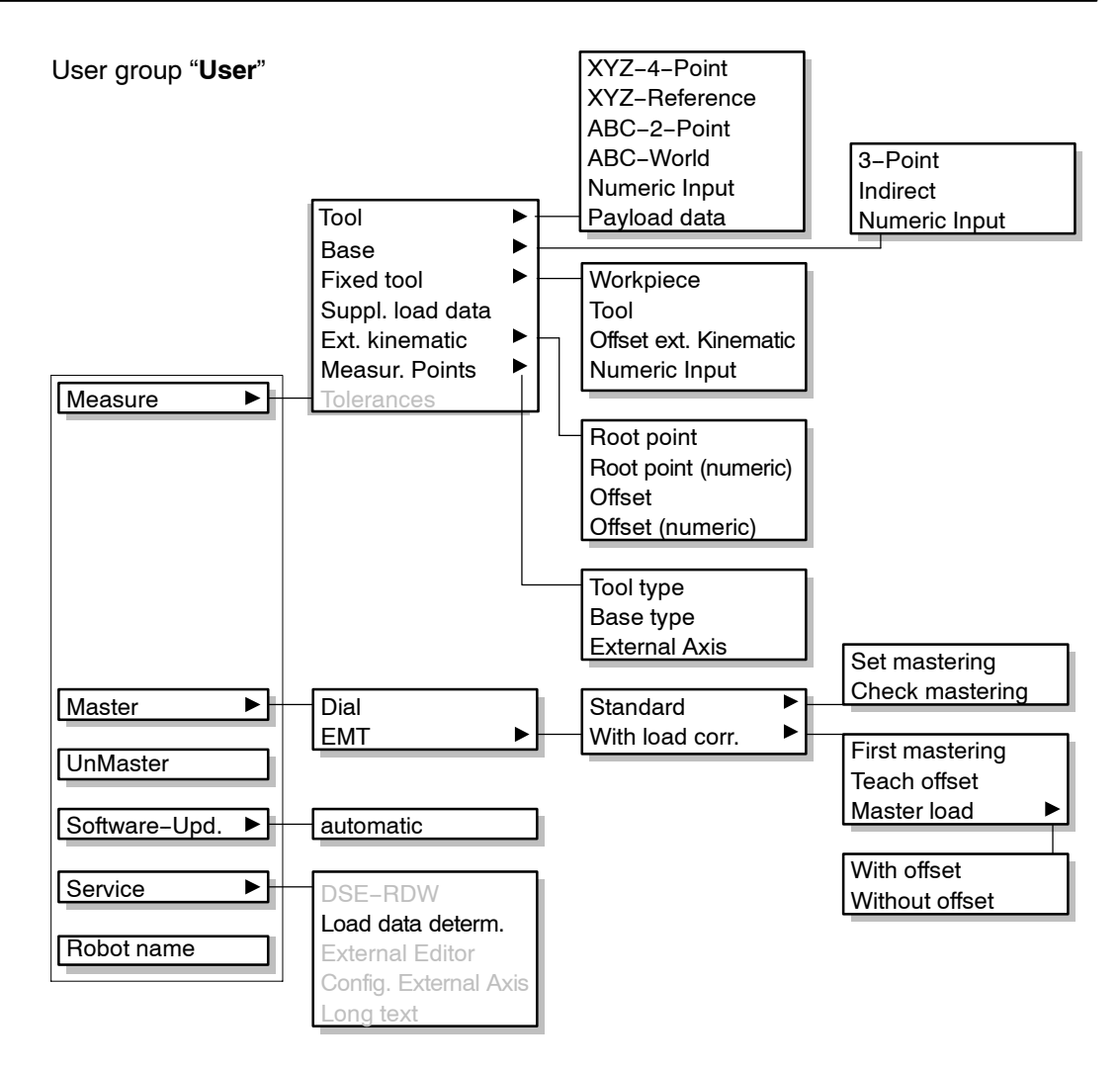

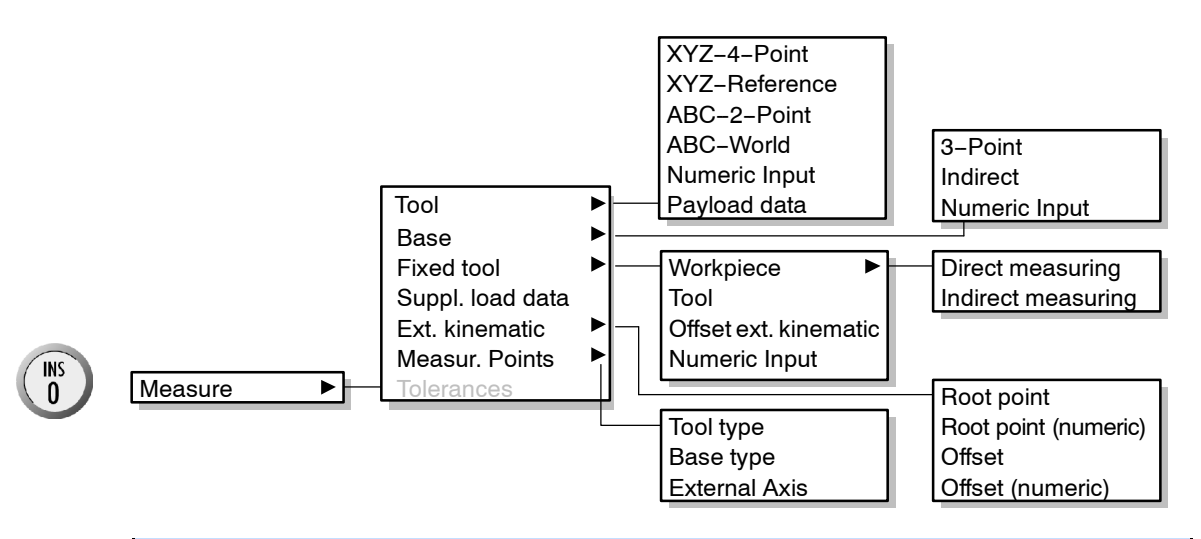

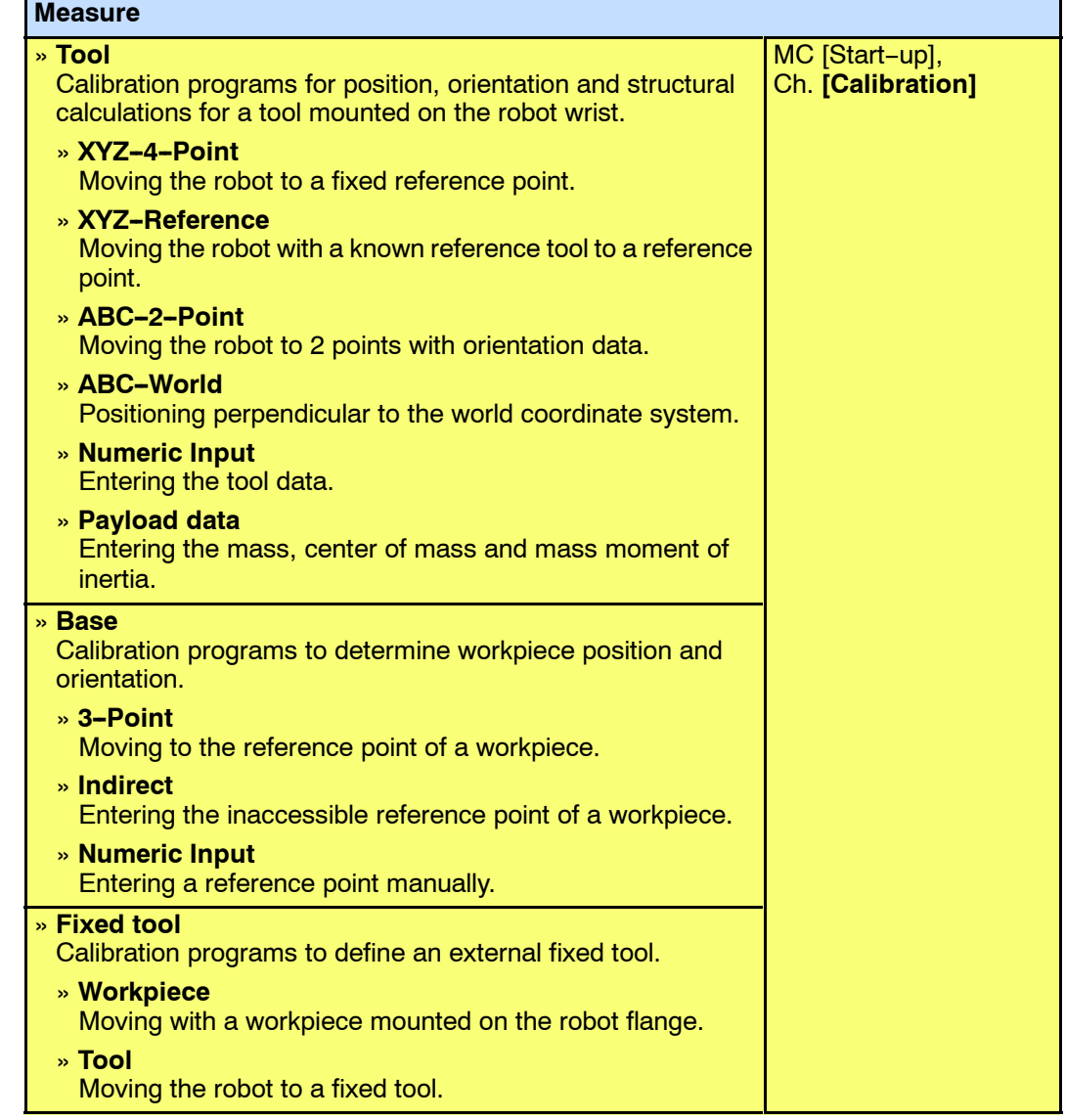

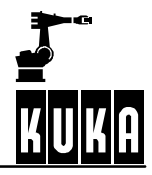

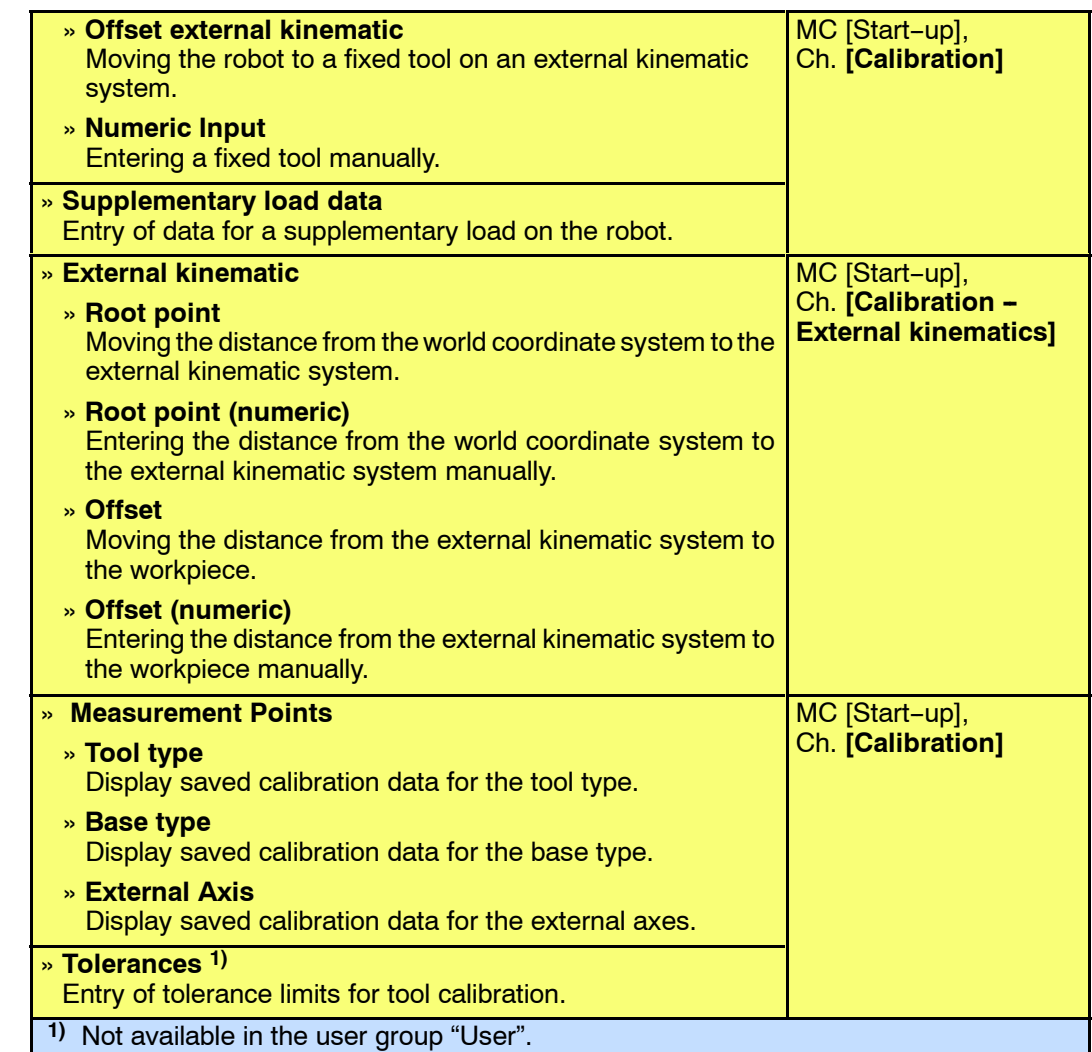

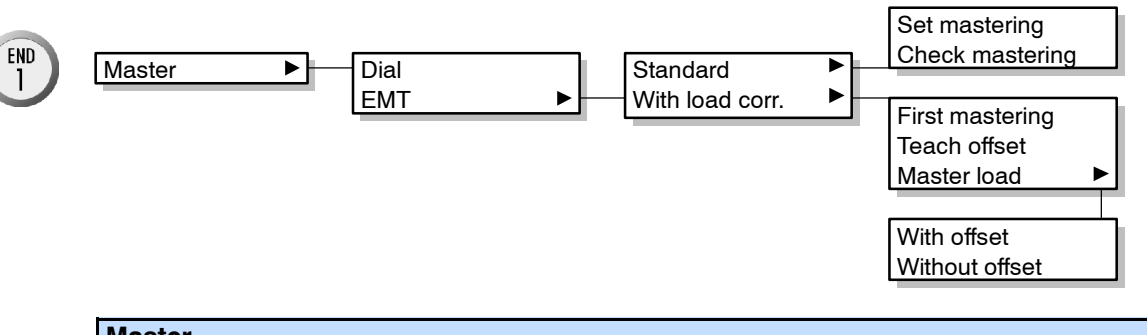

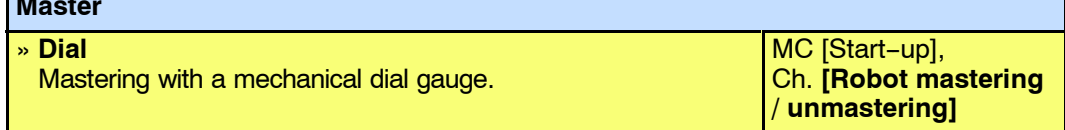
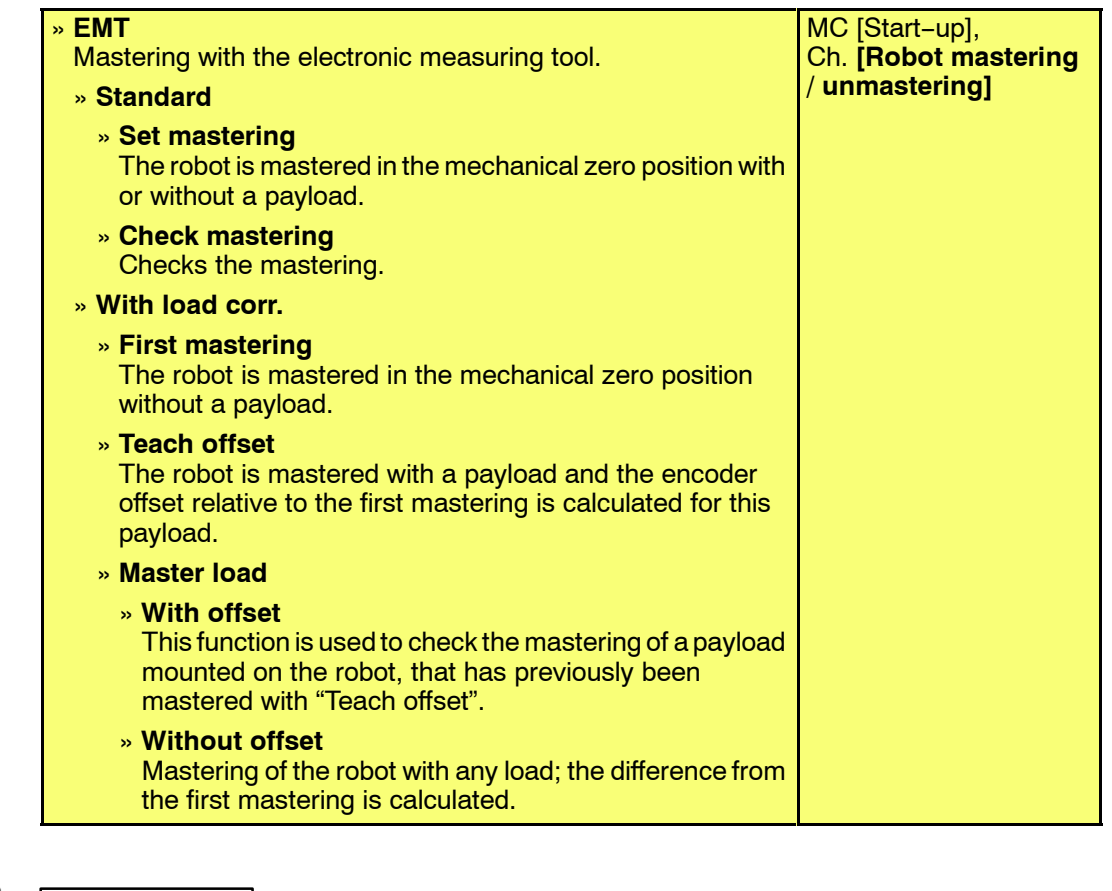

 $\frac{CIRL}{2}$ 

**UnMaster** T

Service **D** 

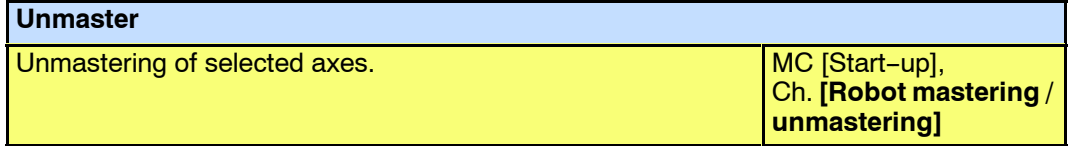

PGDN<br>3

Software Upd.  $\longrightarrow$  automatic

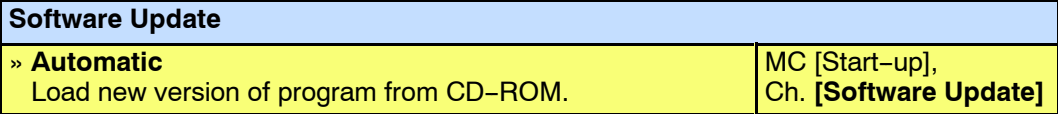

 $\overline{4}$ 

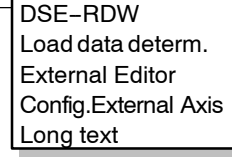

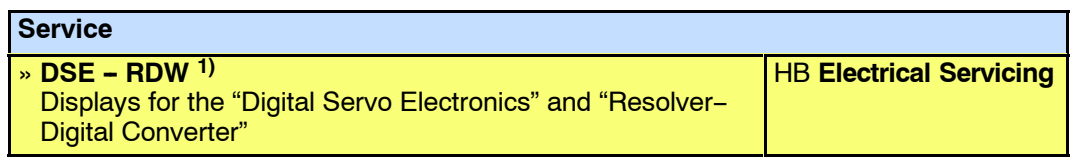

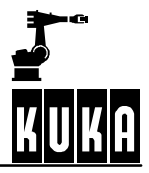

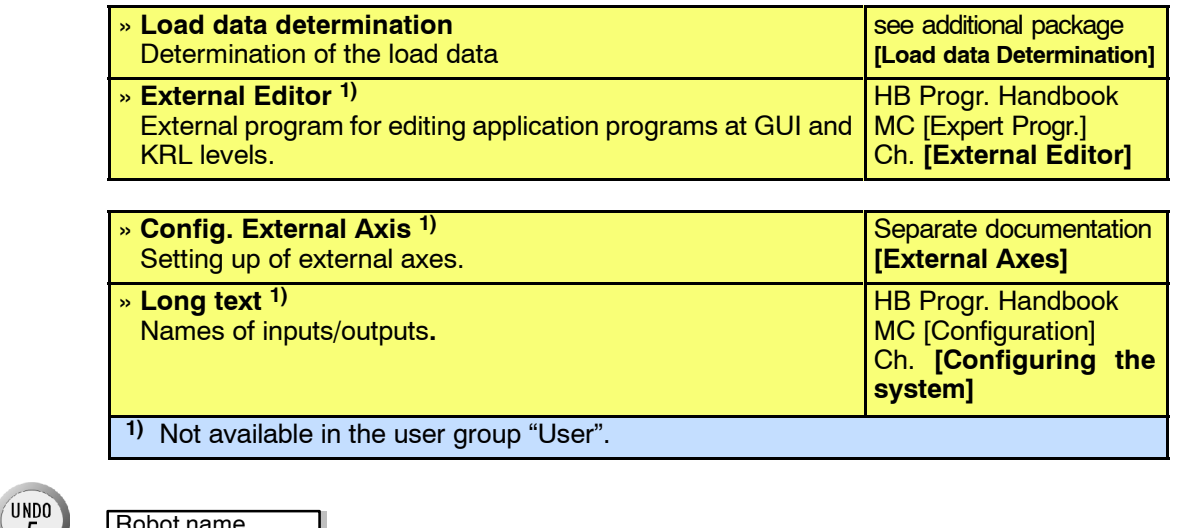

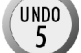

Robot name

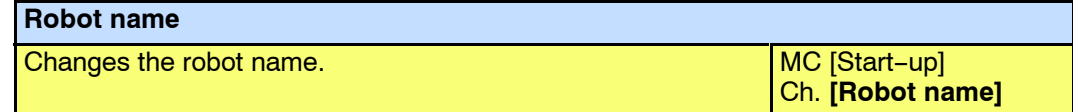

### **8.7 Commands**

User group "**Expert**" and "**User**"

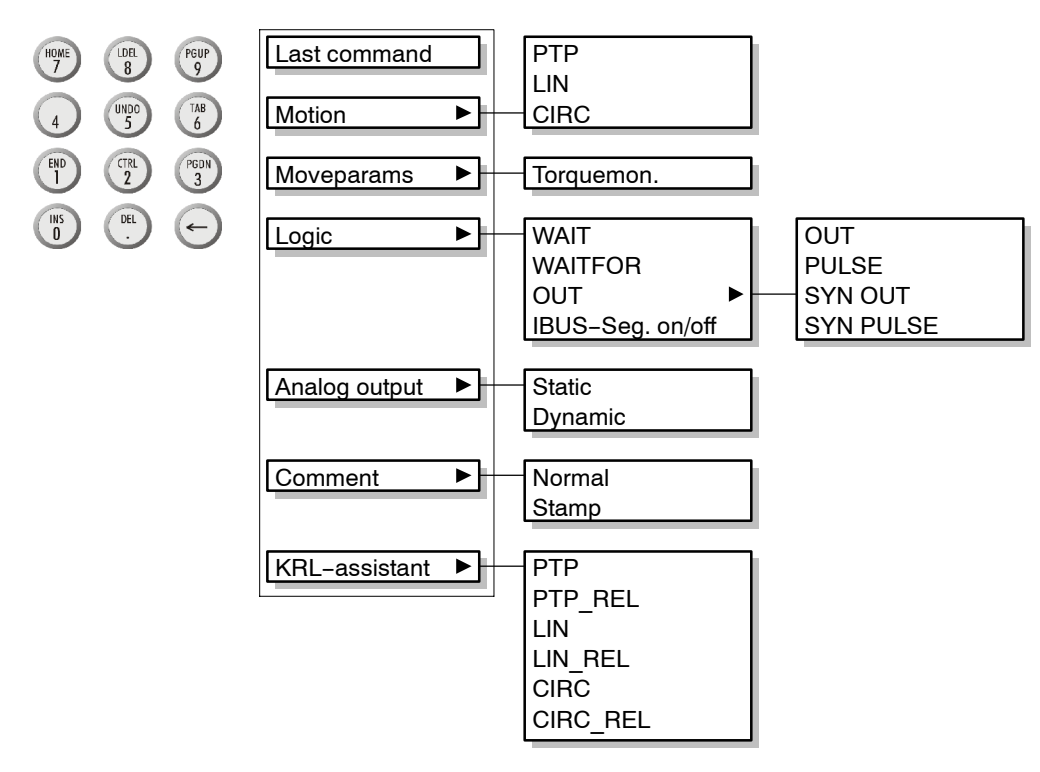

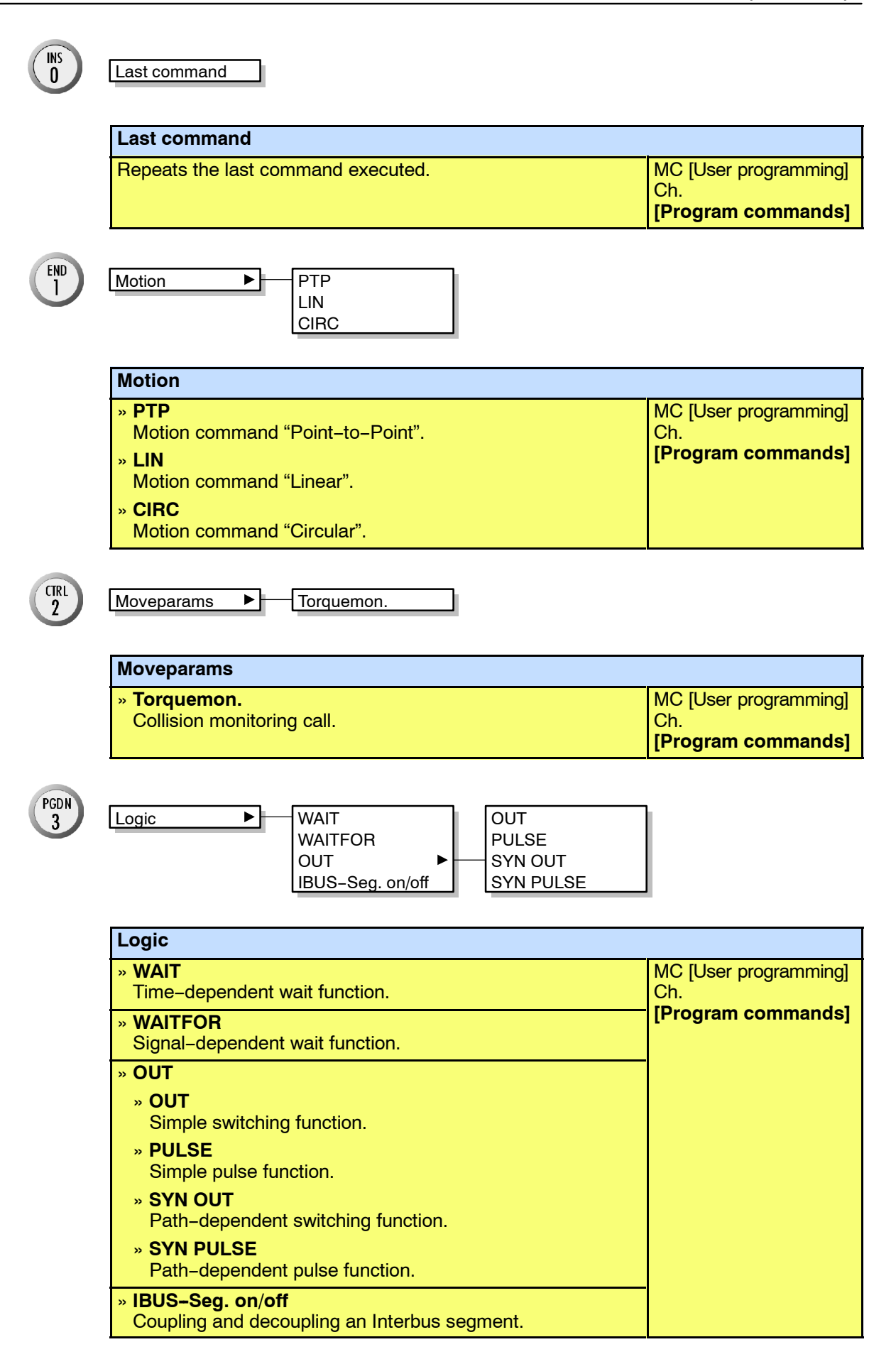

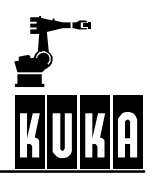

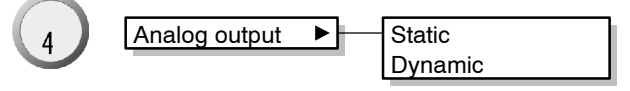

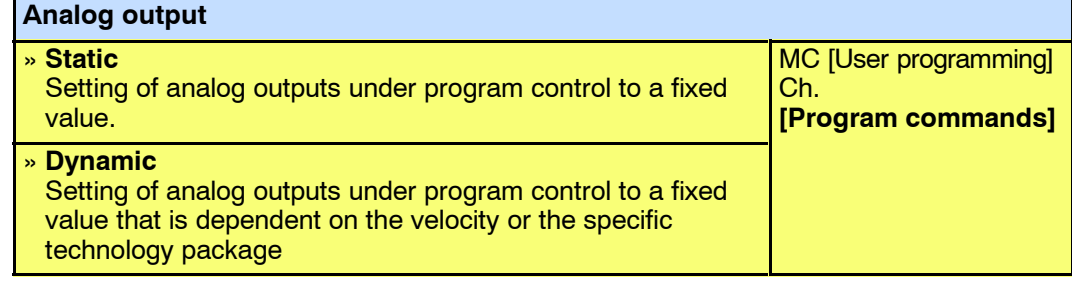

UNDO<br>5

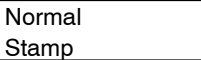

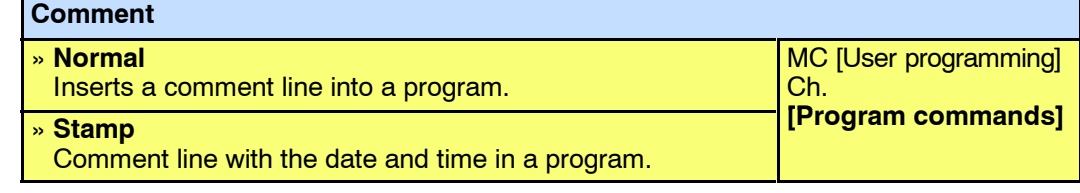

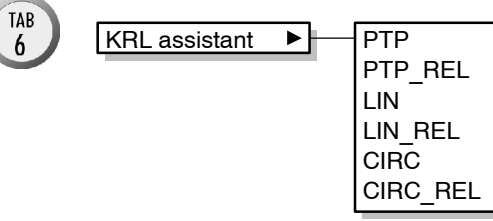

Comment P

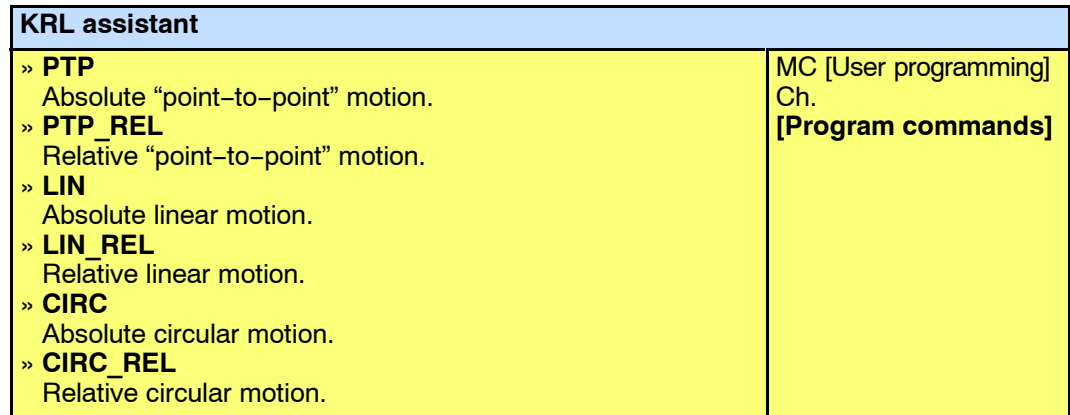

#### **8.8 Technology**

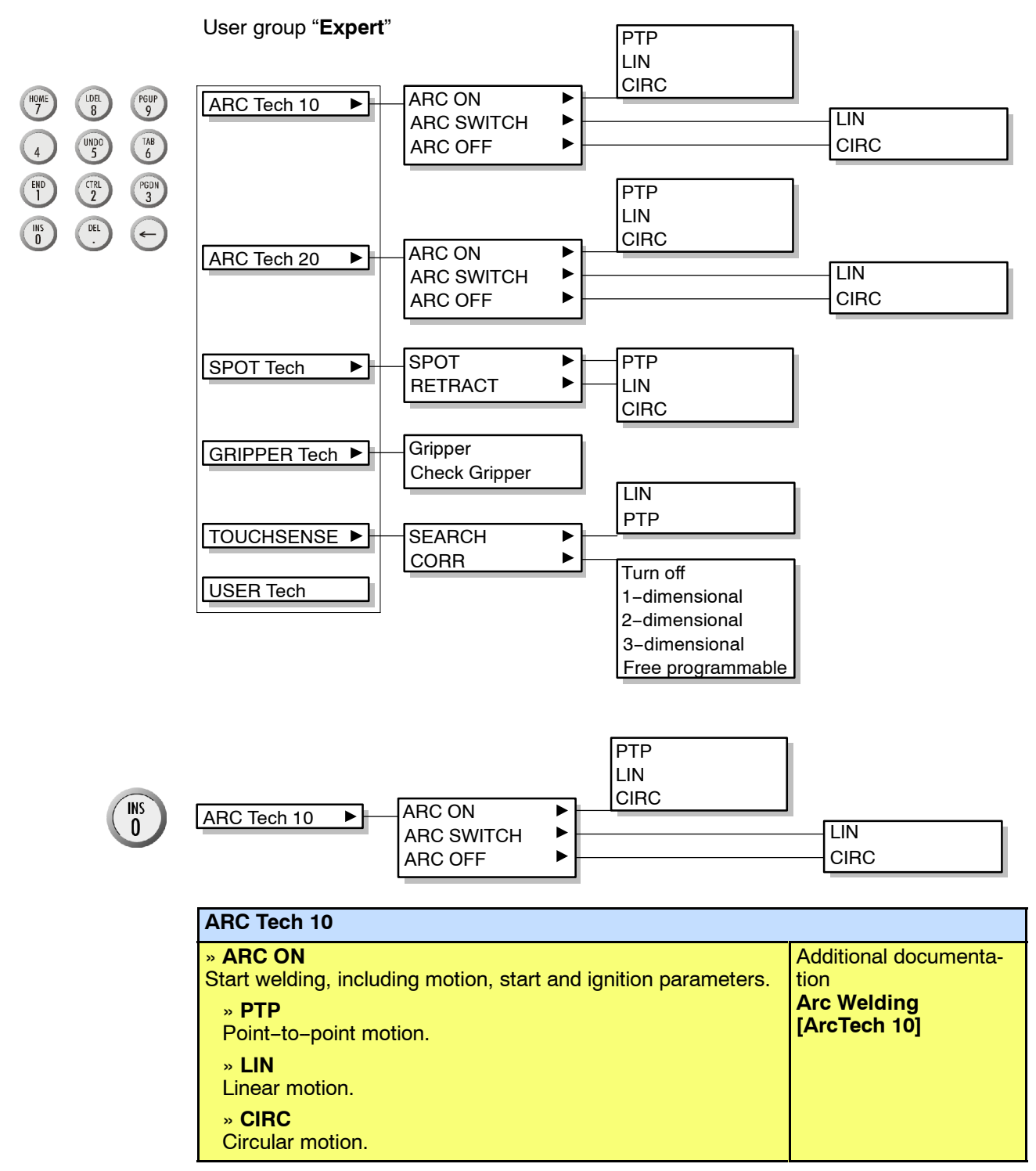

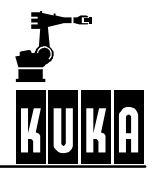

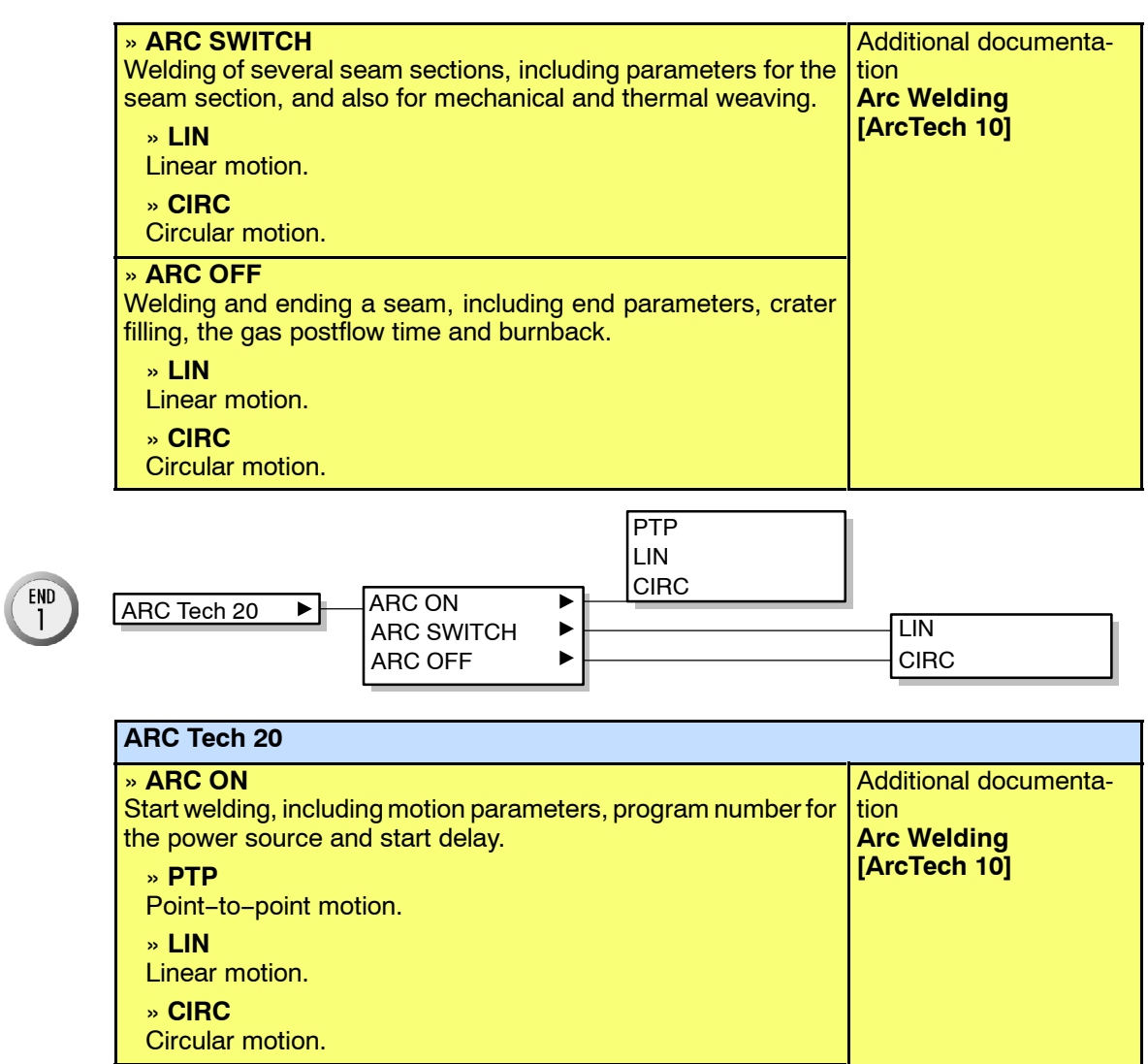

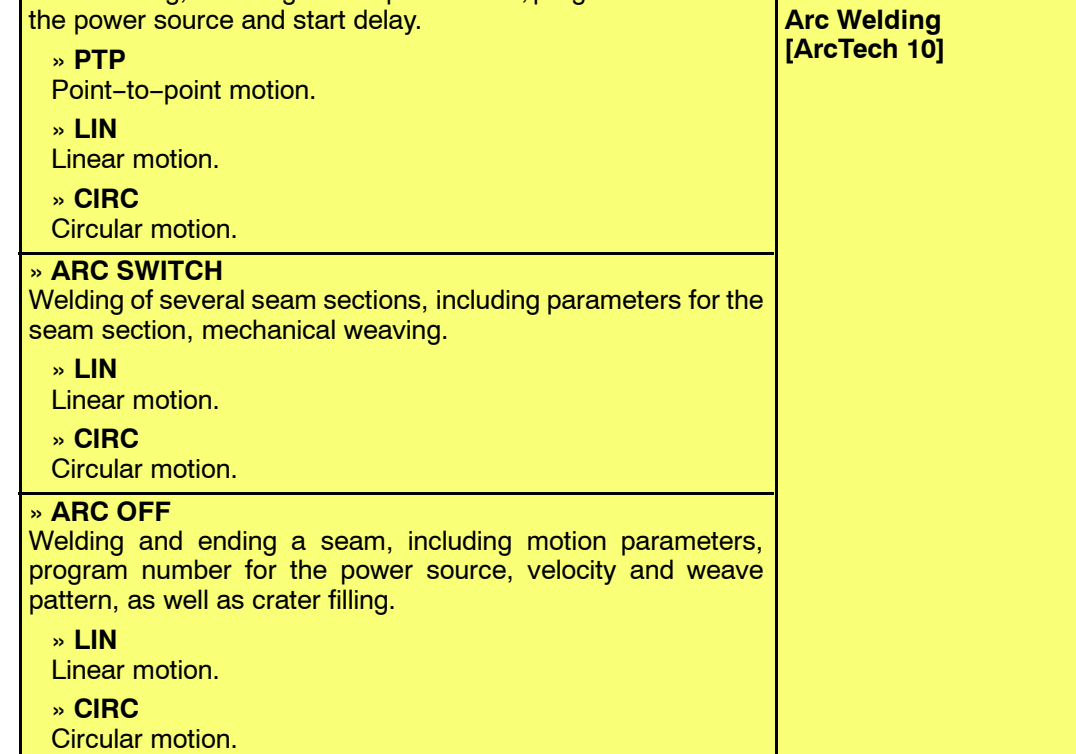

#### **8 Menu structure (continued)**

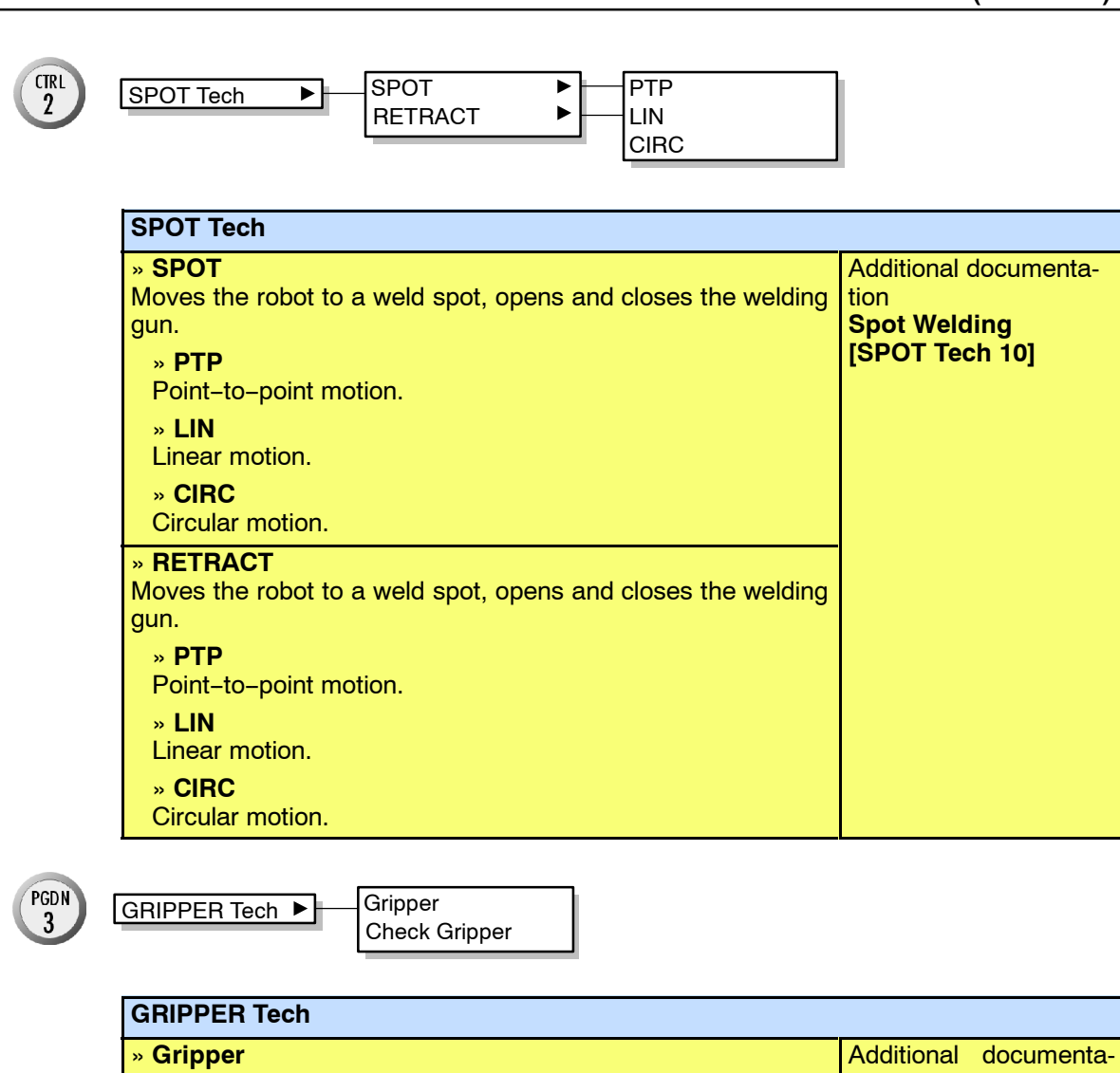

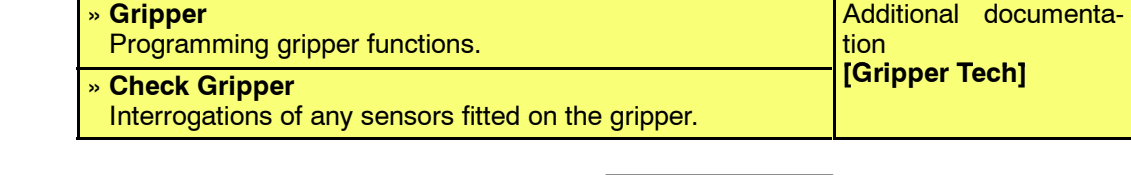

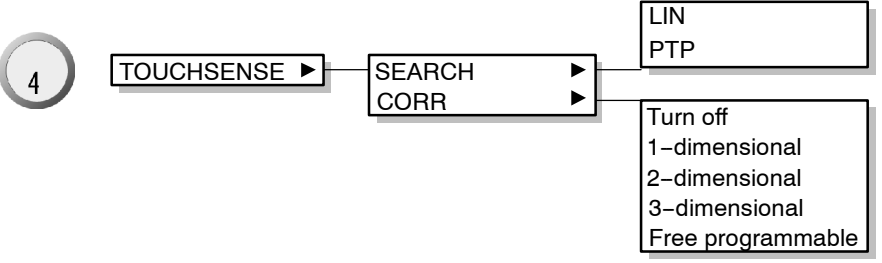

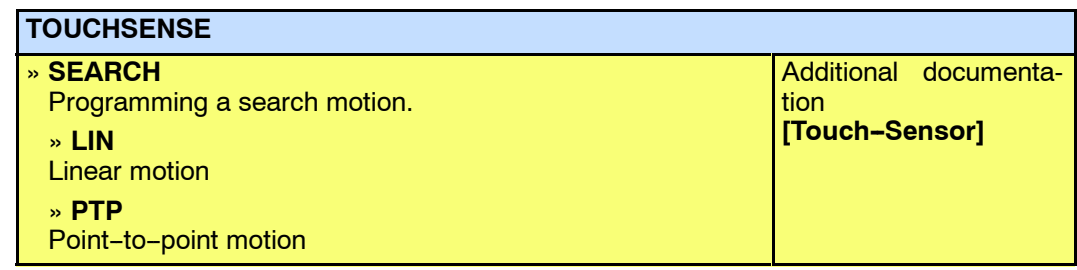

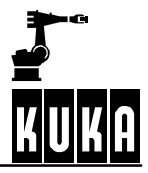

#### **Operator Control**

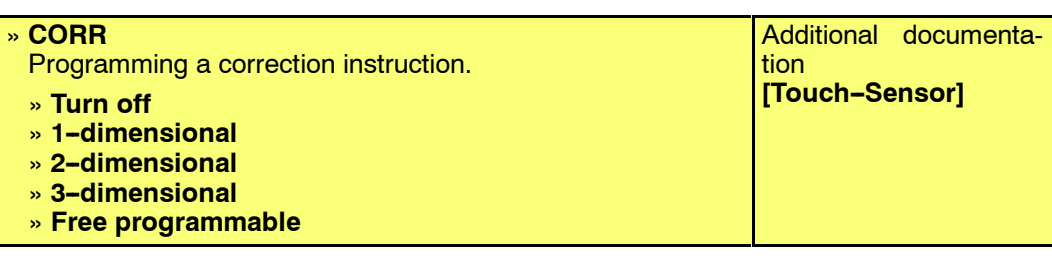

UNDO<br>5

USER Tech

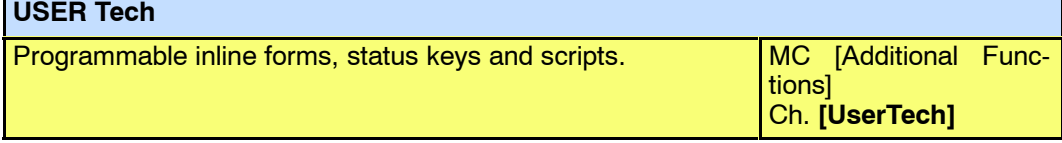

# **8.9 Help**

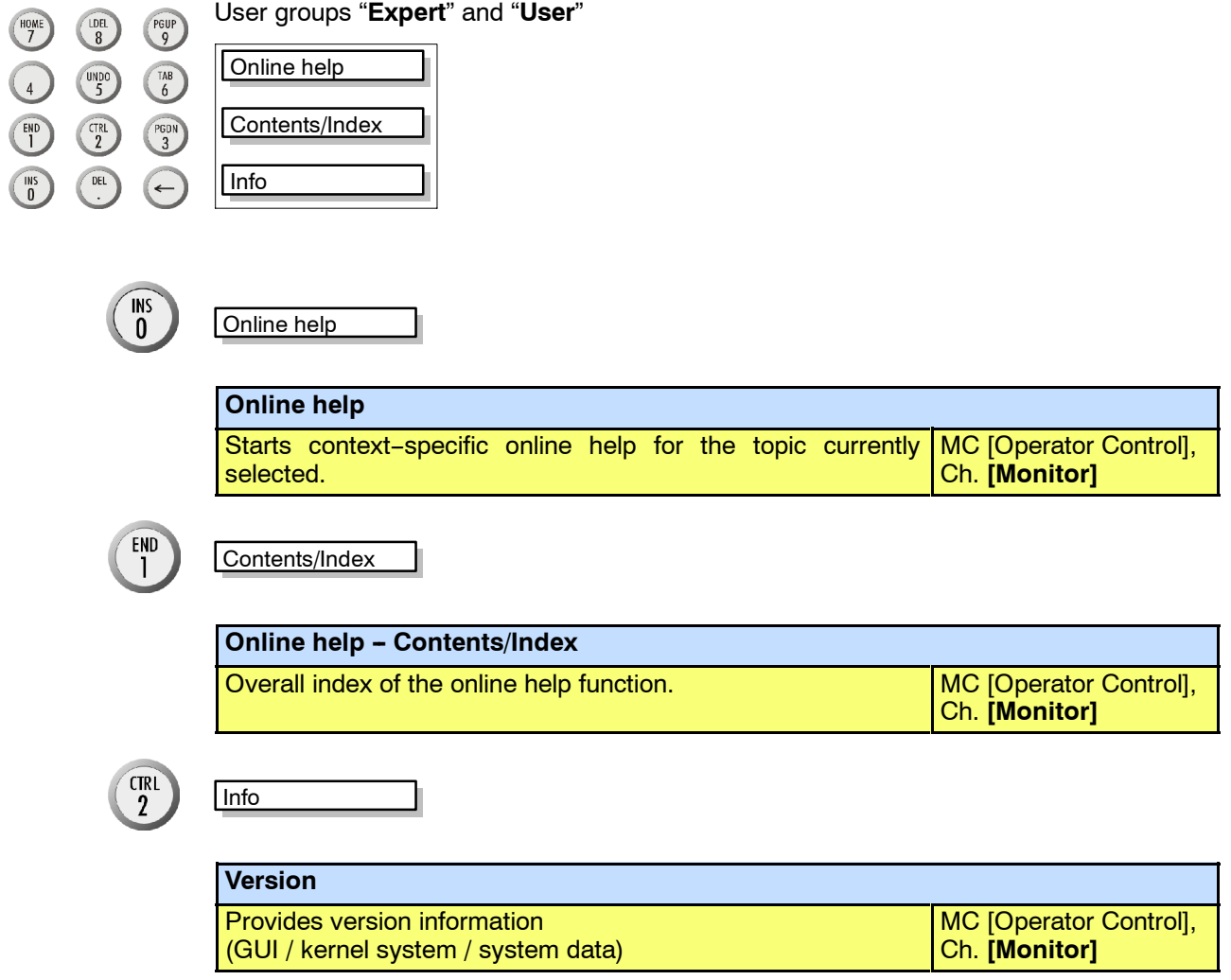

### **Symbols**

```
"Edit" menu, 112
$LAST_BUFFERING_NOTOK, 21
$PERI RDY, 16
$POWER FAIL, 15
$PRO_IP, 175
$STOPMESS, 15, 16
*.DAT, 196
```
### **Numbers**

3-Point, 215

## **A**

ABC-2-Point, 215 ABC-World, 215 ALT key, 36 Alt-Escape, 46 Alt-Tab, 45 Analog output, 220 Analog Outputs, 148, 210 Archive, 102, 196 Arrow keys, 33 Attributes, 87, 111, 198 Attributes display, 76, 80 Aut, 44 Automatic, 55, 146 Automatic External, 55, 151, 206 Automatic external, 210 Automatic program execution, 139 Axis specific, 210

## **B**

Backspace key, 35 Backwards key, 33 BASE, 49, 52 Base, 215 Base type, 207, 216 BCO run, 133, 139 Block coincidence, 133 Block pointer, 39, 43, 126 BOF reinitialization, 209 Braking ramp, 130 Brightness, 38

## **C**

Cabinet lock, 10, 11

Caller Stack, 175, 211 Cancel program, 200, 202 Caps Lock, 36 Cartesian, 156, 210 CD--ROM drive, 10, 11 Change, 148, 165 Change password, 208 Check Gripper, 223 Check mastering, 217 CIRC, 219 Close, 204 COM1, 10 Commands, 194, 218 Comment, 96, 115, 220 Computer drives, 10, 11 Config. External Axis, 218 ConfigMon.ini, 162 Configure, 194, 205 Continue, 150 Continuing a program, 139 Contrast, 38 Control cabinet, 9 Control ON, 10 Control-Escape, 46 Controller switched back on, 15 Coordinate system, 49, 59 Coordinate systems TOOL, BASE, WORLD, Copy, 113, 199, 203 Counter, 211 Counters, 194 CROSS Log book, 168, 174

#### **D**

72

Cross--Log book, 211 CTRL key, 35, 36 CTRL-Escape, 46 Cur. tool/base, 207 Current selection, 196 Current value, 160, 161 Cut, 114, 199, 204 Cyclic Flags, 211

Data list, 93 Def-line, 208 Degrees of freedom of the Space Mouse, 66 DEL key, 35 Delete, 93, 114, 200, 201, 204 Deselecting a program, 141

Detail view, 78 Detail view on/off, 208 Diagnosis, 104, 211 Dial, 216 Digital Inputs, 210 Digital Outputs, 210 Direction indicator, 127 Directory list, 76, 84 Directory structure, 76, 79 Disable PowerOff Delay, 208 Display, 194 Dominant axis, 69 Dominant axis activated, 70 Dominant axis not activated, 70 Driver Reset, 206 Drives, 76 Drives off, 30, 139 Drives on, 30 DSE - RDW, 217 Duplicate, 115, 200 Dynamic, 220 Dynamic braking, 131

# **E**

Edit, 93, 98, 112 Edit Config., 206 Edit cursor, 127 Edit mode, 198 Editor, 208 EMERGENCY STOP button, 30 EMT, 217 Enabling switch, 33, 37, 150 Enabling switches, 62 END key, 35 Enter key, 33, 115 Error diagnosis, 89 Error display, 89 Error list, 89 Errorlist, 196 Escape key, 32 Executing program lines, 135 Executing, stopping and resetting a program, 125 Expert level, 79 Expert user group, 168 Ext, 44 External axes, 58 External Axis, 207, 216

External kinematic, 52, 216 External kinematic systems, 58 Externer Editor, 217

#### **F**

File, 94, 194, 195, 196 File attributes, 87 File list, 76, 84 File manager, 75 "File" menu, 94 File name, 87 File operations, 194 Filter, 78, 82, 111, 198 Find, 201, 204 First mastering, 217 Fixed tool, 215 Flags, 211 Floppy disk drive, 10, 11 Fold, 201, 203 Folder, 196 Force cold Startup, 208 Format floppy disk, 110, 198

## **G**

Go, 132 Graphical user interface, 76 Gripper, 150, 206, 210, 223 GUI, 38

## **H**

Header, 76, 78 Help, 180, 194, 224 HOME key, 35 HOV, 44

## **I**

I-Step, 132 I/O Driver, 206 I/O Reconfigure, 206 IBUS-Seg., 219 Icon, 128 Icons, 76 In/Outputs, 206 Incremental, 158, 210 Incremental manual traversing, 73 Incremental Step, 132 Increments, 158

Indirect, 215 Info, 189 Inline form, 40 Input mark, 127 Inputs, 146 Inputs/Outputs, 210 Inputs/outputs, 143 INS key, 35 Interrupts, 211

#### **J**

Jog mode, 44, 55, 132 Jog OV steps, 61 Jog override, 44, 61, 207 Jog-OV-Steps on/off, 207 Jogging, 207 Joint, 49, 157 Joint coordinate system, 71 jump to, 90

#### **K**

KCP, 29 KCP connection, 12 KCP front, 29 KCP rear, 37 Keyboard, 36 KRL Assistant, 194 KRL assistant, 220 KUKA-Cross, 174

## **L**

Language, 208 Last command, 219 LDEL key, 35 LIN, 219 Line breaks, 127 Line/column, 128 Linebreak on/off, 208 Load corr., 217 Load data determination, 217 Log book, 168, 169, 196, 211 Log Data, 104 Logic, 219 Logic commands, 194 Long text, 218 LPT1, 10

#### **M**

Main axes, 67 Main switch, 10, 11 Manual gripper operation, 150 Manual mode, 44 Manual program execution, 132 Manual traversing, 49, 57 Manual traversing of the robot, 55 Mark all, 199 Master, 216 Master load, 217 Master/Slave, 210 Master/slave display, 159 Maximum braking, 130 Measure, 215 Measurement Points, 216 Menu, 193 Menu bar, 38, 193 Menu key, 193 Menu keys, 34 Message window, 40 Messages in the status bar, 43 Miscellaneous, 208 Mode selector switch, 31, 55 Modify, 202 Modul info, 81 Module, 161 Modules, 78 Monitor, 119, 143, 194, 209 "Monitor" menu, 119 Monitoring working envelope, 208 Motion, 219 Motion commands, 194 Mouse configuration, 66, 69, 207 Mouse position, 63, 207 Moveparams, 219

#### **N**

Name, 115, 160, 165 Navigator, 75 New, 83, 95, 196 New Value, 160 Notices, 164, 211 NUM, 43, 80 NUM key, 35 Numeric Input, 215, 216 Numeric keypad, 35

### **O**

Office GUI on/off, 208 Offset, 216 Offset external kinematic, 216 On/Off options, 208 On/off switch, 12 Online help, 180, 184, 224 Open, 196 Operating mode, 44 Operator control elements, 10, 30 Oscilloscope, 168, 211 OUT, 219 Outputs, 144

## **P**

Page +, 171 Page  $-$ , 171 Parameter, 200 Parameters, 116 Paste, 113, 199, 203 Path--maintaining braking in event of operator safety violation, 131 Path-maintaining Emergency Stop, 130 Payload data, 215 PGDN key, 35 PGUP key, 35 Points in TTS, 202 Position, 194 POV, 44 Power failure, 15 Power OFF function, 14 Previous, 150 Print, 100, 196 Process pointer, 175 Program, 194, 199 Program creation, 194 Program name, 128 Program OV steps, 129 Program override, 44, 129, 207 Program pointer, 126 Program run mode, 132 Program start backwards, 132, 136 Program start backwards key, 33 Program start forwards key, 32, 37 Program stop key, 32 Program window, 39, 126 Program-OV-Steps on/off, 207

PTP, 219, 220 PULSE, 219

#### **R**

Ramp-down braking, 130 Reduced velocity, 150 Reference coordinate system, 59 Refresh, 171 Reinitialization, 209 Releasing EMERGENCY STOP, 30 Rename, 109, 197 Replace, 204 Reset, 12, 137 Reset program, 200, 202 Resetting a program, 137 Restore, 105, 197 Return key, 33 Reverse traversing, 132 Rob. Position, 156 Rob. position, 210 Robot name, 218 Root point, 216 Running up the controller, 9, 13

## **S**

Safety circuit, 168 Safety instructions, 131 Security circuit, 211 Securitycircuit, 168 Select, 116, 125, 200 Selecting the kinematic system, 58 Selection list, 76, 82 Service, 217 Set mastering, 217 Setup, 194, 213 Shift key, 36 Short-circuit braking, 131 Shutting down the controller, 9, 14 Signal states, 144, 146 Simultaneous motion, 50 Single Step, 132 Skeleton program, 97, 98, 116 Softkey bar, 39 Softkeys, 35, 150 Software limit switches, 56 Software Update, 217 Space Mouse, 34, 49, 57, 62 Stamp, 220

#### **Index**

START key, 32 Static, 220 Status bar, 41, 43 Status key bar, 38 Status keys, 34, 150 Status LED, 10 Status line, 41, 55, 76, 88, 128 Status window, 39, 57, 150 Statuskeys, 206 STOP key, 32 Stopping program execution, 137, 139 SUBMIT Interpreter, 206 Superposed motion, 70 Supplementary load data, 216 SYM key, 36 Symbols, 76 Symbols in the program window, 126 SYN OUT, 219 SYN PULSE, 219 System time, 44

#### **T**

T1, 44, 55 T2, 44, 55 TAB key, 35 Teach offset, 217 Technology, 194, 221 Technology commands, 194 Technology selection, 208 Templates, 83 Timer, 211 Toggling to the Windows interface, 45 Tolerances, 216 TOOL, 49 Tool, 53, 215 Tool definition, 207 Tool type, 207, 216 Torquemon, 219 Traversing keys, 49, 57, 71 Traversing mode, 38, 49, 57

#### **U**

UNDO key, 35 Unmaster, 217 User data, 81 User group, 175, 177, 207 USER Tech reinitialize, 209

### **V**

Variable, 161, 210 Variables, 194 Version, 224 Version information, 194 Virus protection, 22

#### **W**

WAIT, 219 WAITFOR, 219 Warning and safety instructions, 131 Web Diagnosis, 211 Web Diagnosis, 178 Window selection key, 32, 95 Windows, 212 Windows interface, 45 Windows mouse, 47 With offset, 217 Without offset, 217 Work cell, 51 Workpiece, 215 WORLD, 49

## **X**

X axis, 53 XYZ-4 Point, 215 XYZ-Reference, 215